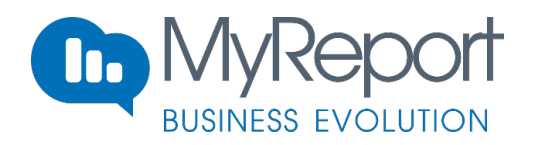

# **Manuel utilisateur My-Report BE Builder**

# **Table des matières**

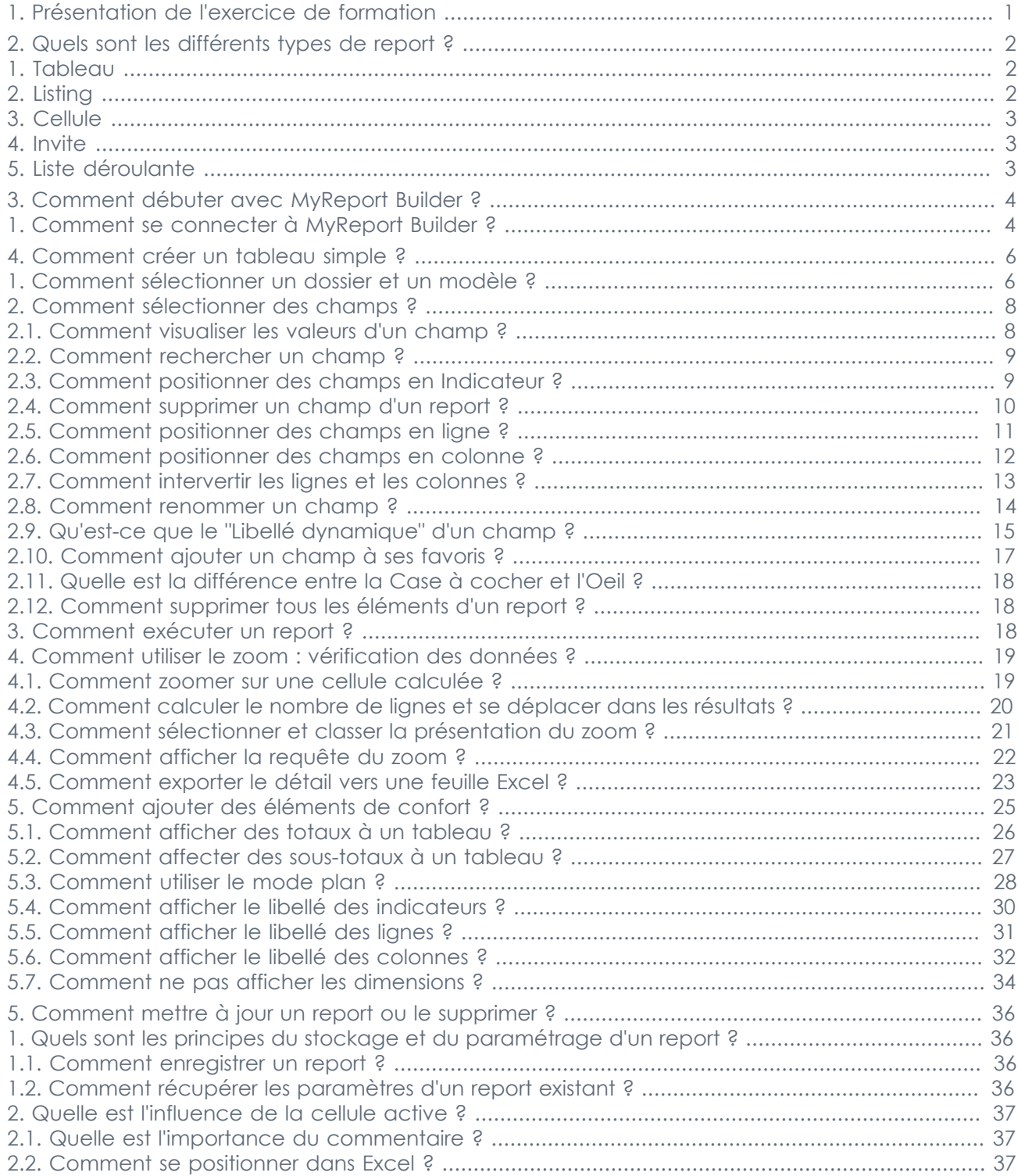

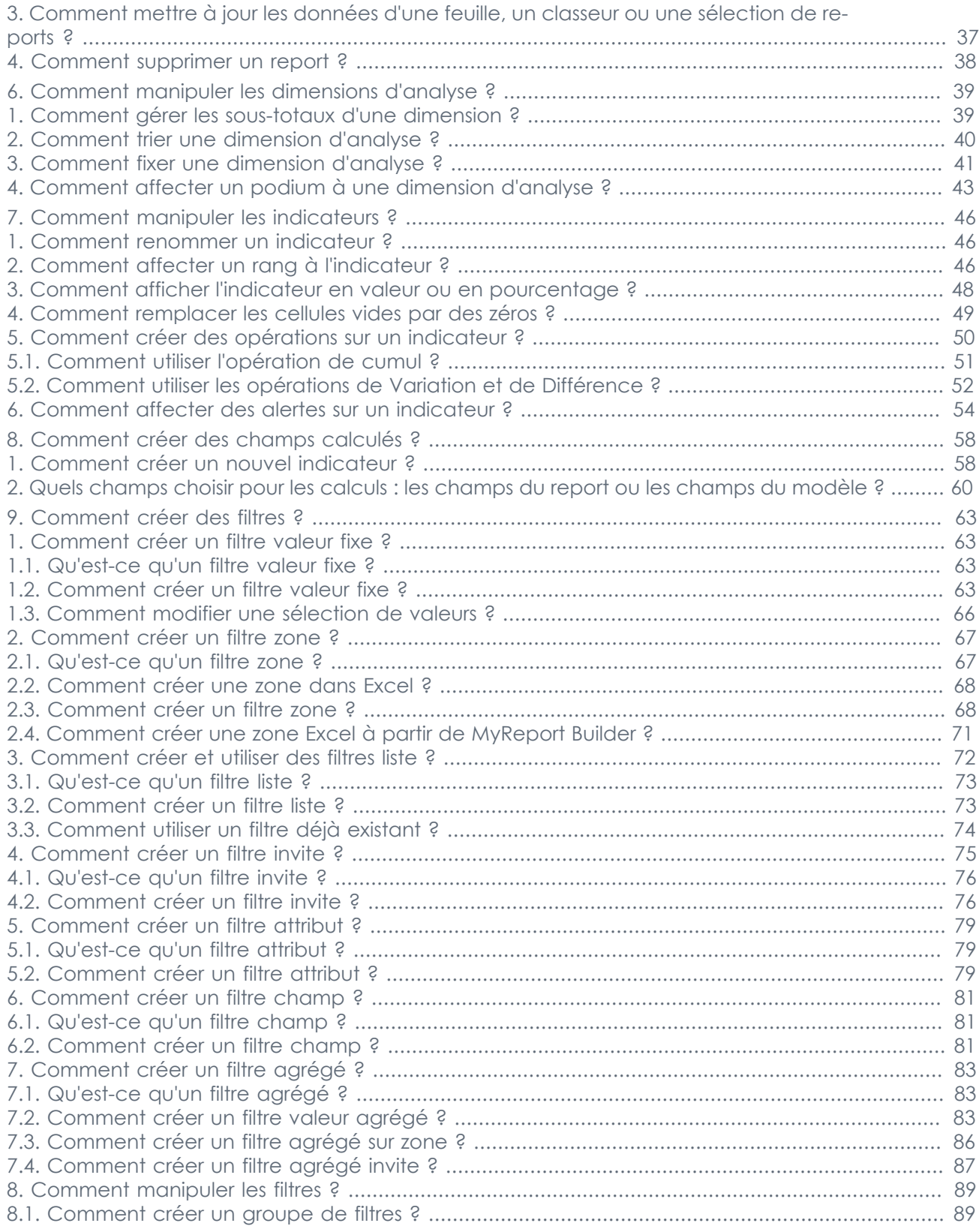

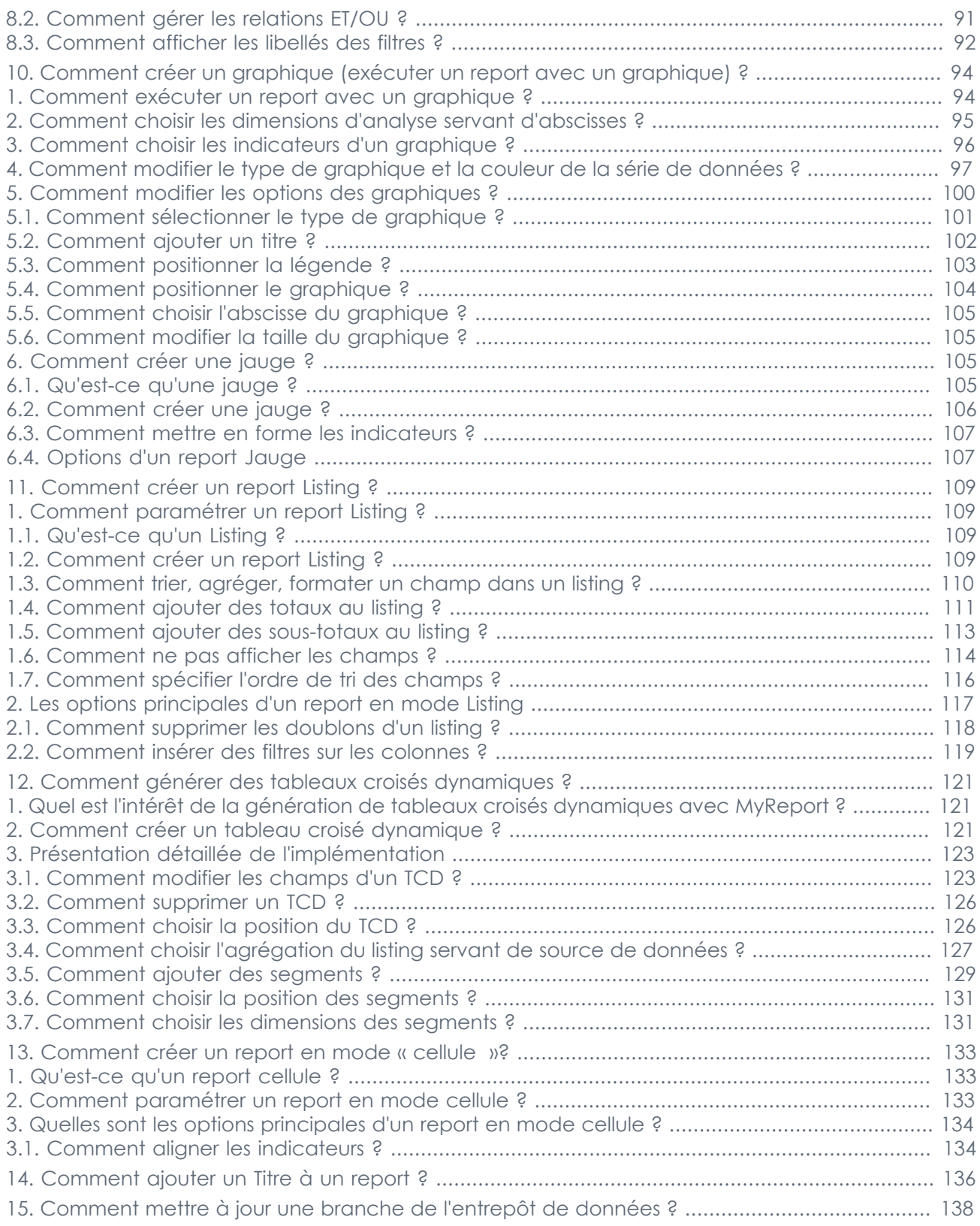

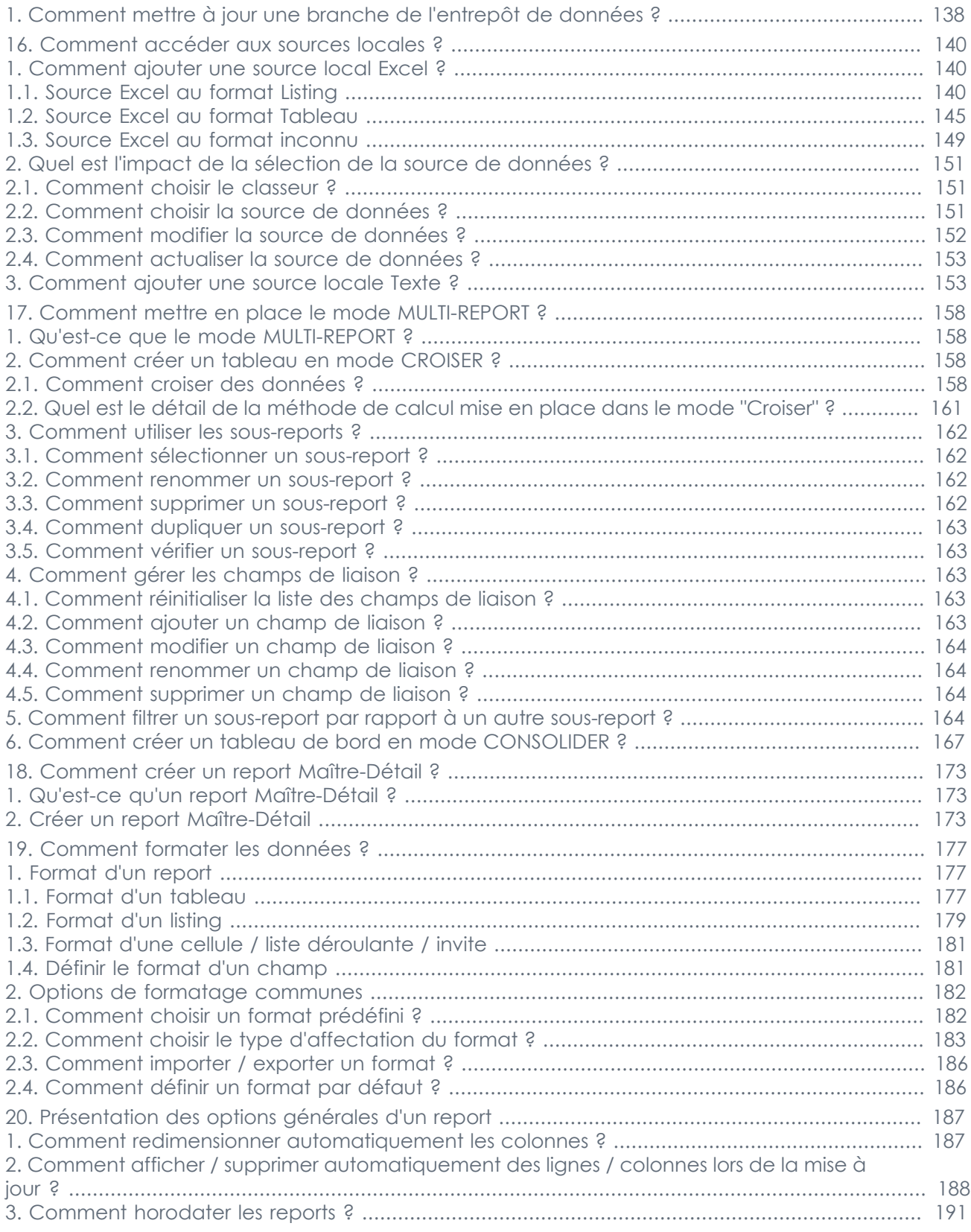

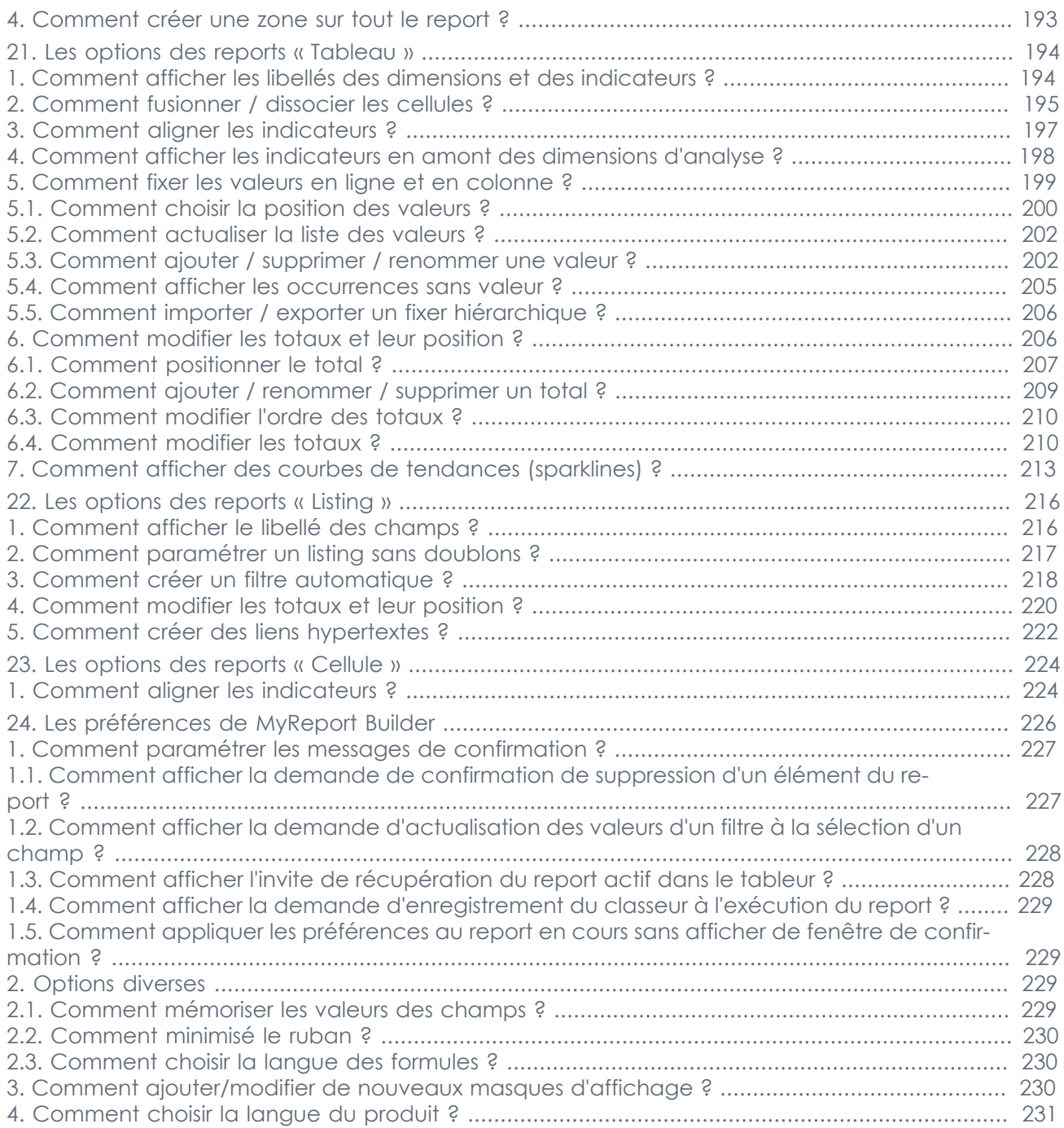

# <span id="page-7-0"></span>**Chapitre 1. Présentation de l'exercice de formation**

Les exercices de formation de ce manuel seront réalisés sur le dossier « Demonstration » du projet « XXXXXX ».

Ce dossier contient des modèles CRM : Commerce, Devis et Vente

Il contient également un modèle de comptabilité : Balance

# <span id="page-8-0"></span>**Chapitre 2. Quels sont les différents types de report ?**

Cinq modes de restitution des données sont proposés par MyReport Builder BE : le mode tableau, le mode listing, le mode cellule, le mode invite et le mode liste déroulante.

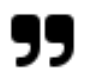

#### **Note**

Info : Le terme report sera utilisé dans la suite pour désigner la restitution des données. Créer un report signifiera un report tableau, un report listing, un report cellule, un report invite ou un report liste déroulante.

# <span id="page-8-1"></span>**1. Tableau**

Le report en mode **tableau** permet de présenter les données chiffrées et agrégées en ligne ou colonne suivant les axes ou dimensions afin de les analyser.

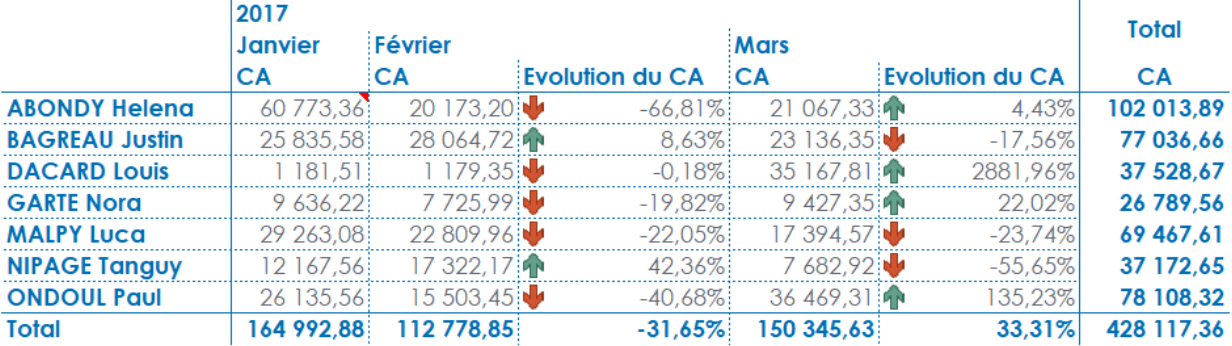

# <span id="page-8-2"></span>**2. Listing**

Le report en mode **listing** permet de présenter les données sous la forme de liste en colonne suivant un ensemble ou un extrait de données répondant à un critère de tris, de sélection et d'agrégation.

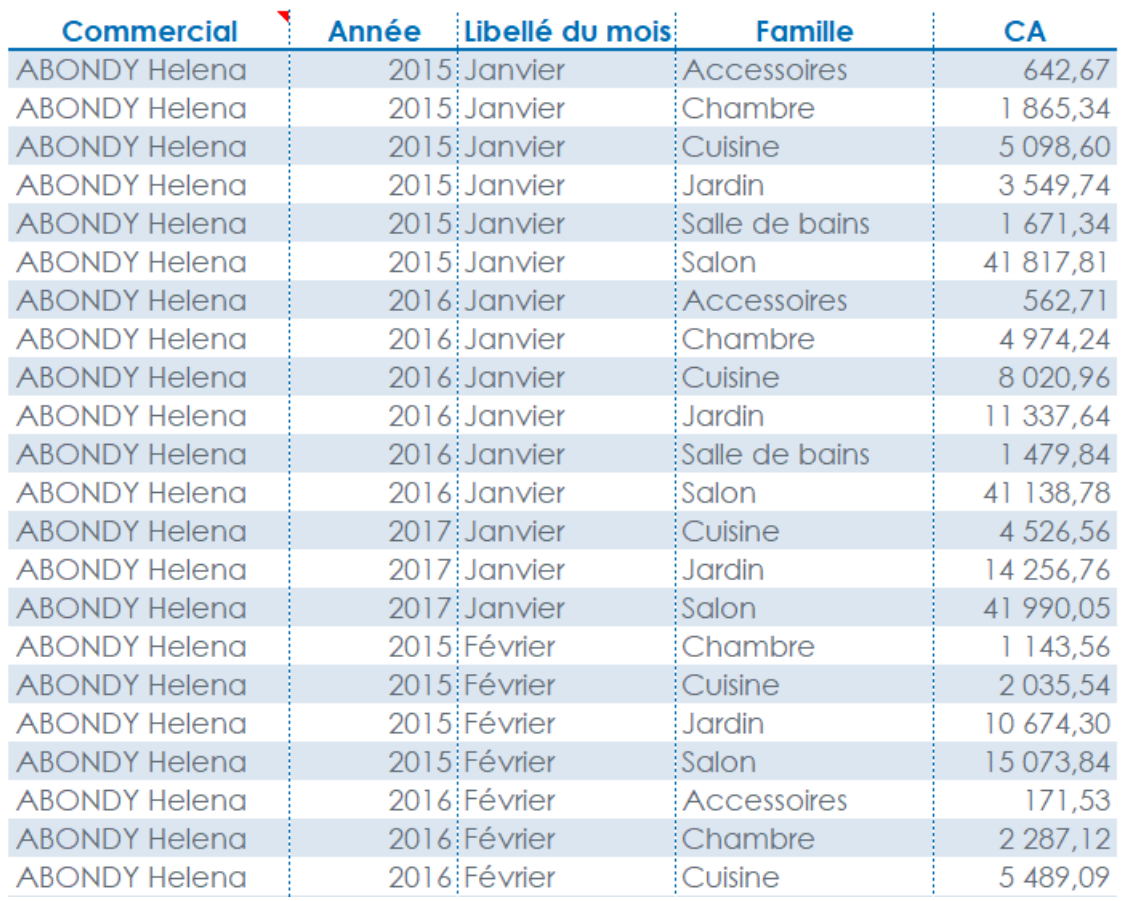

# <span id="page-9-0"></span>**3. Cellule**

Le report en mode **cellule** permet d'alimenter une ou plusieurs cellules Excel consécutives en ligne ou colonne avec le résultat de données agrégées.

CA FRANCE 3778816,17

# <span id="page-9-1"></span>**4. Invite**

Le report en mode **invite** permet d'alimenter une cellule Excel des données d'un champ préalablement choisi et correspondant à un certain critère.

# <span id="page-9-2"></span>**5. Liste déroulante**

Le report en mode **liste déroulante** permet de créer une liste déroulante alimentée des données d'un champ correspondant à des critères, notamment de filtres.

# <span id="page-10-0"></span>**Chapitre 3. Comment débuter avec MyReport Builder ?**

# <span id="page-10-1"></span>**1. Comment se connecter à MyReport Builder ?**

Pour rappel, MyReport Builder va permettre de réaliser des reports dont les données sont issues d'un Datawarehouse. Potentiellement, vous pouvez avoir plusieurs « Datawarehouse »à votre disposition. Dans ce cas, vous aurez donc plusieurs projets différents.

Il est donc important que vous indiquiez dans quel environnement vous souhaitez travailler. De plus, il se peut que vous n'ayez pas les droits d'accès à toutes les données. Il va donc falloir que :

- vous vous identifiez pour que le système puisse déterminer quels sont vos droits
- vous indiquiez le projet que vous souhaitez utiliser pour votre report.

Le module MyReport Builder Business Evolution est installé dans la barre d'outils d'Excel à l'exécution du setup d'installation.

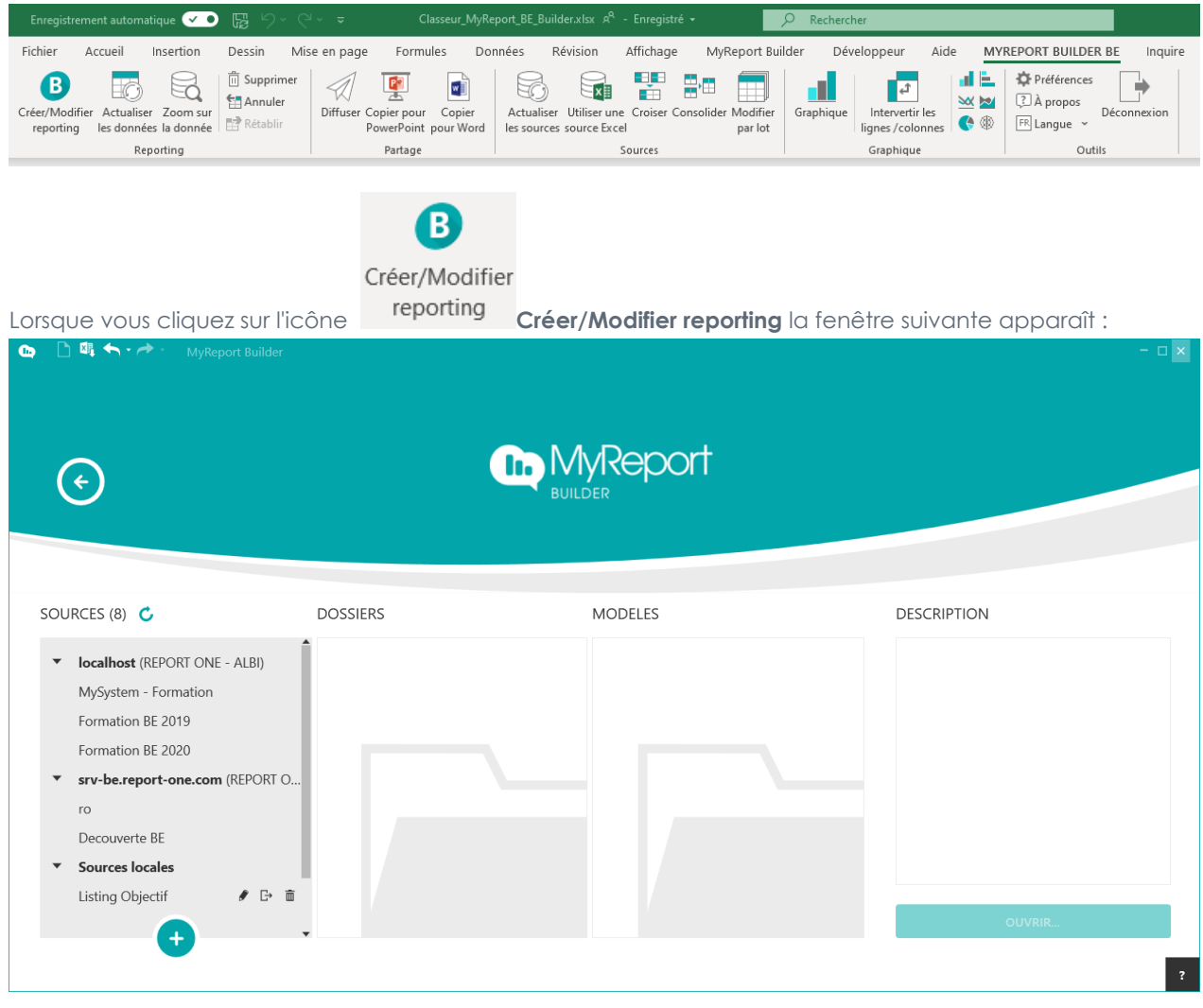

Vous sélectionnez la source que vous souhaiter exploiter

# <span id="page-12-0"></span>**Chapitre 4. Comment créer un tableau simple ?**

Vous vous positionnez en tant que directeur commercial ou collaborateur du service. Vous allez réaliser des reports à partir de données de facturation d'une société qui vend des produits de décoration, rangement, etc. à travers la France.

Vous allez commencer par croiser différentes données. Pour cela, sélectionnez le mode tableau depuis la liste des reports (icônes situées à gauche de la fenêtre).

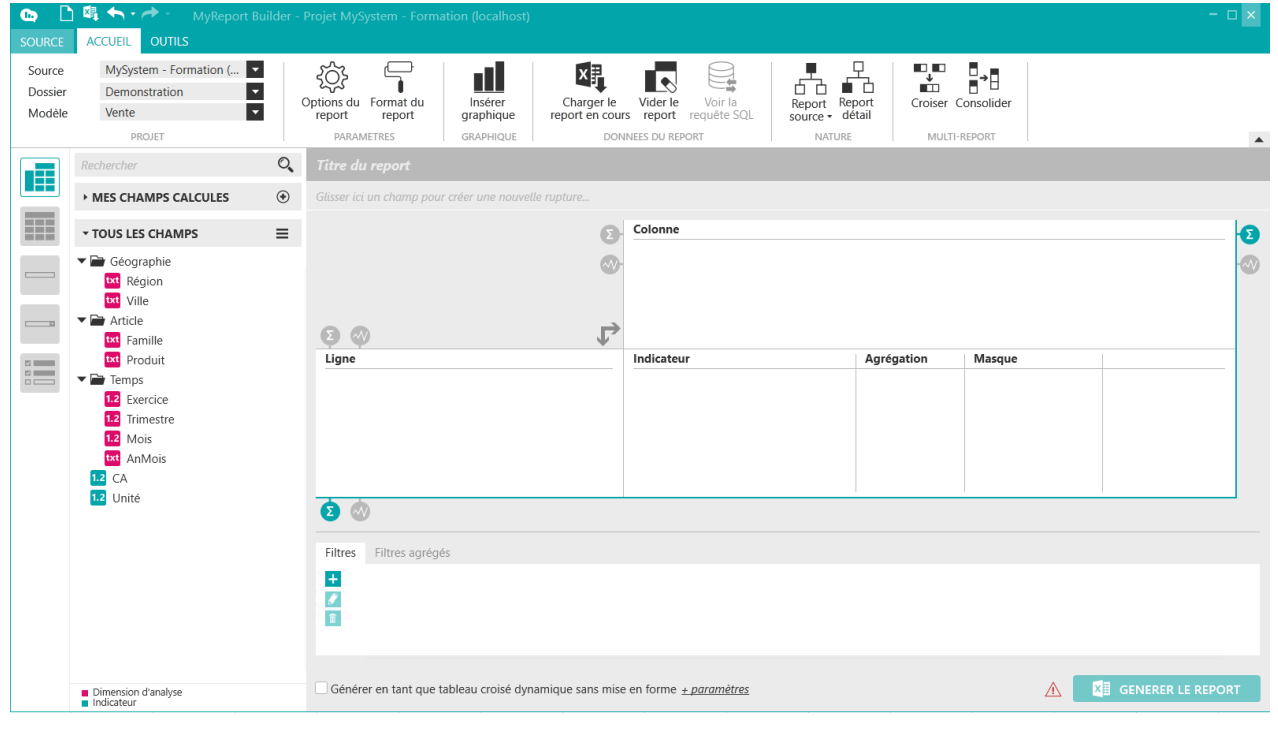

# **Important**

г

Le fait de modifier un report n'a aucune influence sur la valeur des données contrairement à Excel car les données des reports viennent d'un Datawarehouse.

# <span id="page-12-1"></span>**1. Comment sélectionner un dossier et un modèle ?**

Dans le menu « **Accueil** », dans la liste déroulante **Dossier**, choisissez **Demonstration**. Ce dossier sera utilisé pendant le parcours de formation. Bien sûr, suivant vos droits, vous aurez accès à plus ou moins de dossiers et de modèles

Dans la liste déroulante **Modèle**, choisissez **Vente.**

Apparaissent dans la partie de gauche, tous les champs qui constituent le modèle Vente. Ces champs sont organisés en 4 rubriques :

- Mes favoris
- Mes champs calculés

■ Tous les champs

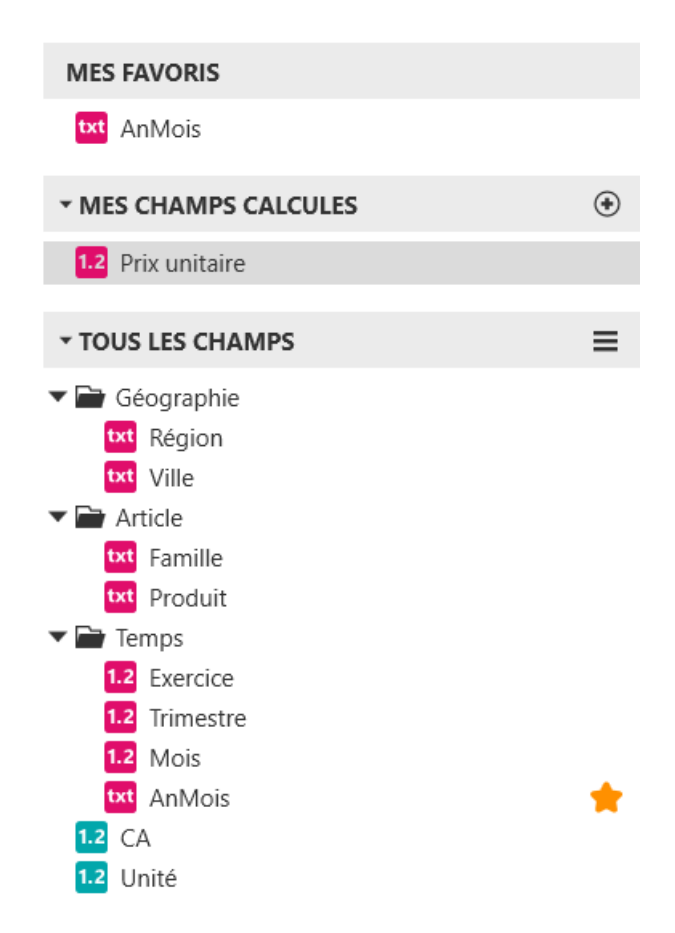

Ils sont présentés sous des dossiers que vous pouvez ouvrir ou fermer dans le souci de confort de lecture et d'utilisation.

Ouvrez toutes les rubriques en cliquant sur la flèche avant le libellé de la rubrique, utilisez cette flèche pour ouvrir/fermer le groupe ou cliquez deux fois sur le groupe, un menu contextuel apparait.

Vous pouvez utiliser le bouton  $\blacksquare$  de la rubrique **Tous les champs** pour ouvrir et fermer la rubrique.

En bas cette fenêtre, vous avez la légende qui informe sur la qualification du champ (indicateur/dimension d'analyse).

Vous avez à présent tous les champs disponibles.

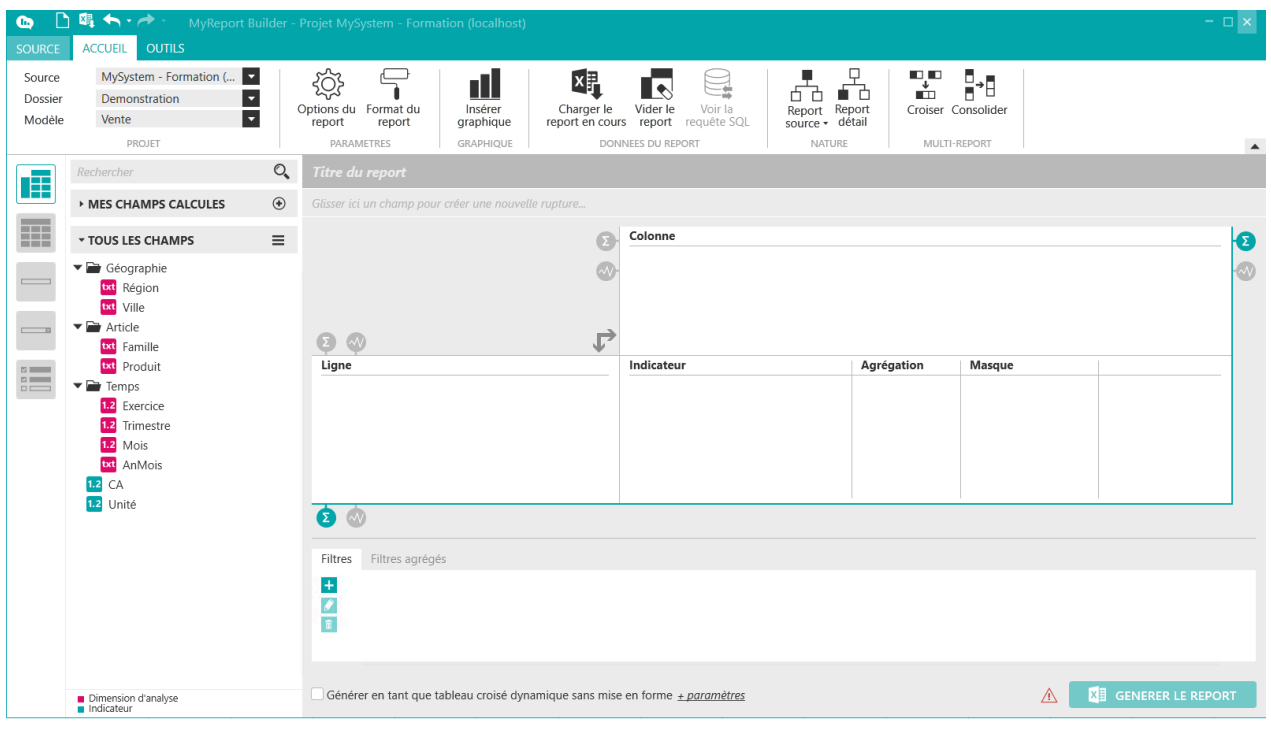

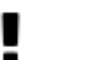

#### **Important**

Si vous souhaitez changer de modèle pendant la création d'un report (vous avez déjà positionnez des champs dans l'interface de construction de report), le message suivant apparaîtra après avoir sélectionné le nouveau modèle : **Voulez-vous garder le paramétrage du Report ?**

Si vous répondez **OUI** MyReport gardera les champs de l'ancien modèle. Si jamais il y a des champs dans le nouveau modèle ayant le même libellé MyReport fera le lien du champ avec le nouveau modèle sélectionné. Si ce n'est pas le cas, un Warning apparaîtra à côté du champ pour dire que le champ est introuvable.

# <span id="page-14-0"></span>**2. Comment sélectionner des champs ?**

# <span id="page-14-1"></span>**2.1. Comment visualiser les valeurs d'un champ ?**

Faites un clic droit sur le champ « **Région** » des champs mis à disposition. Un menu contextuel apparait. Sélectionnez « **Voir les valeurs du champ** ». Une fenêtre s'affiche avec en titre « **Valeur du champ Région** ». En dessous du titre, vous trouvez le nombre de valeurs, puis la liste de valeurs avec le nombre d'occurrences. Vous pouvez rechercher une valeur dans la liste en utilisant la zone de recherche prévu à cet effet.

Vous pouvez ainsi connaitre les valeurs de n'importe quel champ d'un modèle.

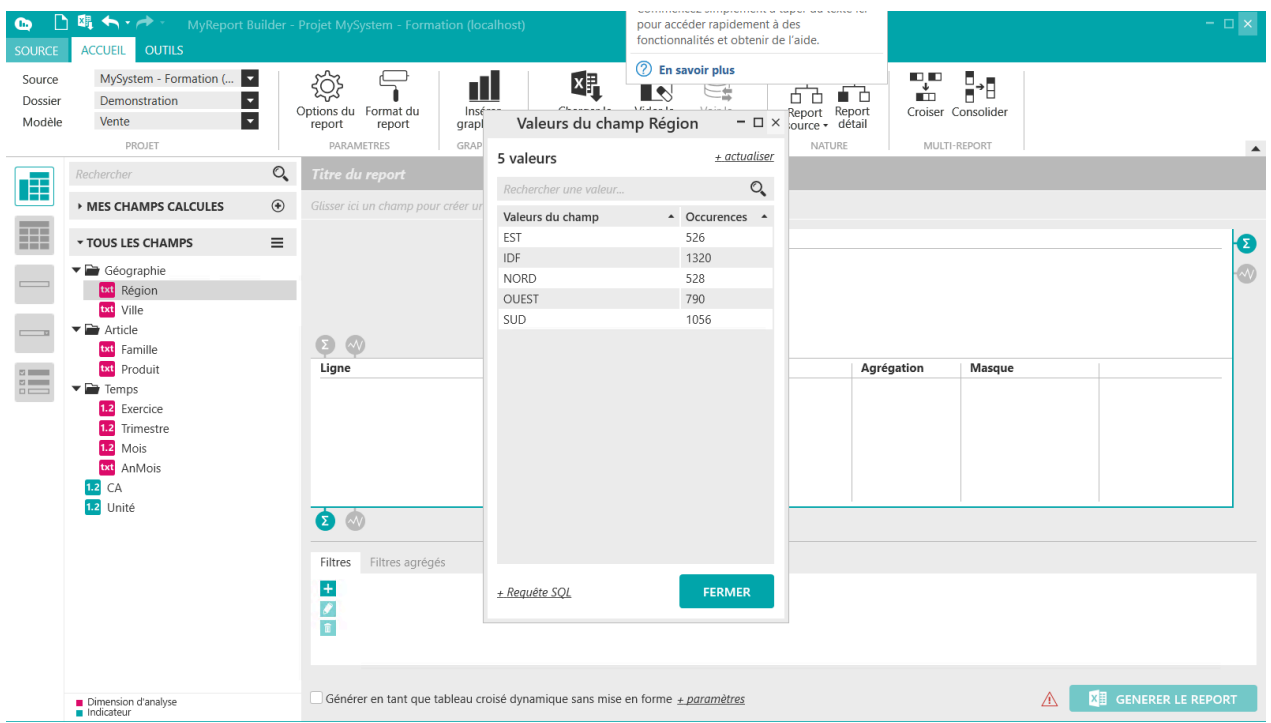

# <span id="page-15-0"></span>**2.2. Comment rechercher un champ ?**

Au-dessus de la liste des champs, vous avez une zone de recherche pour vous permettre de rechercher un champ dans **TOUS LES CHAMPS**. Il vous suffit de saisir les premières lettres du champ recherché et MyReport vous affichera tous les champs contenant les lettres saisies.

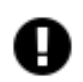

#### **Attention**

MyReport est sensible aux accents : si le libellé de champ possède un accent il faudra le saisir. Par exemple, si vous recherchez le champ Région, il faudra saisir **Ré** et non **Re**. Par contre il ne tient pas compte des minuscules et majuscules.

# <span id="page-15-1"></span>**2.3. Comment positionner des champs en Indicateur ?**

Glissez déposez le champ « CA » dans l'espace des indicateurs.

Pour cela, cliquez avec le bouton gauche de la souris sur « **CA** », maintenez le bouton appuyé et glissez la souris au-dessus de l'espace « **Indicateur** ». Relâchez le bouton de la souris, le champ « **CA** » a été déplacé et ses caractéristiques d'agrégation et de masque apparaissent.

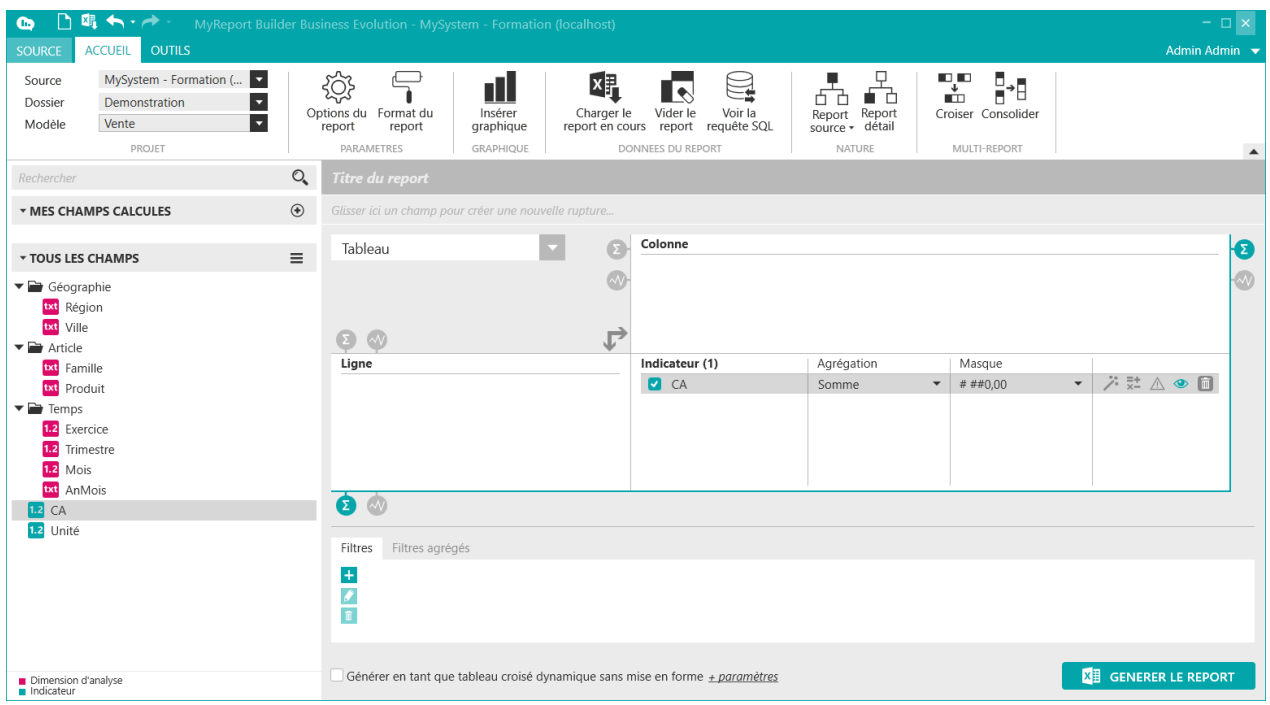

Par défaut, l'agrégation d'un champ indicateur est la « **Somme** ». Si le champ utilisé n'est pas un indicateur, elle sera le « **Nombre de** »

Le format par défaut est avec un séparateur de milliers et deux décimales après la virgule.

Faites un double clic sur le champ « Unité », il est automatiquement positionné dans l'espace « **Indicateur** ».

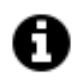

#### **Astuce**

A retenir : Le double clic positionne donc automatiquement dans l'espace « **Indicateur** » le champ s'il est qualifié « **Indicateur** » et légendé de couleur « **Bleue** ».

# <span id="page-16-0"></span>**2.4. Comment supprimer un champ d'un report ?**

Cliquez sur la poubelle située dans la colonne de gauche du masque du champ « **Unité** ».

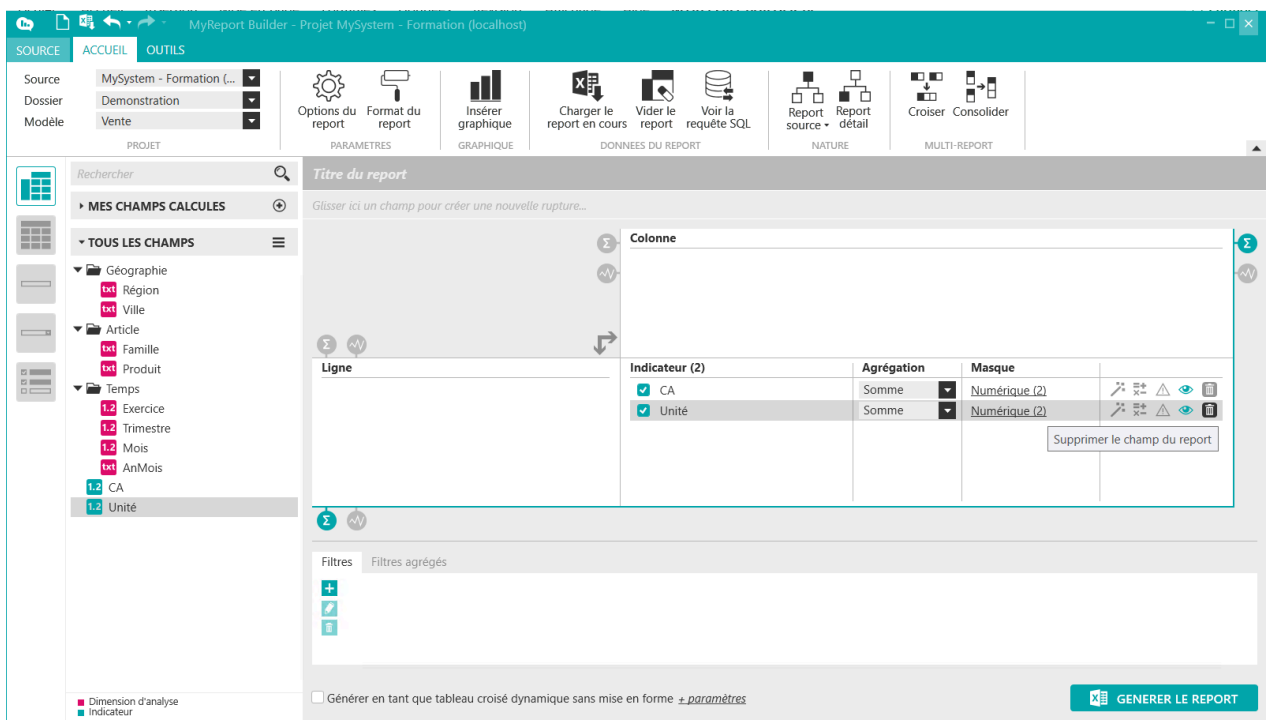

Un message de confirmation de suppression apparaît. Cliquez sur le bouton « **Oui** » pour supprimer le champ.

La suppression de champs peut aussi se faire via le menu contextuel. Cliquez droit sur le champ « **Unité** ». Un menu contextuel apparait et cliquez sur « **Supprimer** »

Le champ « **Unité** » sera ainsi supprimé de l'espace « **Indicateur** ».

# <span id="page-17-0"></span>**2.5. Comment positionner des champs en ligne ?**

Glissez déposez le champ « **Région** » dans l'espace des lignes.

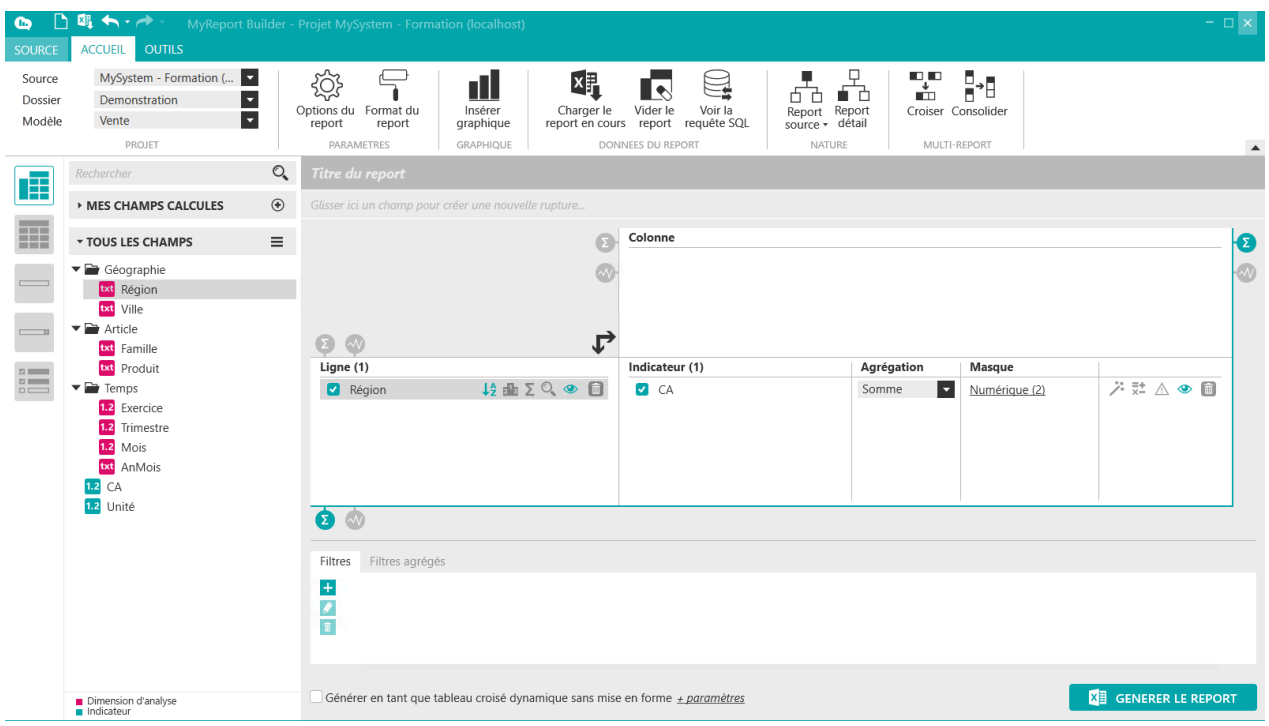

De la même manière, ajoutez le champ « **Ville** » en ligne. Double cliquez sur le champ « **Exercice** ». Il se positionne automatiquement dans l'espace « **Ligne** » car c'est un champ qualifié « **Dimension d'analyse** » légendé de couleur « **Rose** ».

Supprimez le champ « **Exercice** » de l'espace « **Ligne** ». Référez-vous du point « **Supprimer un champ du report** »

# <span id="page-18-0"></span>**2.6. Comment positionner des champs en colonne ?**

Glissez déposez le champ « **Famille** » dans l'espace des colonnes.

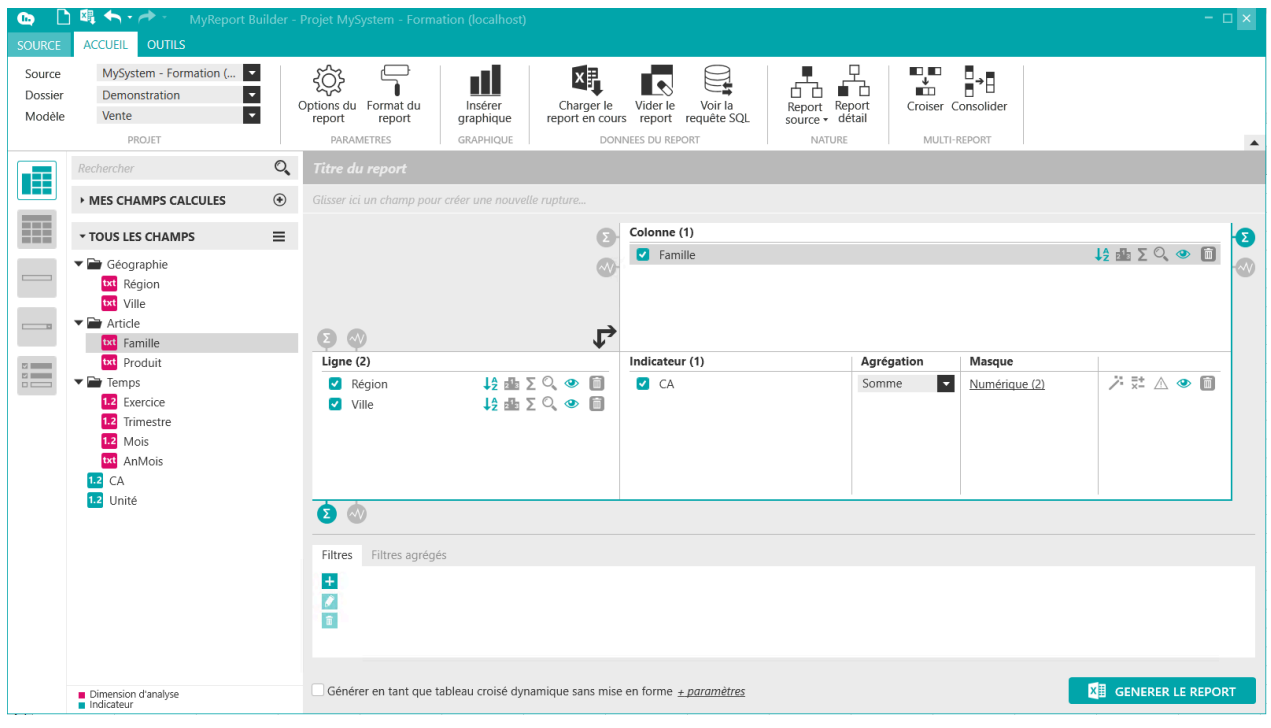

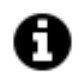

#### **Astuce**

Il est aussi possible d'ajouter un champ en colonne par le clic du milieu sur votre souris (mollette de votre souris).

Cliquez avec le bouton du milieu de la souris (la mollette) pour ajouter le champ « **Produit** » en colonne.

# <span id="page-19-0"></span>**2.7. Comment intervertir les lignes et les colonnes ?**

Pour passer simplement les champs que vous avez définis en ligne en colonne, et vice-versa, il vous suffit d'utiliser le bouton « **Intervertir les lignes et les colonnes** » qui se trouve au milieu de l'interface à l'intersection des lignes et des colonnes.

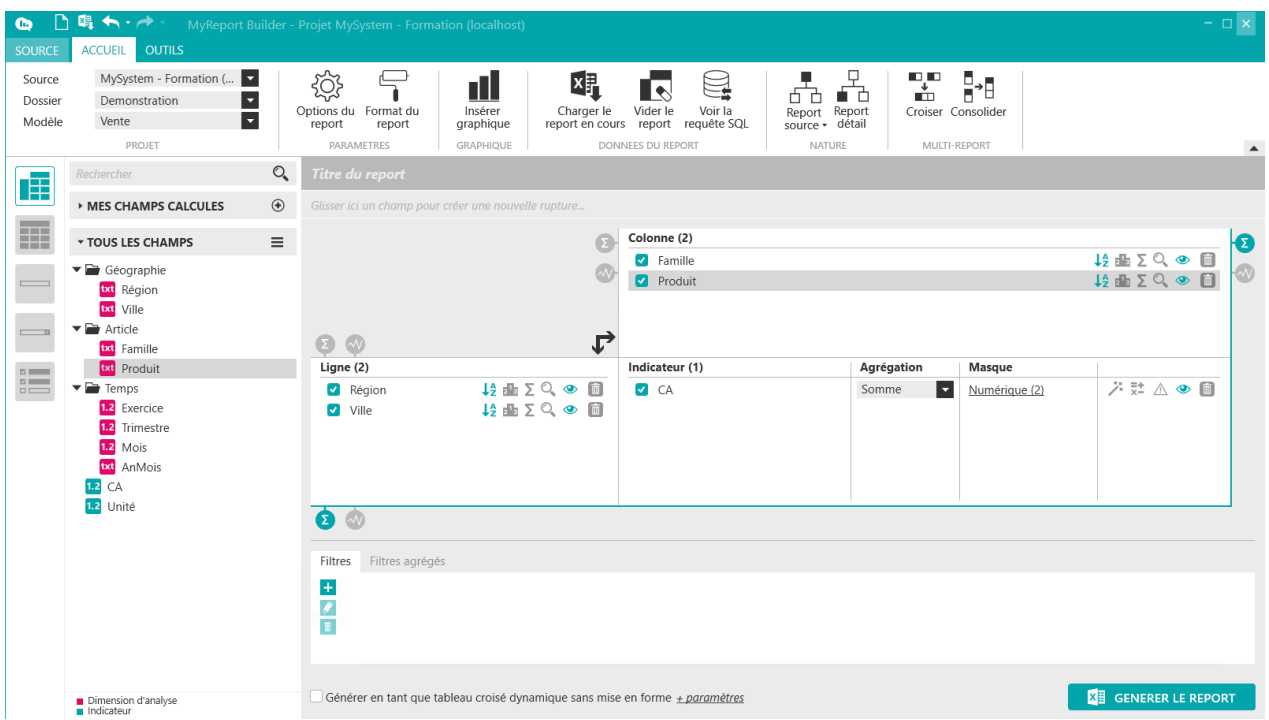

# <span id="page-20-0"></span>**2.8. Comment renommer un champ ?**

Les libellés de tous les champs utilisés pour construire un report peuvent être modifiés. Dans l'espace « **Ligne** », il s'agit des champs « **Région** » et « **Ville** ». Dans l'espace « **Colonne** », il s'agit des champs « **Famille** » et « **Produit** ». Et le champ « **CA** » de l'espace « **Indicateur** ».

Cliquez droit sur le champ « **Produit** ». Un menu contextuel apparait et cliquez sur « **Renommer le champ** ».

Vous passez ainsi en mode modification du libellé du champ.

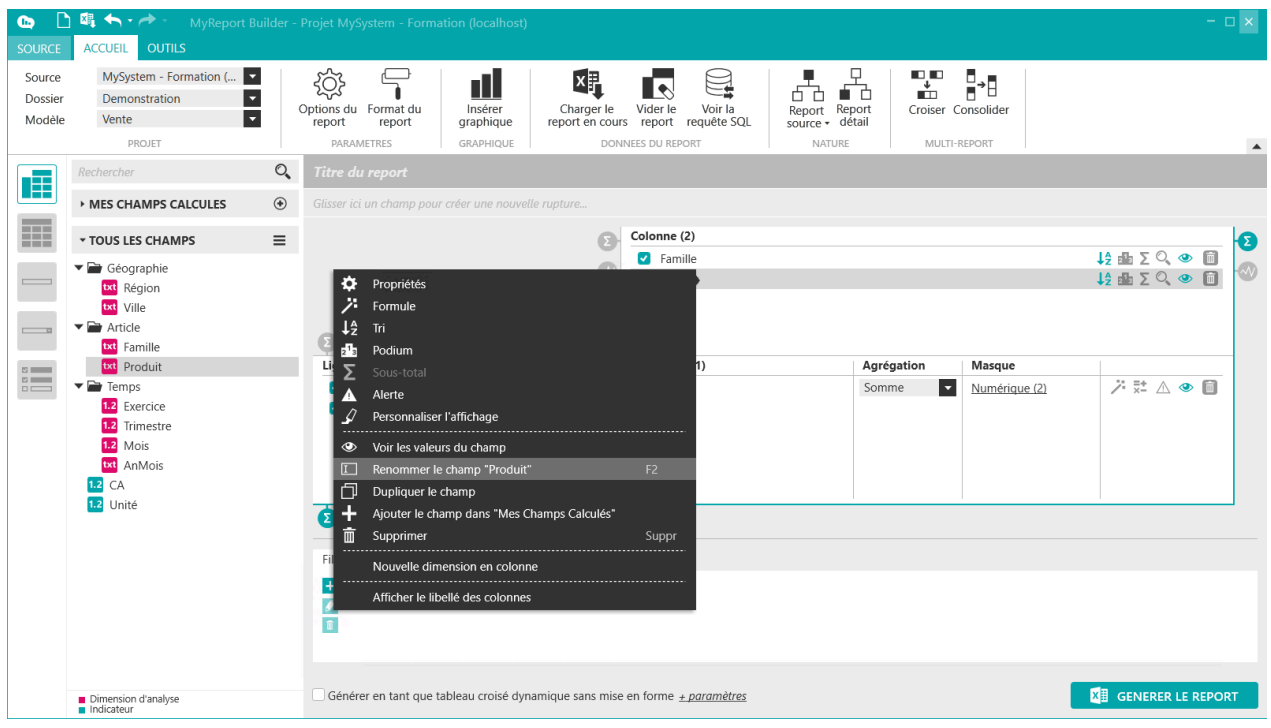

De la même manière, vous pouvez renommer tous les champs.

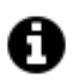

#### **Astuce**

Vous pouvez renommer les champs en cliquant sur la touche F2 de votre clavier.

Vous pouvez également faire un clic droit sur le champ et allez dans les **Propriétés**du champ et le renommer en cliquant sur le cadenas.

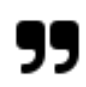

#### **Note**

Le cadenas au niveau du libellé du champ permet de vous indiquer que c'est le libellé qui a été définit dans MyReport Data qui est affiché. Vous pouvez cliquez sur le cadenas pour renommer le champ dans le cadre du report que vous êtes en train de construire.

# <span id="page-21-0"></span>**2.9. Qu'est-ce que le "Libellé dynamique" d'un champ ?**

Dans les "**Propriétés**" d'un champ, il est possible de créer un "**Libellé dynamique**" qui s'affichera prioritairement au simple "Libellé" court.

Il permet d'ajouter des textes et formules comme dans cet exemple :

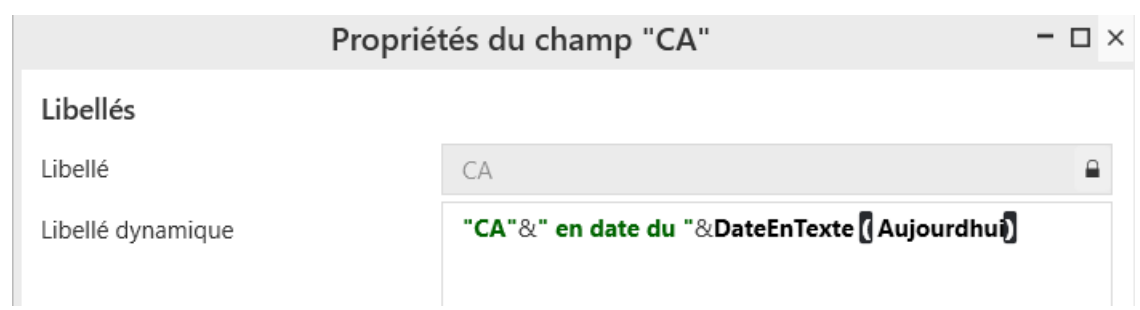

Le libellé dynamique remplacera alors le libellé du champ :

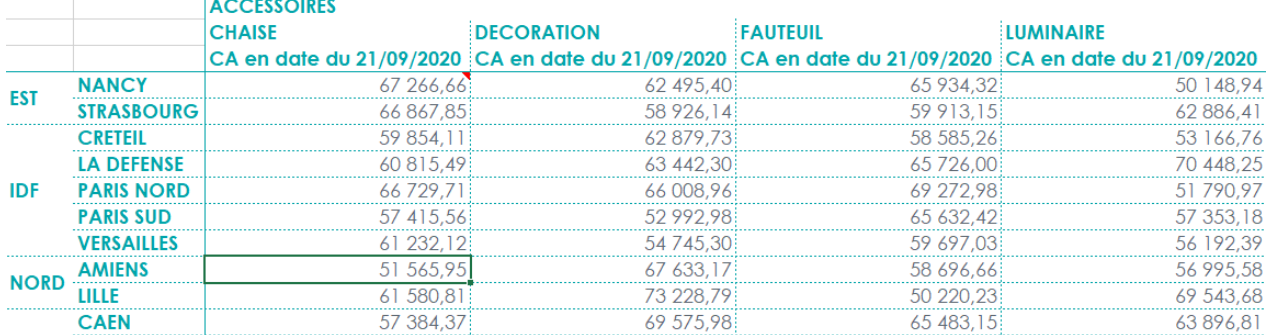

Il est également possible de faire référence à une cellule nommée par exemple.

Ici, le champ **CA N** affichera le texte "CA " suivi du contenu de la zone Excel dans laquelle j'ai tapé l'année. Et le champ **CA N-1** affichera le texte "CA " suivi du contenu de la zone Excel dans laquelle j'ai tapé l'année, - 1.

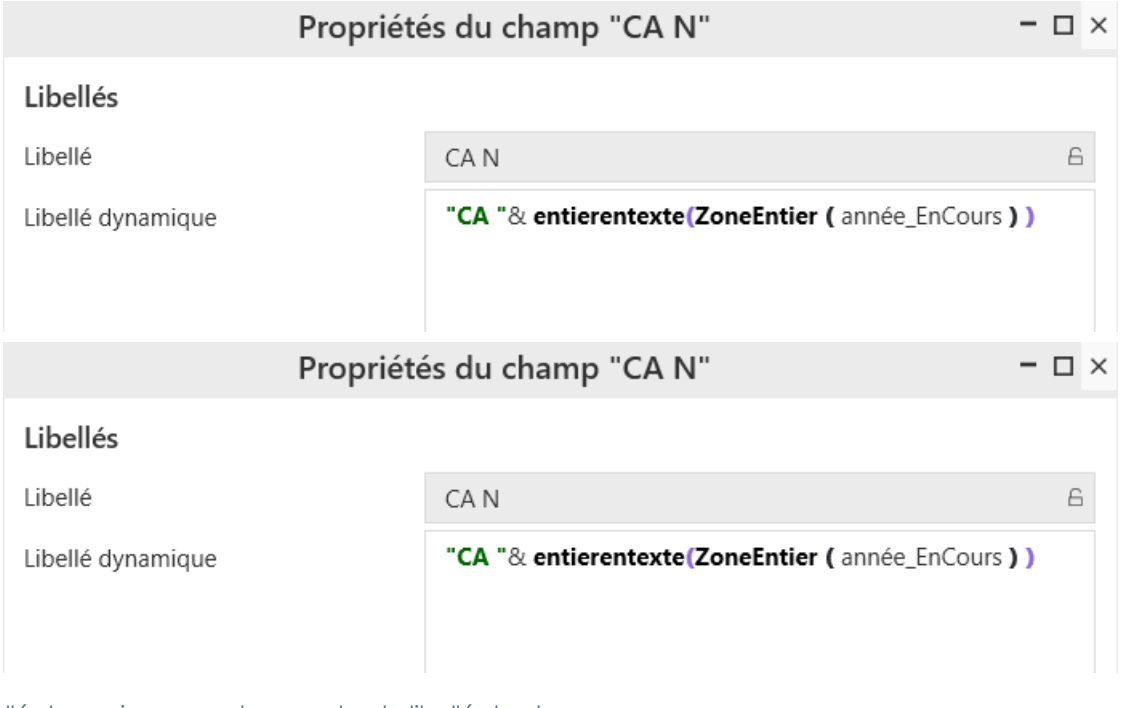

Le libellé dynamique remplacera alors le libellé du champ :

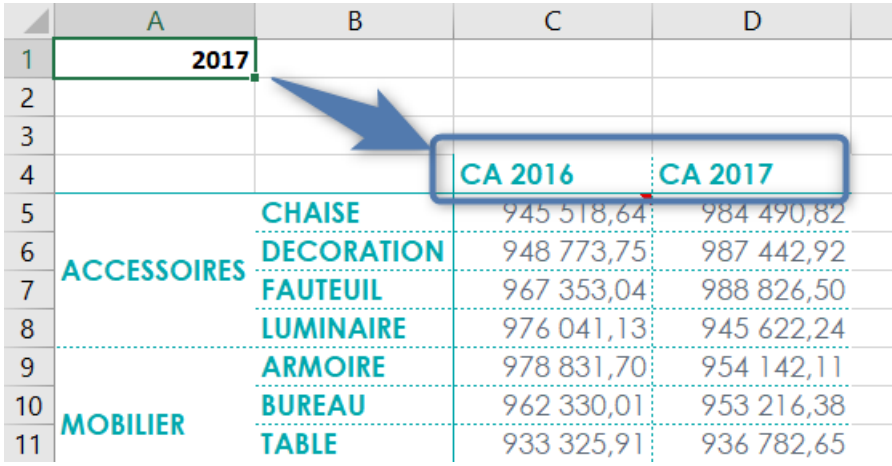

### <span id="page-23-0"></span>**2.10. Comment ajouter un champ à ses favoris ?**

Dans la liste des champs, il est possible d'ajouter un champ à sa liste de "favoris"

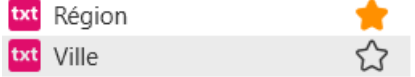

Ces champs se retrouveront ensuite dans la liste des champs "Mes Favoris", pour ce modèle et pour l'utilisateur qui l'aura ajouté à ses favoris :<br> **a D 4 <del>1 / /</del> · MyReport Builder - Projet MySystem BE** 

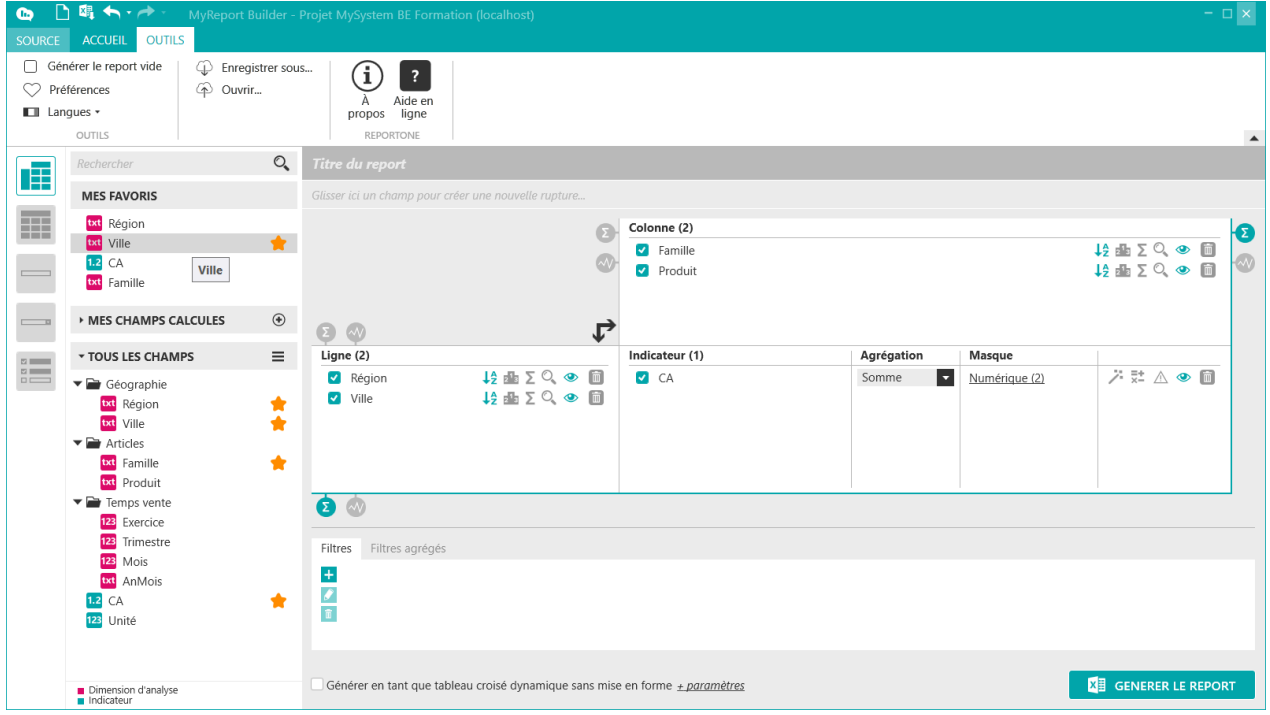

# <span id="page-24-0"></span>**2.11. Quelle est la différence entre la Case à cocher et l'Oeil ?**

La case à cocher d'un champ, d'un filtre ou d'une rupture permet de décider de ne plus tenir compte de cet objet dans la requête. L'utilisateur peut ainsi le décocher avant de prendre définitivement la décision, plus tard, de le supprimer. Il reste ainsi disponible "au cas où". Attention, si le champ est décoché, il ne sera pas non plus disponible pour un champ calculé du report.

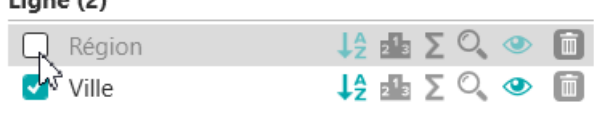

L'oeil, en revanche, définit la "visibilité" du champ. Si l'oeil est fermé (et si la case à cocher indiquée au paragraphe ci-dessus est bien activée), le champ sera pris en compte dans la requête mais non affiché. Il est possible par exemple de fermer l'oeil pour le masquer mais utiliser cette dimension comme ordre de tri. L'oeil permet également d'afficher les informations de rupture ou le choix effectué sur un filtre.

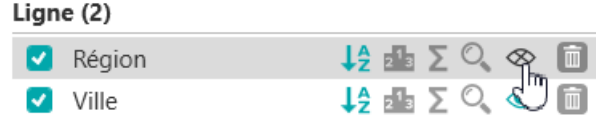

# <span id="page-24-1"></span>**2.12. Comment supprimer tous les éléments d'un report ?**

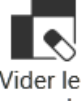

Pour supprimer tous les éléments d'un report, cliquez sur le bouton « **Vider le report** » **report** depuis le ruban du menu « **Accueil** »

Une fenêtre de confirmation apparaît et cliquez sur « **Oui** »

 $\mathbf{r}$  and  $\mathbf{r}$ 

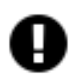

#### **Attention**

L'icône « **Vider le report** » ne supprimera pas les filtres du report. Pour repartir sur un nouveau

report cliquez sur l'icône « **Nouveau report** » **integrate de la fenêtre MyReport Builder à** gauche au-dessus du menu « **SOURCE** »;

# <span id="page-24-2"></span>**3. Comment exécuter un report ?**

Vous allez vous assurer que les champs « **Région** », « **Ville** » sont bien positionnés dans l'espace « **Ligne** », les champs « **Famille** », « **Produit** » dans l'espace « **Colonne** » et le champ « **CA** » dans l'espace « **Indicateur** ».

Cliquez sur le bouton « **Générer le report** » en bas à droite de l'écran.

Votre tableau s'affiche dans Excel.

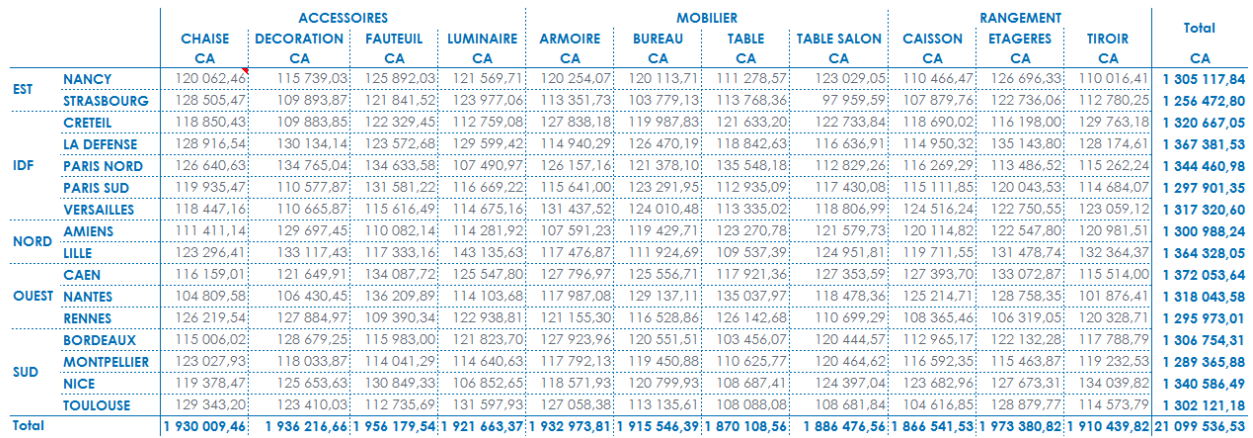

# <span id="page-25-0"></span>**4. Comment utiliser le zoom : vérification des données ?**

Positionnez dans votre report tableau les champs suivants :

- le CA en indicateur
- la Famille en ligne
- la Région en colonne

Puis cliquez sur le bouton « **Générer le report** ».

### <span id="page-25-1"></span>**4.1. Comment zoomer sur une cellule calculée ?**

Placez-vous dans le tableau et sélectionnez la cellule à l'intersection de la famille « **ACCESSOIRES** » et de la

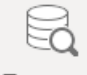

Zoom sur

région « **EST** » puis cliquez sur l'icône « **Voir les données** » la donnée du ruban MyReport Builder BE Excel.

Le détail apparaît comme ci-dessous

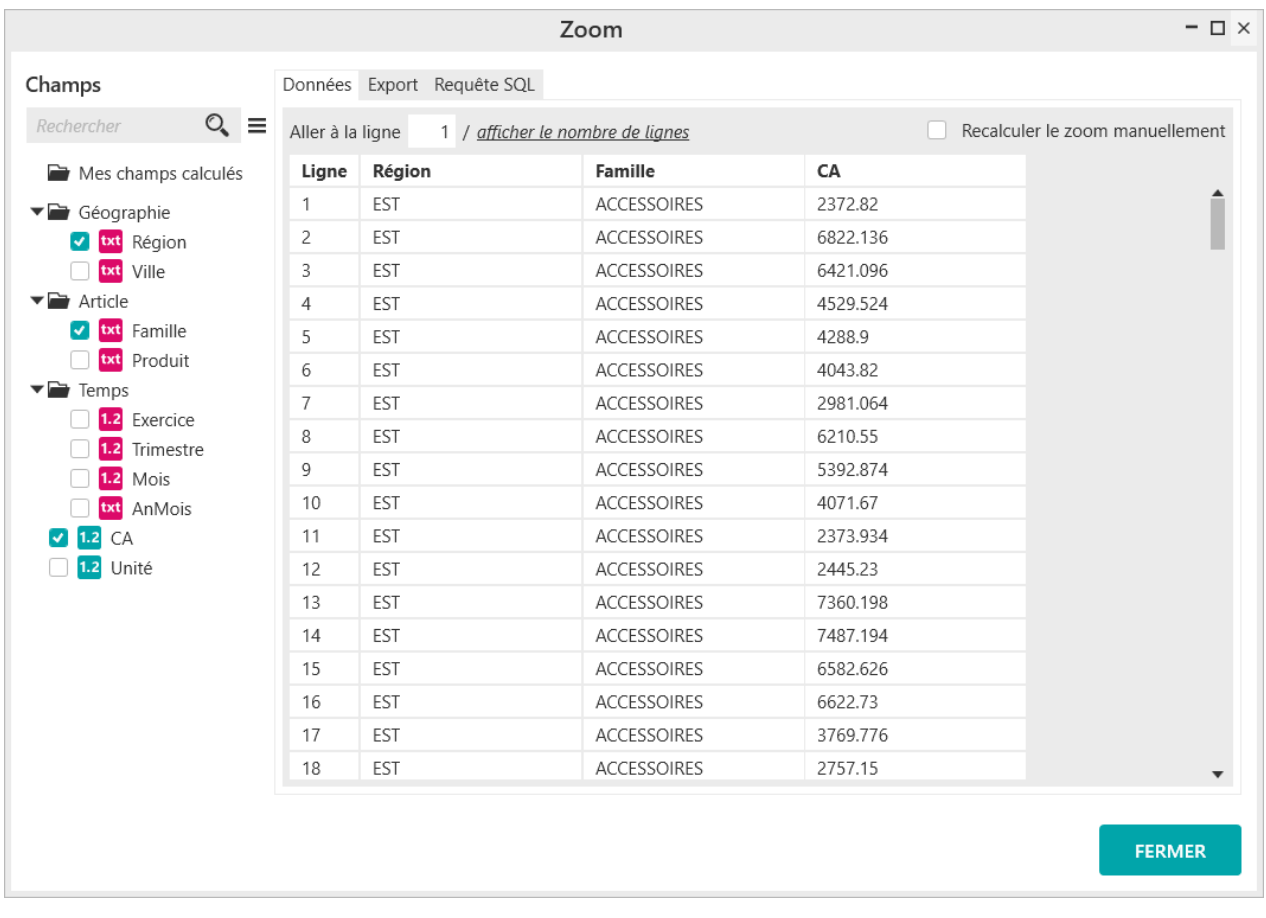

Dans cette fenêtre, vous avez à gauche les champs du modèle avec les champs du report sélectionnés, et une zone de recherche. A droite le listing des valeurs dans l'onglet « **Données** ».

#### **Important**

Vous pouvez faire un zoom aussi bien sur un indicateur que sur une dimension d'analyse calculée placée en ligne ou en colonne.

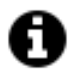

#### **Astuce**

L'option **Recalculer le zoom manuellement** permet d'afficher les champs issus des tables non utilisées par la requête du report.

# <span id="page-26-0"></span>**4.2. Comment calculer le nombre de lignes et se déplacer dans les résultats ?**

Sur la fenêtre de « **Zoom** », dans l'onglet « **Données** », cliquez sur le lien « **Afficher le nombre de lignes** » pour afficher le nombre de lignes renvoyées.

Pour se déplacer à une ligne particulière (ex :50) du listing, entrez le numéro de la ligne désirée et validez (touche Entrée de votre clavier). Une ligne grisée se met en évidente dans le listing.

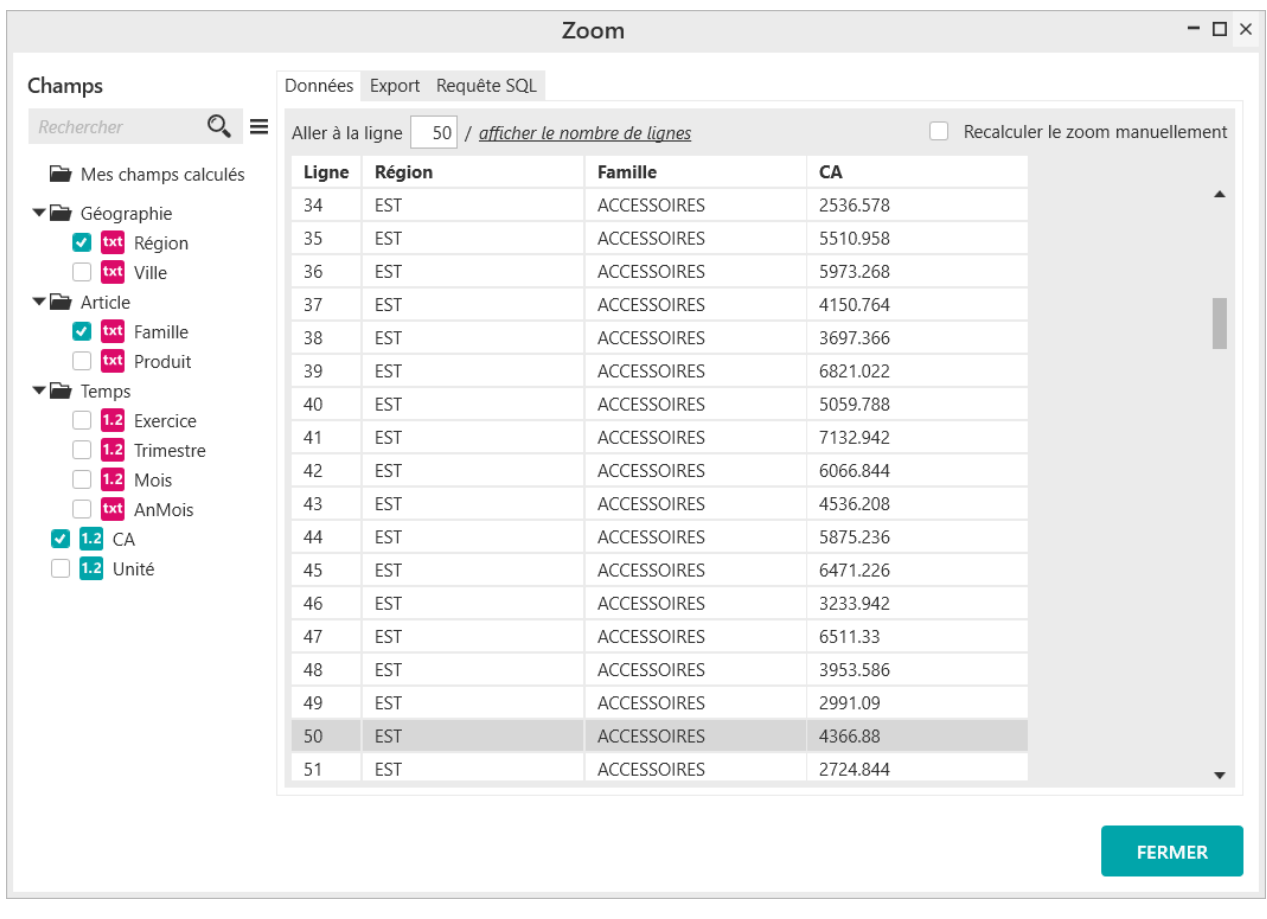

# <span id="page-27-0"></span>**4.3. Comment sélectionner et classer la présentation du zoom ?**

Dans la liste des champs à gauche de la fenêtre de « **Zoom** », cochez les champs « **Ville** », « **Mois** », « **Exercice** » et « **Unité** ».

Puis classer par glisser/déposer les champs dans l'ordre souhaité et redimensionnez les colonnes.

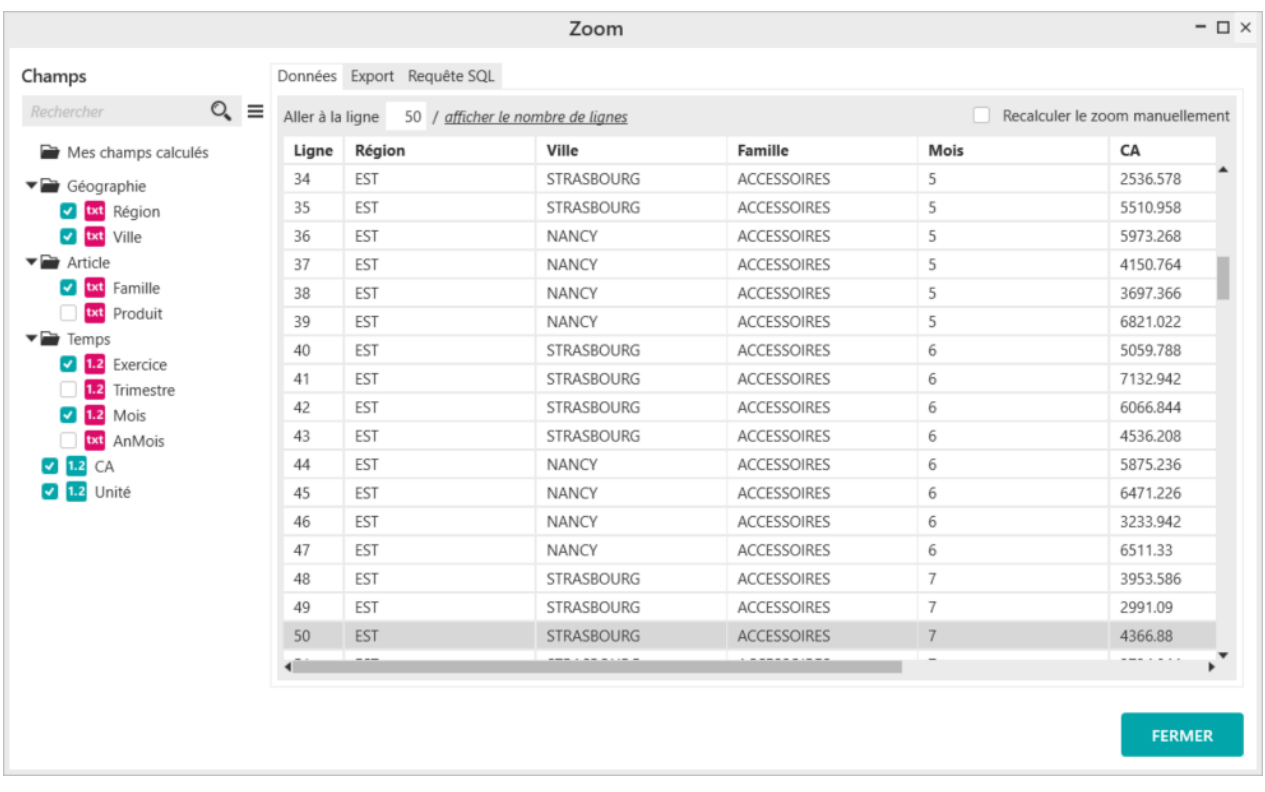

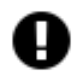

#### **Attention**

Toute nouvelle exécution du zoom entraînera la reprise des caractéristiques du dernier "Zoom" effectué (à savoir : les champs, la largeur et l'ordre des champs).

# <span id="page-28-0"></span>**4.4. Comment afficher la requête du zoom ?**

Il est possible d'afficher la requête de récupération des données correspondante à la cellule ou les cellules sélectionnées, afin de vérifier si cette dernière est cohérente.

Reprenez le zoom précédent et cliquez sur l'onglet « **Requête SQL** » de la fenêtre de « **Zoom** » pour voir la requête générée.

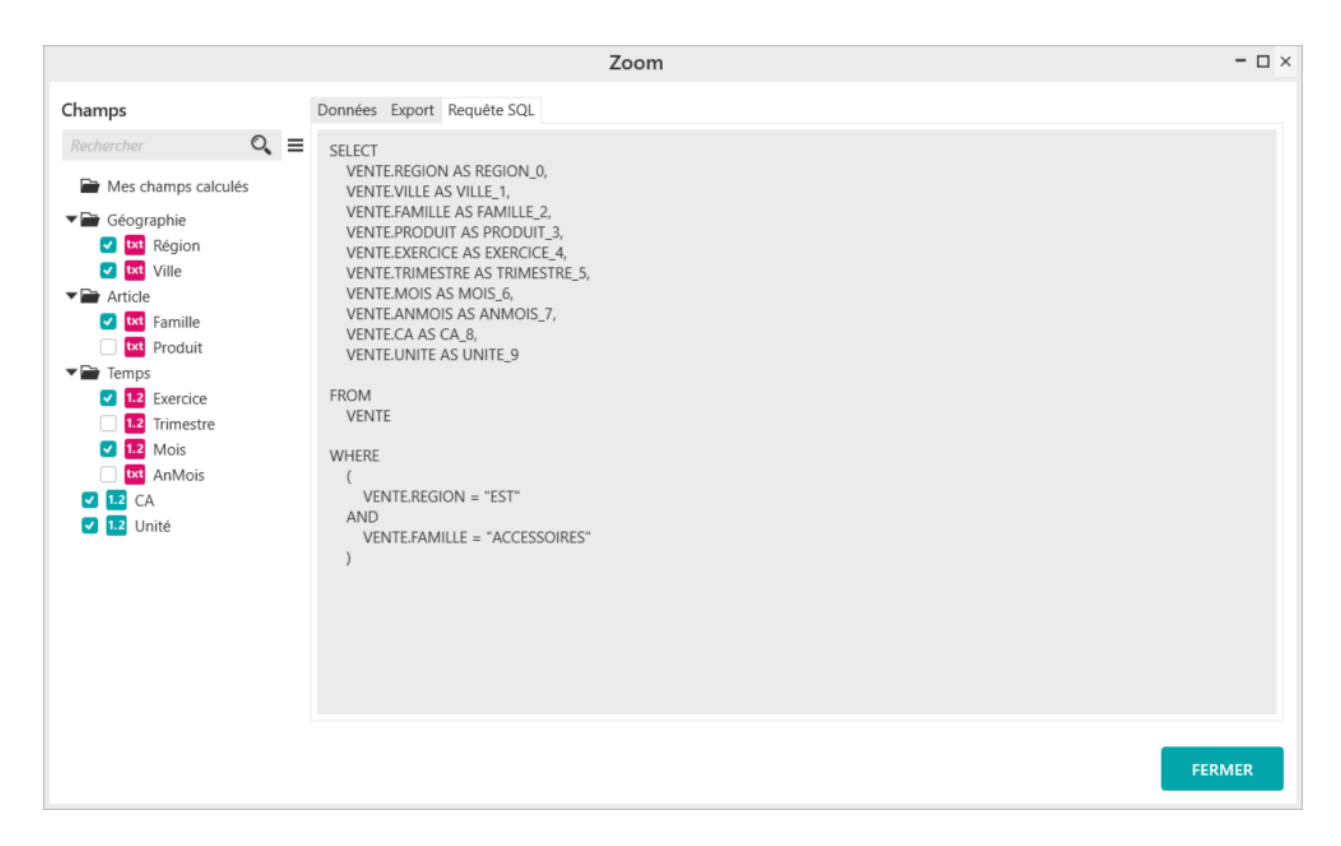

# <span id="page-29-0"></span>**4.5. Comment exporter le détail vers une feuille Excel ?**

Le résultat du zoom peut être exporté vers Excel. Depuis l'onglet « **Export** » de la fenêtre de « **Zoom** », cliquez sur le bouton « **EXPORTER** ».

Une fenêtre de nommage de la feuille dans le classeur apparait. Nommez la « **Détail** » puis validez en cliquant sur le bouton « **OK** ».

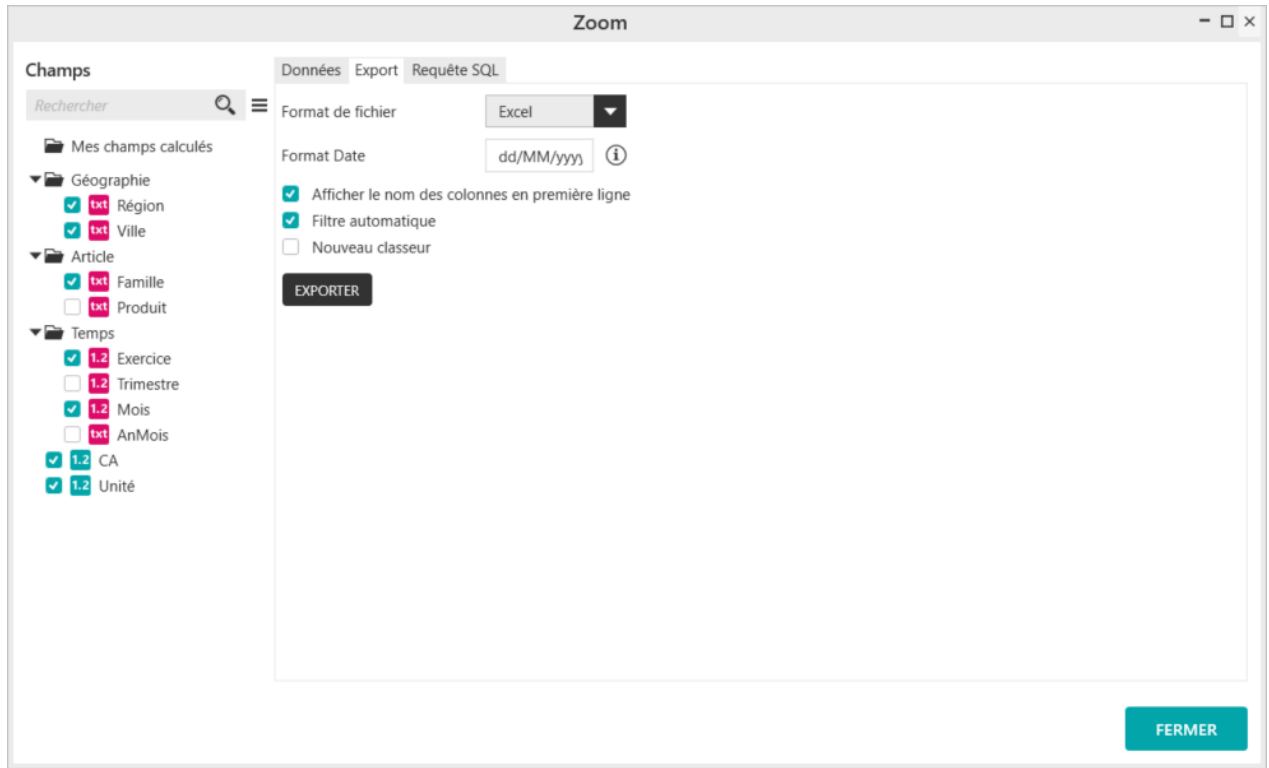

Vous pouvez voir que la feuille s'est ajoutée dans le classeur Excel.

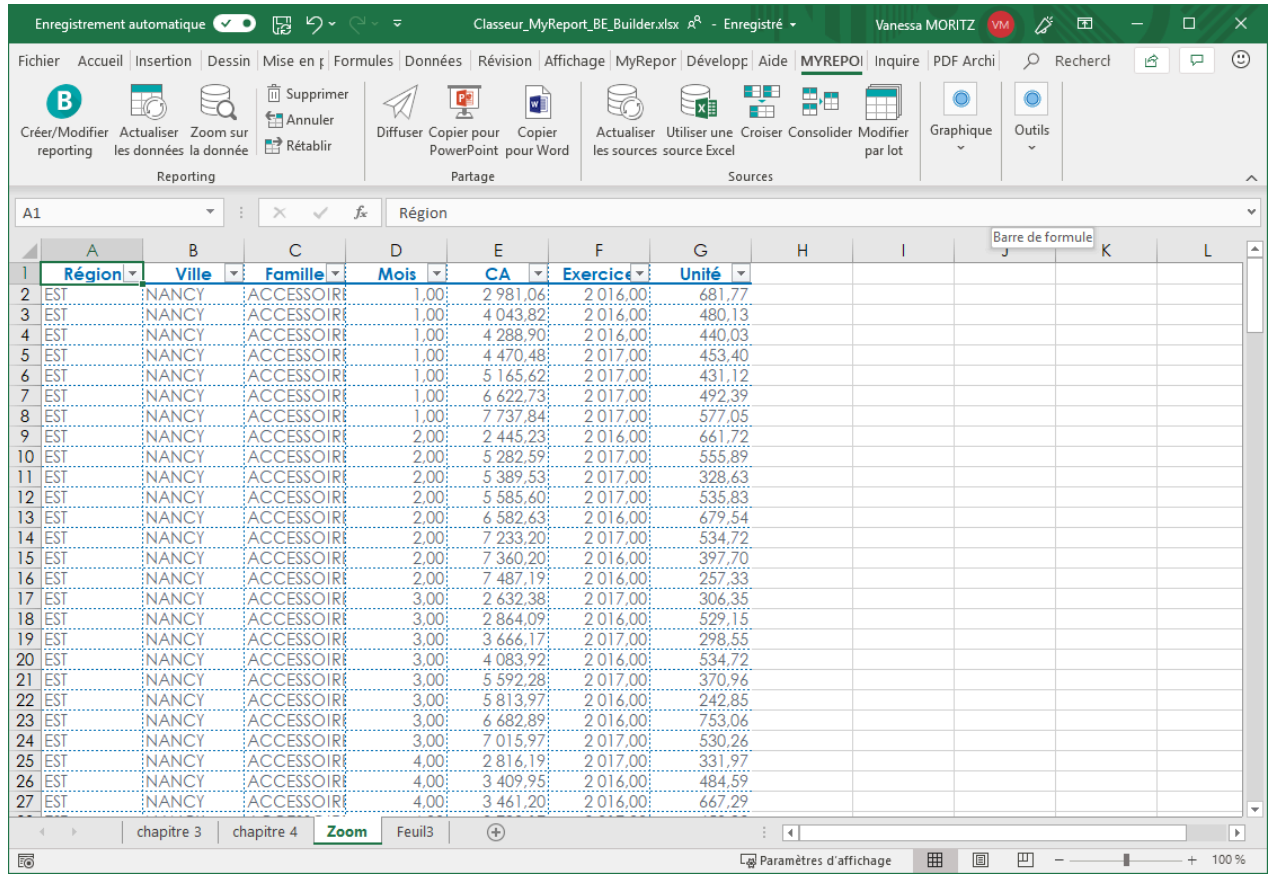

Si vous décochez dans l'onglet « **Export** » l'option « **Afficher le nom des colonnes en première ligne** », l'export n'affichera pas le libellé des colonnes.

Ces exports Excel contiennent par défaut des filtres automatiques Excel pour faciliter la navigation. Ils peuvent être mis à jour car ce sont des reports au format listing.

Si vous cochez dans l'onglet « **Export** » l'option « **Nouveau classeur** », l'export se fera dans un nouveau classeur distinct du classeur en cours.

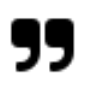

#### **Note**

Le bouton « **Zoom** » peut avoir une autre utilité avec MyReport Builder.

Je vous invite à consulter la section **[Comment créer un report Maître-Détail](#page-179-0)** (Vous allez adorer !)...

# <span id="page-31-0"></span>**5. Comment ajouter des éléments de confort ?**

Allez sur une nouvelle feuille Excel du classeur en cours, cliquez sur l'icône « **Nouveau report** » puis positionnez dans votre report les champs suivants :

- Le CA en indicateur
- La région et la ville en ligne

■ La famille et le produit en colonne

# <span id="page-32-0"></span>**5.1. Comment afficher des totaux à un tableau ?**

Par défaut, les totaux en ligne et en colonne sont cochés. Comme vous avez pu le remarquer lors de la leçon précédente, les totaux s'affichent en bas et à droite du tableau.

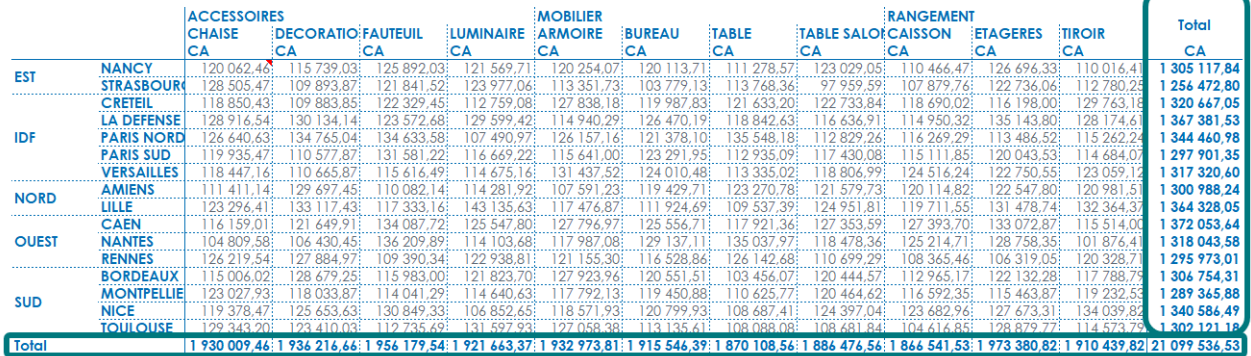

Désactivez le total ligne ou total colonne, en cliquant sur le bouton en ligne ou colonne.

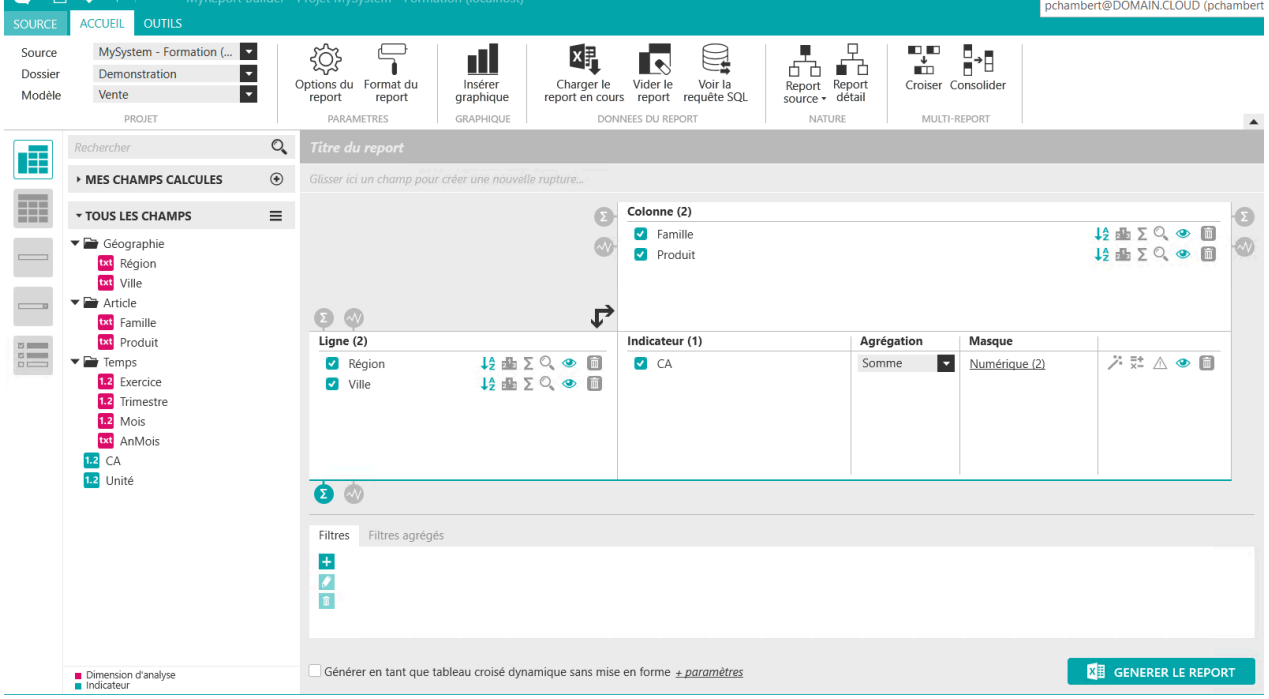

Ensuite générez le report. Le résultat obtenu est le suivant :

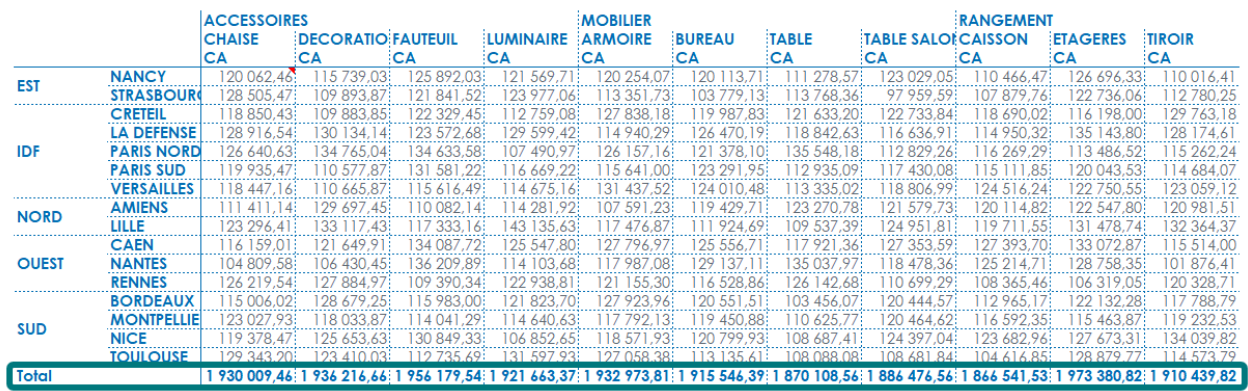

Vous pouvez ainsi activer/désactiver les totaux en ligne et/ou en colonne.

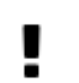

#### **Important**

Par défaut les totaux sont affichés à droite et en bas. Ils reprennent l'agrégation du ou des indicateurs positionnés dans le report.

# <span id="page-33-0"></span>**5.2. Comment affecter des sous-totaux à un tableau ?**

Un sous-total peut être défini indépendamment pour chaque dimension d'analyse en ligne ou en colonne, sauf si celui-ci est le plus bas niveau de la hiérarchie de la dimension.

Activez les « **Sous-totaux** » pour la dimension d'analyse en ligne « **Région** ». Vous demandez ainsi l'affichage du sous-total par défaut des indicateurs, qui est calculé selon l'agrégation de ces derniers. Dans le cas présent, le sous-total des régions affichera la somme du CA par région.

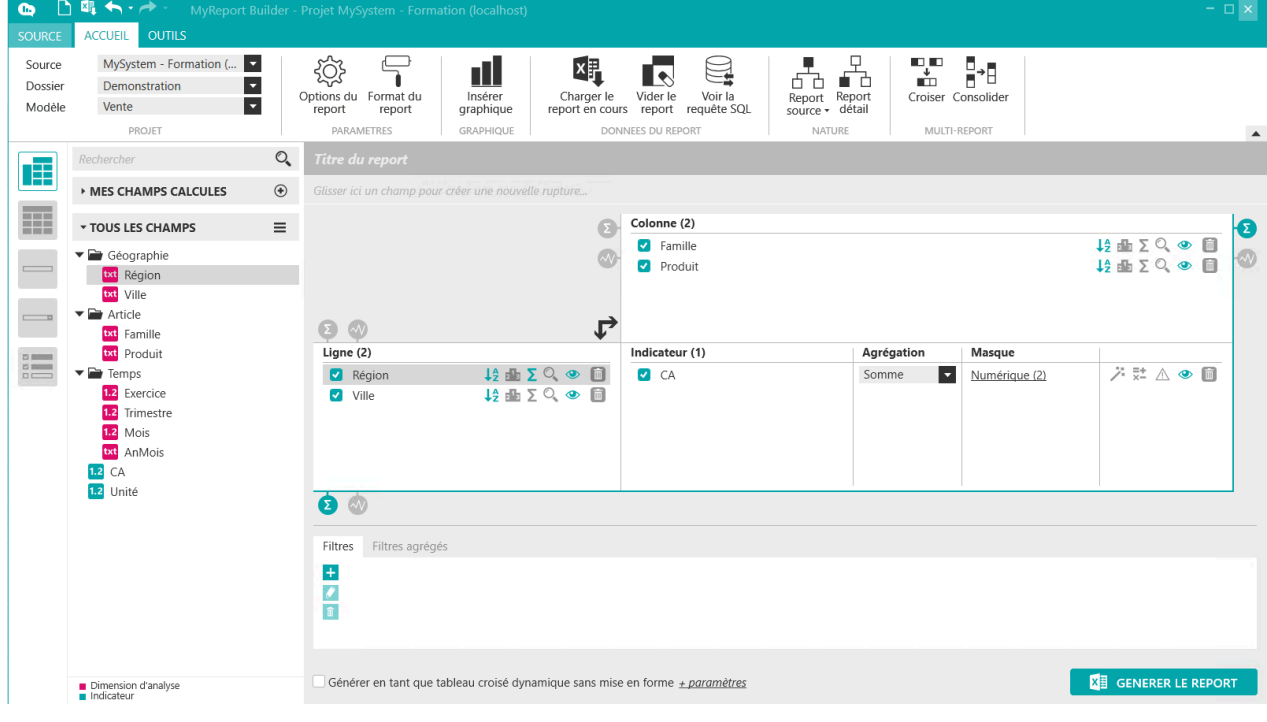

Ensuite générez le report. Le résultat obtenu est le suivant :

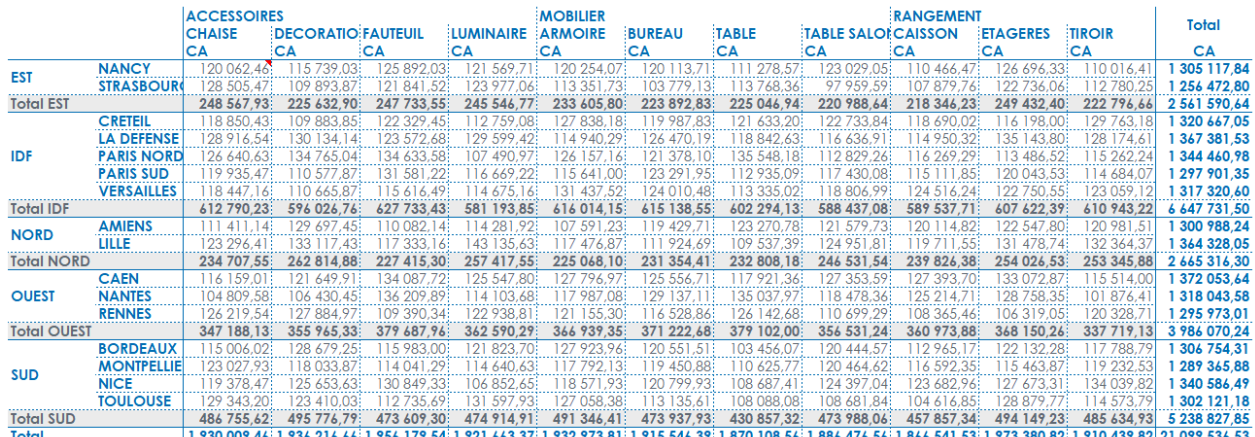

Sous total pour la dimension « **Famille** »

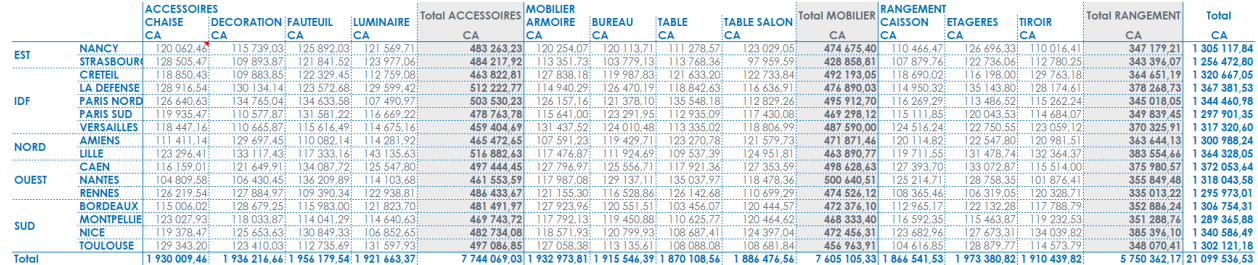

Vous pouvez activer les sous totaux depuis le menu contextuel du champ sur lequel vous souhaitez y définir un sous-total. Cliquez droit sur le champ et sélectionnez « **Sous-total** ».

#### **Important**

п

Les sous-totaux sont affichés par défaut après le détail des indicateurs. Par défaut, ils reprennent l'agrégation de l'indicateur positionné dans le report.

# <span id="page-34-0"></span>**5.3. Comment utiliser le mode plan ?**

Le mode plan d'Excel peut être utilisé lors de la création d'un report en mode tableau afin de pouvoir masquer les lignes de détails. Il peut être paramétré indépendamment pour tous les champs (lignes et colonnes).

Allez sur une nouvelle feuille Excel et positionnez les champs suivant dans votre report :

- La région et la ville en ligne,
- La famille et le produit en colonne,
- Le CA en indicateur.

Activez la colonne « **Mode plan** » pour les champs région, famille. Avant de le faire activer d'abord la colonne « **sous totaux** » pour les champs indiqués pour le « **Mode plan** ».

#### **Important**

Pour que le « **Mode plan** » fonctionne correctement il faut obligatoirement des totaux et des soustotaux.

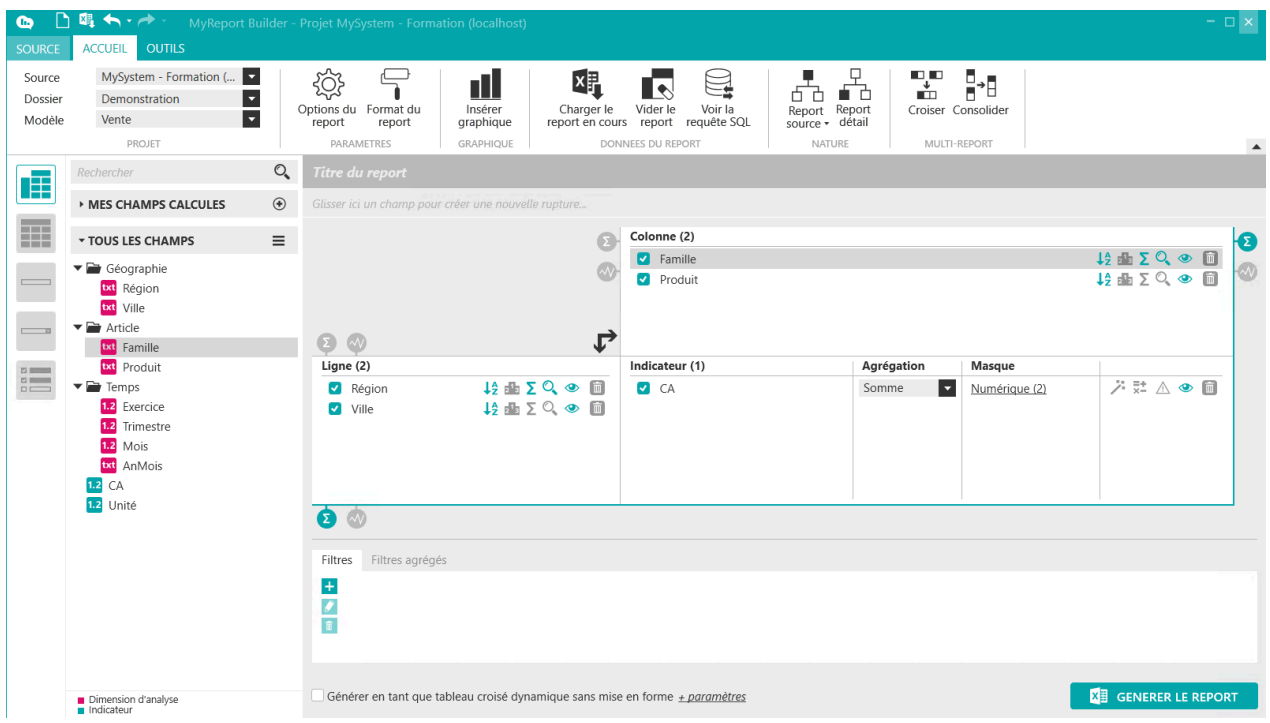

Générez le report. Vous obtenez le résultat suivant :

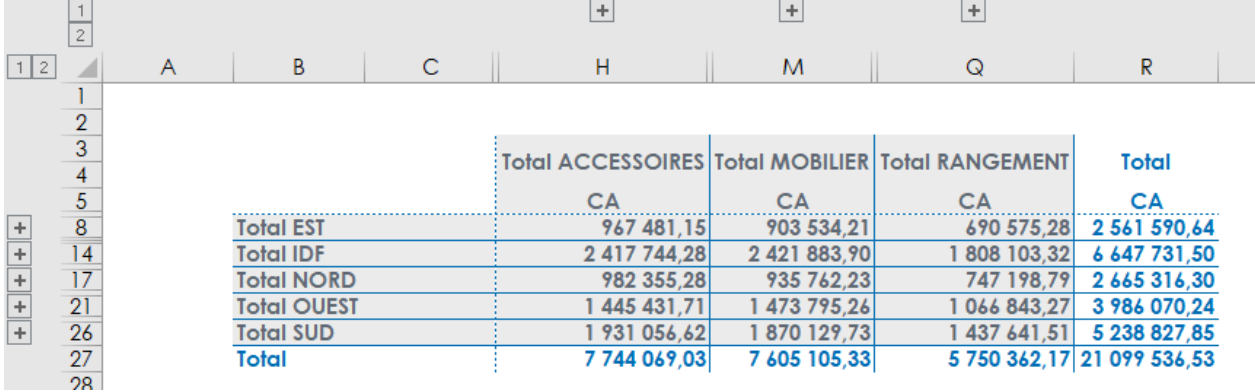

Le détail des valeurs ainsi que les sous-totaux ne sont pas affichés par défaut. Pour accéder au détail des données, il suffit de cliquer sur les boutons « **+** » situés au-dessus et à droite du tableau.

Retournez dans MyReport Builder, décochez les « **sous-totaux** » et le « **Mode Plan** » pour les champs Région et Ville.

Ensuite, exécutez le report. Vous obtenez le résultat suivant :
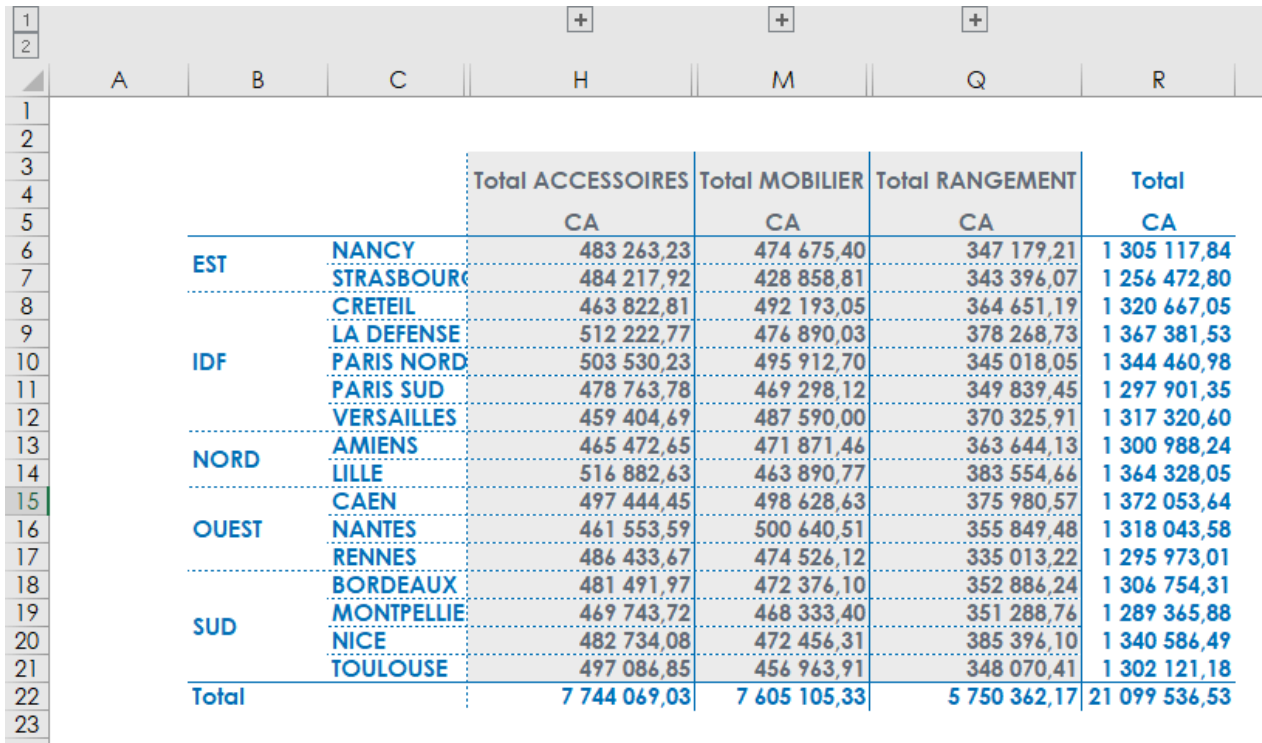

Le mode plan peut être mis sur tous les champs et ce de manière indépendante. Il n'est pas nécessaire que les champs qui le précède aient aussi le mode d'activé (ici Région et Ville).

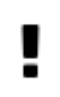

#### **Important**

Si les totaux sont en tête, pensez à modifier dans les paramètres du mode plan dans Excel la position des lignes de synthèse.

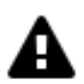

#### **Avertissement**

Le mode plan augmente le temps de création du report. Il est donc à utiliser avec parcimonie.

Si vous mettez en place le mode plan sur un report au niveau des lignes et colonnes, il est conseillé de mettre le report sur une feuille Excel à part où il n'y aura pas d'autres reports.

#### **5.4. Comment afficher le libellé des indicateurs ?**

Par défaut, le libellé des indicateurs est affiché dans le report généré. Gardez les champs « Région » et « Ville » en ligne, le champ « Famille » en colonne, et ajoutez le champ « Unité » en indicateur.

Générez le report. Vous obtenez le résultat suivant :

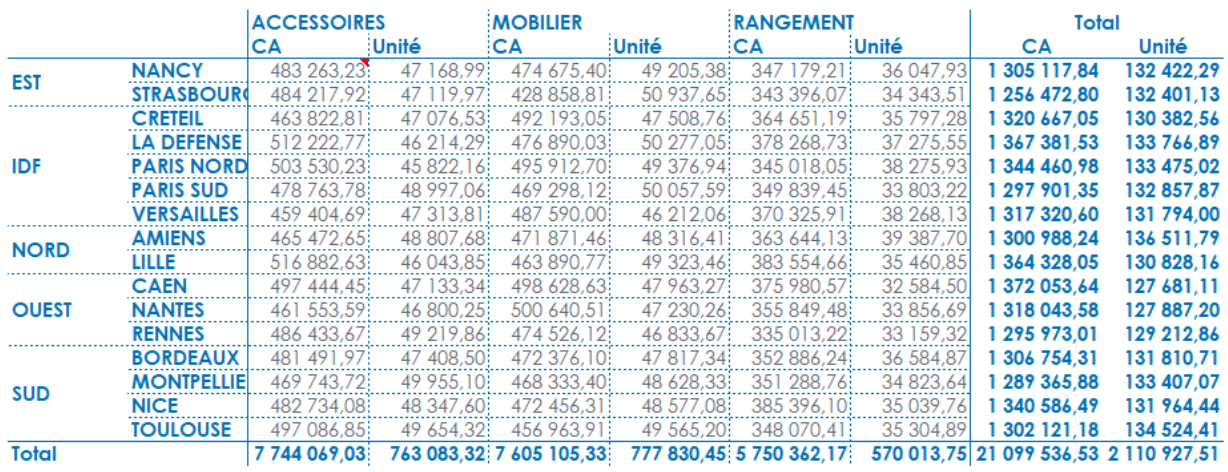

Faites un clic droit dans l'espace « **indicateur** » ou sur un champ indicateur. Cliquez sur « **Afficher le libellé des indicateurs** ». Cela désactive l'affichage des libellés des indicateurs.

Générez le report. Vous obtenez le résultat suivant :

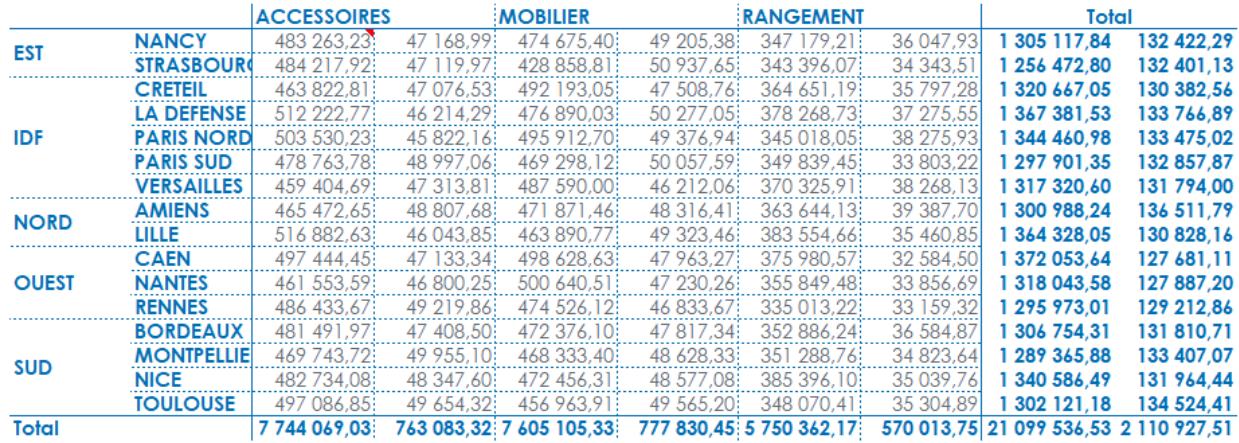

#### **5.5. Comment afficher le libellé des lignes ?**

De la même manière que l'affichage des libellés des indicateurs, faites un clic droit dans l'espace « **Ligne** » ou sur un champ et cliquez sur « **Afficher le libellé des lignes** ».

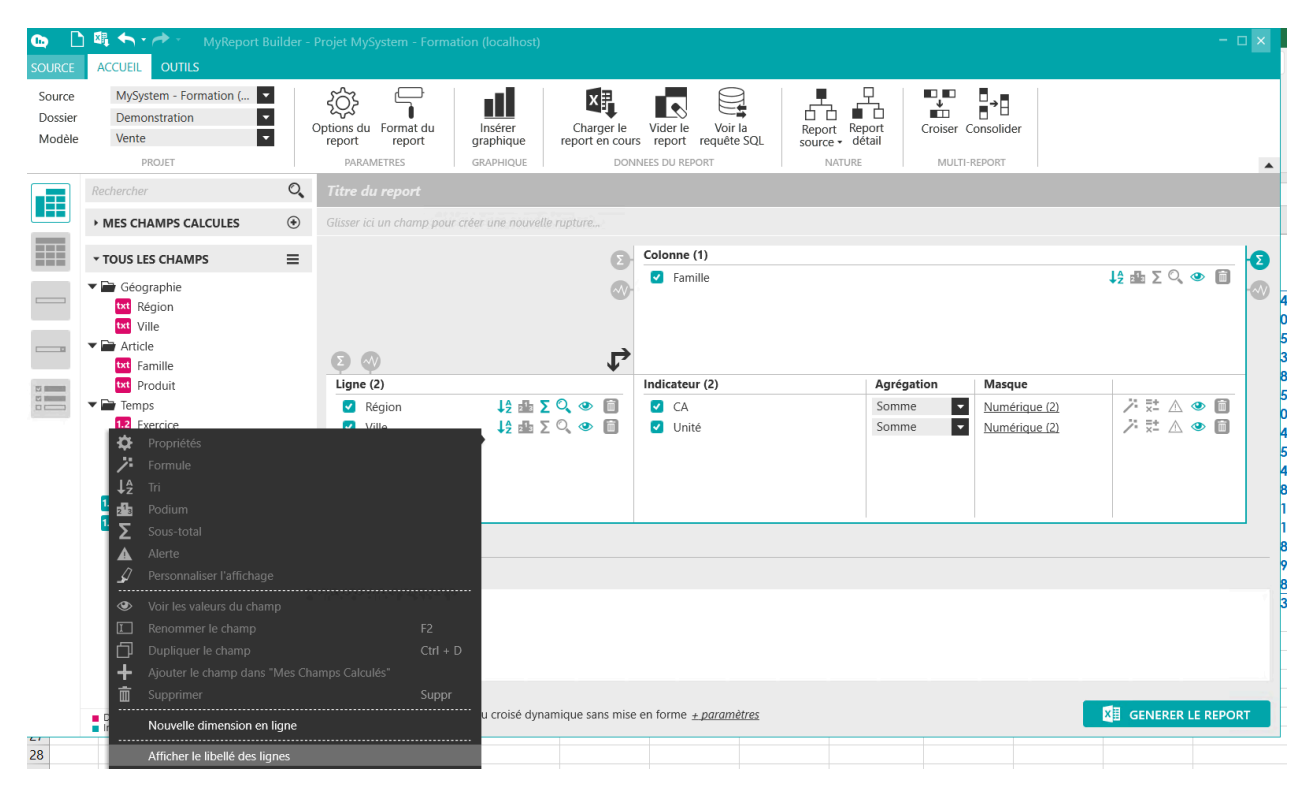

Générez le report. Vous obtenez le résultat suivant :

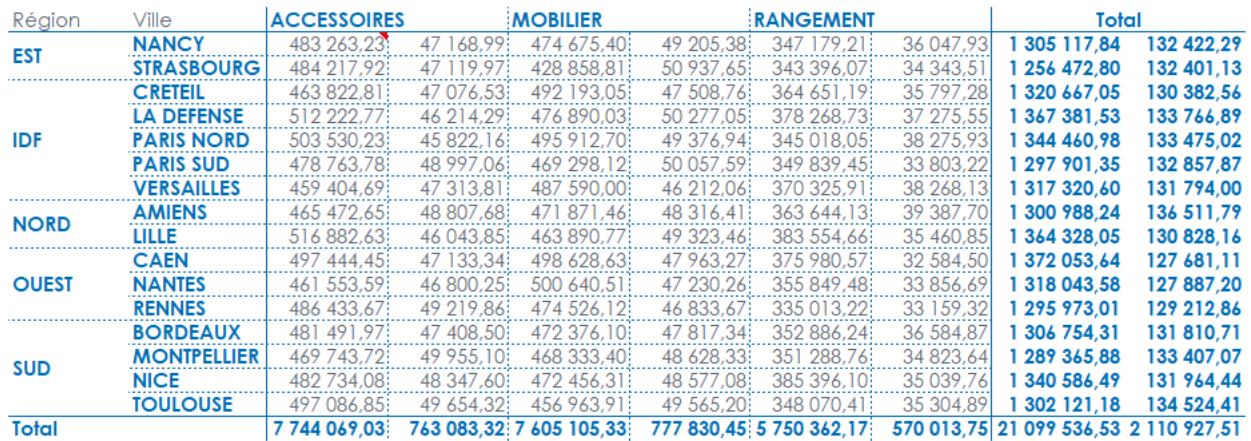

#### **5.6. Comment afficher le libellé des colonnes ?**

Faites un clic droit dans l'espace « **Colonne** » ou sur un champ et cliquez sur « **Afficher le libellé des colonnes** ».

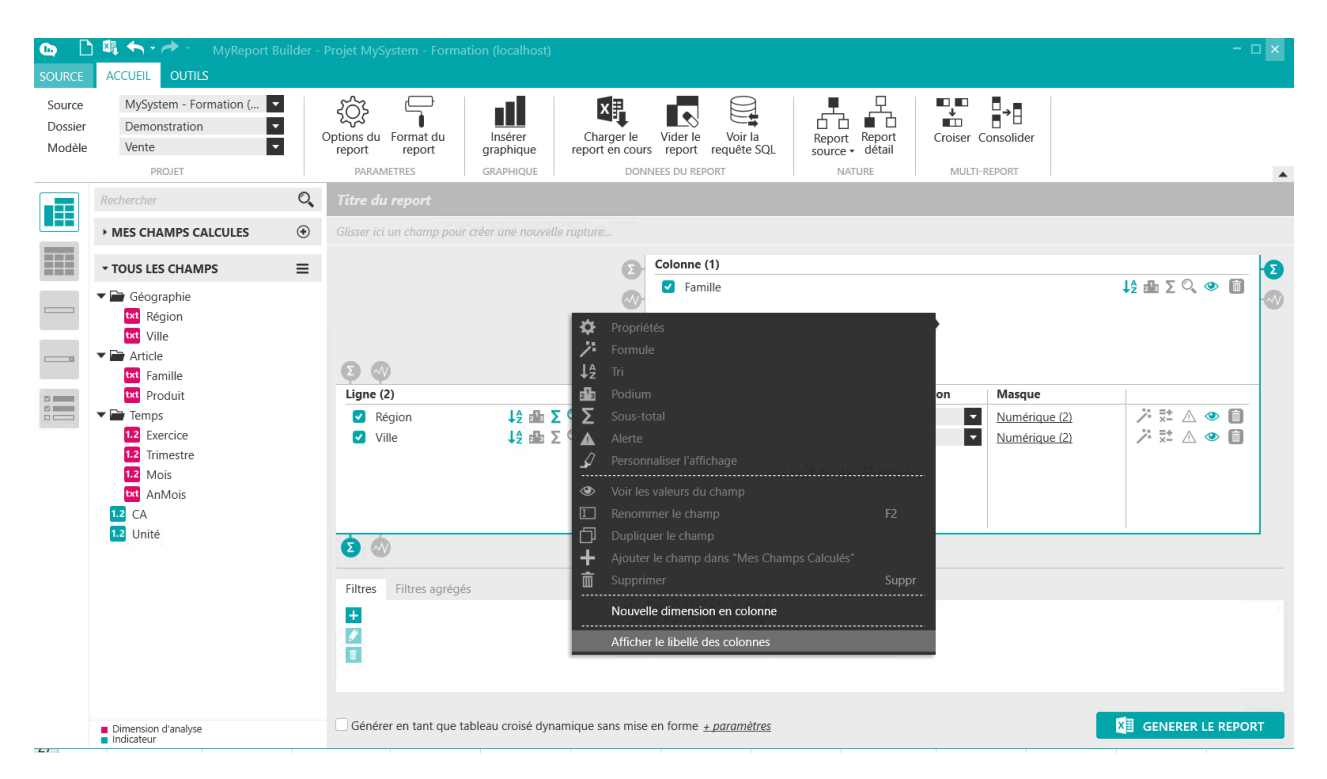

Générez le report. Vous obtenez le résultat suivant :

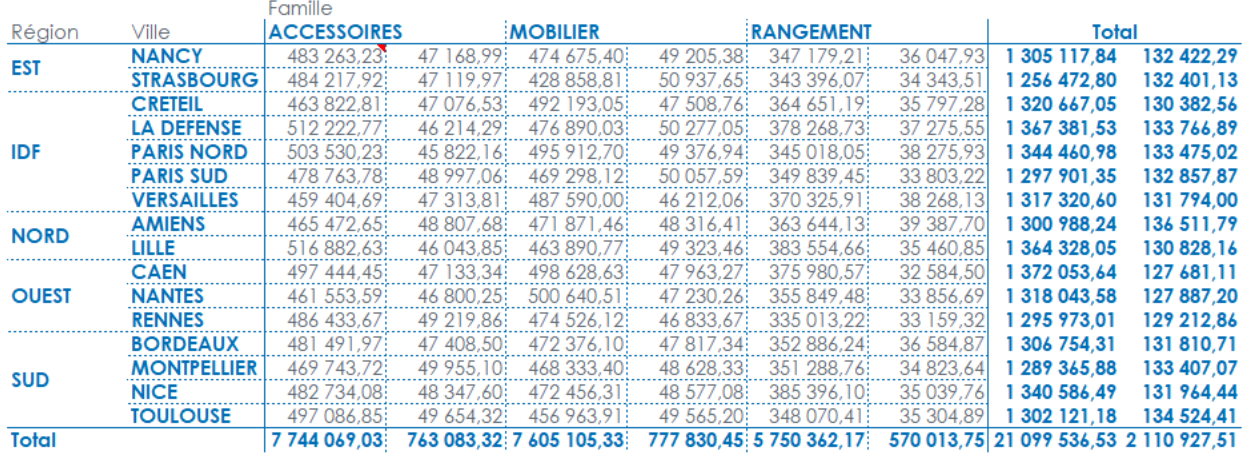

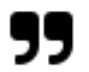

#### **Note**

Par défaut, dans MyReport les valeurs des champs sont fusionnées. Prenez l'exemple du report cidessus, les valeurs du champs Région sont fusionnées quand vous avez plusieurs villes pour une même Région.

Si vous ne souhaitez pas fusionnez ces cellules, il y a une option paramétrable dans les [options du](#page-201-0) [report](#page-201-0).

#### **5.7. Comment ne pas afficher les dimensions ?**

Il est possible de ne pas afficher une ou plusieurs dimensions, que celles-ci soient en ligne ou en colonne.

Reprenez le report précédent.

Cliquez sur l'œil ouvert situé à droite de la dimension d'analyse en ligne « Ville ». L'œil se ferme et cela indique que vous demandez à ne pas afficher la dimension dans le tableau. En revanche, elle sera prise en compte dans le paramétrage du report.

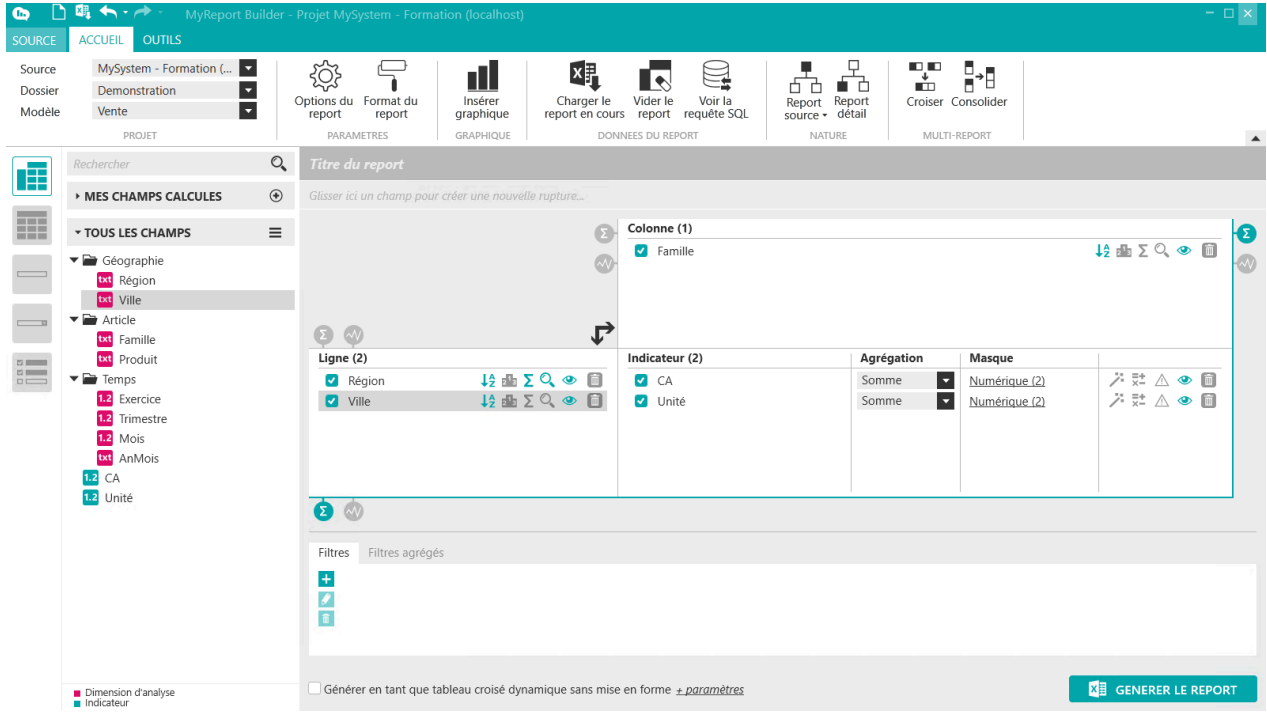

Générez le report. Vous obtenez le résultat suivant :

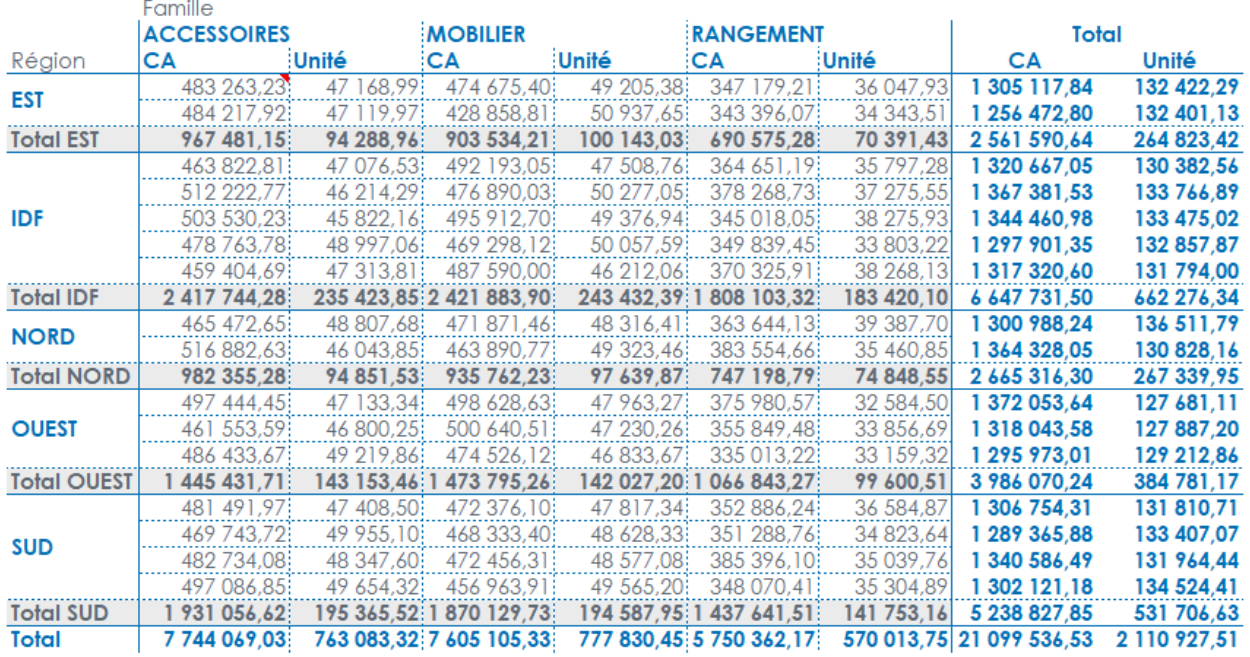

Les données sont affichées suivant les villes, cependant la dimension « Ville » n'apparaît plus.

Pour afficher à nouveau la dimension, vous cliquez sur l'œil fermé et celui-ci redevient ouvert.

# **Chapitre 5. Comment mettre à jour un report ou le supprimer ?**

## **1. Quels sont les principes du stockage et du paramétrage d'un report ?**

Lors de l'exécution d'un premier report sur un nouveau classeur Excel, une sauvegarde du classeur vous est demandé. Cette dernière permet d'utiliser la fonction « **Annuler/rétablir** » disponible dans le ruban MyReport Builder BE.

De plus dans l'interface de MyReport Builder BE il est possible d'**annuler/rétablir** les actions faites dans le positionnement des champs ou dans l'ajout de fonctionnalités.Cela permet de réinitialiser la feuille Escel à l'état précédent.

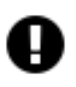

#### **Attention**

Seule une annulation réinitialisation est possible.

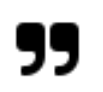

#### **Note**

Pour information, l'exécution ou la mise à jour d'un report génère automatiquement une feuille de sauvegarde **MR Feuille** accessible uniquement dans l'outil VBA d'Excel.

Après l'exécution du report, la définition du report est stockée dans le commentaire de la première cellule, contenant un indicateur, marquée par un triangle rouge en haut à droite de celle-ci.

### **1.1. Comment enregistrer un report ?**

Nous avons vu que le commentaire du report était stocké dans la première cellule contenant un indicateur. Il est possible d'enregistrer dans un répertoire du poste ce commentaire, dans un fichier plat (de type Txt) au format « **mrex** ». Positionnez-vous sur l'onglet « **Outils** » et cliquez sur « **Enregistrer sous** » puis choisissez le répertoire dans lequel vous souhaitez enregistrer le paramétrage du report.

### **1.2. Comment récupérer les paramètres d'un report existant ?**

Si vous vous positionnez sur un report différent du report en cours, un message s'affiche, vous proposant de récupérer le paramétrage du report actif dans le tableau. Cliquez sur « **OUI** », cela permet d'afficher dans MyReport Builder BE les paramètres du report sur lequel vous êtes positionné.

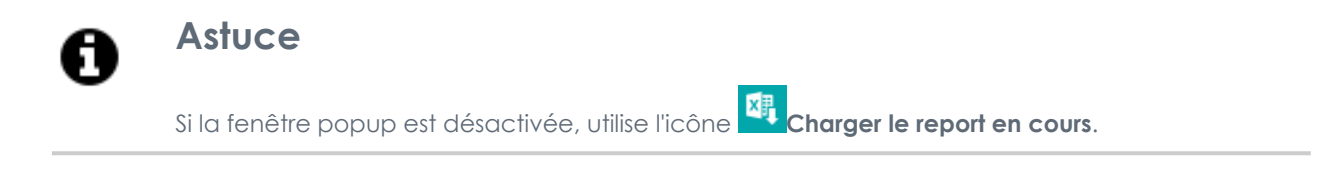

## **2. Quelle est l'influence de la cellule active ?**

#### **2.1. Quelle est l'importance du commentaire ?**

Le commentaire d'un report permet de mettre à jour les données, de modifier un report et de supprimer un report. Si celui -ci n'est pas présent dans le report, les données ne seront plus mises à jour, le lien avec la base de données sera perdu. De même, il ne sera plus possible de modifier le paramétrage d'un report. Ce report se comportera comme un tableau Excel.

#### **2.2. Comment se positionner dans Excel ?**

Lorsque vous souhaitez générer un report, pensez bien à vérifier quelle cellule est active dans Excel.

Car le report se générera à l'endroit où vous vous êtes positionné. Un message d'avertissement apparaîtra pour vous dire si vous allez écraser des cellules contenant des informations.

Placez-vous sur un report Builder BE et vous lancez la mise à jour en cliquant sur l'icône « **Actualiser les données** » du ruban MyReport Builder BE. Seul celui-ci est actualisé.

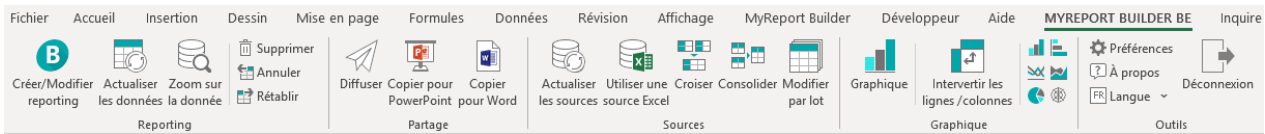

## **3. Comment mettre à jour les données d'une feuille, un classeur ou une sélection de reports ?**

Positionnez votre curseur dans une cellule Excel située en dehors d'un report.

 $\sigma$  and  $\sigma$ 

Cliquez sur « **Actualiser les données** » du ruban MyReport Builder BE. La fenêtre « **Actualiser report**» apparaît :

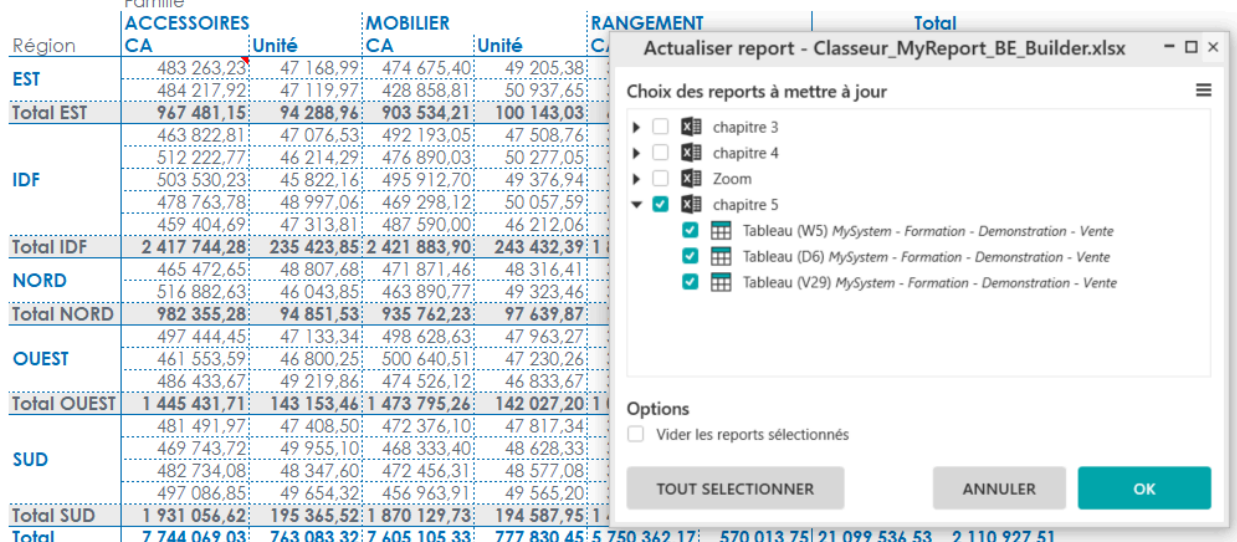

Par défaut, la feuille active dans Excel sera cochée, sauf si elle ne contient aucun élément construit avec MyReport Builder BE.

Report One - RCS PARIS B 437 895 766 - TVA Intra-communautaire FR 14 437 895 766

Vous pouvez choisir les feuilles ainsi que les reports à mettre à jour en les cochant dans la liste/arborescence

ou tout sélectionner en cliquant sur « **Tout sélectionner** » au niveau de l'icône **et de la part à droite de la fe**nêtre.

### **4. Comment supprimer un report ?**

Pour supprimer un report d'une feuille Excel, il suffit de cliquer sur le bouton  $\overline{\bar{\mathbb{m}}}$  **Supprimer** du menu MYRE-PORT BUILDER BE dans Excel.

Le tableau ne sera supprimé que lorsque la cellule qui contient le commentaire actif du report sera supprimée.

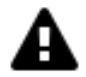

#### **Avertissement**

Ne pas supprimer en sélectionnant les lignes et les colonnes dans Excel car si d'autres reports sont à côté ou en dessous vous risquez de casser vos autres reports.

# **Chapitre 6. Comment manipuler les dimensions d'analyse ?**

#### **Mise en place**

Positionnez dans votre report (modèle Ventes) :

- Les unités en indicateur,
- La région en colonne,
- L'exercice et le trimestre en ligne.

### **1. Comment gérer les sous-totaux d'une dimension ?**

Les sous-totaux affichés dans un report peuvent être définis pour chaque dimension d'analyse.

Cela permet d'afficher des sous-totaux ayant une agrégation différente de celle des indicateurs, ainsi que de modifier leur position (en tête ou en pied).

L'objectif est d'afficher, pour le report défini précédemment, la somme ainsi que le nombre moyen d'unités par vente pour chaque exercice. Ces éléments doivent de plus être placés avant le détail des ventes par trimestre.

Cliquez droit sur la dimension **« Exercice »** et sélectionnez **« Sous-total ».** Dans la fenêtre **« Sous-totaux sur le champ Exercice »** cliquez sur **« + »,** puis sélectionnez l'agrégations **« Somme »,** et l'affichage des sous-totaux **« En haut ».**

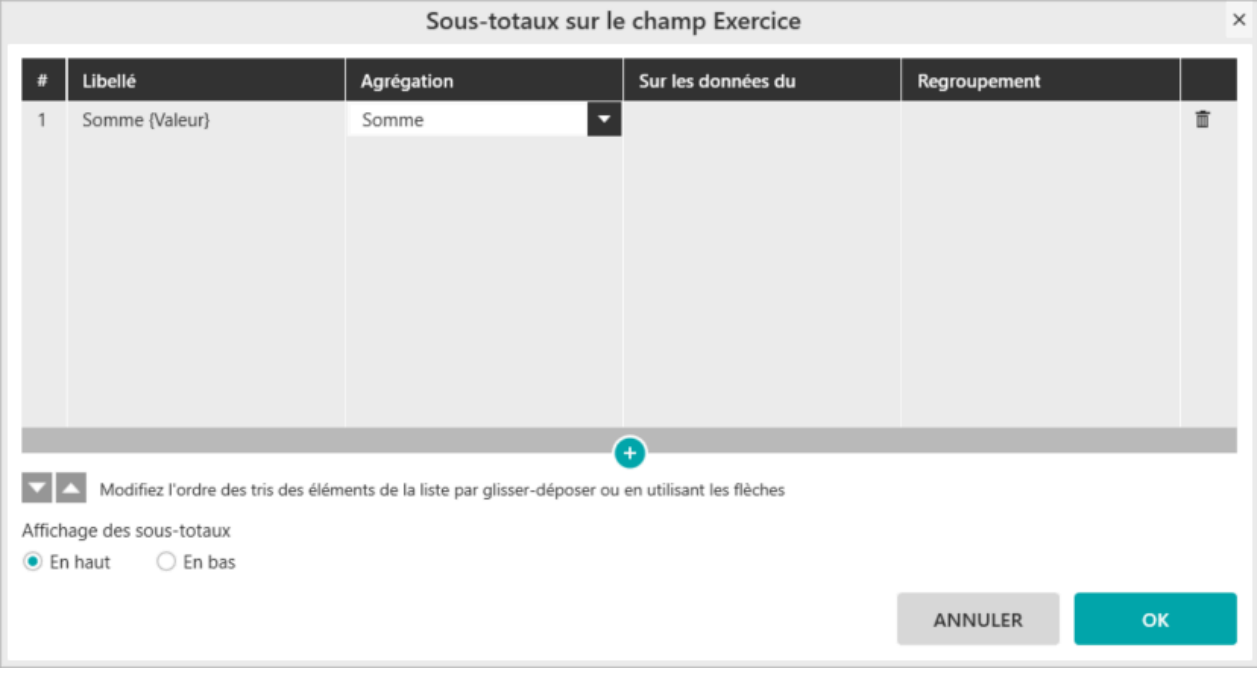

Décochez les totaux. Générez le report. Le résultat obtenu est le suivant :

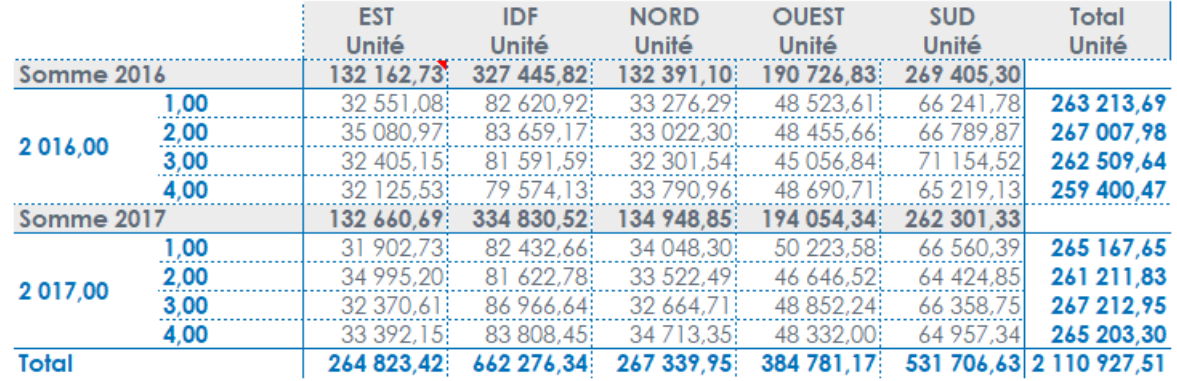

## **2. Comment trier une dimension d'analyse ?**

Les valeurs des champs en dimension d'analyse en ligne ou en colonne sont par défaut triées suivant l'ordre alphanumérique croissant.

Vous pouvez modifier cet ordre afin de trier par ordre décroissant, et/ou suivant un indicateur (et non plus par l'ordre alphanumérique).

Vous allez maintenant modifier le tableau précédent afin de trier les trimestres suivant le nombre d'unités vendues.

Cliquez droit sur la dimension **« Trimestre »** et sélectionnez **« Tri ».** Dans la fenêtre **« Tri sur la dimension Trimestre »** choisissez le type de tri **« Tri sur un indicateur »,** puis sur l'affichage des valeurs de tri, sélectionnez le tri **« Décroissant »** sur l'indicateur **« Unité ».**

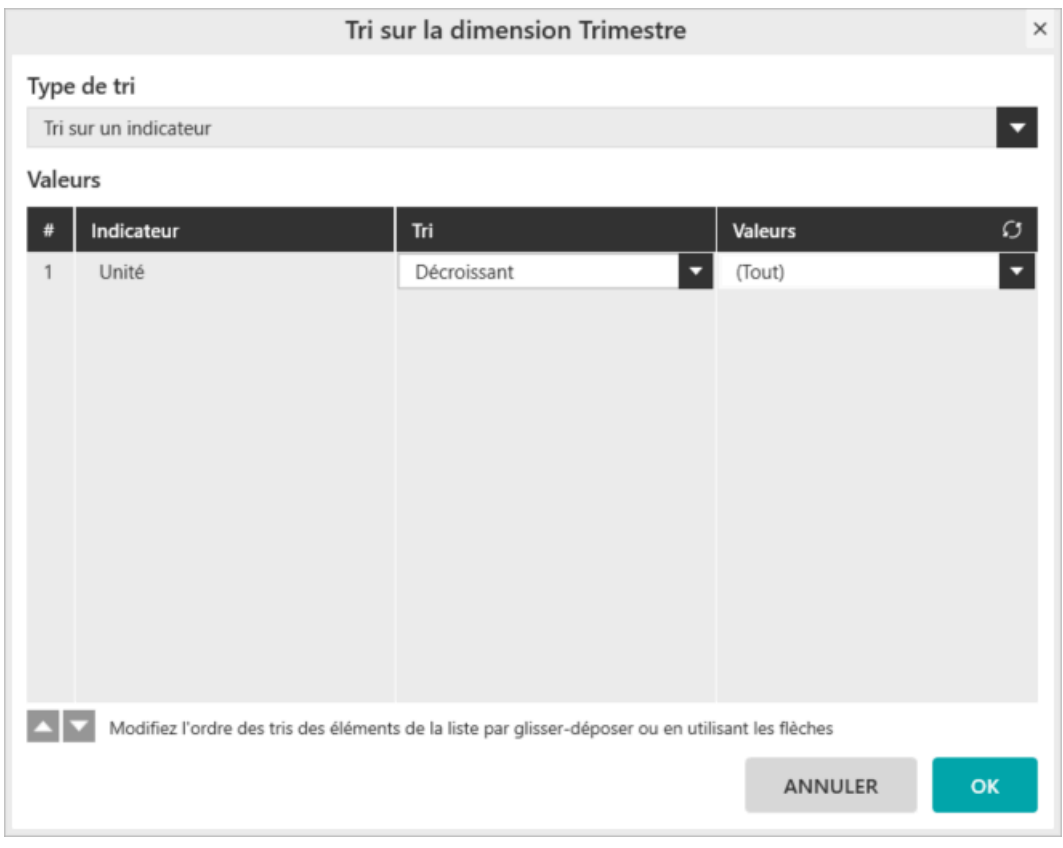

Supprimer les sous totaux sur le champ **« Exercice ».** Cochez les totaux en colonne et en ligne. Le résultat obtenu est le suivant :

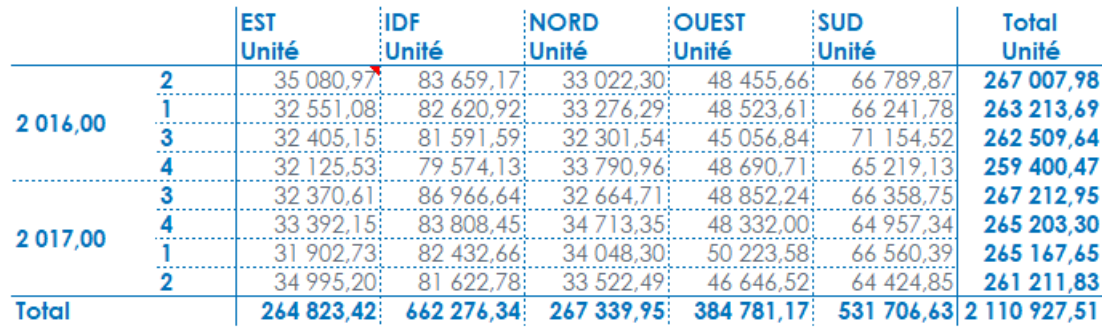

## **3. Comment fixer une dimension d'analyse ?**

Nous venons de voir que les dimensions d'analyses (champs en ligne ou en colonne) peuvent être triées alpha numériquement ou suivant un indicateur, dans un ordre croissant ou décroissant.

Il existe dans MyReport un autre mode de tri, le **« Fixage »,** qui permet de définir manuellement l'ordre dans lequel les valeurs d'un champ doivent être affichées.

L'objectif est de préparer le tableau pour l'ajout d'une nouvelle région (« CENTRE »). Cette région doit être affichée dans le tableau de bord, même si aucune vente n'y est actuellement affectée.

Cliquez droit sur la dimension **« Région »** et sélectionnez **« Tri ».** Dans la fenêtre **« Tri sur la dimension Région »** choisissez le type de tri **« Tri personnalisé ».** A l'aide du bouton **« + »,** ajoutez la valeur « CENTRE ».

Cochez **« Toujours afficher les valeurs de tri (même si vide) »,** afin que la colonne « CENTRE » soit affichée.

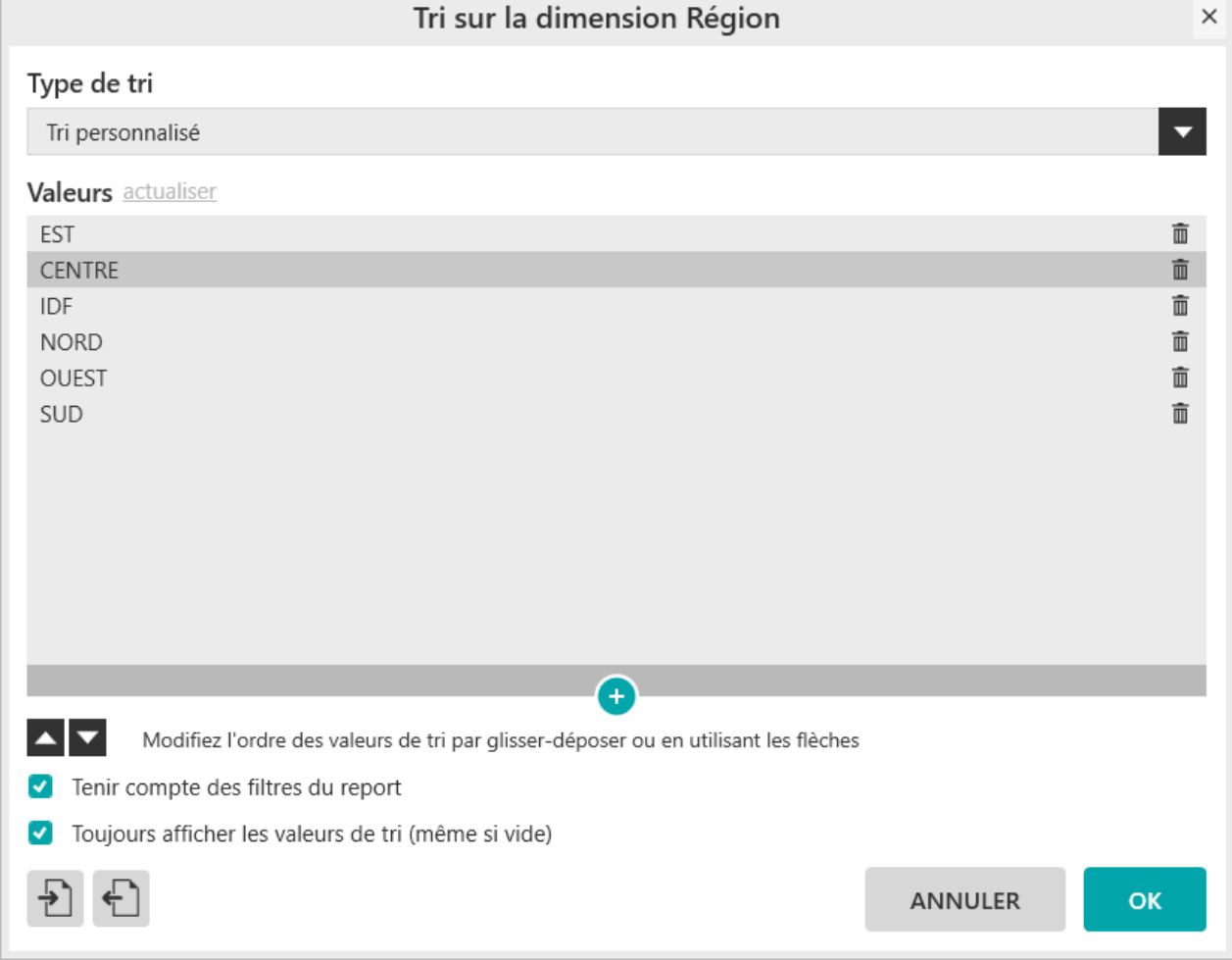

Générez le report. Le résultat obtenu est le suivant :

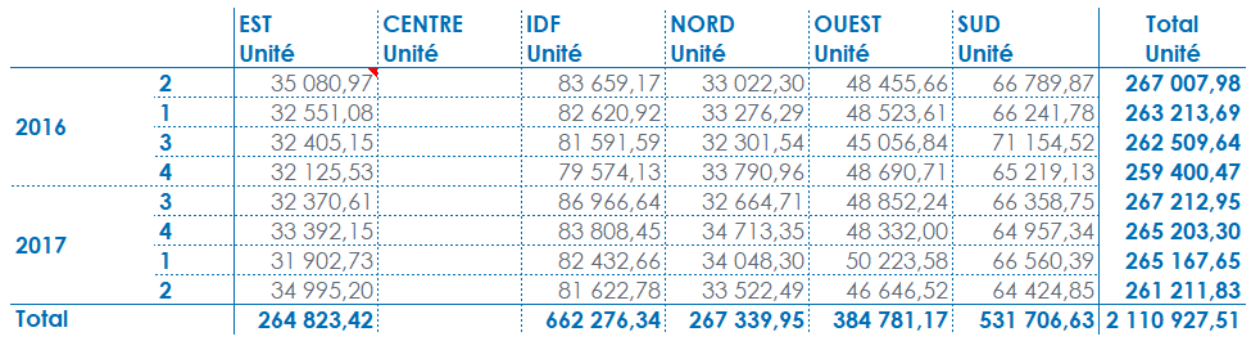

Vous venez d'effectuer un fixer sur une liste de valeurs.

Il est aussi possible de fixer suivant des valeurs contenues dans une plage nommée de cellules (tri sur zone). Pour les deux modes, il est possible :

- De gérer les valeurs non listées.
- De toujours afficher les valeurs de tri (même si la valeur est vide).

## **4. Comment affecter un podium à une dimension d'analyse ?**

La fonctionnalité **« Podium »** de MyReport permet d'afficher les premières ou dernières valeurs d'un élément triées selon un critère mais aussi les valeurs intermédiaires.

Le nombre de valeurs à afficher peut-être défini de trois manières différentes :

- Affichage d'un nombre fixe d'éléments (ex : affichage du top 5 des clients),
- Affichage des éléments permettant d'atteindre un certain pourcentage de la valeur totale (ex : affichage des clients permettant d'atteindre 80% du CA),
- Affichage des éléments permettant d'atteindre une certaine valeur (ex : affichage des clients permettant d'atteindre 1 000 000€ de CA).

Vous allez créer un report affichant le CA par trimestre, pour les produits représentant 80% du CA de toutes les années. Positionnez dans votre report les produits en ligne, les trimestres en colonne, et le CA en indicateur.

Cliquez droit sur le champ « Produit », et sélectionnez « **Podium** »,

Dans la fenêtre « **Podium sur le champ Produit** », conservez la sélection : choix de l'indicateur « CA » et tri « **Décroissant** ».

Sélectionnez la condition « **Eléments permettant d'atteindre le pourcentage** » dans la rubrique « **Podium des valeurs de tête de liste** », et saisissez la valeur « **80** » dans la zone « **Seuil haut** ». Cette condition permet d'illustrer la "**Loi de Pareto**" : Le principe de Pareto, aussi appelé Loi de Pareto ou encore Loi des 80-20, est un phénomène empirique constaté dans certains domaines : environ 80 % des effets sont le produit de 20 % des causes. Il a été appliqué à des domaines comme le contrôle qualité (Cf : [Principe de Pareto](https://fr.wikipedia.org/wiki/Principe_de_Pareto) ou https://fr.wikipedia.org/wiki/Principe\_de\_Pareto).

Afin de savoir quel CA représentent les articles non listés, cliquez sur « **Valeurs intermédiaires** » (l'œil ouvert signifie que l'affichage des valeurs hors podium est activé).

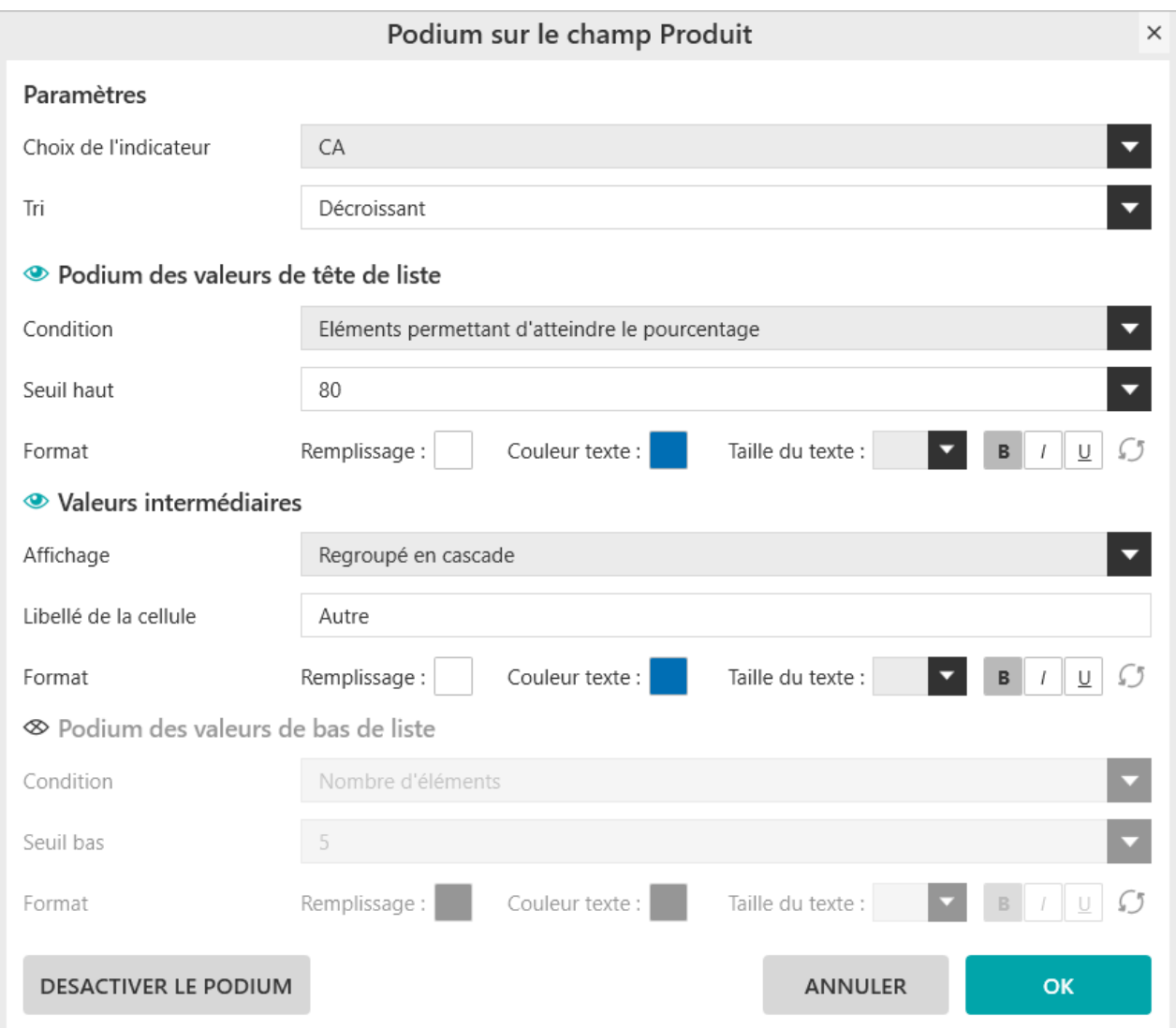

Générez le report. Vous obtenez le résultat suivant :

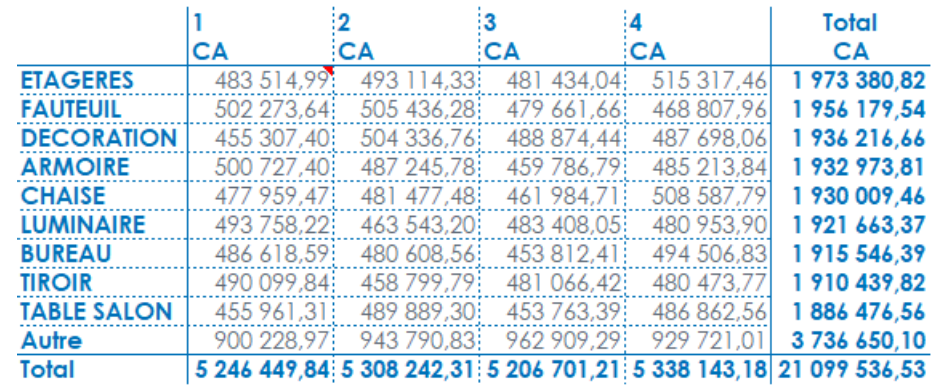

Les "**Valeurs intermédiaires**" d'un Podium proposent différents types d'affichage :

Report One - RCS PARIS B 437 895 766 - TVA Intra-communautaire FR 14 437 895 766

Podium sur le champ Famille  $\overline{\mathbf{x}}$ ■ **Regroupé en cascade** Paramètres  $CA$  $\overline{\mathbf{L}}$ ■ **Regroupé** Choix de l'indicateur  $\overline{\phantom{a}}$  $\tau_{\rm ff}$ Décroissant ■ **Sans regroupement** De Podium des valeurs de tête de liste Condition Nombre d'éléments  $\overline{\phantom{a}}$  $\overline{2}$ Seuil haut  $\overline{\phantom{a}}$ Remplissage: Couleur texte : Taille du texte : Taille du Texte : Taille du Texte : Taille du Texte : Taille du Format Valeurs intermédiaires Regroupé Affichage  $\mathbb{R}$ Libellé de la cellule Format  $\otimes$  Podium des valeurs de bas de liste  $\overline{\phantom{a}}$ Condition Nombre d'éléments Seuil bas  $\overline{\mathbf{5}}$  and  $\overline{\mathbf{5}}$  and  $\overline{\mathbf{5}}$  and  $\overline{\mathbf{5}}$  and  $\overline{\mathbf{5}}$  and  $\overline{\mathbf{5}}$  and  $\overline{\mathbf{5}}$  and  $\overline{\mathbf{5}}$  and  $\overline{\mathbf{5}}$  and  $\overline{\mathbf{5}}$  and  $\overline{\mathbf{5}}$  and  $\overline{\mathbf{5}}$  and  $\overline{\mathbf{5}}$  and  $\overline{\mathbf{5}}$  a  $\overline{\phantom{a}}$ Remplissage: Couleur texte: Taille du texte :  $\bullet$  B B B  $\circ$ Format ANNULER DESACTIVER LE PODIUM

#### Voici un **exemple** des ces 3 types d'affichage :

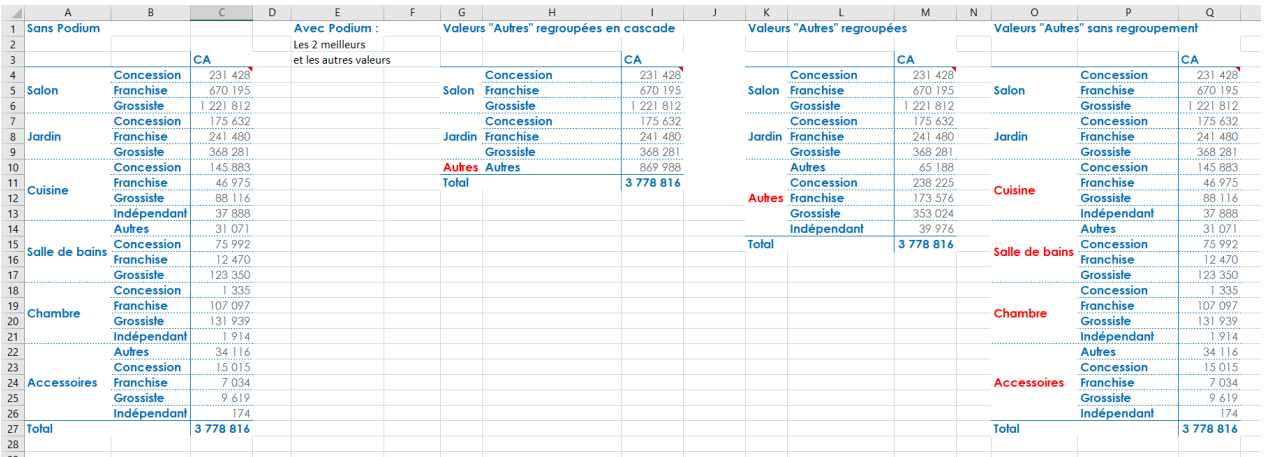

Pour désactiver le Podium d'une dimension, cliquez sur le bouton "**Désactiver le podium**".

# **Chapitre 7. Comment manipuler les indicateurs ?**

#### **Mise en place**

Positionnez dans votre report :

- Le CA et les unités en indicateur avec l'affichage des libellés,
- L'exercice et le trimestre en ligne,
- La région en colonne.

### **1. Comment renommer un indicateur ?**

Un indicateur conserve par défaut le libellé du champ dans son modèle. Cette information peut être modifiée.

Cliquez droit sur l'indicateur **« CA »** et choisissez **« Renommer le champ CA ».**

Renommez l'indicateur **« CA »** en **« Chiffre d'affaire »** et l'indicateur **« Unité »** en **« Nombre d'unité ».**

Générez le report. Le résultat obtenu est le suivant :

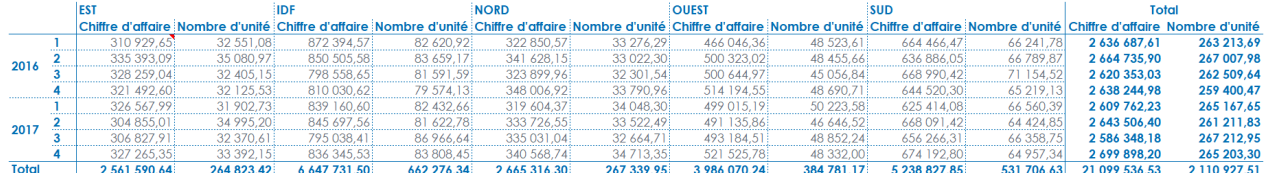

## **2. Comment affecter un rang à l'indicateur ?**

La fonction « **Rang** » détermine le rang d'une valeur en fonction d'un ensemble de valeurs afin de définir un classement.

Cliquez droit sur l'indicateur **« Chiffre d'affaire »** et choisissez **« Dupliquer le champ ».** Renommer le champ en **« Rang Chiffre d'affaire ».**

Cliquez droit sur ce nouveau champ et choisissez **« Calcul »** puis dans la fenêtre **« Calcul sur l'indicateur Rang chiffre d'affaire »** cliquez gauche sur l'encadrée « **Rang** » afin d'activer le mode de calcul rang.

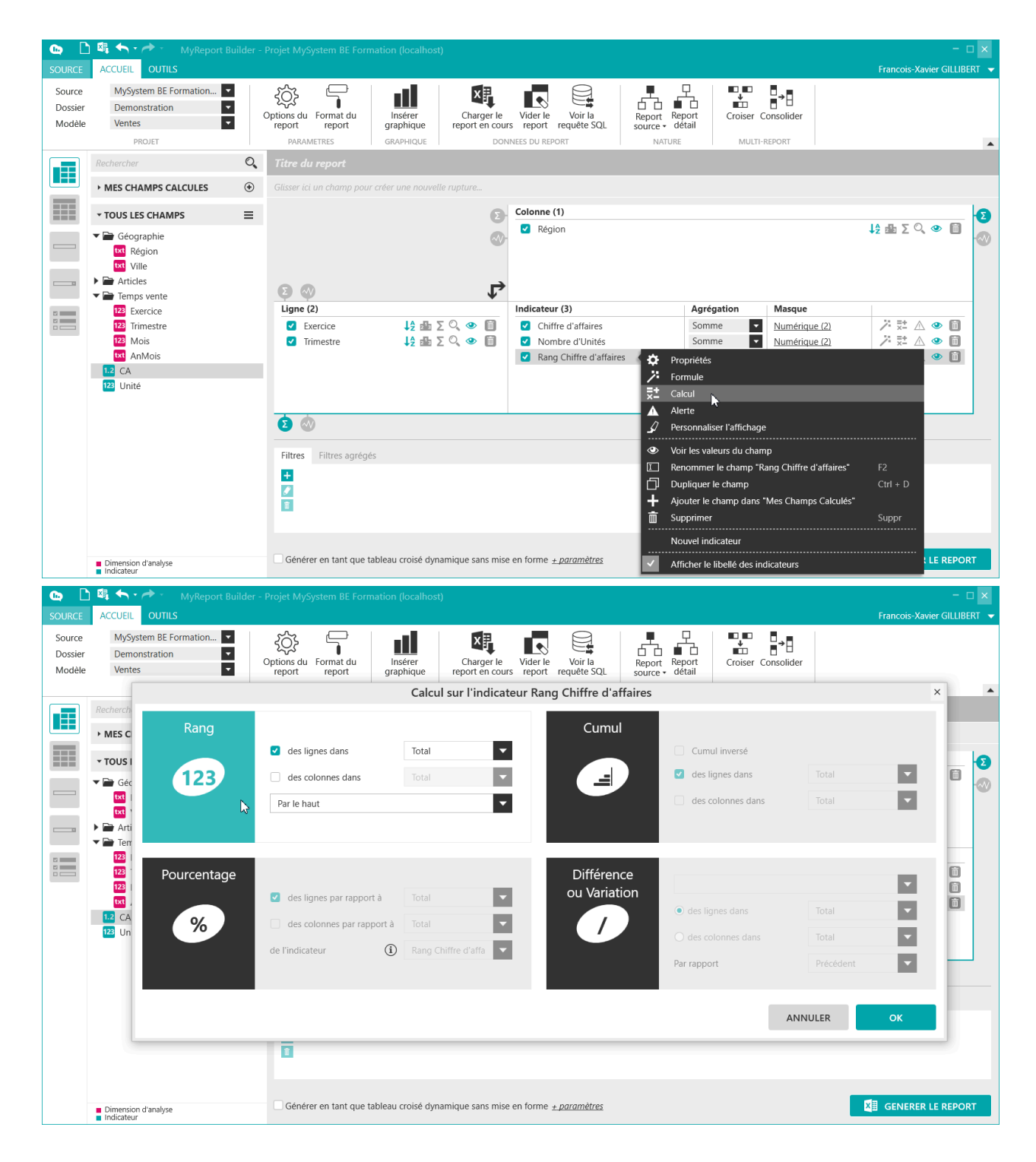

Exécutez le report. Le résultat obtenu est le suivant :

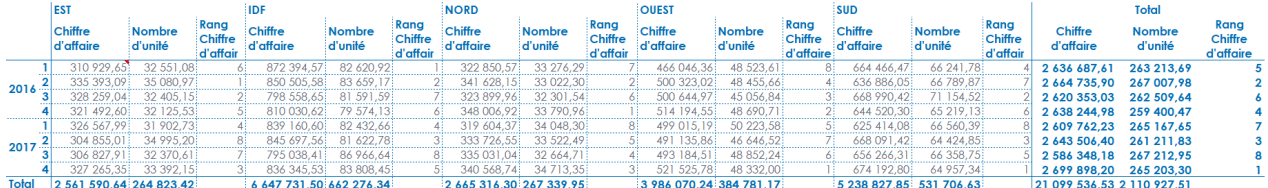

Le rang est calculé par défaut sur le "Total" des lignes et/ou des colonnes, mais peut aussi porter sur une dimension.

Il affiche la position de chaque valeur : "Par le haut", de la plus grande valeur à la plus petite, ou "Par le bas", de la plus petite valeur à la plus grande.

## **3. Comment afficher l'indicateur en valeur ou en pourcentage ?**

L'affichage des valeurs en pourcentage permet d'afficher le poids que représente une cellule par rapport à un sous total ou un total.

Positionnez dans votre report :

- Le CA et les unités en indicateur avec l'affichage des libellés,
- L'exercice et le trimestre en ligne,
- La région en colonne.

Faîtes un clic droit sur l'indicateur « **Unité** », choisissez **« Calcul »,** puis dans la fenêtre **« Calcul sur l'indicateur Unité »** cliquez gauche sur l'encadrée **« Pourcentage »** afin d'activer le mode de calcul pourcentage. Le pourcentage des lignes par rapport à Total est coché par défaut.

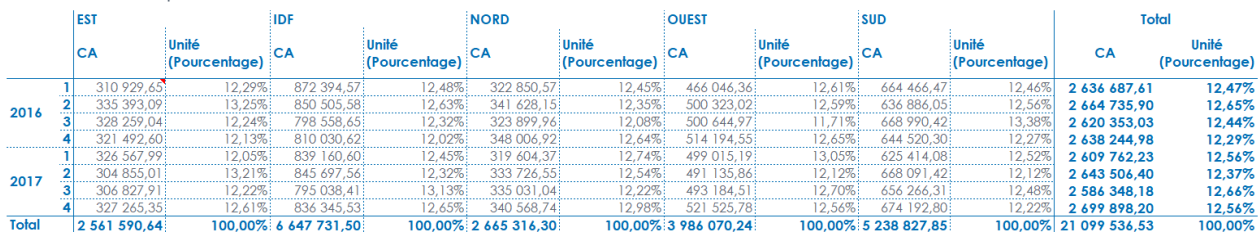

Exécutez le report. Le résultat obtenu est le suivant :

Reprenez le même report dans MyReport Builder et changez la propriété de l'indicateur en sélectionnant « **Pourcentage des colonnes par rapport à** » « **Total** ».

Cochez également les sous totaux pour le champ **« Exercice ».** Générez le report. Le résultat obtenu est le suivant :

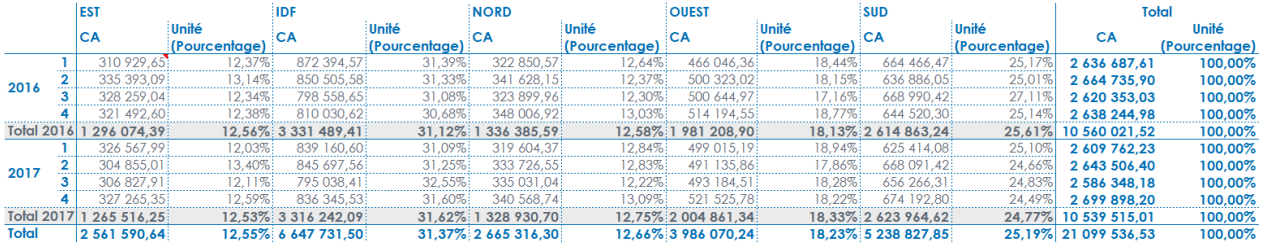

#### **Récapitulatif**

Les valeurs peuvent être affichées en valeur ou en pourcentage. Dans le cas d'un affichage en pourcentage, il est possible de calculer :

- Le pourcentage d'une ligne et/ou d'une colonne par rapport au total (« **Total** ») ou au sous-total d'un champ.
- Ce pourcentage par rapport à la valeur prise par un autre indicateur, sélectionnant l'option **« de l'indicateur ».**

## **4. Comment remplacer les cellules vides par des zéros ?**

Il est possible dans MyReport Builder d'afficher un zéro à la place des cellules vides.

Positionnez dans votre report :

- Le CA en indicateur
- La famille en ligne,
- L'exercice en colonne.

Pour fixer les valeurs sur l'exercice, faîtes un clic droit sur le champ **« Exercice »** et choisissez **« Tri »,** A partir de la fenêtre **« Tri sur la dimension Exercice »,** sélectionnez le type de tri **« Tri personnalisé »** puis cliquez sur **« actualiser »** pour afficher les valeurs. Ajoutez la valeur « **2018** » en cliquant sur **« + »** et déplacez la valeur en fin de liste avec les flèches, puis cochez **« Toujours afficher les valeurs de tri (même si vide) ».**

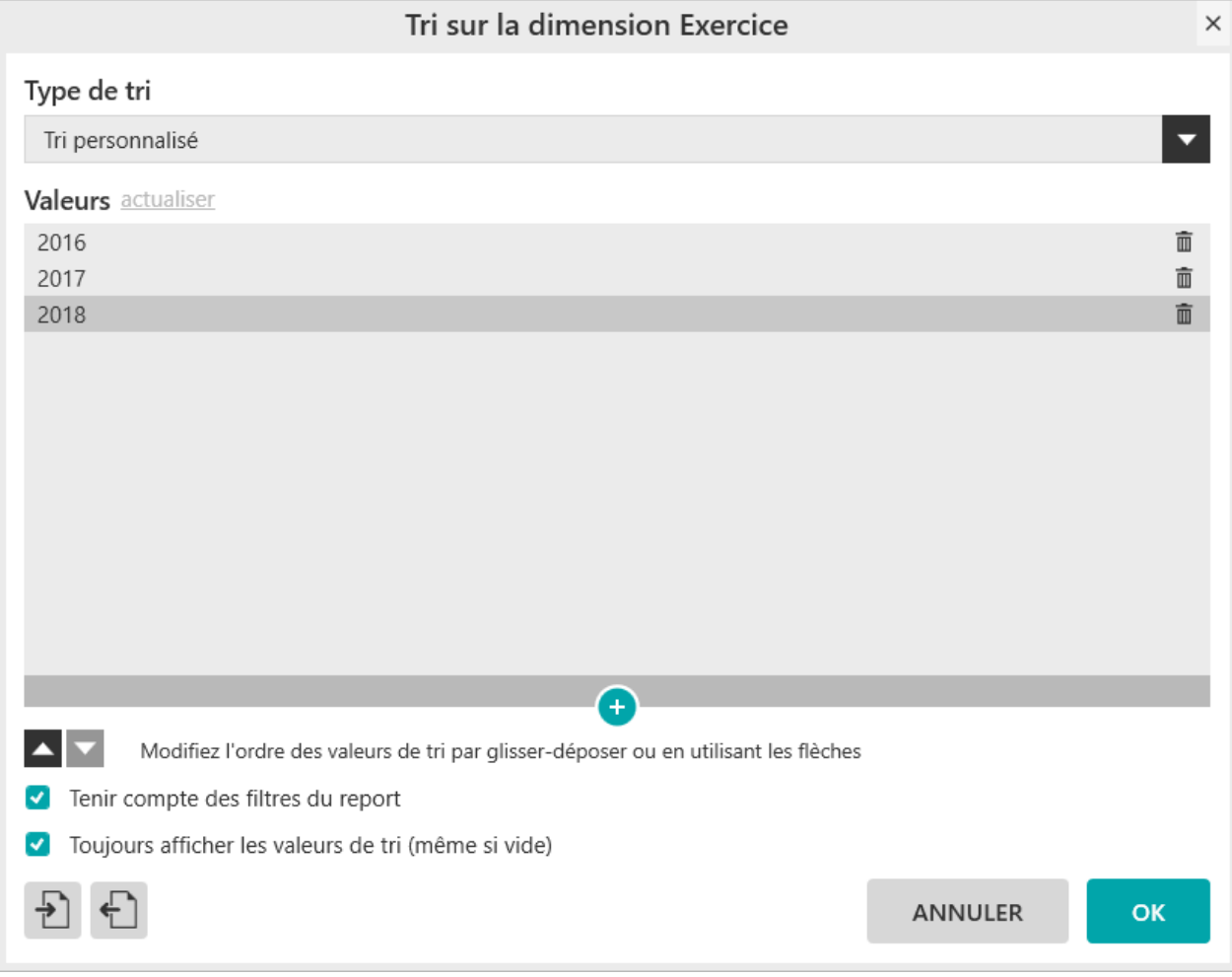

Report One - RCS PARIS B 437 895 766 - TVA Intra-communautaire FR 14 437 895 766

 $\mathsf{X}$  and  $\mathsf{X}$ 

Générez votre report. Vous obtenez le résultat suivant :

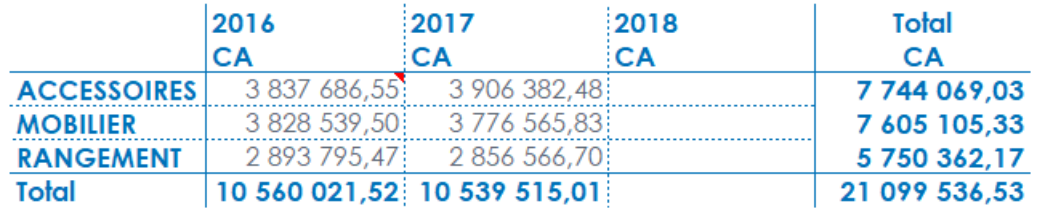

Comme la base de démonstration n'a pas de données pour l'année 2018, les cellules de la colonne 2018 sont vides.

Maintenant faites un clic-droit sur l'indicateur « CA », et sélectionnez **« Propriétés »** puis dans la fenêtre **« Propriétés du champ CA »** choisissez « **Remplacer les vides par des zéros »** de la zone **« Valeurs nulles ».** Propriétés du champ "CA"

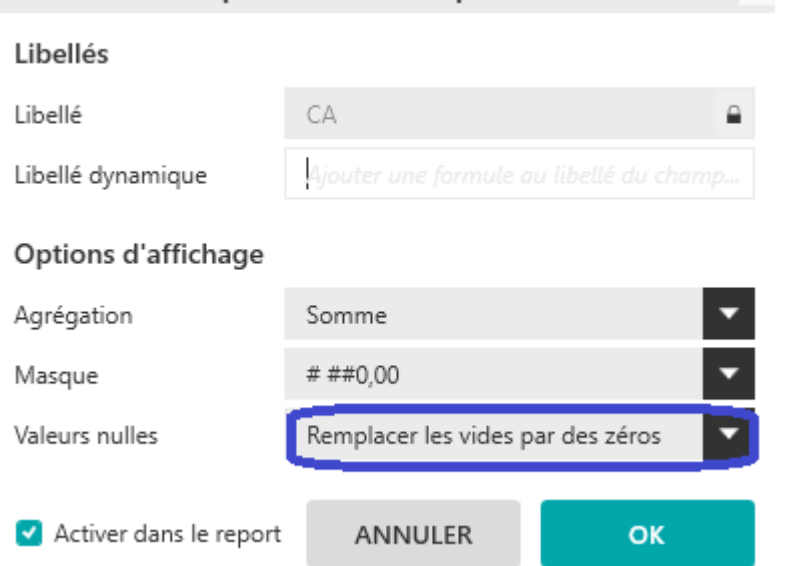

Générez le report :

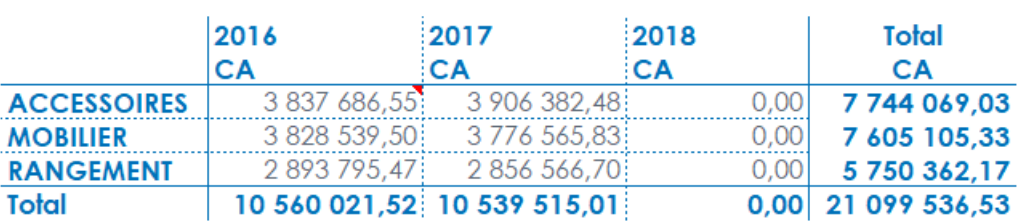

Vous avez désormais des zéros à la place de cellules vides.

### **5. Comment créer des opérations sur un indicateur ?**

Les opérations sur un indicateur permettent d'afficher un indicateur soit en le cumulant, soit en calculant la différence ou la variation par rapport à la valeur de la ligne ou de la colonne précédente.

#### **5.1. Comment utiliser l'opération de cumul ?**

Vous allez maintenant créer un tableau affichant par année trimestre, ainsi que par famille le CA et le CA cumulé par année.

Positionnez dans votre report :

- Le CA en indicateur deux fois, et renommez le second **« CA cumulé »,**
- L'exercice et le trimestre en ligne,

Vous obtenez le résultat suivant :

■ La famille en colonne.

Affichez le libellé des indicateurs et placez un sous-total sur l'Exercice.

Faîtes un clic droit sur l'indicateur « CA cumulé », choisissez **« Calcul »,** puis dans la fenêtre **« Calcul sur l'indicateur CA cumulé »** cliquez gauche sur l'encadrée **« Cumul »** afin d'activer le mode de calcul cumul, puis demandez le « **Cumul des lignes dans Exercice** » : le chiffre d'affaire affiché sera le chiffre d'affaire cumulé par exercice.

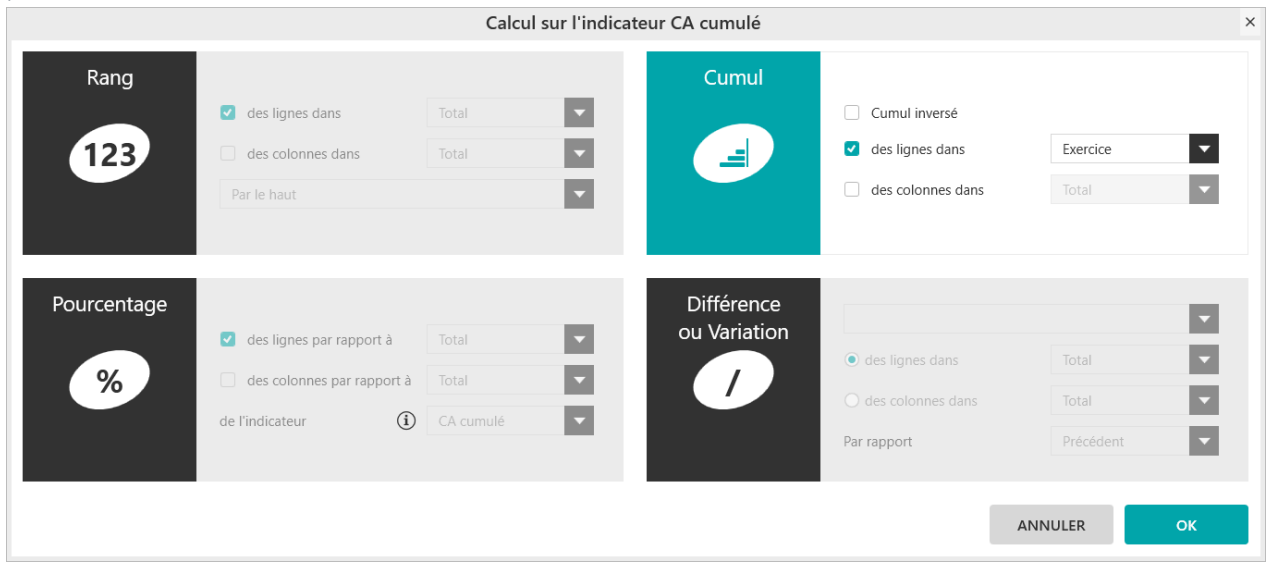

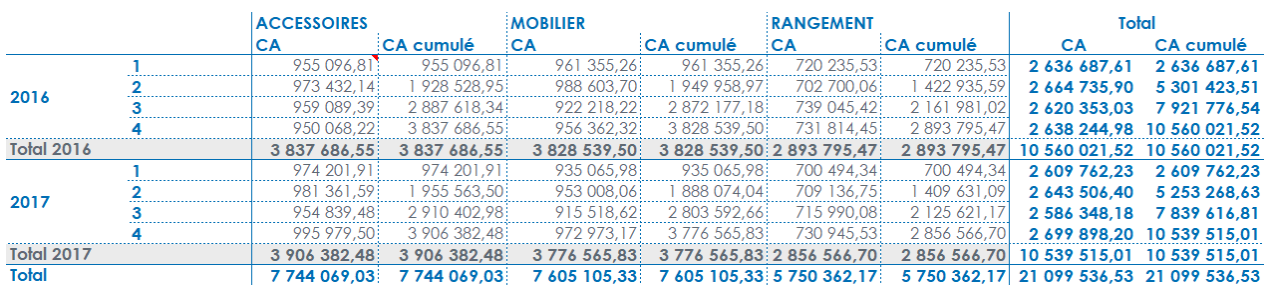

Le cumul démarre à zéro au début de chaque Exercice.

Maintenant demandez le **« Cumul des lignes dans Total »** et exécutez le report.

λb.

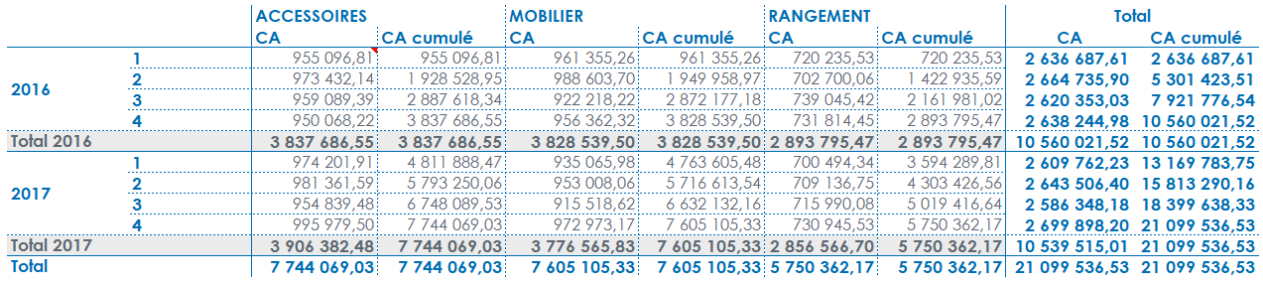

Le CA cumulé de l'année 2017 prend en compte le CA de l'année 2016.

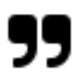

#### **Note**

Le « **Cumul inversé** » fera que dans notre exemple ci-dessus le CA cumulé de l'année 2016 prend en compte le CA de l'année 2017.

Le « **Cumul inversé** » peut être utilisé par exemple dans la gestion d'un stock restant.

Et on obtiendra le résultat suivant :

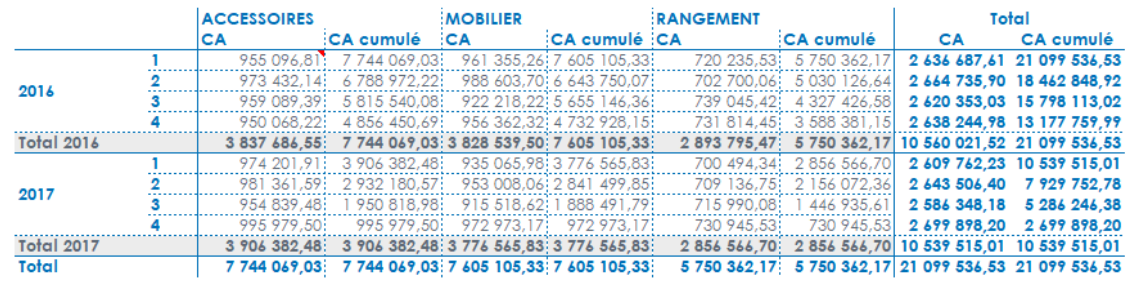

#### **5.2. Comment utiliser les opérations de Variation et de Différence ?**

Les opérations de **variation** et de **différence** s'effectuent de la même manière que pour l'opération de cumul. MyReport cache par défaut le premier élément ou le dernier élément. Vous allez maintenant créer un tableau affichant par année, trimestre, ainsi que par famille le CA et le CA variation par année.

Positionnez dans votre report :

- Le CA en indicateur deux fois, et renommez le second « **CA variation** »,
- L'exercice et la famille en ligne,
- Le trimestre en colonne.

Affichez les libellés des indicateurs et filtrez sur Exercice égal à 2017.

Faîtes un clic droit sur l'indicateur « CA variation », choisissez **« Calcul »,** puis dans la fenêtre **« Calcul sur l'indicateur CA variation »** cliquez gauche sur l'encadré **« Différence ou Variation »** afin d'activer le mode de calcul différence ou variation. Sélectionnez la **« Variation des colonnes dans Total par rapport à précédent »** : le chiffre d'affaires affiché correspondra à la variation du chiffre d'affaires d'un trimestre sur l'autre.

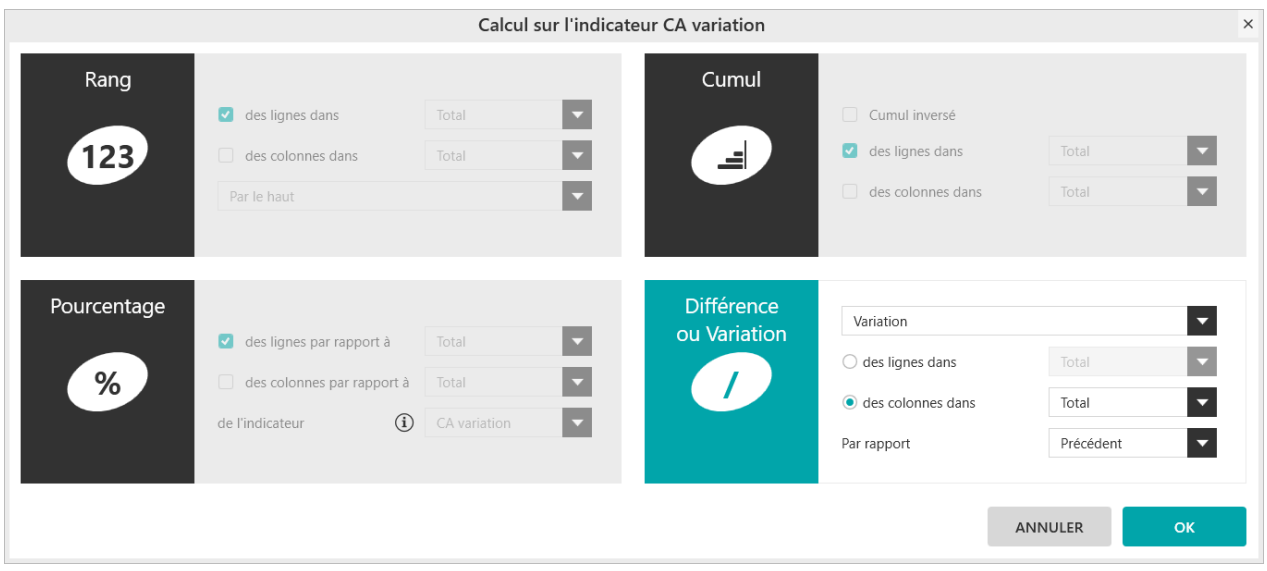

Faites **« OK »** et générez. Vous obtenez le report suivant :

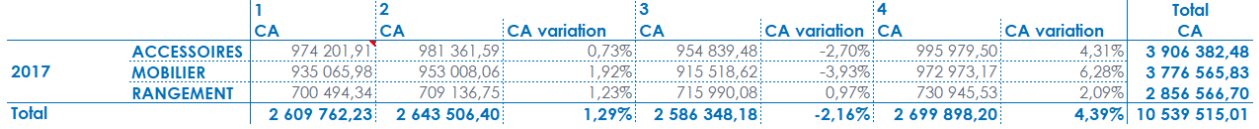

Les calculs de « Différence » ou de « Variation » s'effectuent habituellement **« Par rapport »** à la valeur « Précédente ». Il est possible de modifier ce calcul par rapport à la valeur « Suivante ». Comme dans l'exemple ci-dessous :

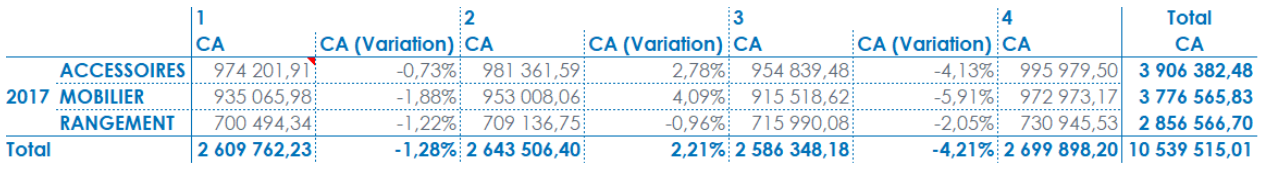

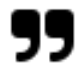

#### **Note**

Il est possible d'effectuer en même temps sur un même champ l'opération de cumul avec l'opération variation ou différence. Cela permet de calculer le cumul des variations ou le cumul des différences.

Dans ce cas, MyReport Builder effectue dans un premier temps le calcul du cumul, puis calcule la variation ou différence entre le cumul précédent et le cumul suivant, comme dans cet exemple :

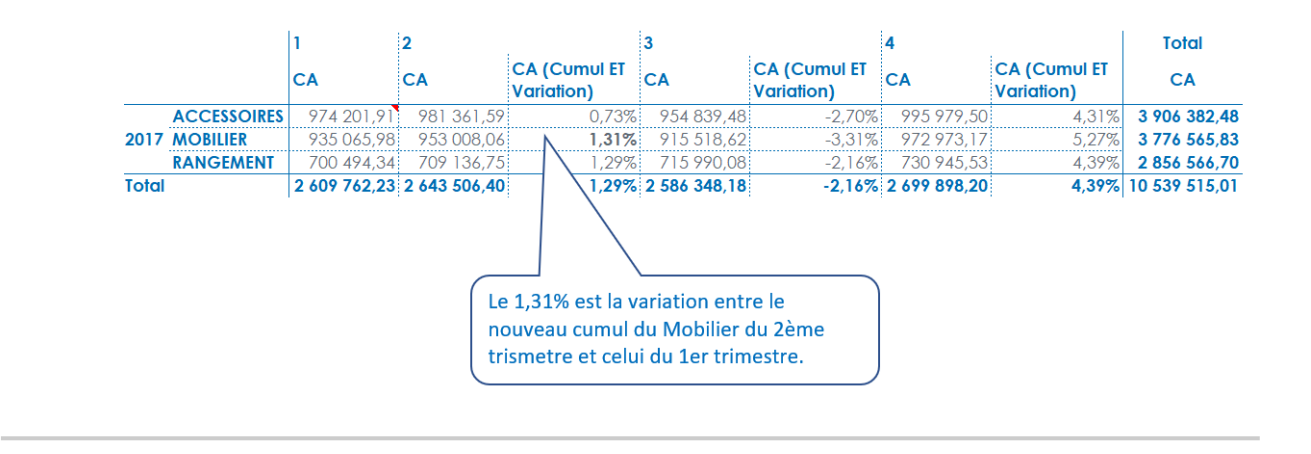

### **6. Comment affecter des alertes sur un indicateur ?**

Les alertes permettent la mise en évidence des cellules ou des plages de cellules qui présentent un intérêt en fonction de conditions (ou critères). Cette fonctionnalité est comparable à la mise en forme conditionnelle d'Excel.

Les alertes sont disponibles pour les indicateurs des tableaux, pour les champs des listings et du mode cellule à cellule. Le nombre maximal d'alertes sur un indicateur n'est pas limité.

Positionnez dans votre report :

- Le CA en indicateur,
- La région en ligne,
- Le trimestre en colonne.

Cochez les totaux en ligne et en colonne.

Dans l'espace des indicateurs positionnez-vous sur l'indicateur **« CA »,** cliquez droit puis choisissez **« Alerte ».** Dans la fenêtre **« Gestion des alertes sur l'indicateur CA »,** cliquez sur **« + »** pour ajouter une alerte. Sélectionnez le Type d'alerte **« inférieur à »** dans la rubrique **« Mise en surbrillance des cellules »** puis saisir la valeur Seuil et choisissez le format.

Renseignez les valeurs comme indiquées ci-dessous :

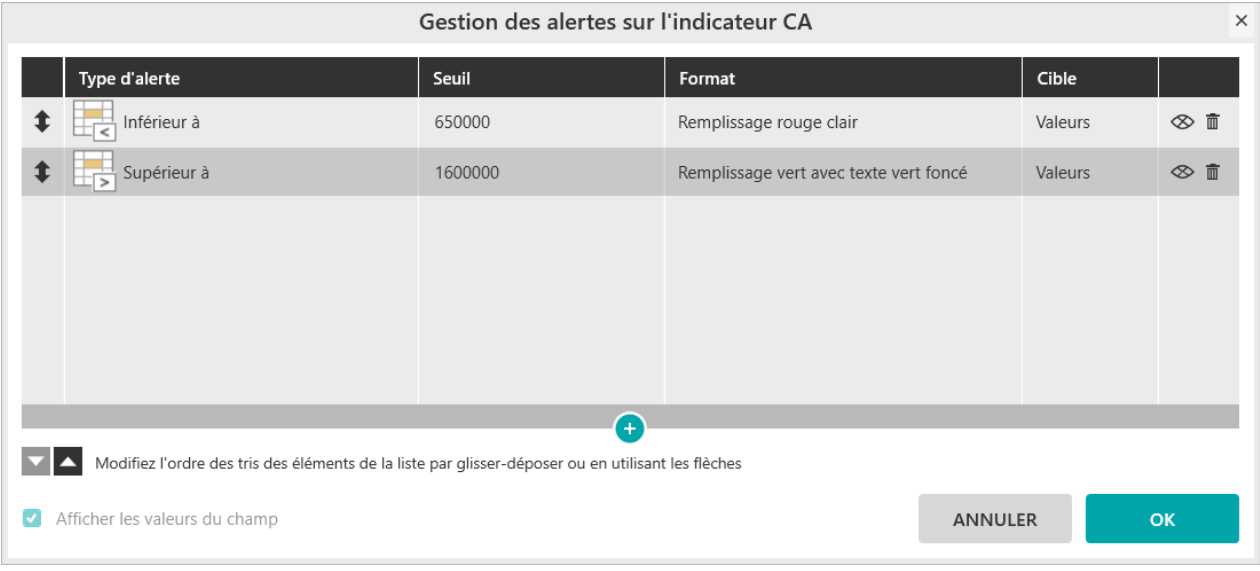

Générez le report. Le résultat obtenu est le suivant :

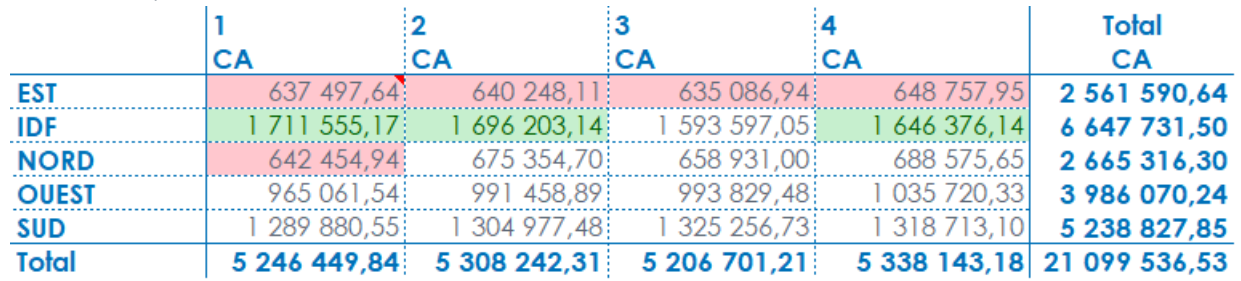

Maintenant retournez dans l'interface de paramétrage de l'alerte et ajoutez 2 nouvelles alertes en sélectionnant « **Totaux »** dans la colonne **« Cible ».**

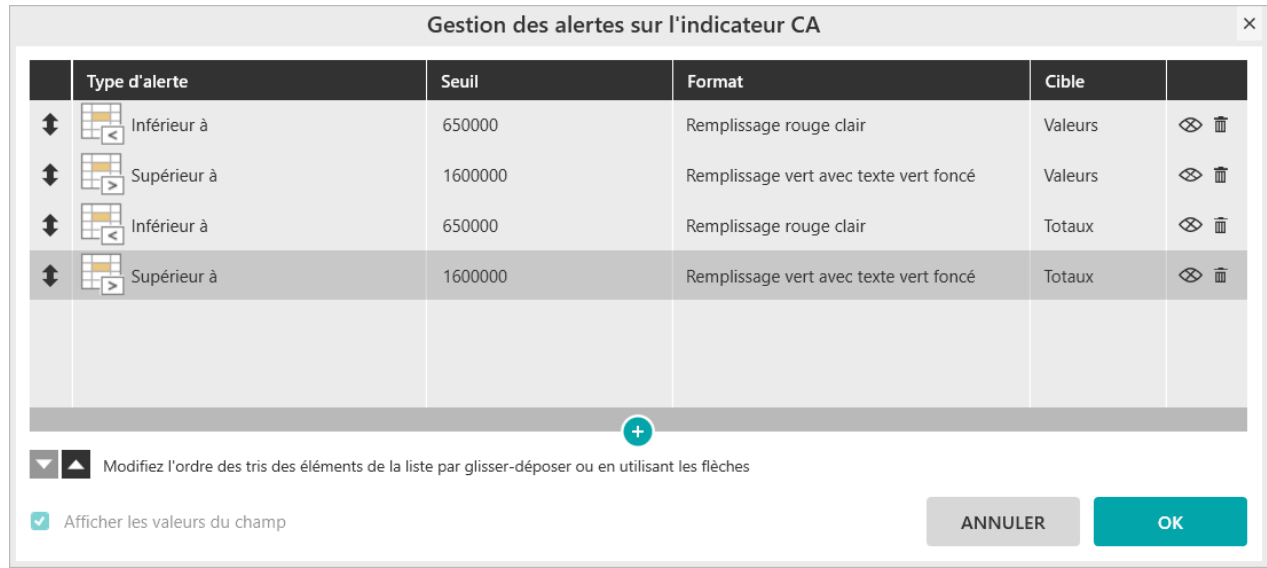

Générez le report et vous obtenez le résultat suivant :

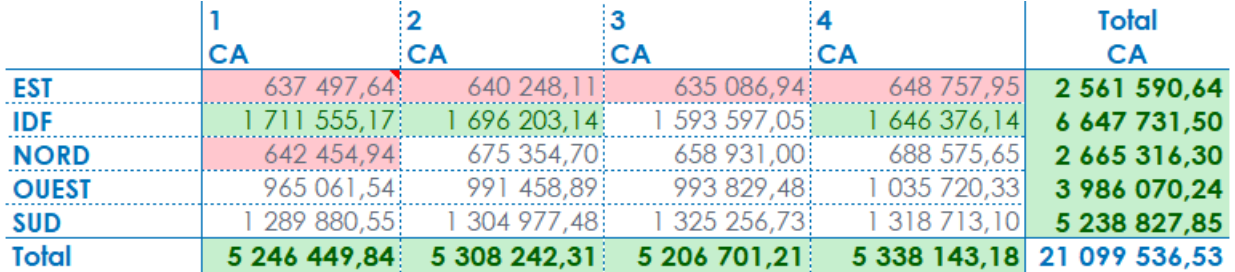

L'alerte s'applique désormais sur les totaux.

Lors de la création d'une alerte, il est aussi possible de paramétrer son affichage en début de tableau en cochant l'œil « **Afficher l'alerte dans l'entête** »

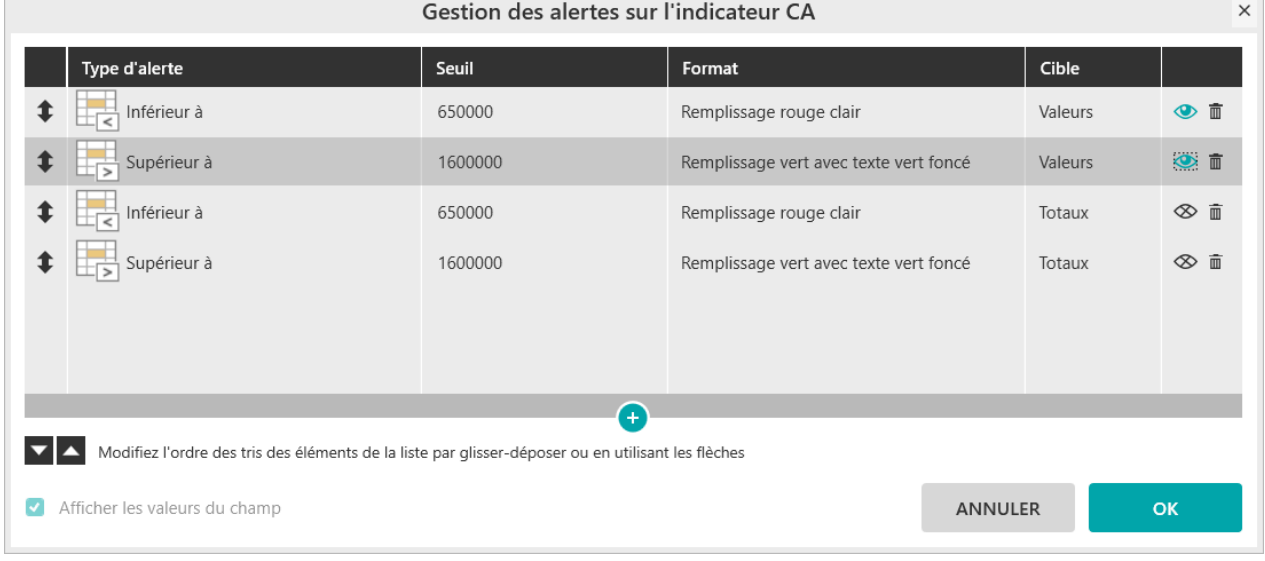

**Important**

Ţ

Vous pouvez afficher les alertes dans l'ordre que vous souhaitez en cliquant sur les deux icônes de flèches en bas à gauche de la fenêtre des alertes.

Vous obtenez alors le report suivant :

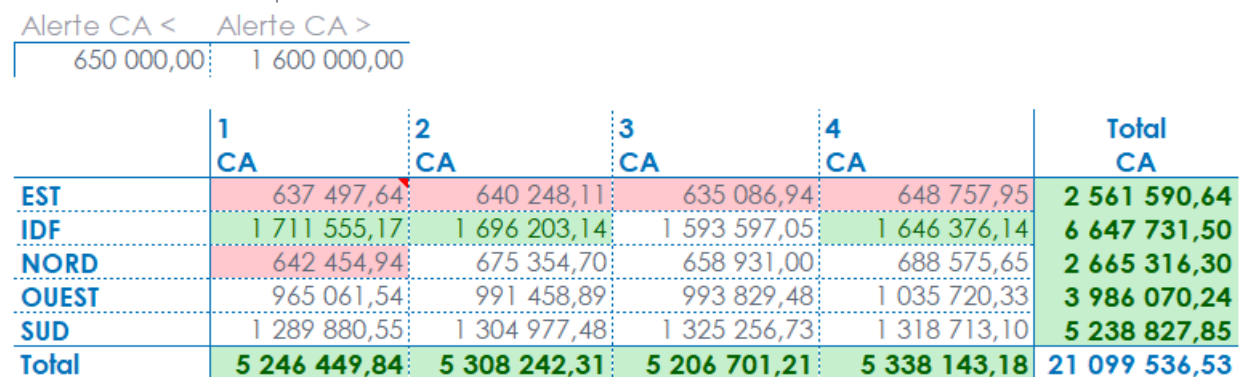

Report One - RCS PARIS B 437 895 766 - TVA Intra-communautaire FR 14 437 895 766

Cette option permet d'afficher au-dessus du tableau la description de l'alerte (champ, opérateur et valeur(s)).

Les bornes d'une alerte peuvent être aussi définies par les valeurs prises par des cellules nommées d'Excel.

Cliquez sur le bouton **« sélectionner la plage de cellules »** qui est visible en se positionnant à droite de la colonne Seuil.

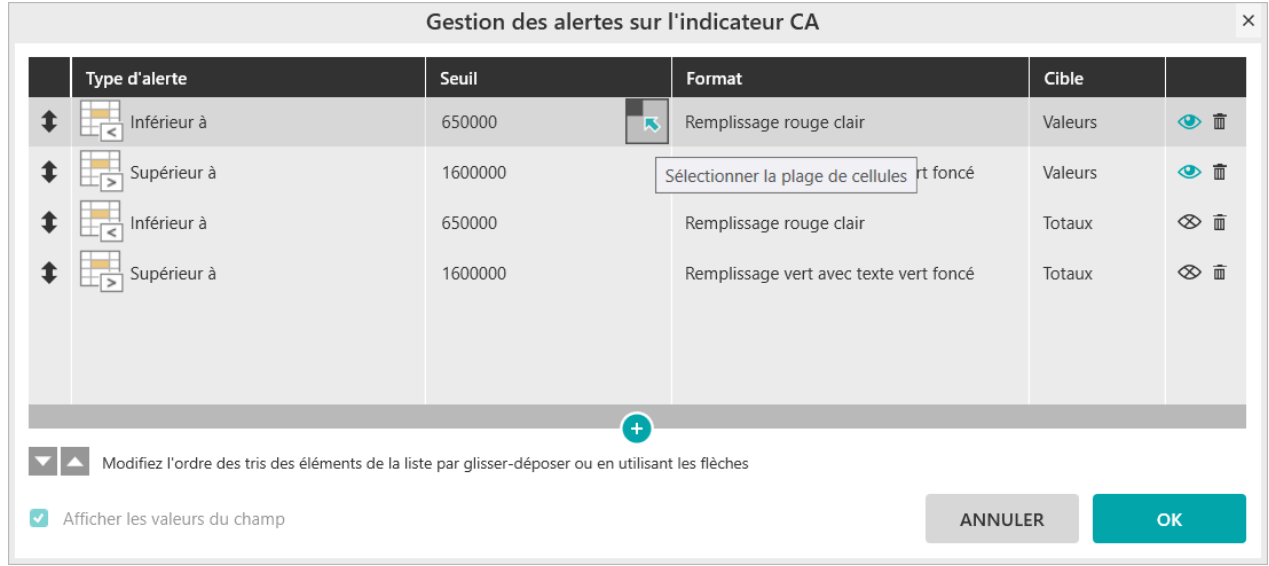

#### Vous pouvez alors définir la zone directement à partir d'Excel

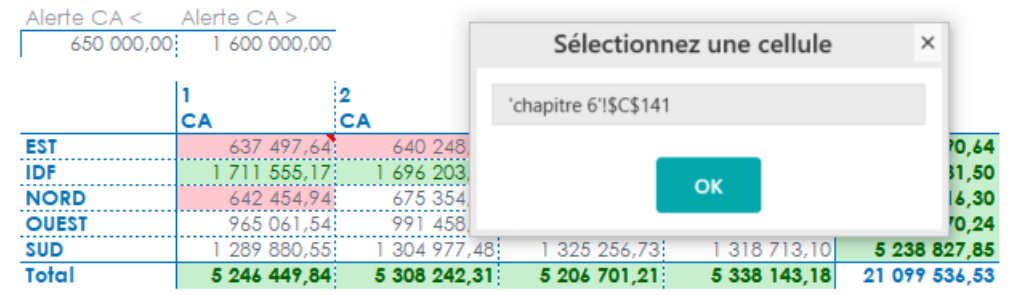

#### **Note**

A retenir : il est possible de faire des alertes sur les valeurs de votre report et ou sur les totaux et sous-totaux.Vous choisirez donc dans les alertes soit la cible Valeurs soit la cible Totaux ou la cible Sous-Totaux.

# **Chapitre 8. Comment créer des champs calculés ?**

Vous allez créer un nouveau report sur le dossier « **Demonstration** » et le modèle « **Commerce** ».

Positionnez les champs suivants :

- Le Type client en Ligne
- La Quantité Facture et le CA en Indicateur

### **1. Comment créer un nouvel indicateur ?**

Dans l'espace des indicateurs, en dessous de l'indicateur CA, cliquez droit puis choisissez « **Nouvel indicateur** ».

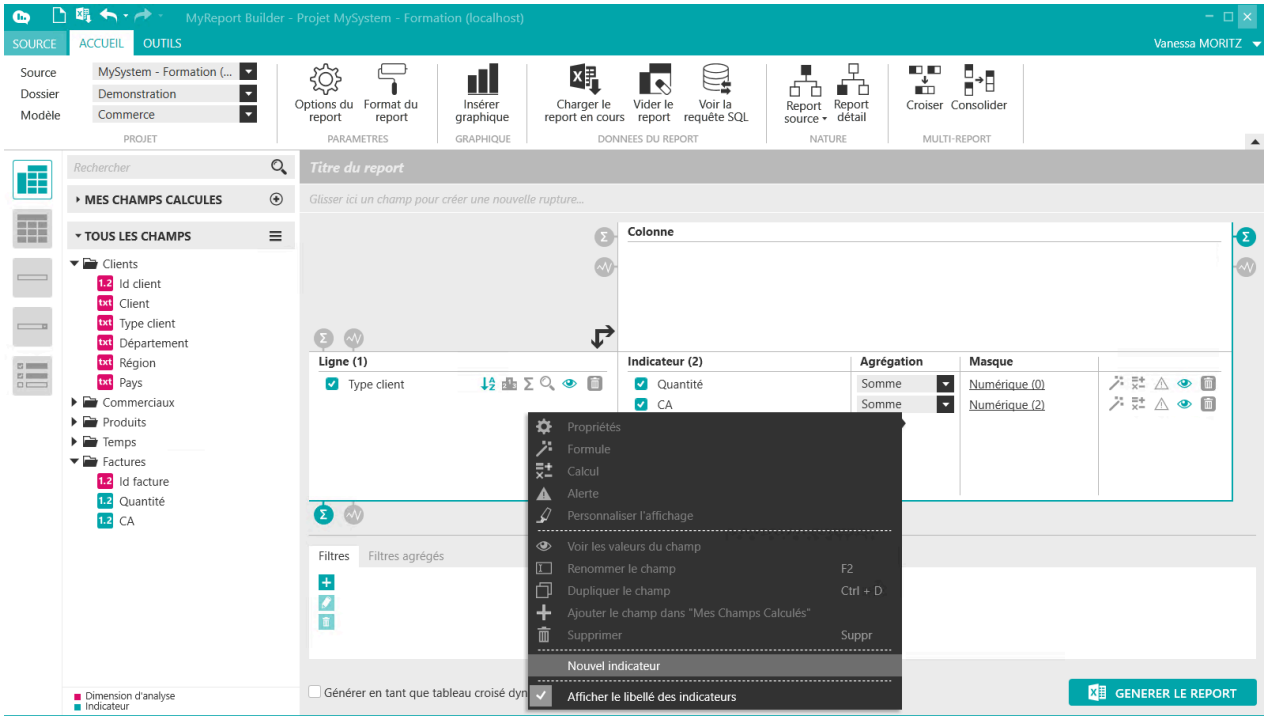

Saisissez le nom du champ « **Prix Unitaire** » et dans la partie « Expression » créez la formule « **CA / Quantité** ».

Pour cela double-cliquez sur le champ « **CA** » dans l'onglet « **Report** » sur la gauche de la fenêtre, sur le bouton « **Division** » puis sur le champ « **Quantité** ».

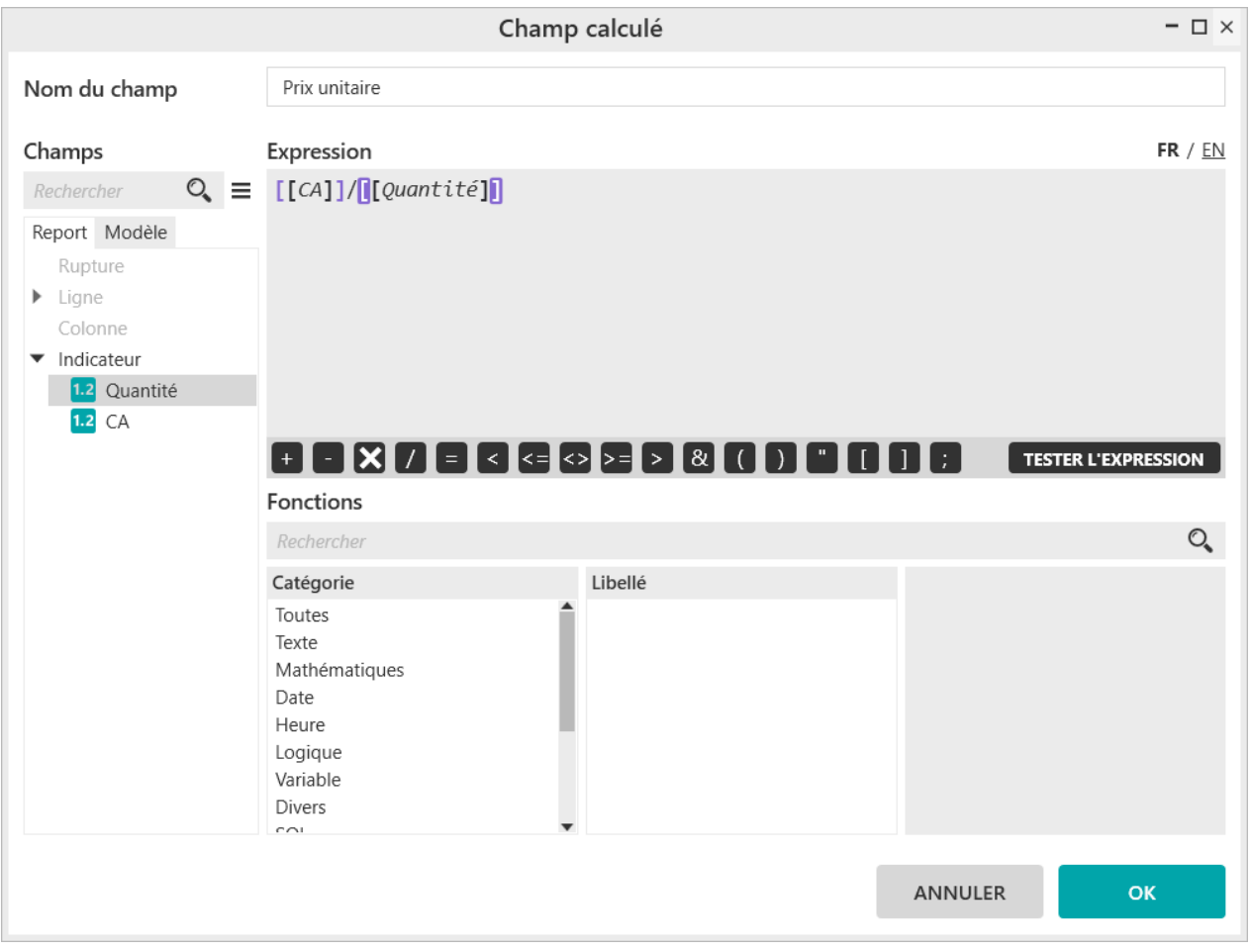

Cliquez sur le bouton « **OK** » puis sur le bouton « **Générer le report** ».

Le résultat obtenu est le suivant :

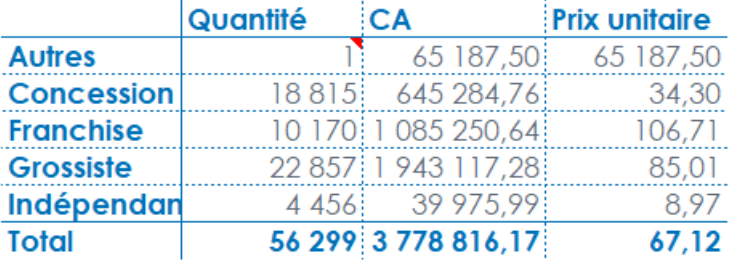

## ı

**Important**

Il est possible de mettre les champs qui ont servi pour le calcul en invisible et ces derniers seront pris en compte dans le calcul.

Vous allez revenir sur le paramétrage du report, et cliquez sur les petits yeux à côté des champ « CA » et « Quantité ».

Report One - RCS PARIS B 437 895 766 - TVA Intra-communautaire FR 14 437 895 766

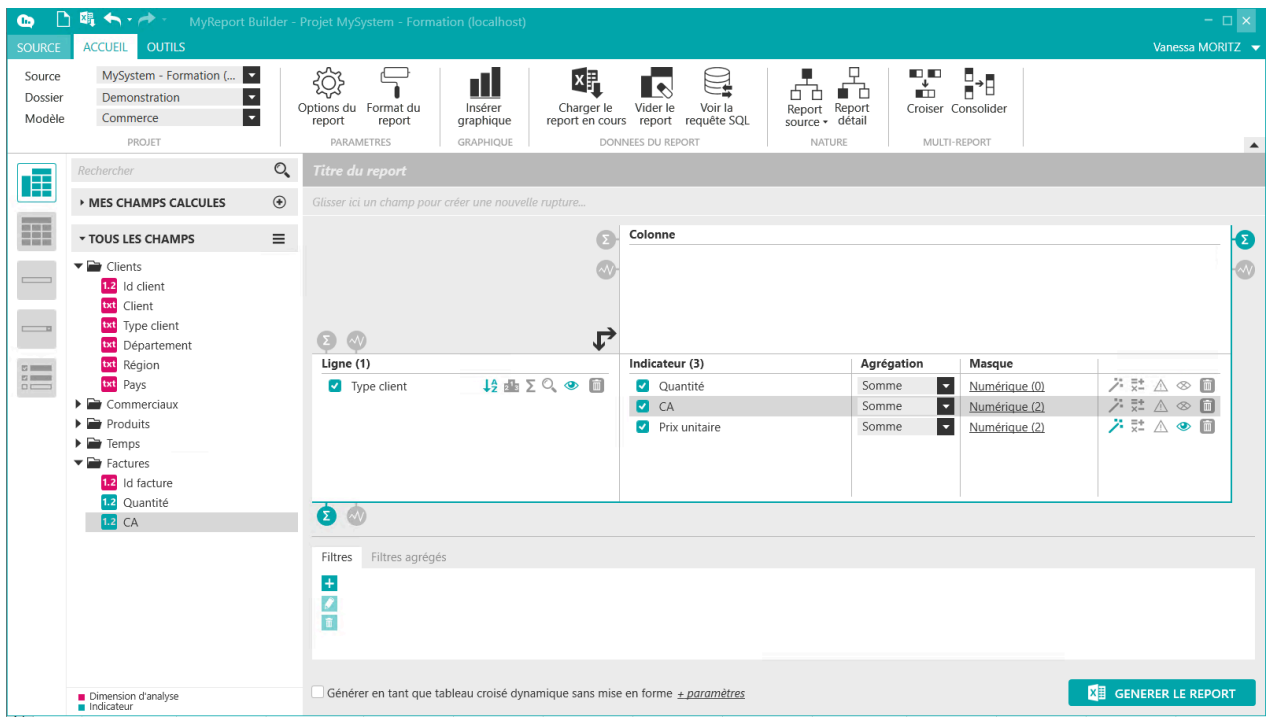

Dans Excel, placez-vous à côté du report précédent et dans MyReport Builder cliquez sur le bouton « **Générer le report** ».

Vous obtenez le résultat suivant :

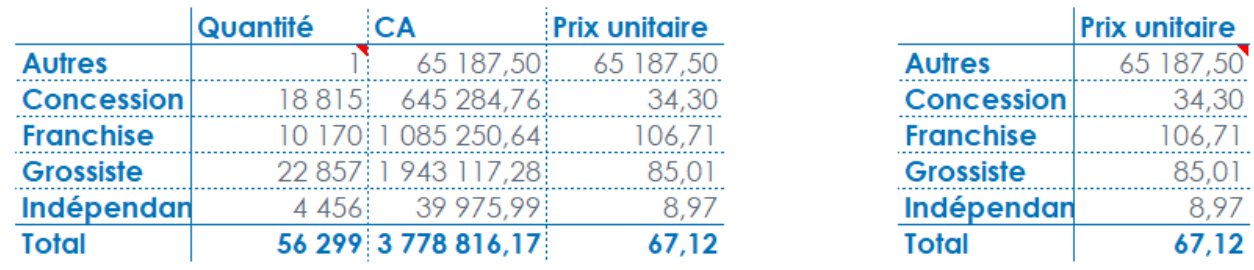

### **2. Quels champs choisir pour les calculs : les champs du report ou les champs du modèle ?**

Le champ « **Prix unitaire** » créé précédemment correspond au prix unitaire moyen.

Un autre indicateur pouvant être pertinent est la moyenne des quantités facturées, calculée en divisant pour chacune des lignes de ventes le CA par la quantité facturée, puis en faisant la moyenne des résultats obtenus.

Pour cela, reprenez le report réalisé précédemment, décochez l'indicateur « **Prix unitaire** », ajoutez un nouvel indicateur, saisissez le libellé « **PU** », puis dans l'onglet « **Formule** », en sélectionnant dans les champs du modèle, divisez le champ « **CA** » par le champ « **Quantité** ».

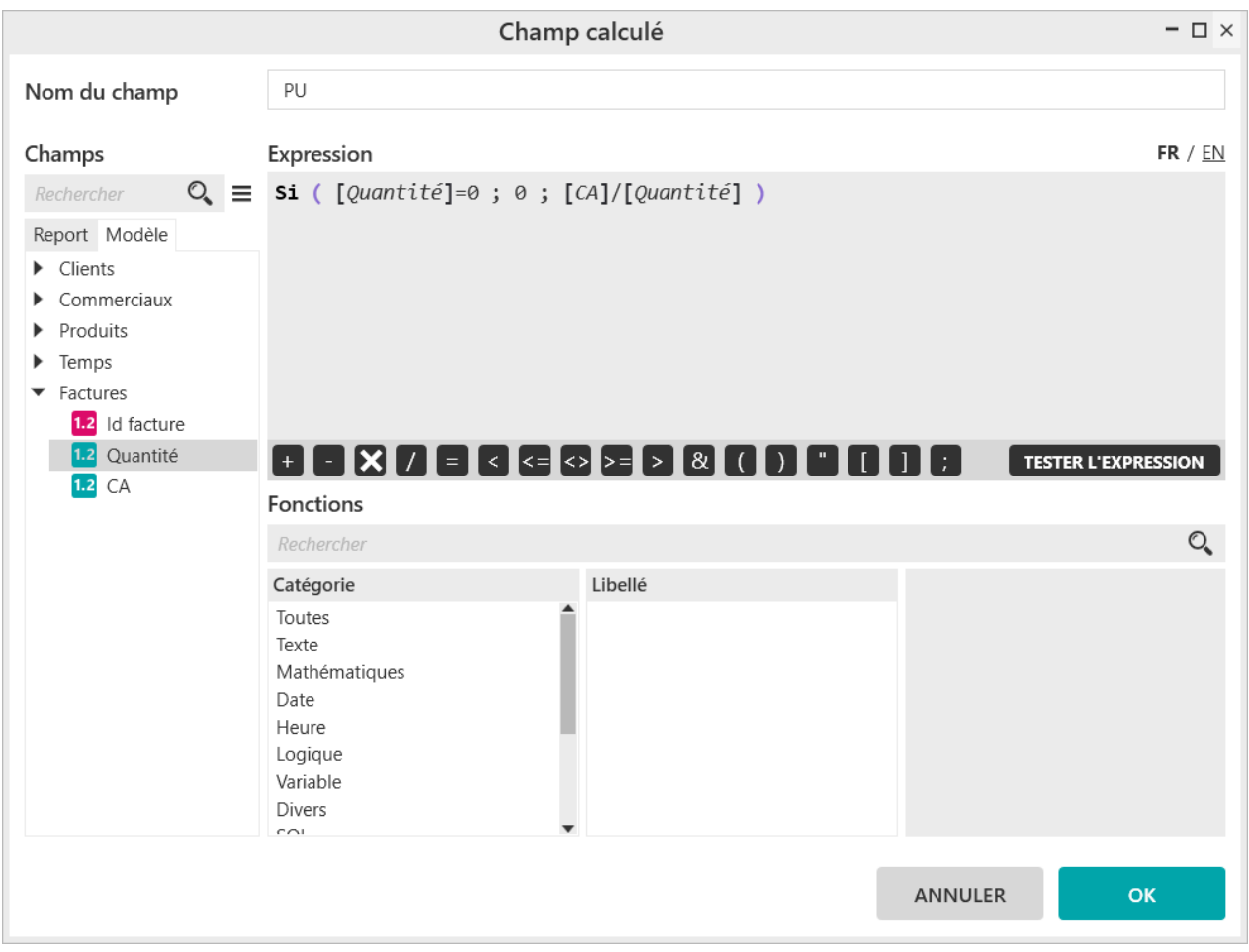

Validez en cliquant sur le bouton « **OK** ».

Modifiez l'agrégation du champ « **PU** », en sélectionnant « **Moyenne** ».

Générer le report. Le résultat obtenu est le suivant :

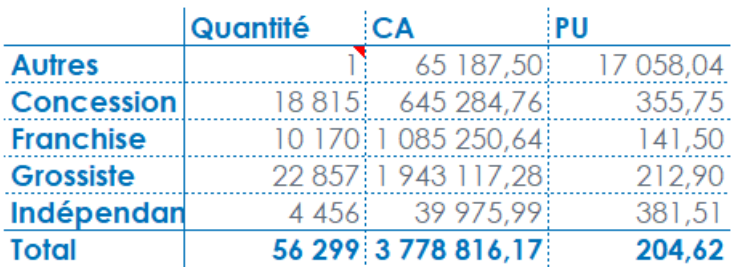

En choisissant les champs du report pour notre calcul, nous aurions la moyenne des CA par la moyenne des quantités facturées pour toutes les lignes de ventes.

Le résultat obtenu serait le suivant :

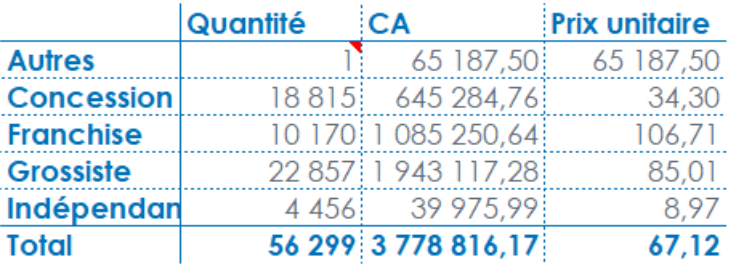

#### **Exemple**

Les données présentes dans la base sont les suivantes :

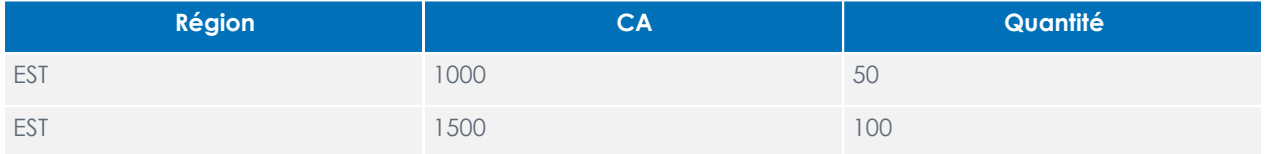

On veut appliquer la formule suivante : CA/Quantité, pour un champ ayant une agrégation « **Moyenne** ».

Résultat en « **utilisant les champs du report** » :

PU = moyenne CA / moyenne Quantité = moyenne (1000 ; 1500) / moyenne (50 ; 100) = 16,67

Résultat en « **utilisant les champs du modèle** » :

PU = moyenne (CA / Quantité) = moyenne (1000/50 ; 1500/100) = moyenne (20 ; 15) = 17,5

# **Chapitre 9. Comment créer des filtres ?**

### **1. Comment créer un filtre valeur fixe ?**

#### **Mise en place**

Positionnez dans votre report (modèle Vente) :

- Le CA en indicateur
- La région en ligne
- Le trimestre en colonne

### **1.1. Qu'est-ce qu'un filtre valeur fixe ?**

Un filtre valeur fixe est un filtre imposé par le créateur du report. La valeur du filtre étant définie lors de la création du report. Elle ne pourra pas être modifiée par les utilisateurs exécutant la mise à jour du report.

### **1.2. Comment créer un filtre valeur fixe ?**

L'objectif est de créer un tableau affichant le CA par Région et Trimestre pour les trimestre 3 et 4.

Sur une nouvelle feuille dans votre classeur Excel, positionnez votre curseur en cellule B6 puis appelez MyReport Builder. Glissez le champ **« Trimestre »** vers l'espace de filtres.

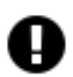

#### **Attention**

Par défaut, quand vous faites glisser un champ dans l'espace des filtres, MyReport va faire le filtre en s'appuyant sur les champs du modèle. Le filtre se fera donc dans la requête SQL de récupération des données.

En revanche, si vous faites un filtre sur un champ du report (qui est un champ calculé MyReport), c'est MyReport Server qui filtrera les données après avoir reçu les données de la base de données. Si le champ n'est pas calculé par MyReport le filtre sera fait en base de données dans la requête SQL de récupération des données.

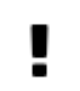

#### **Important**

Le filtre sur un champ du report n'a d'intérêt que si le champ sur lequel on filtre est un champ calculé.

L'avantage de privilégier un champ du modèle permet de limiter les données ramenées dans la requête car le filtre sera dans la clause WHERE de la requête de récupération des données de la base de données.

La fenêtre « **Filtre** » apparaît. L'opérateur « **Egal à** » et le type de filtre « **Valeurs fixes** » sont sélectionnés par défaut.

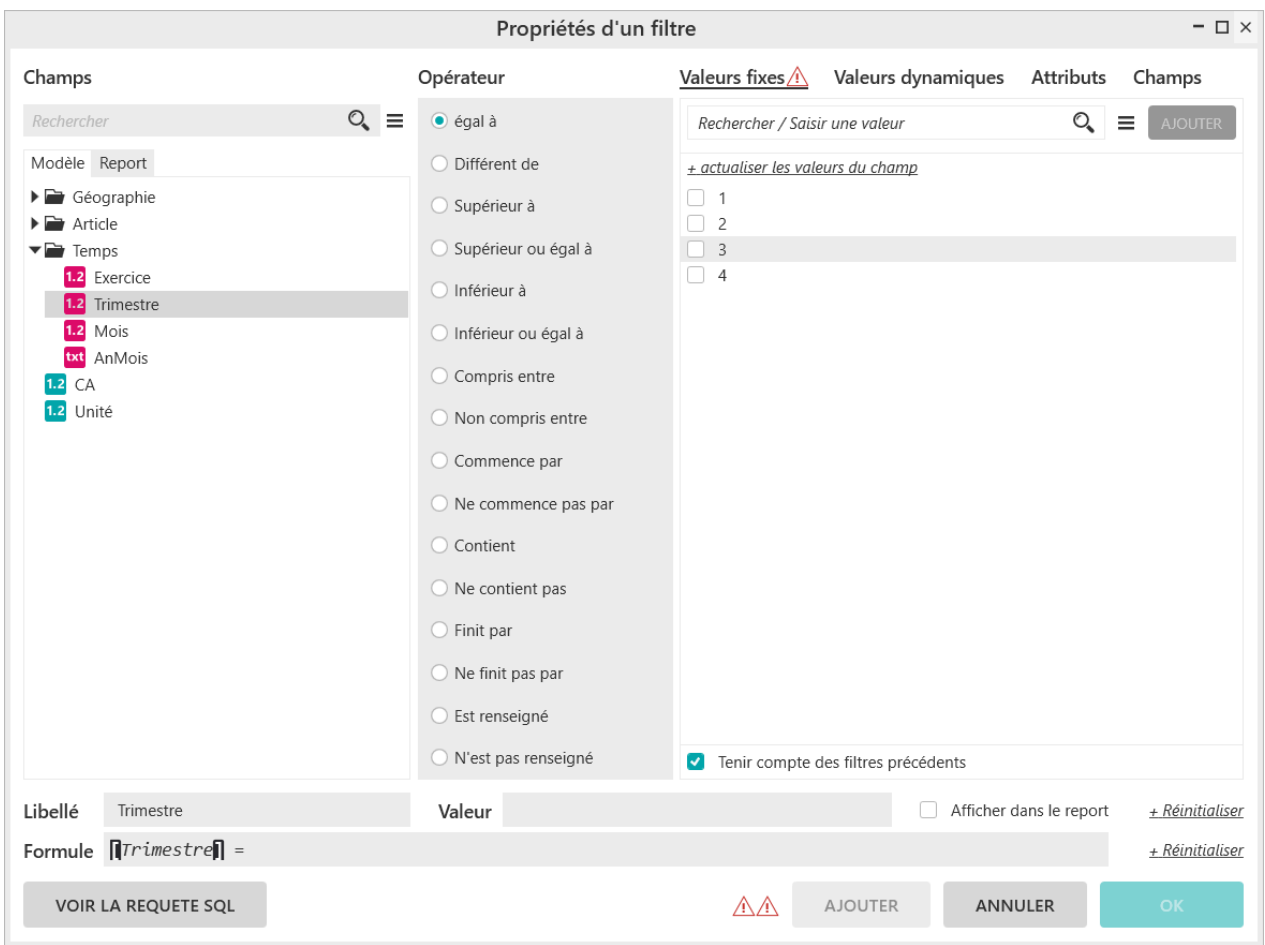

L'encadré au centre « **Recherche** » permet d'afficher uniquement les valeurs contenant les caractères saisis dans cette zone de recherche.

Vous sélectionnez unitairement les occurrences. Vous pouvez effectuer une sélection multiple avec les touches CTRL et SHIFT de votre clavier. Le même principe s'applique pour décocher plusieurs occurrences.

Sélectionnez les valeurs 3 et 4.

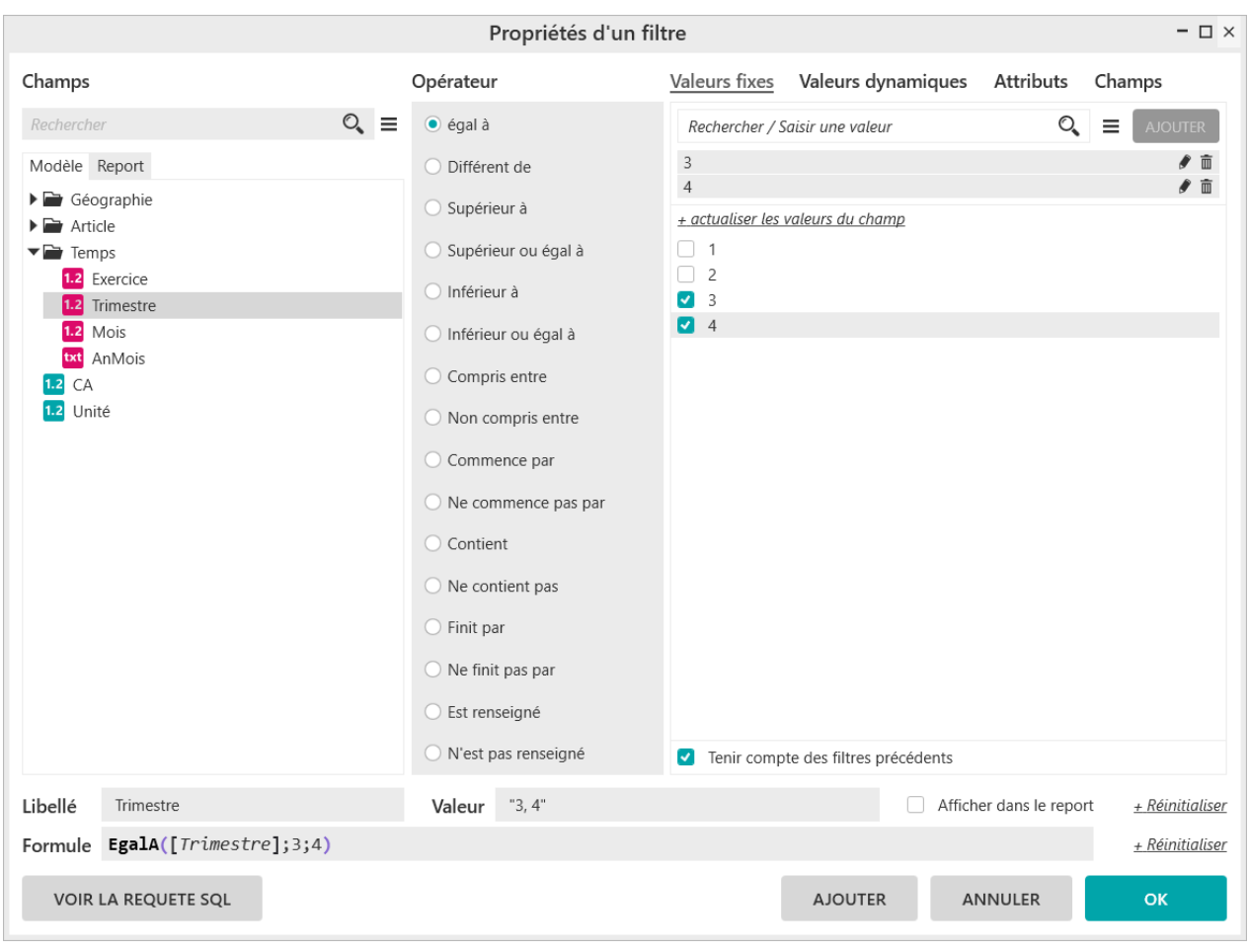

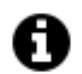

#### **Astuce**

Il est possible de mettre un libellé personnalisé sur un filtre en modifiant la zone **Libellé** située en bas de la fenêtre des filtres au-dessus de la **Formule**.

Validez le filtre en cliquant sur le bouton **« OK »**, puis générez le report.

Le résultat obtenu est le suivant :

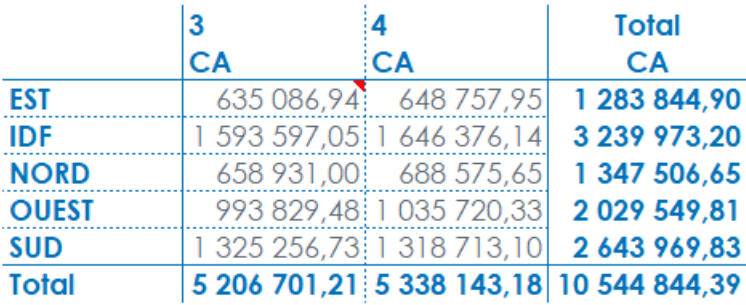
# 77

Sur MyReport Builder BE, on n'utilise pas les caractères « **%** » et « **\_** » pour effectuer une recherche.

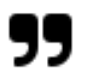

#### **Note**

**Note**

Pour faire une sélection multiple on utilisera les touches **CTRL** et **SHIFT** du clavier.

## **1.3. Comment modifier une sélection de valeurs ?**

Les valeurs sélectionnées sont affichées dans l'encadré du haut de la fenêtre de propriété d'un filtre.

A partir de cette zone, vous pouvez modifier ou supprimer les valeurs et vous pouvez également saisir de nouvelles valeurs non présentes dans la liste de sélection.

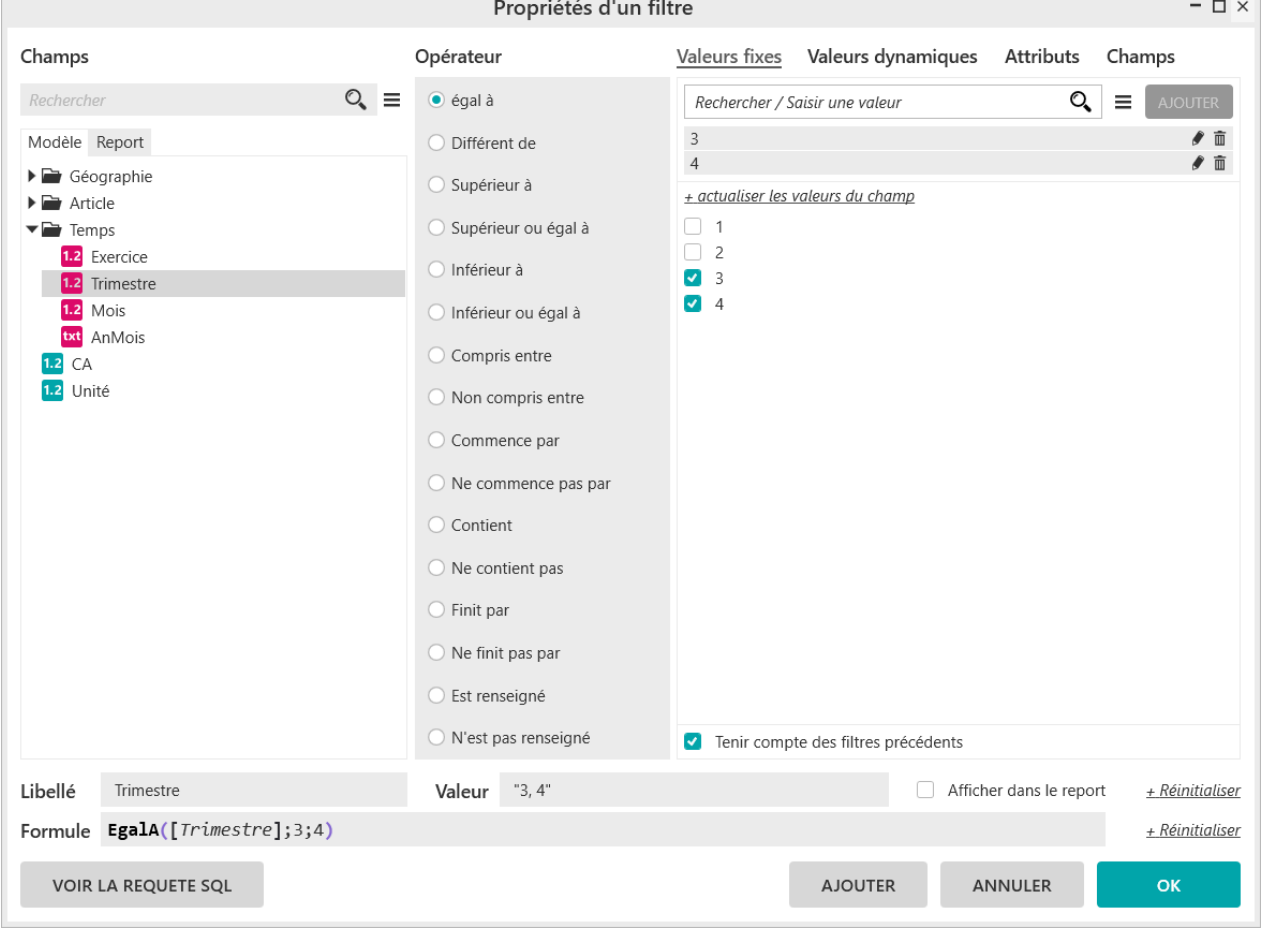

Dans le cas du filtre suivant : « Région = EST, CENTRE ».

Sélectionner la valeur « EST » dans les valeurs du champ et saisissez « CENTRE » dans la zone « **Rechercher / Saisir une valeur**». Pour ajouter la valeur « CENTRE », cliquez sur le bouton « **AJOUTER** ».

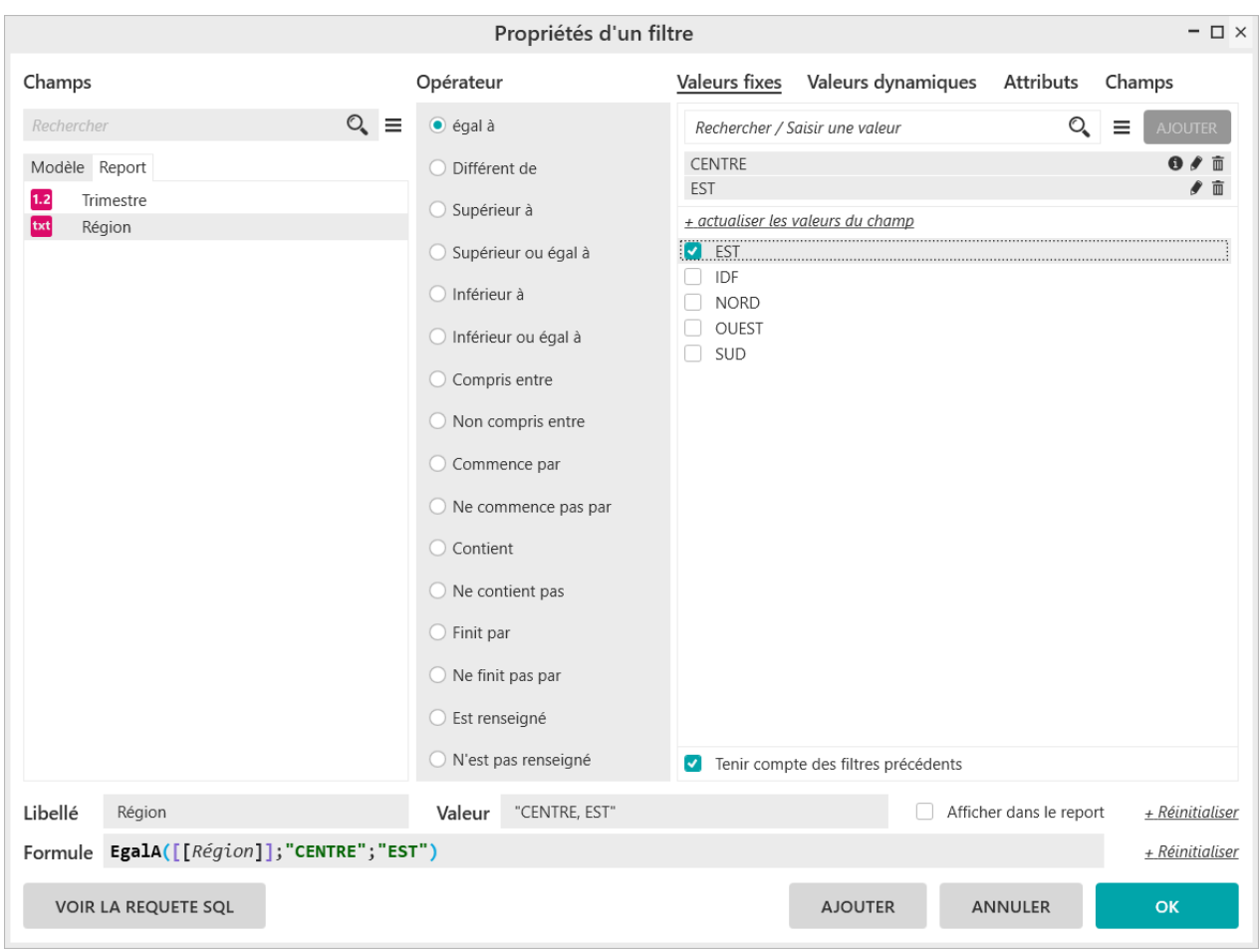

Pour supprimer la valeur « EST », cliquez sur le bouton  $\overline{\overline{\mathbf{m}}}$  (« **Supprimer la sélection** »).

Vous pouvez modifier la valeur à partir du bouton  $\begin{array}{|l|} \bullet \end{array}$ .

## **2. Comment créer un filtre zone ?**

#### **Mise en place**

Positionnez dans votre report :

- Le CA en indicateur,
- La région en ligne,
- La famille en colonne.

## **2.1. Qu'est-ce qu'un filtre zone ?**

Un filtre zone permet à l'utilisateur de choisir la valeur du filtre directement dans une cellule nommée d'Excel.

## **2.2. Comment créer une zone dans Excel ?**

Créez une cellule nommée **« TRIMESTRE »** dans la feuille Excel et mettez le chiffre 1 dans cette cellule. Pour créer une cellule nommée dans le classeur Excel, positionnez-vous dans la cellule Excel H2 puis tapez le nouveau nom **« TRIMESTRE »** à la place de la référence « H2 » (en haut à gauche du classeur), et validez par la touche « Entrée ».

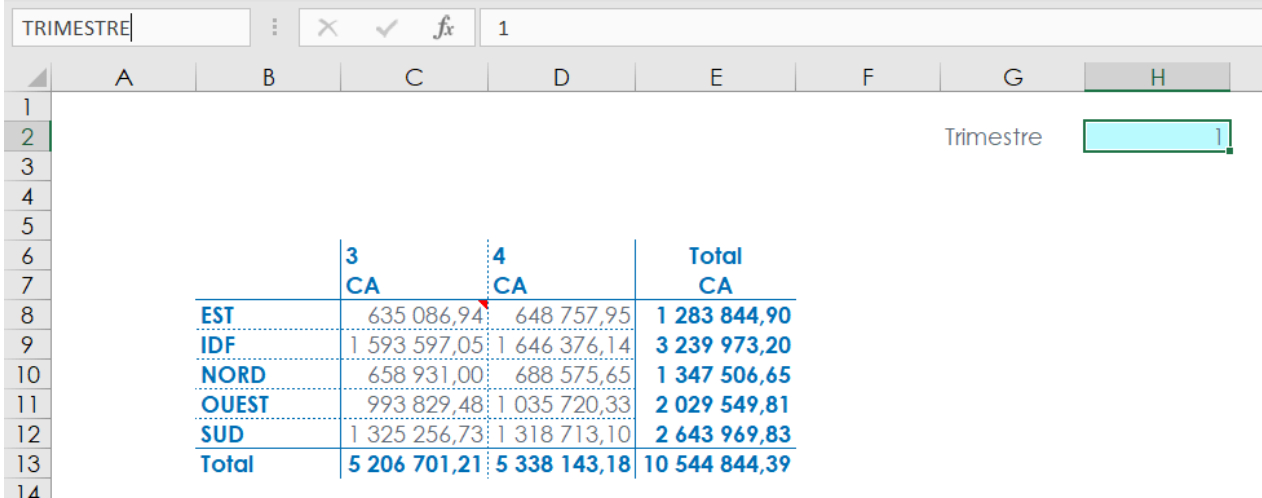

## **2.3. Comment créer un filtre zone ?**

L'objectif est de créer un tableau affichant le CA par région et famille, pour un trimestre devant être saisi par l'utilisateur dans Excel.

Dans la fenêtre **« Propriété d'un filtre »** sélectionnez l'onglet **« Valeurs dynamique »** puis choisissez le champ **« Trimestre »** et l'opérateur **« Egal à »** et cliquez sur le bouton **« ZONE EXCEL ».** Choisissez la zone Excel **« TRI-MESTRE »** puis validez.

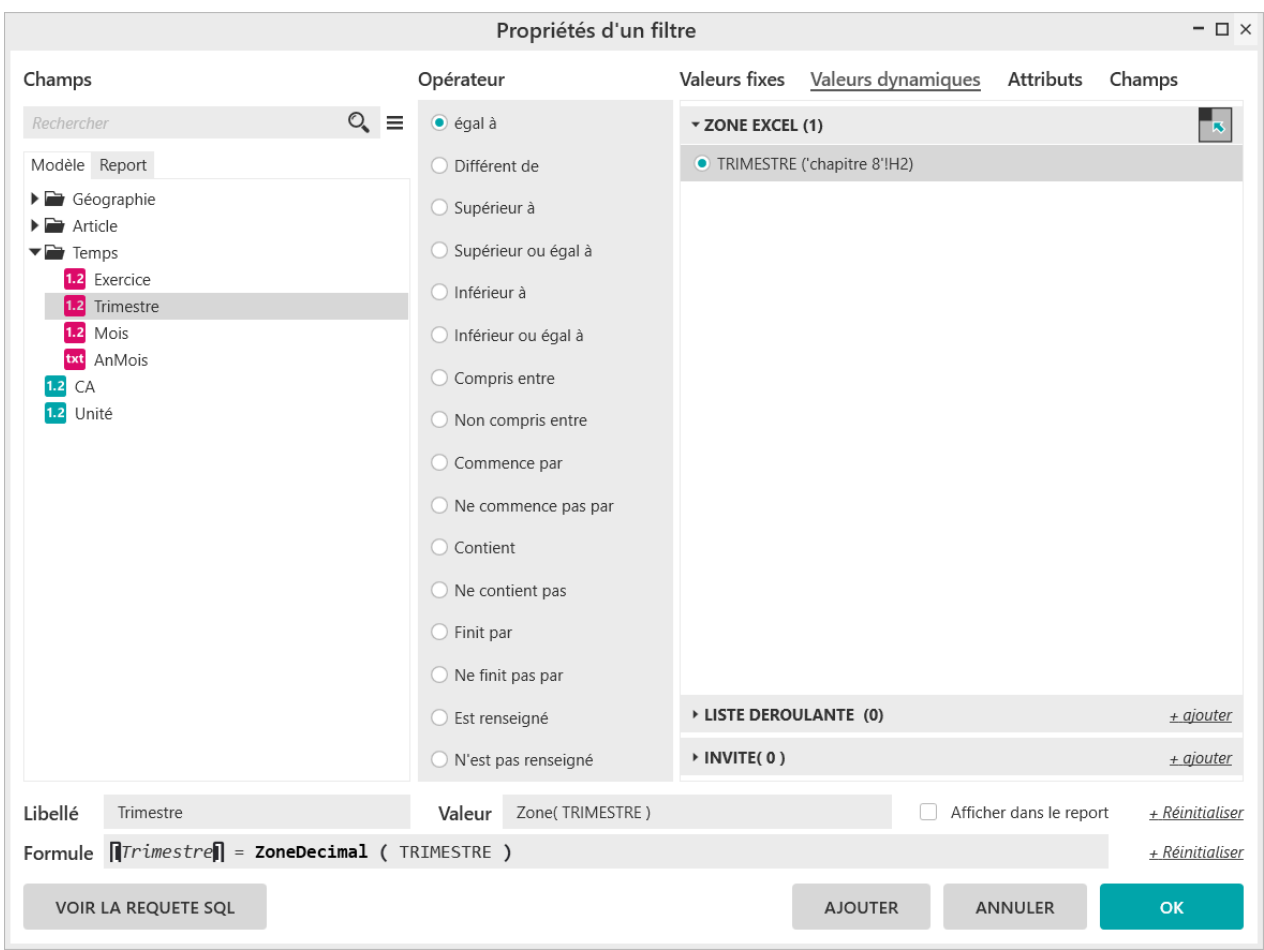

Générez le report. Le résultat obtenu est le suivant :

 $\sim$   $\sim$   $\sim$   $\sim$   $\sim$   $\sim$ 

Trimestre

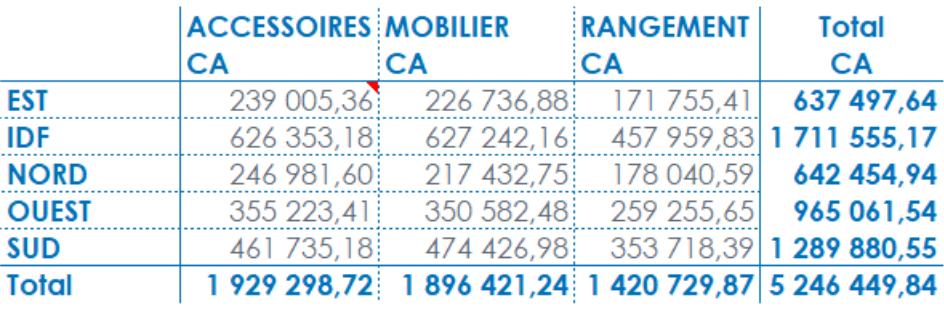

Saisissez la valeur « 2 » dans la cellule Excel « TRIMESTRE » puis demandez la mise à jour du tableau par la seconde icône de la barre MyReport Builder.

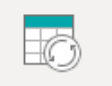

Actualiser Cliquez sur l'icône « Actualiser les données » les données.

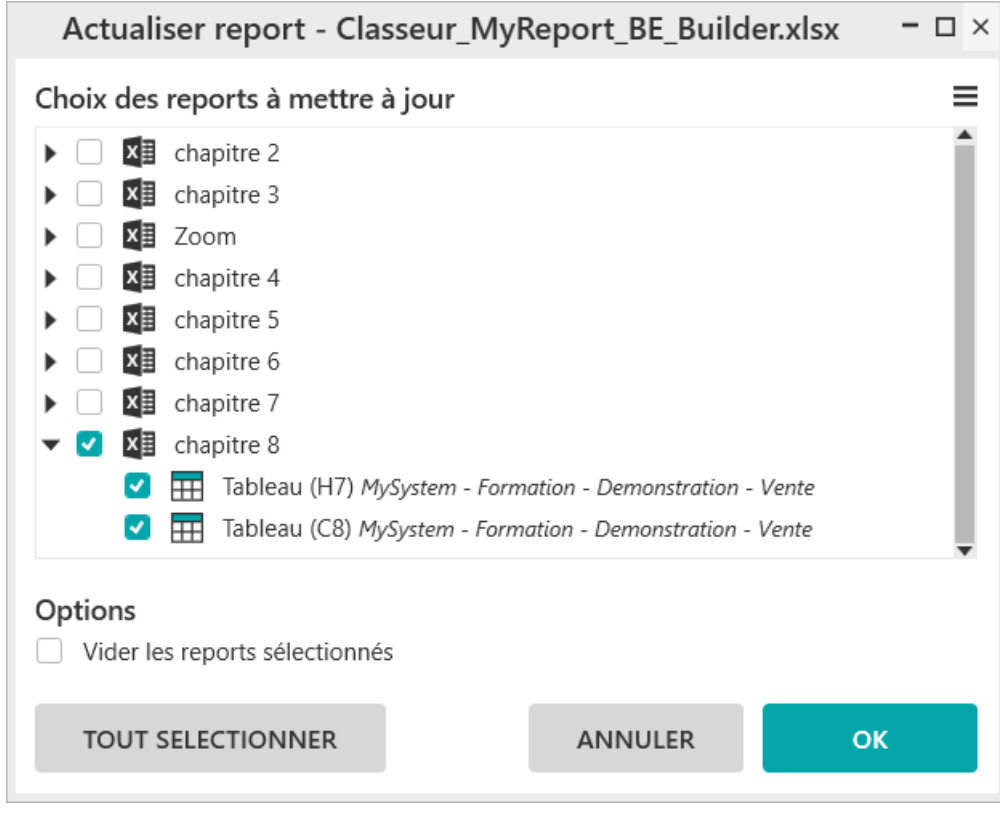

Le résultat est celui-ci :

**Trimestre** 

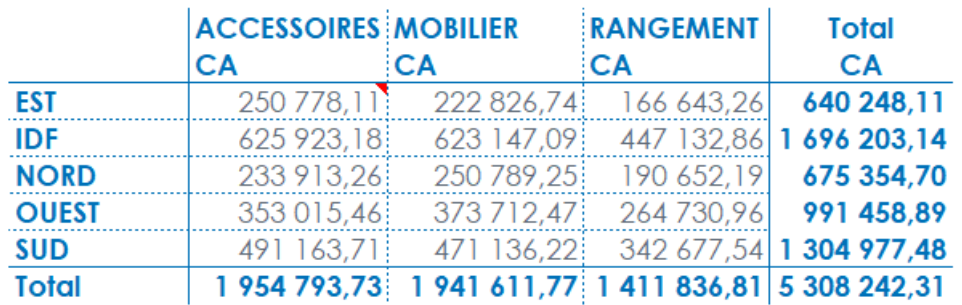

 $\overline{2}$ 

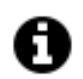

#### **Astuce**

Dans une zone nommée, il sera possible de :

- renseigner plusieurs valeurs en les séparant par un point virgule. ex : Trimestre = 2**;**3
- renseigner toutes les valeurs en utilisant la syntaxe« **<all>** » pour ne pas avoir à écrire toutes les valeurs du champ filtré.
- renseigner un intervalle de valeur en utilisant la syntaxe **« .. »**, par exemple je souhaite filtrer les comptes comptables en prenant les comptes compris entre 600000 et 699999 cela donnera Compte = 600000**..**699999

### **2.4. Comment créer une zone Excel à partir de MyReport Builder ?**

Lors de la création de votre filtre zone, vous pouvez créer la zone Excel directement à partir de la fenêtre **« Propriétés d'un filtre »** de MyReport Builder.

Cliquez sur le bouton **« Créer une zone dans le tableur »** à partir de l'onglet « **Valeurs dynamiques** »

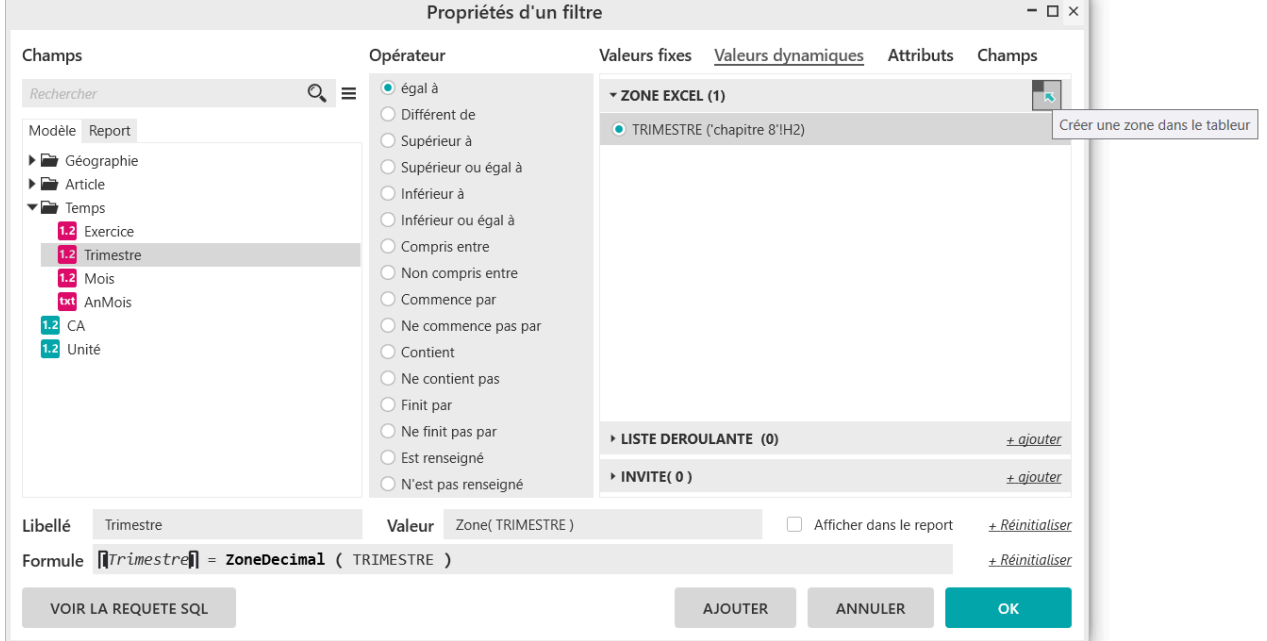

La fenêtre **« Sélectionnez une plage »** s'ouvre et vous pouvez sélectionner la plage Excel que vous souhaitez nommer.

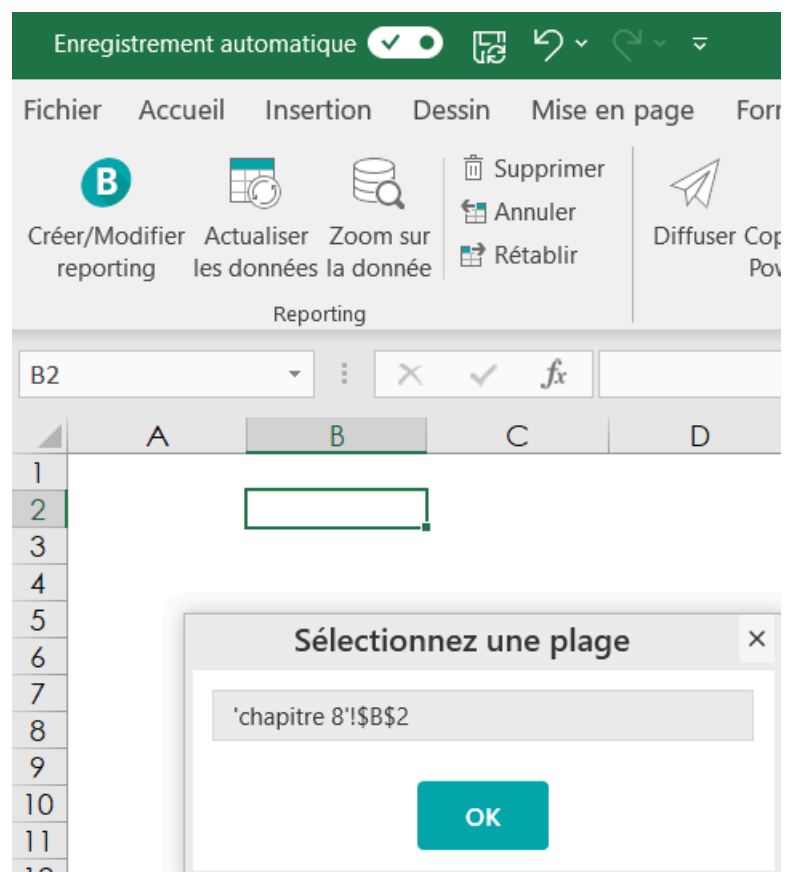

Après avoir sélectionné la plage, vous pouvez indiquer le nom de la zone.

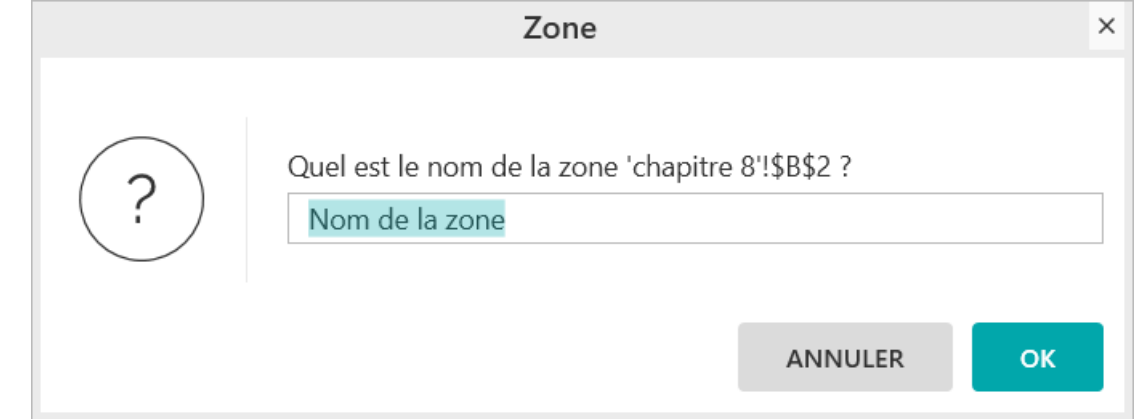

Cette zone sera alors disponible pour définir vos filtres zone dans MyReport Builder.

## **3. Comment créer et utiliser des filtres liste ?**

#### **Mise en place**

Positionnez dans votre report :

■ Le CA en indicateur,

Report One - RCS PARIS B 437 895 766 - TVA Intra-communautaire FR 14 437 895 766

- La région en ligne,
- La famille en colonne.

### **3.1. Qu'est-ce qu'un filtre liste ?**

Un filtre liste permet à l'utilisateur de choisir la valeur du filtre dans un menu déroulant.

## **3.2. Comment créer un filtre liste ?**

L'objectif est de créer un tableau affichant le CA par région et famille avec le trimestre choisi dans une liste.

Glissez le champ « Trimestre » vers la fenêtre **« Filtre »** et choisissez l'opérateur **« Egal à ».** Sélectionnez l'onglet « **Valeurs dynamiques** » puis cliquez sur le bouton **« ajouter »** de la zone « **LISTE DEROULANTE** »**.**

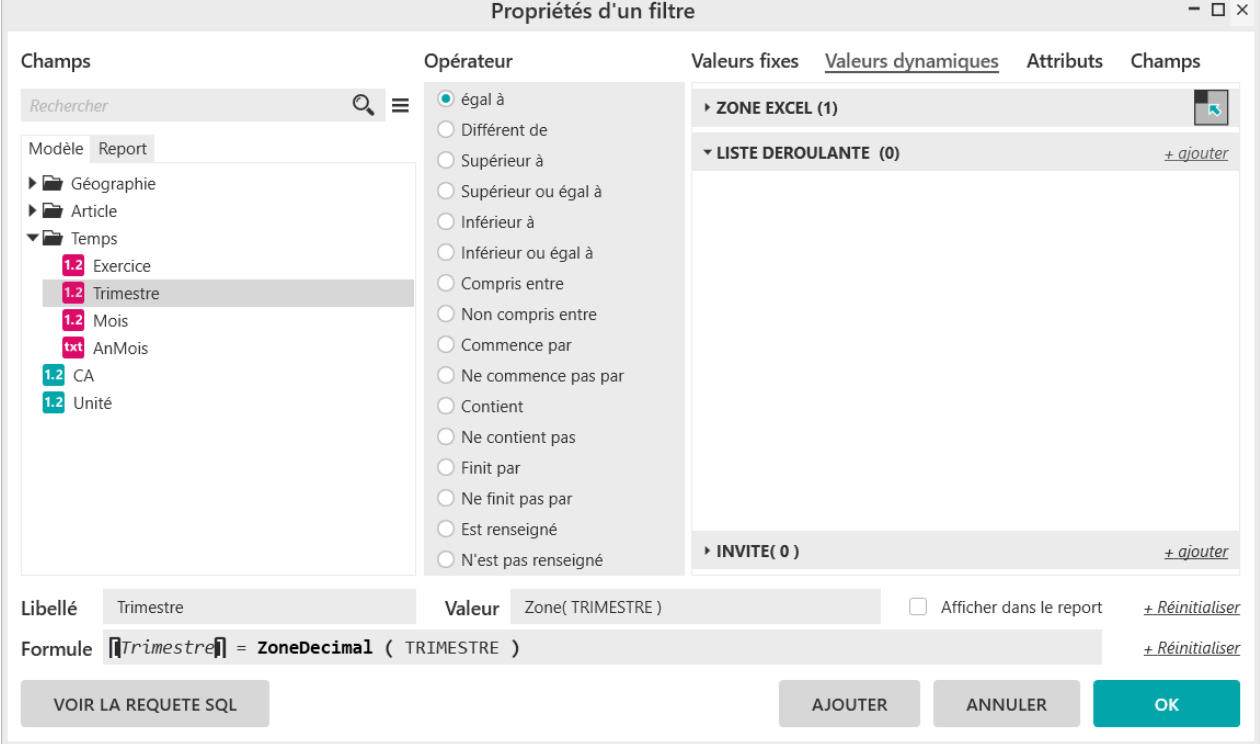

L'écran **« Nouvelle condition à l'exécution »** s'ouvre ensuite et vous pouvez valider ou modifier les paramètres de la nouvelle liste.

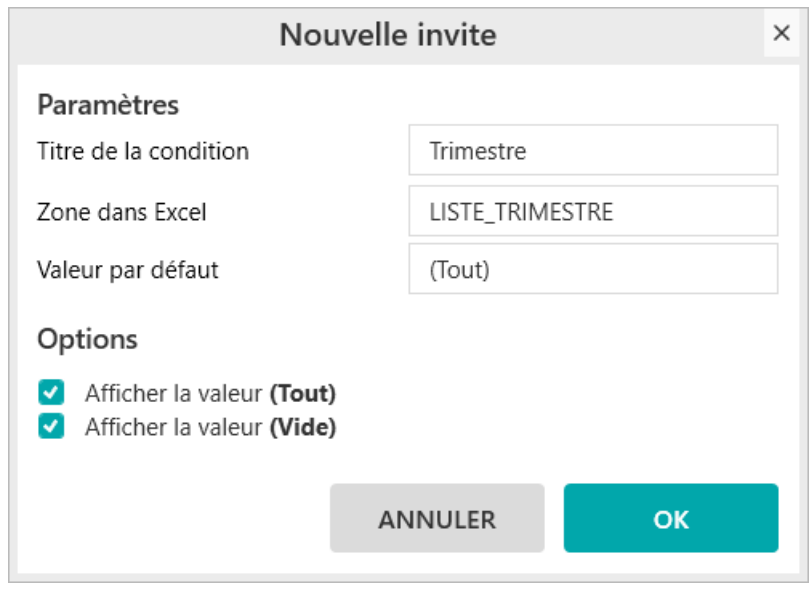

Générez le report. Le résultat obtenu est le suivant :

**Trimestre** (Tout)

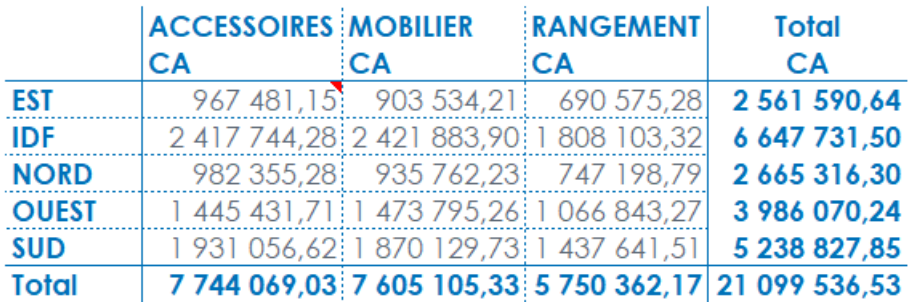

Le report ne contenant qu'un seul menu déroulant, le tableau sera automatiquement mis à jour lors de la modification de la valeur du menu déroulant.

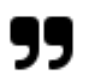

#### **Note**

MyReport BE créé systématiquement une zone nommée dans Excel correspondant à l'emplacement de la nouvelle liste déroulante. Cette zone Excel est marquée par un commentaire. La liste déroulante est donc un report MyReport que vous pouvez paramétrer indépendamment du report pour lequel la liste a été créée.

## **3.3. Comment utiliser un filtre déjà existant ?**

Placez-vous à côté du tableau précédent après avoir repris son paramétrage, puis remplacez le champ **« Famille »** situé en colonne par le champ **« Exercice ».**

Le filtre existant du report précédent est conservé.

Vous pouvez donc réutiliser les filtres liste créés précédemment car ils sont conservés.

Report One - RCS PARIS B 437 895 766 - TVA Intra-communautaire FR 14 437 895 766

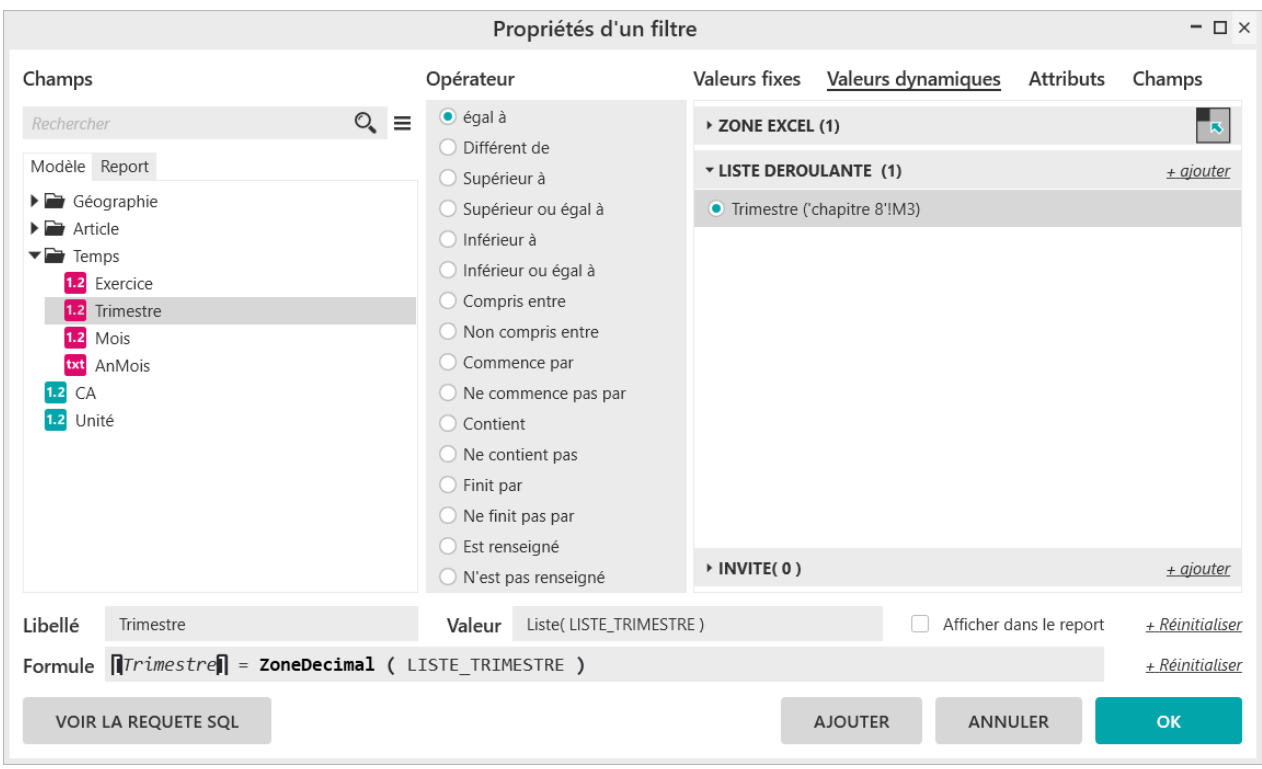

Générez le report. Le résultat obtenu est le suivant :

**Trimestre** (Tout)

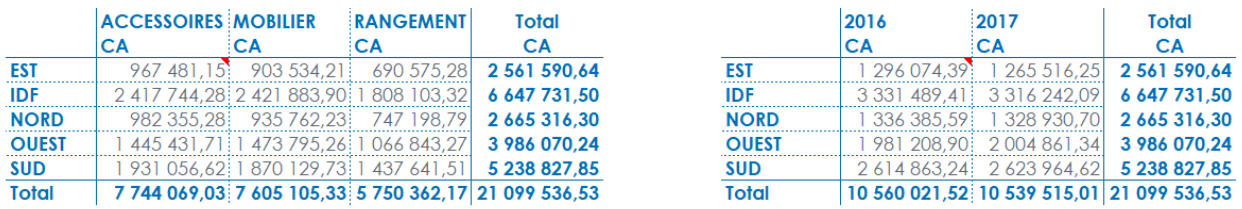

La liste Excel **« Trimestre »** permet de faire varier les deux tableaux. Pour cela positionnez votre curseur Excel en dehors des deux tableaux ou sur une zone qui contient au minimum une partie des deux tableaux.

## **4. Comment créer un filtre invite ?**

#### **Mise en place**

Positionnez dans votre report :

- Le CA en indicateur
- La région en ligne
- La famille en colonne

## **4.1. Qu'est-ce qu'un filtre invite ?**

Un filtre invite permet de forcer les utilisateurs à confirmer à chaque mise à jour les valeurs des filtres. De plus, les filtres invites sont des filtres progressifs : le choix d'une première valeur d'un filtre conditionne le choix des autres valeurs.

**Exemple :** le choix de la famille « Accessoires » n'autorisera qu'à choisir parmi les produits « Chaise », « Décoration », « Fauteuil » et « Luminaire ».

## **4.2. Comment créer un filtre invite ?**

Glissez le champ **« Région »** vers l'espace des filtres. Sélectionnez l'onglet « **Valeurs dynamiques** » puis cliquez sur le bouton **« ajouter »** de la zone **« INVITE ».**

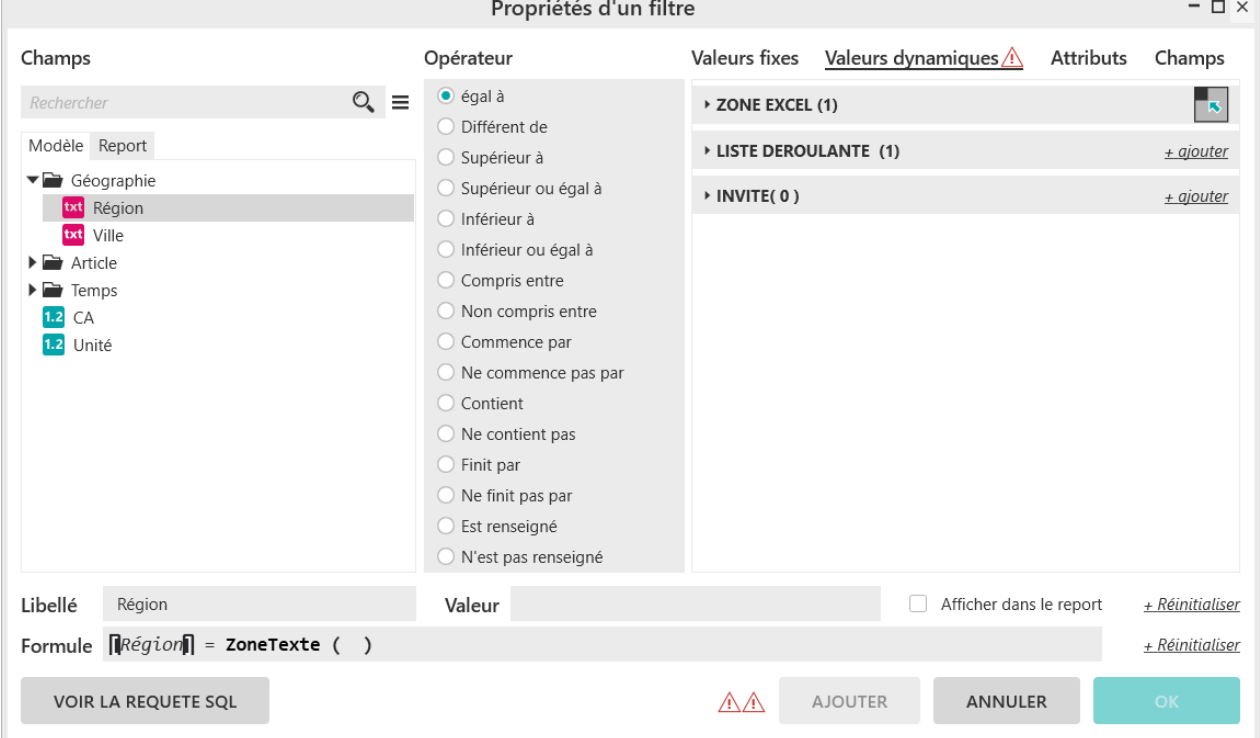

L'écran **« Nouvelle invite »** s'ouvre ensuite et vous pouvez valider ou modifier les paramètres de la nouvelle invite.

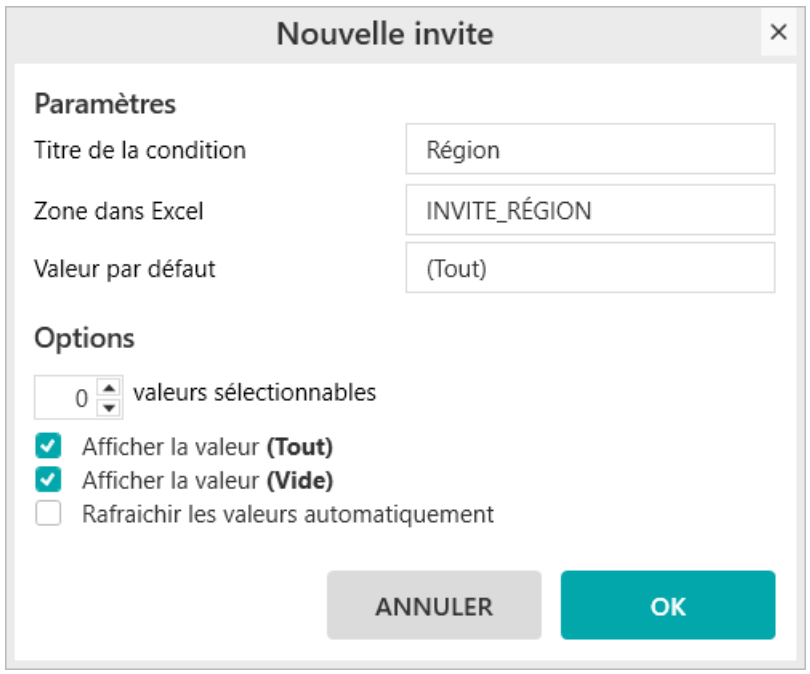

Validez puis générez votre report.

La fenêtre **« Mise à jour des filtres des reports – questions à choix multiple »** qui apparaît vous demande de saisir la ou les valeurs à utiliser pour filtrer le report. Appelez tout d'abord la liste des valeurs disponibles par le bouton « Actualiser la liste des valeurs », puis décochez « Sélectionner toutes les valeurs » avant de sélectionner les valeurs « IDF » et « OUEST » pour remplacer la valeur **(Tout)** par ces valeurs dans la liste des valeurs sélectionnées.

Vous pouvez effectuer une recherche dans la liste des valeurs disponibles en utilisant l'encadré **« Rechercher une valeur existante ».** (Exemple : pour rechercher les valeurs contenant AMB, tapez "AMB").

Vous pouvez également ajouter une nouvelle valeur dans la liste des valeurs sélectionnées en la saisissant dans l'encadré **« Ajouter une valeur personnalisée ».**

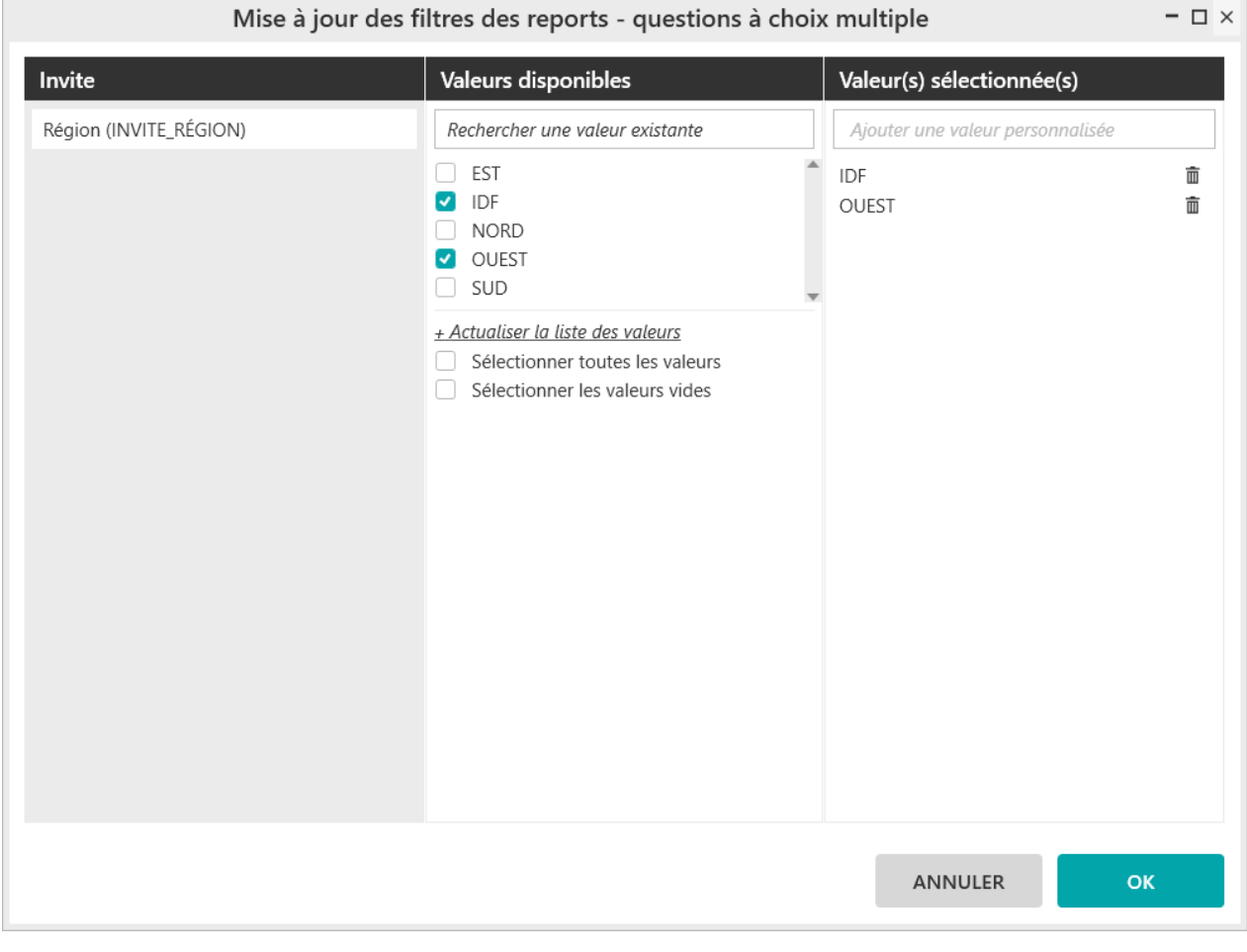

Le résultat est celui-ci :

Région<br>OUEST;IDF

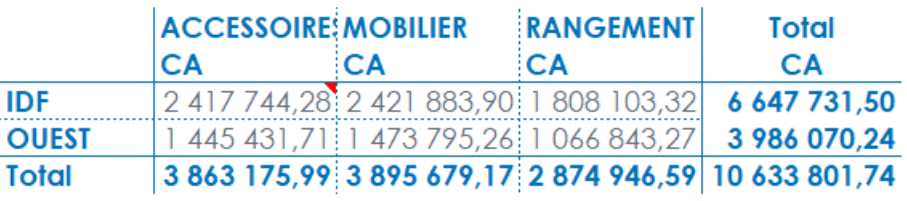

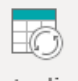

Actualiser

Demandez la mise à jour avec l'icône les données de la barre MyReport Builder et choisissez les valeurs « EST » et « NORD » pour obtenir le résultat suivant :

#### Région EST:NORD

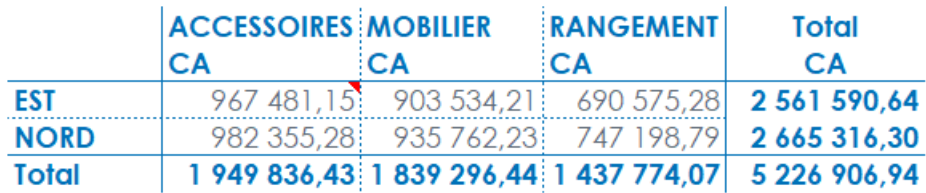

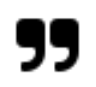

#### **Note**

Sur MyReport Builder BE, les valeurs des filtres invite ne peuvent pas être enregistrés dans un fichier de sauvegarde.

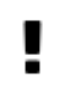

#### **Important**

a la création de nouvelles invites à partir d'un report, les invites ne sont pas liées entre elles. Pour que les valeur d'un invite tienne compte des choix faits dans d'autres invites, vous devez modifier leur paramétrage afin de rajouter des filtres sur des invites existantes.

## **5. Comment créer un filtre attribut ?**

#### **Mise en place**

Positionnez dans votre report :

- Le CA en indicateur
- La région en ligne
- La ville en ligne

## **5.1. Qu'est-ce qu'un filtre attribut ?**

Un attribut est une variable paramétrable dans MyReport Data, rattachée à un utilisateur ou à un groupe d'utilisateurs.

## **5.2. Comment créer un filtre attribut ?**

L'objectif est de créer un tableau affichant le CA par Région et par Ville. Les valeurs affichées dans ce tableau devront s'afficher en fonction de l'utilisateur qui s'authentifie dans MyReport.

En-dessous des reports précédents, positionnez votre curseur en cellule B19 puis appelez MyReport Builder. Glissez le champ **« Région »** vers l'espace des filtres. Dans la fenêtre **« Propriété d'un filtre »,** indiquez l'opérateur **« Egal à »,** puis positionnez-vous sur l'onglet **« Attributs »** et sélectionnez ensuite la valeur **« REGION ».**

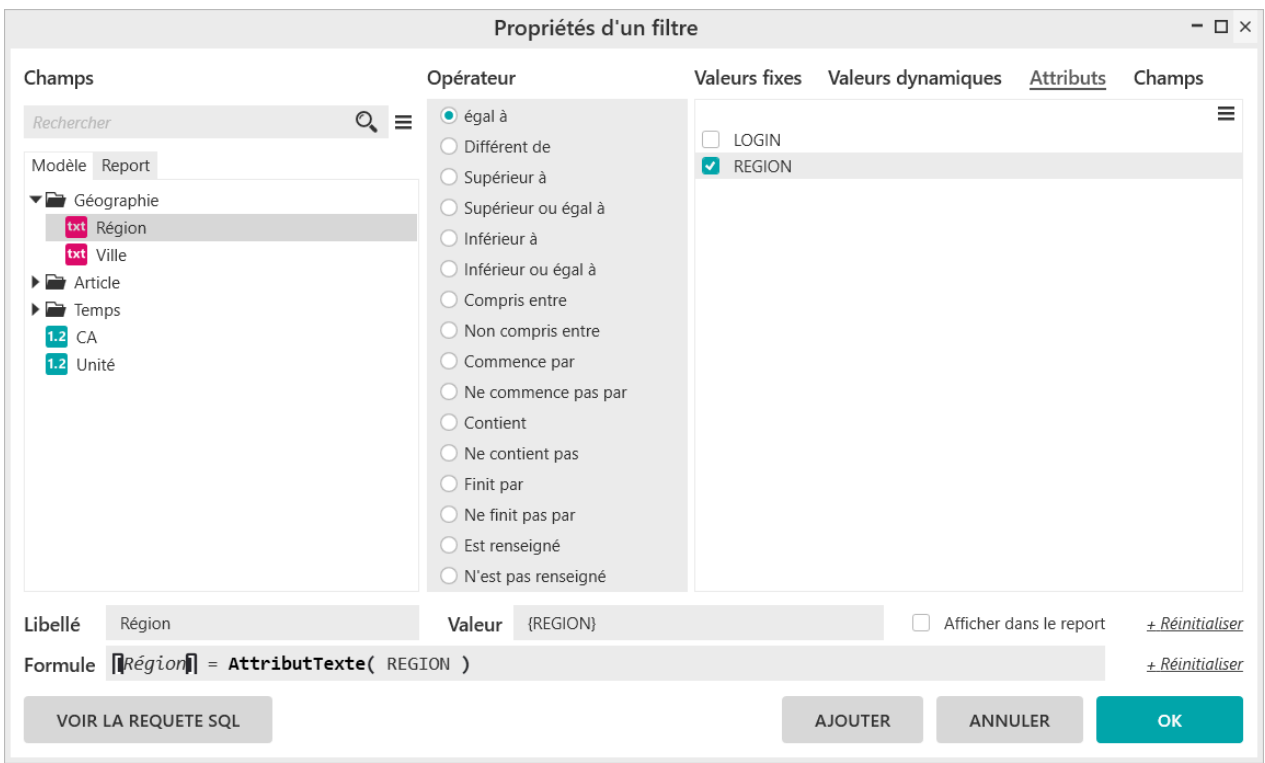

Validez le filtre en cliquant sur le bouton **« OK »,** puis générez le report.

Vous êtes authentifié en tant qu'Admin. Vous obtenez donc le résultat suivant :

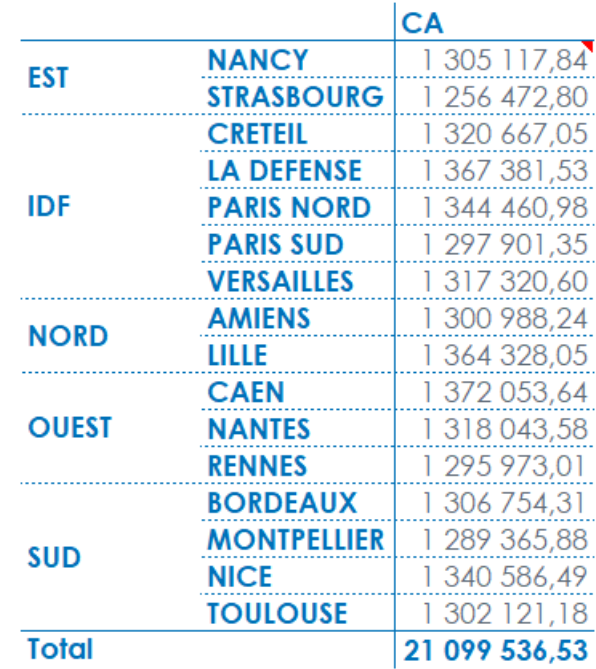

Dans MyReport Data, il est possible de créer un utilisateur et de lui affecter la valeur "SUD" pour l'attribut REGION. Lorsque cet utilisateur mettra à jour ce tableau, il obtiendra le résultat suivant :

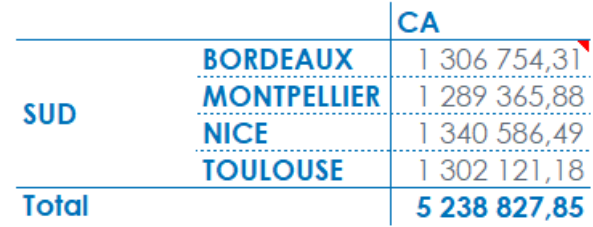

## **6. Comment créer un filtre champ ?**

#### **Mise en place**

Dans la rubrique **« Modèle »,** choisissez **« Balance ».** Positionnez dans votre report :

- Le solde et le solde N-1 en indicateur
- Le compte et le libellé en ligne.

### **6.1. Qu'est-ce qu'un filtre champ ?**

Un filtre champ est un filtre qui s'applique entre deux champs d'un même modèle. Une fois le filtre défini dans le report, les enregistrements à exclure sont donc définis automatiquement.

**Exemple :** Dans le cadre d'un suivi des achats, un filtre champ entre la « date de livraison prévue » et la « date de livraison réelle » peut permettre de ne conserver que les commandes livrées en retard.

### **6.2. Comment créer un filtre champ ?**

L'objectif est de créer sur des données comptables, un tableau n'affichant que les comptes dont les soldes N et N-1 sont égaux.

Glissez le champ « **Solde** » vers l'espace « **Filtre** »**.** Dans la fenêtre « **Propriété d'un filtre** », indiquez l'opérateur « **Egal à** »**,** puis positionnez-vous sur l'onglet « **Champs** »**.** Dans la liste des champs choisissez « **Solde N-1** ».

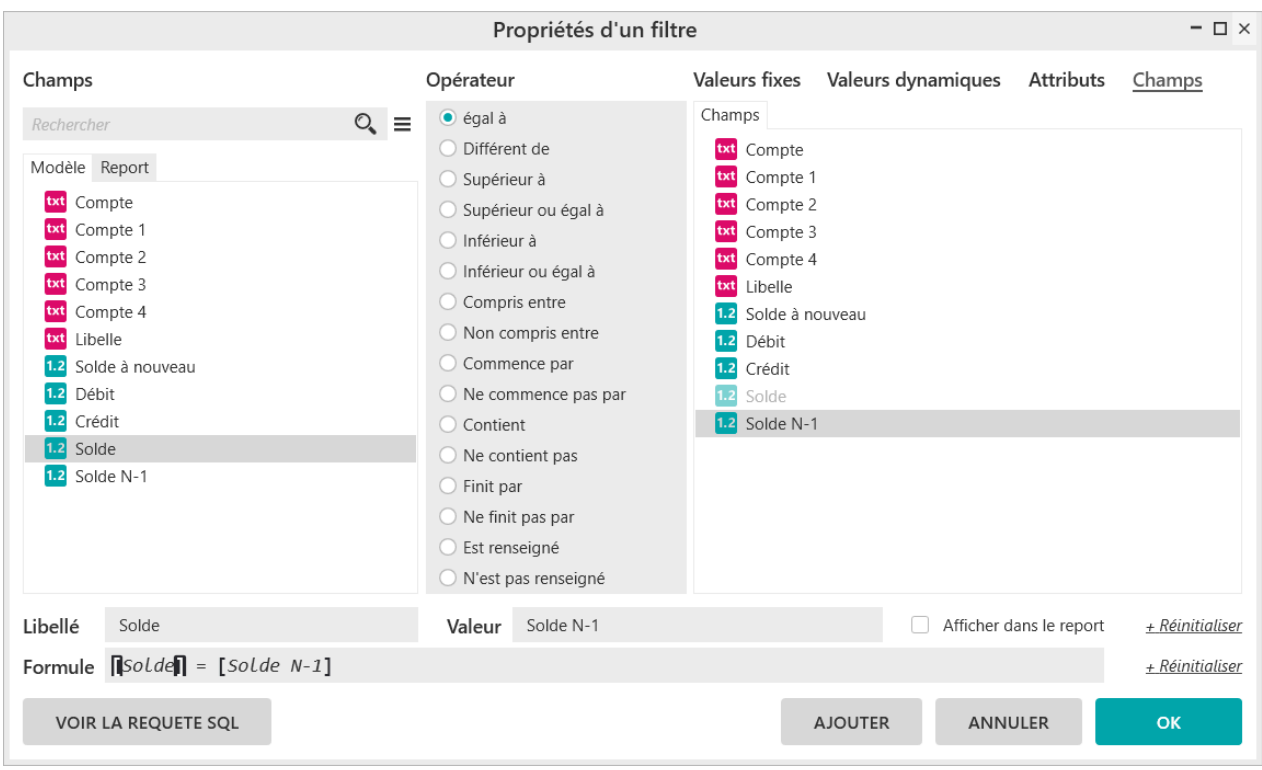

Cliquez sur le bouton **« OK »** puis générez votre report.

Le résultat obtenu est le suivant :

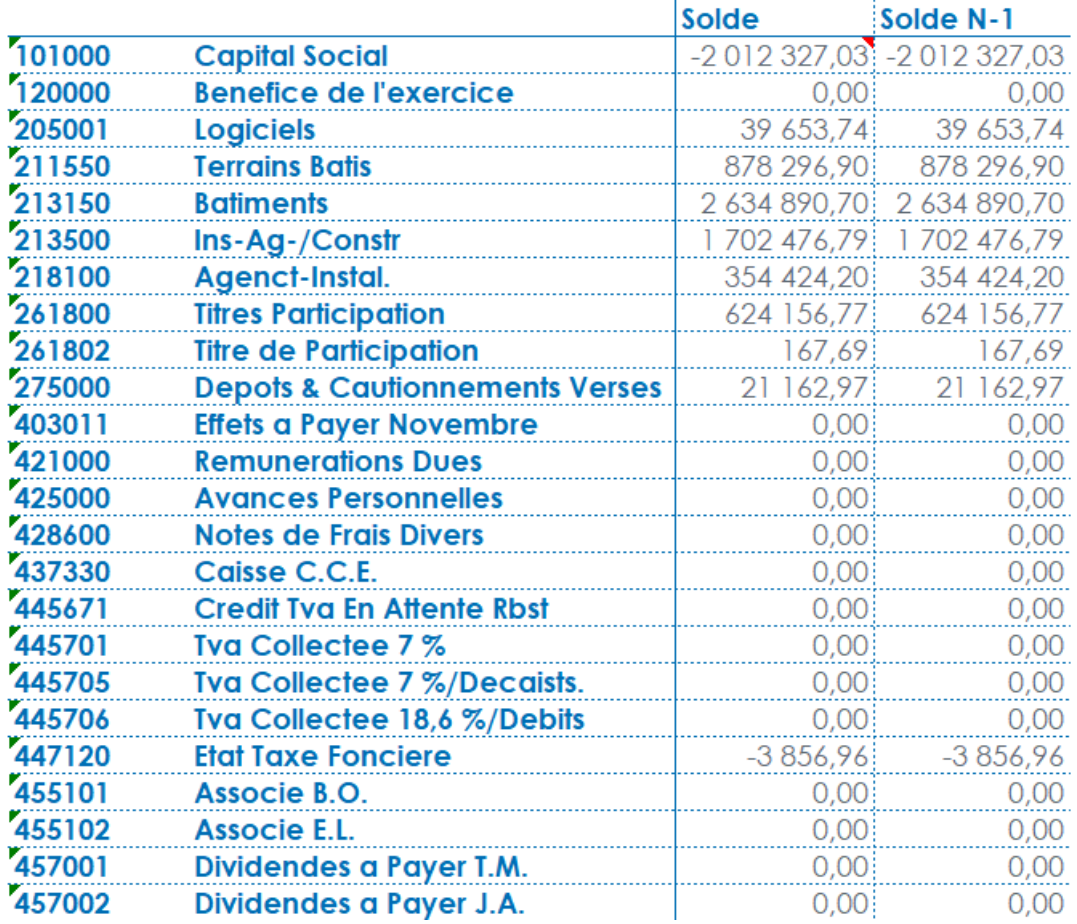

## **7. Comment créer un filtre agrégé ?**

## **7.1. Qu'est-ce qu'un filtre agrégé ?**

Les filtres agrégés sont appliqués sur le résultat d'une agrégation de valeurs d'un champ. Ils permettent ainsi de filtrer sur la somme des valeurs des lignes présentes dans l'entrepôt, et non ligne à ligne.

Exemple d'utilisation : La création d'un report n'affichant que la liste des produits ayant un CA de plus de 750 000€ sur une année nécessitera l'utilisation de filtres agrégés.

### **7.2. Comment créer un filtre valeur agrégé ?**

Vous allez construire un report affichant le chiffre d'affaires total par produit, seulement si ce dernier est supérieur à 1930000€.

Sélectionnez le dossier « **Demonstration** » puis le modèle « **Vente** »**.**

Positionnez dans votre report :

- Le CA en indicateur
- Le produit en ligne.

Cliquez sur « **Filtre agrégé** »**,** puis sur « **Nouveau filtre** »**.**

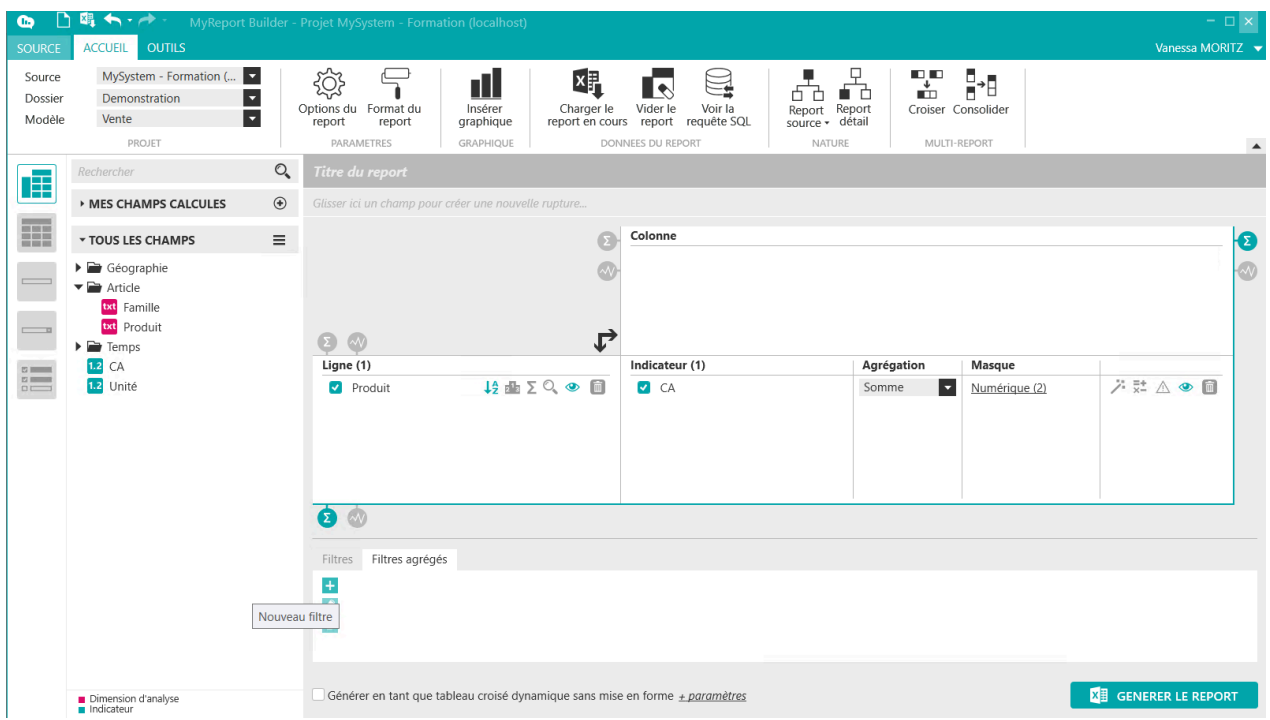

Le champ « CA » est un indicateur du report que vous venez de créer. Il vous est donc possible de soit :

- Filtrer sur le champ source « **CA**».
- Filtrer sur le champ destination « **CA** ».

Pour filtrer sur le champ source, choisissez l'agrégation **« Somme »,** sélectionnez le champ **« CA »** de l'onglet **« modèle »** puis l'opérateur **« Supérieur à ».** Dans l'encadré **« Saisir une valeur »,** saisissez 1930000 puis cliquez sur **« Ajouter ».**

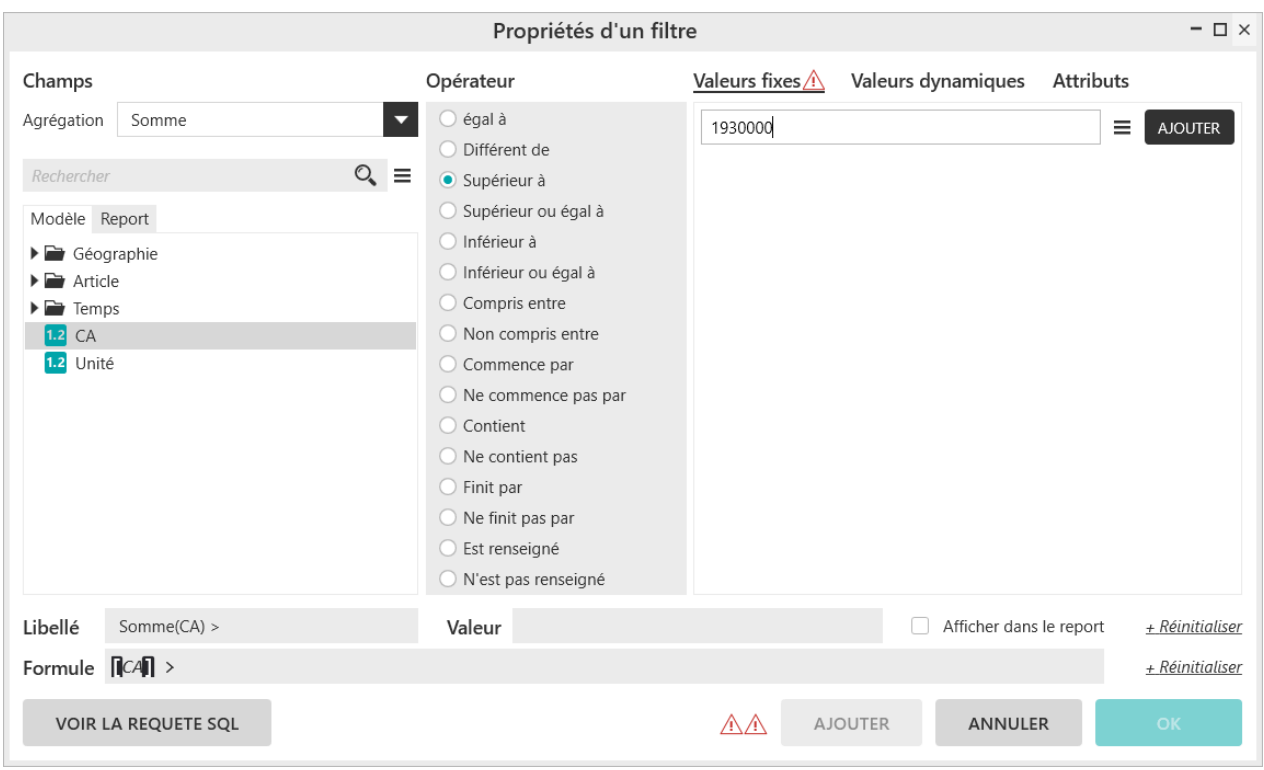

Pour filtrer sur le champ destination, choisissez l'agrégation **« Somme »,** sélectionnez le champ **« CA »** de l'onglet **« Report »** puis l'opérateur **« Supérieur à ».** Dans l'encadré **« Saisir une valeur »,** saisissez 1930000 puis cliquez sur **« Ajouter ».**

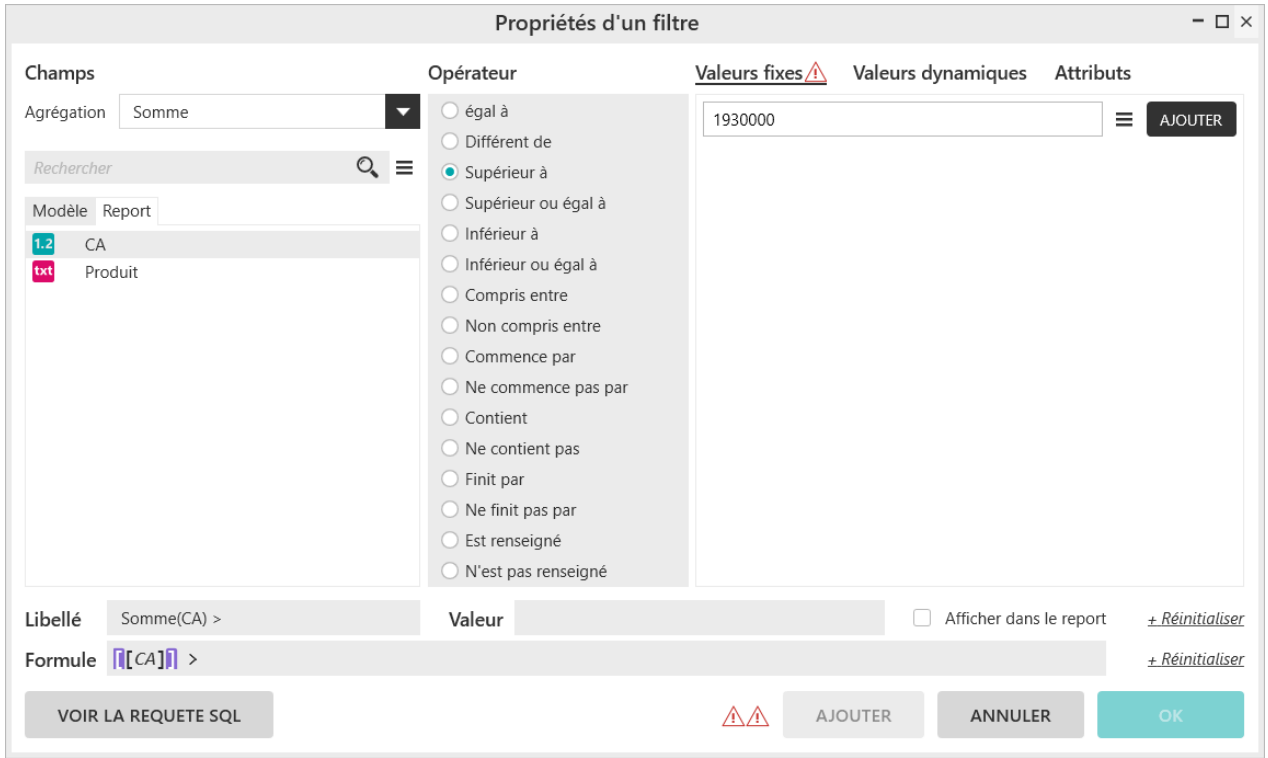

П

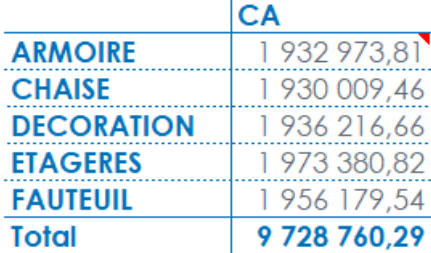

Validez le filtre, et générez le report. Vous obtenez le résultat suivant :

Seuls les produits dont le chiffre d'affaires total est supérieur à 1 930 000€ sont affichés.

### **7.3. Comment créer un filtre agrégé sur zone ?**

Dans Excel, saisissez **« CA Min »** dans la cellule M16, puis 1930000 dans la cellule N16. Nommez ensuite la cellule N16 **« CA\_MIN ».**

Placez-vous ensuite quelques cellules en dessous, puis lancez MyReport Builder. Positionnez dans votre report le CA en indicateur et le produit en ligne.

Cliquez sur **« Filtre agrégé »,** puis sur **« Nouveau filtre ».** Sélectionnez l'onglet **« Valeur dynamique »** et la liste **« ZONE EXCEL »,** puis paramétrez le filtre suivant : somme(CA) supérieur à « zone CA\_MIN ».

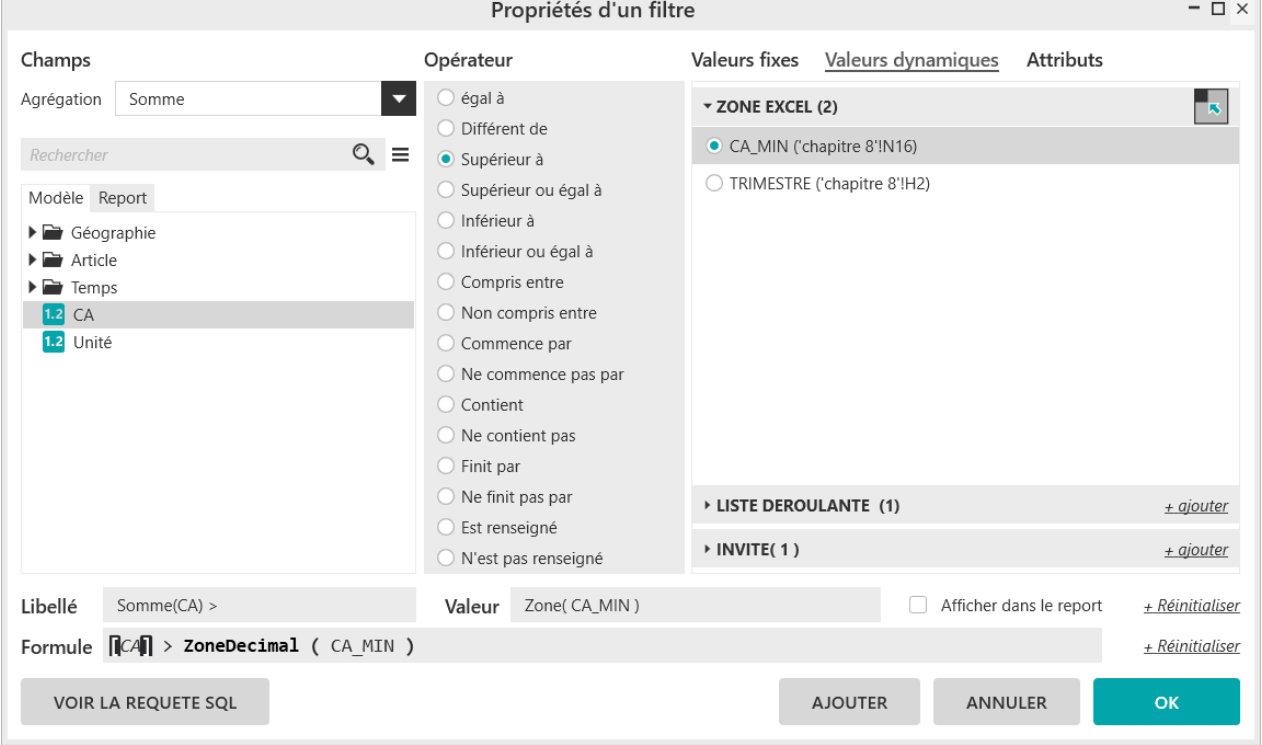

Validez le filtre, puis générez le report. Le résultat est le suivant :

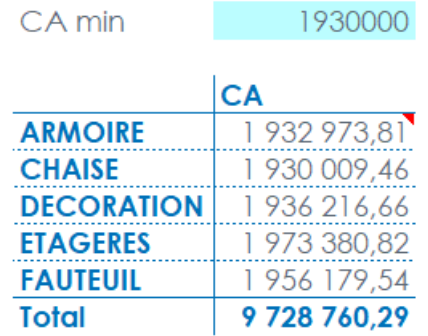

Vous pouvez maintenant modifier la valeur contenue dans la cellule N16, puis mettre à jour le tableau.

## **7.4. Comment créer un filtre agrégé invite ?**

Positionnez dans votre report :

- Le CA en indicateur,
- Le produit en ligne.

Cliquez sur **« Filtre agrégé »**, puis sur **« Nouveau filtre ».**

Sélectionnez l'onglet **« Valeurs dynamiques »** et la liste **« INVITE »,** puis paramétrez le filtre suivant : somme(CA) « supérieur ou égal à » puis cliquez sur « **ajouter** » pour créer une nouvelle invite.

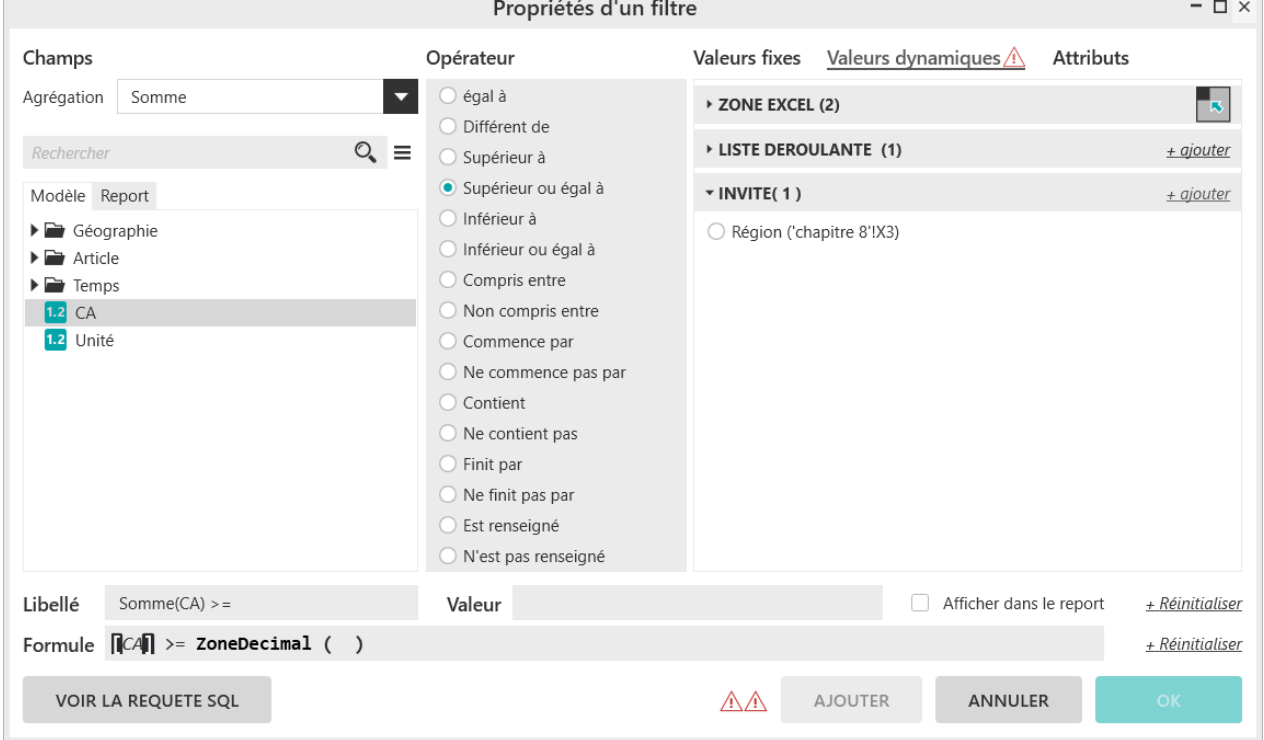

Vous saisissez 1 930 000 comme valeur par défaut sur l'écran **« Nouvelle condition »**.

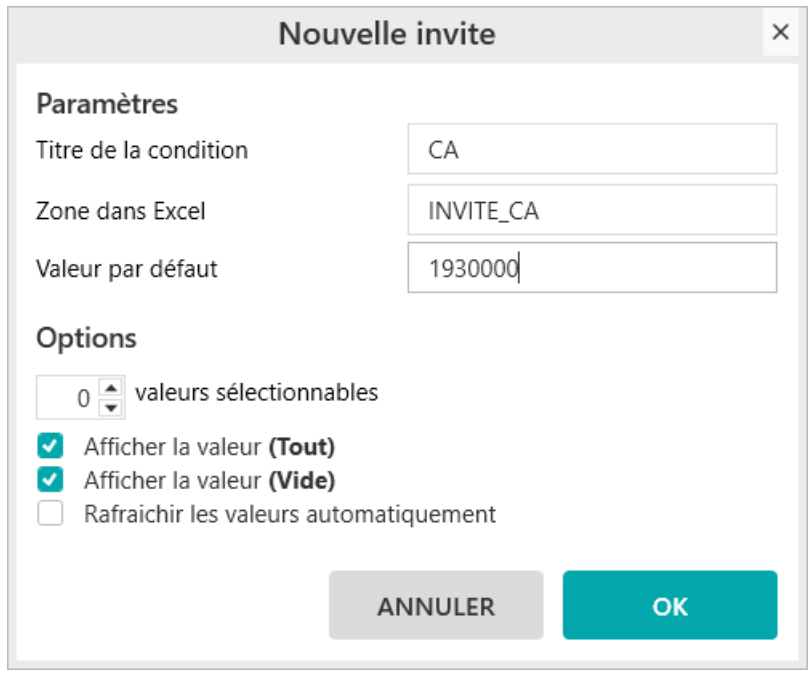

Validez le filtre, et générez le report. L'invite s'affiche à chaque exécution du report, et vous demande la valeur pour le CA.

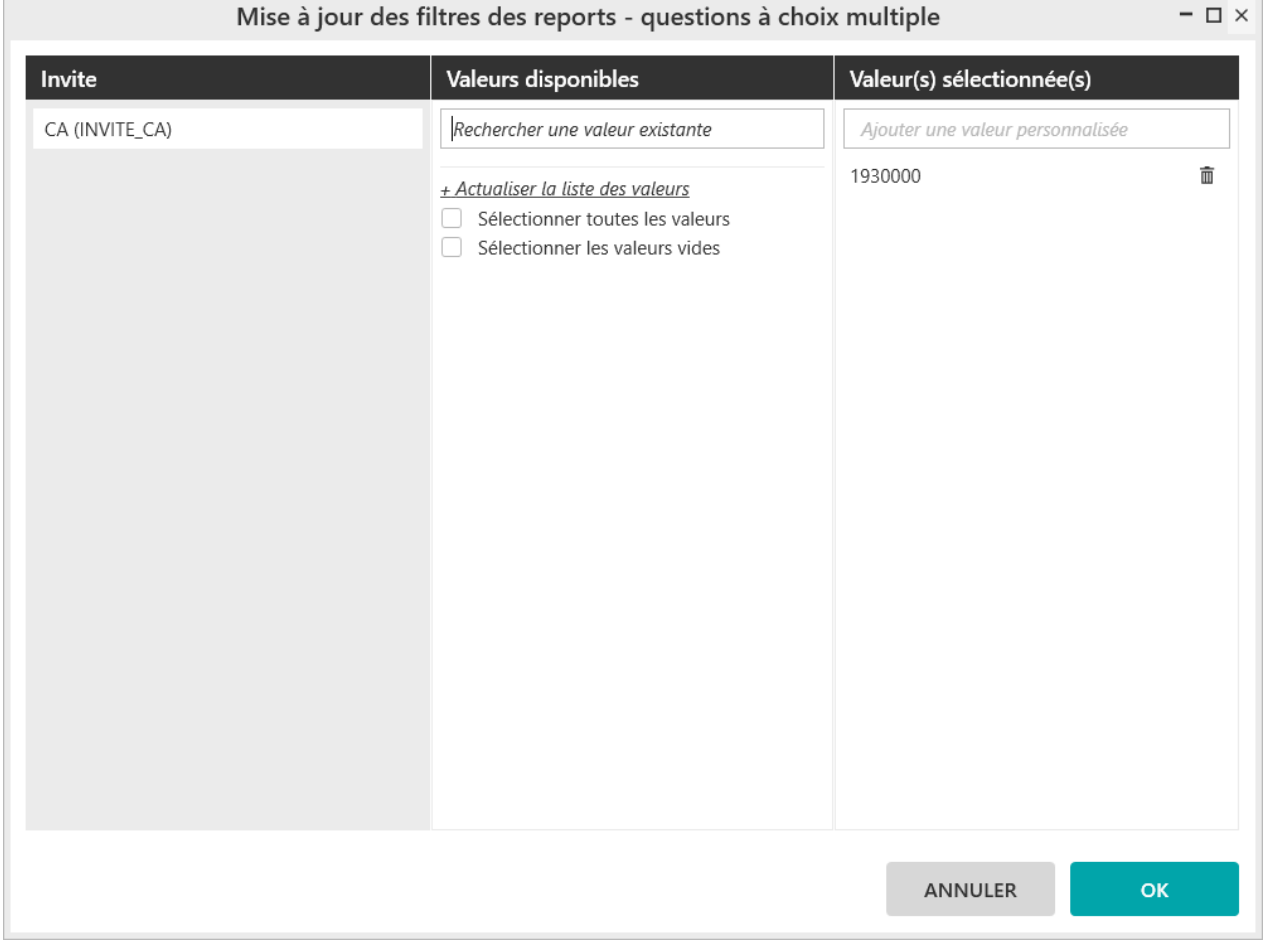

Modifiez la valeur par défaut et/ou validez.

A chaque exécution du report, une invite de saisie sera affichée.

## **8. Comment manipuler les filtres ?**

## **8.1. Comment créer un groupe de filtres ?**

Positionnez dans votre report :

- Le CA en indicateur
- La région en ligne et la famille en colonne.

Vous devez créer un tableau présentant les ventes réalisées lors du dernier trimestre 2016 et de l'avant dernier trimestre 2017, pour les différentes familles et les différentes régions.

Créez dans l'ordre les filtres « Exercice=2016 », « Trimestre=4 », « Exercice=2017 », et « Trimestre= 3 ».

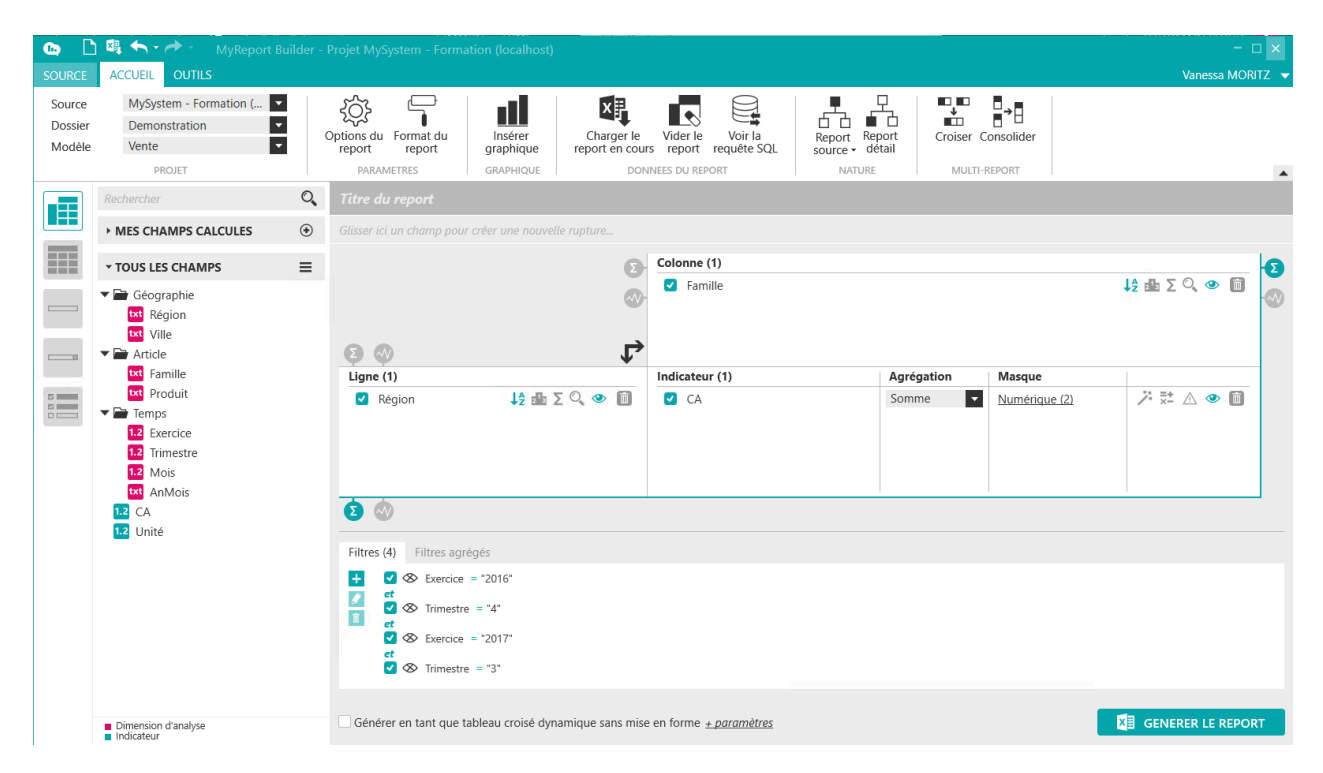

Sélectionnez ensuite dans la zone des « **Filtres** » la première liaison « **ET** ». Cliquez sur la flèche de retrait afin de **créer un groupe** :

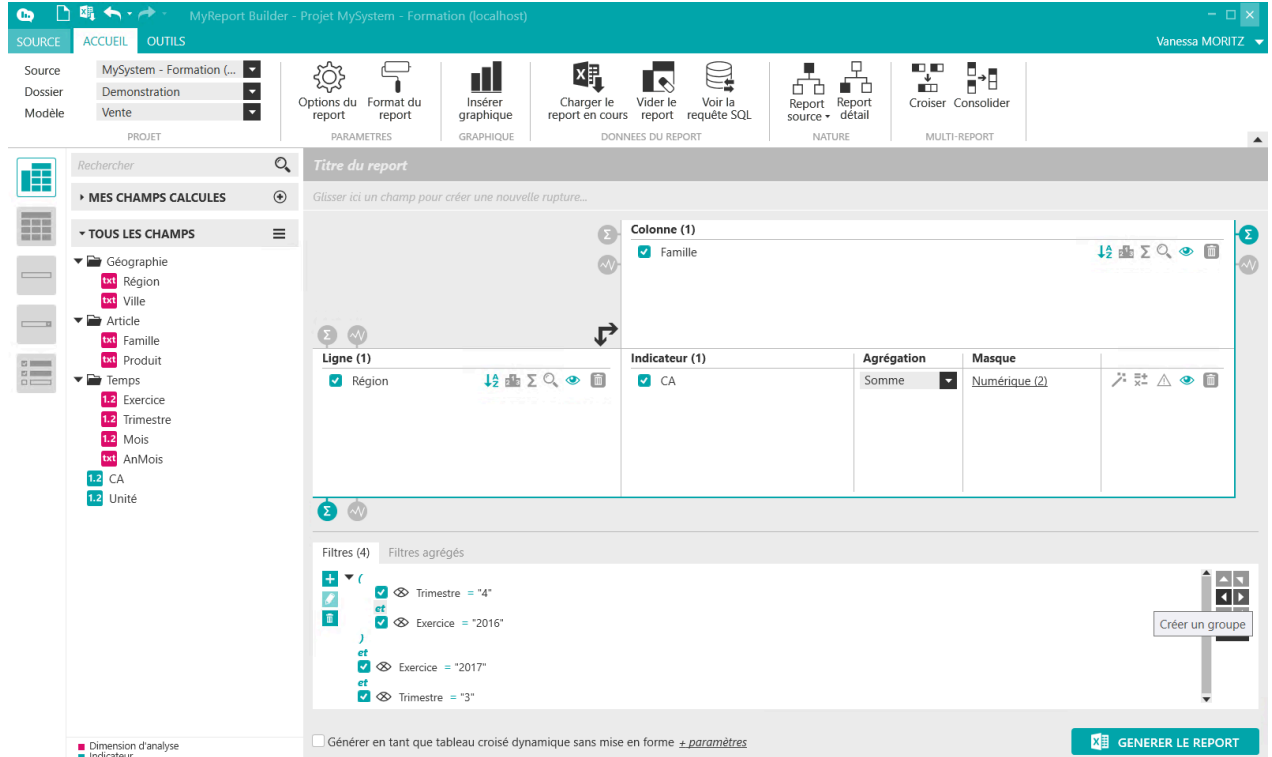

Vous venez de créer un groupe de filtres contenant les filtres « Exercice = 2016 » et « Trimestre = 4 ».

Effectuez la même opération pour « Exercice=2017 » et « Trimestre=3 ».

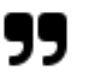

### **Note**

Si vous décochez un filtre dans l'espace des filtres c'est comme si ce dernier était supprimé. Il ne sera donc pas pris en compte dans le paramétrage du report.

L'œil situé avant le filtre permet d'afficher ou non le libellé du filtre dans le report

## **8.2. Comment gérer les relations ET/OU ?**

Vous allez maintenant modifier l'opérateur situé entre les deux groupes de filtres.

Positionnez-vous sur la relation **« ET »** entre les deux groupes de filtres et double-cliquez dessus : l'opérateur de filtre devient **« OU ».**

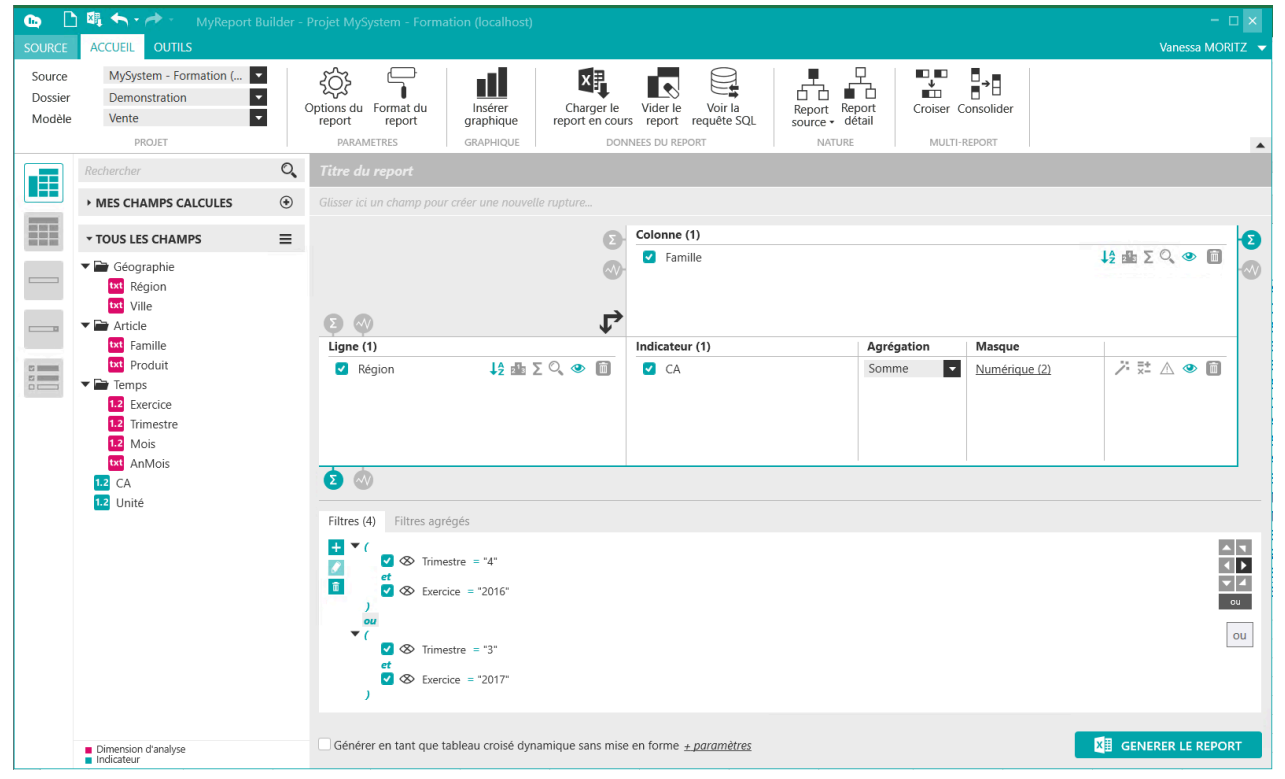

Vous afficherez ainsi dans votre report les données du 4ème trimestre 2016 et celles du 3ème trimestre 2017.

Générez le report. Le résultat obtenu est le suivant :

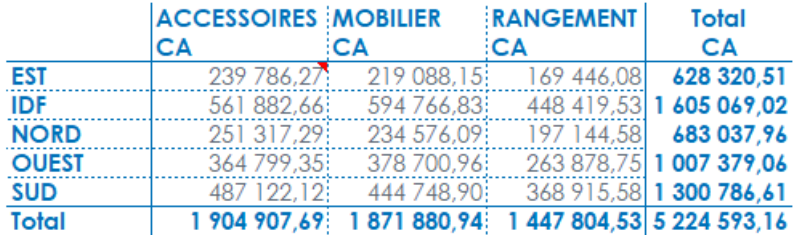

## **8.3. Comment afficher les libellés des filtres ?**

Lors de la création d'un filtre il est aussi possible de paramétrer son affichage en début de tableau. Cette fonctionnalité est disponible pour tous les types de filtres (simples ou agrégés, valeurs, zones, listes, invites et champs).

Positionnez dans votre report :

- Le CA en indicateur
- La région en ligne
- Le trimestre en colonne.

Créez le filtre valeur « Exercice = 2017 ». Dans l'interface de création du filtre, cochez la case « **Afficher dans le report** ».

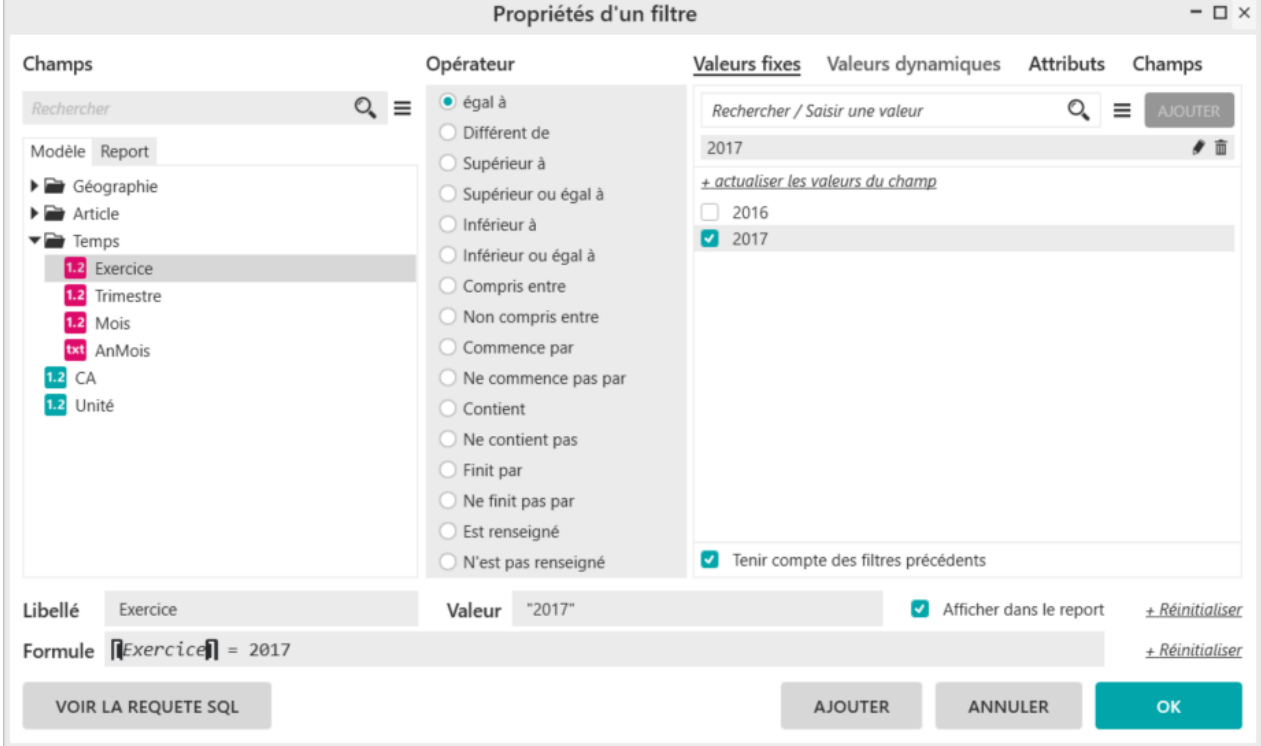

Cette option permet d'afficher au-dessus du tableau le texte du filtre (champ, opérateur et valeur(s)). Les utilisateurs MyReport Viewer connaissent ainsi les filtres d'un report.

Cette option est également disponible dans l'interface principale de MyReport Builder. En cliquant sur l'œil situé à gauche de votre filtre, vous pouvez décider de l'afficher ou non.

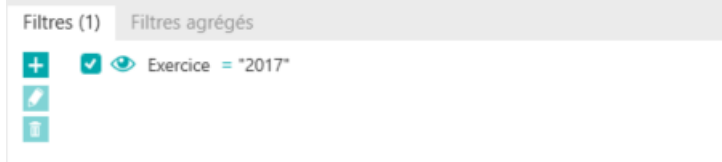

Validez ce filtre, puis générez le report. Vous obtenez le résultat suivant :

#### Exercice 2017

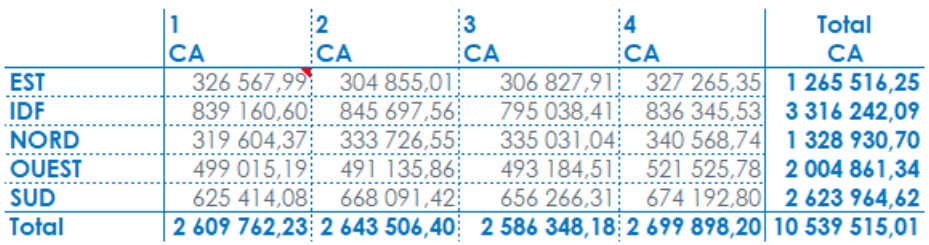

# **Chapitre 10. Comment créer un graphique (exécuter un report avec un graphique) ?**

Dans cette leçon, vous apprendrez à :

- Exécuter un report avec un graphique
- Choisir les dimensions d'analyse servant d'abscisses
- Créer une jauge à partir d'un report cellule

#### **Mise en place**

Positionnez dans votre projet :

- Le CA en indicateur
- Le produit en ligne
- L'exercice en colonne

## **1. Comment exécuter un report avec un graphique ?**

L'objectif est de créer un report présentant le CA par exercice et par produit, avec son graphique associé. **Les graphiques sont disponibles uniquement en mode tableau**.

Dans l'interface MyReport Builder, cliquez sur l'icône**« Insérer graphique »** <sup>graphique</sup> . Un graphique par défaut sera généré et le menu graphique devient disponible.

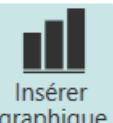

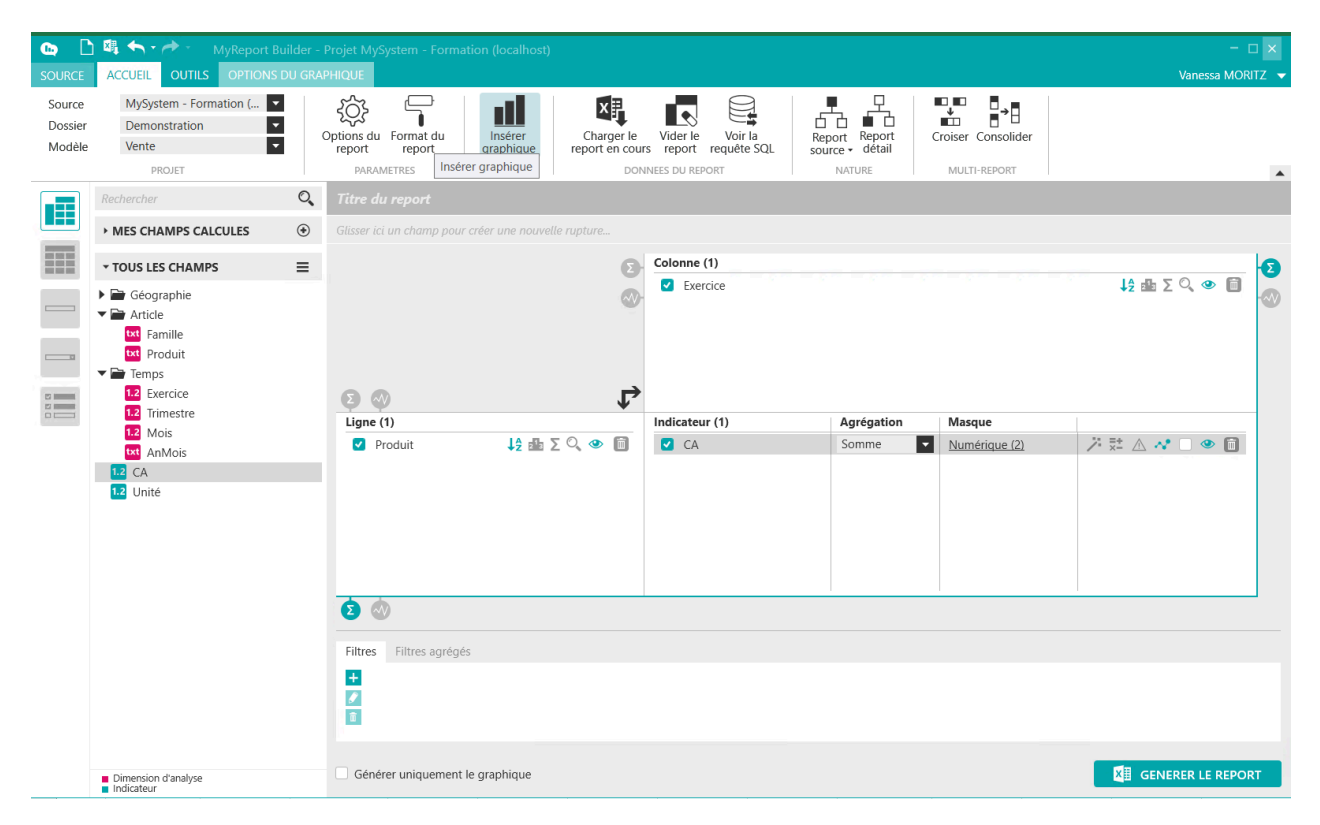

Générez le report. Le résultat obtenu est les suivant :

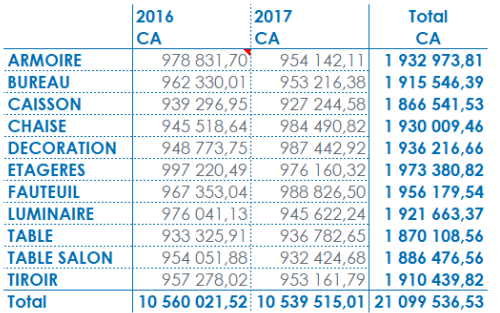

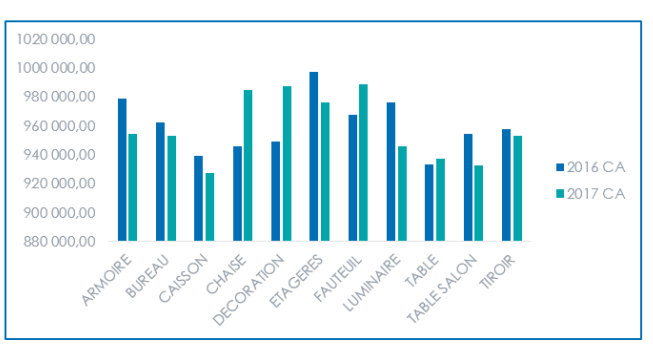

## **2. Comment choisir les dimensions d'analyse servant d'abscisses ?**

Vous pouvez intervertir les lignes et les colonnes de votre graphique, en sélectionnant le graphique sur Excel, puis cliquez sur le bouton **« Intervertir les lignes/colonnes »** de la barre d'outils MyReport Builder située dans Excel.

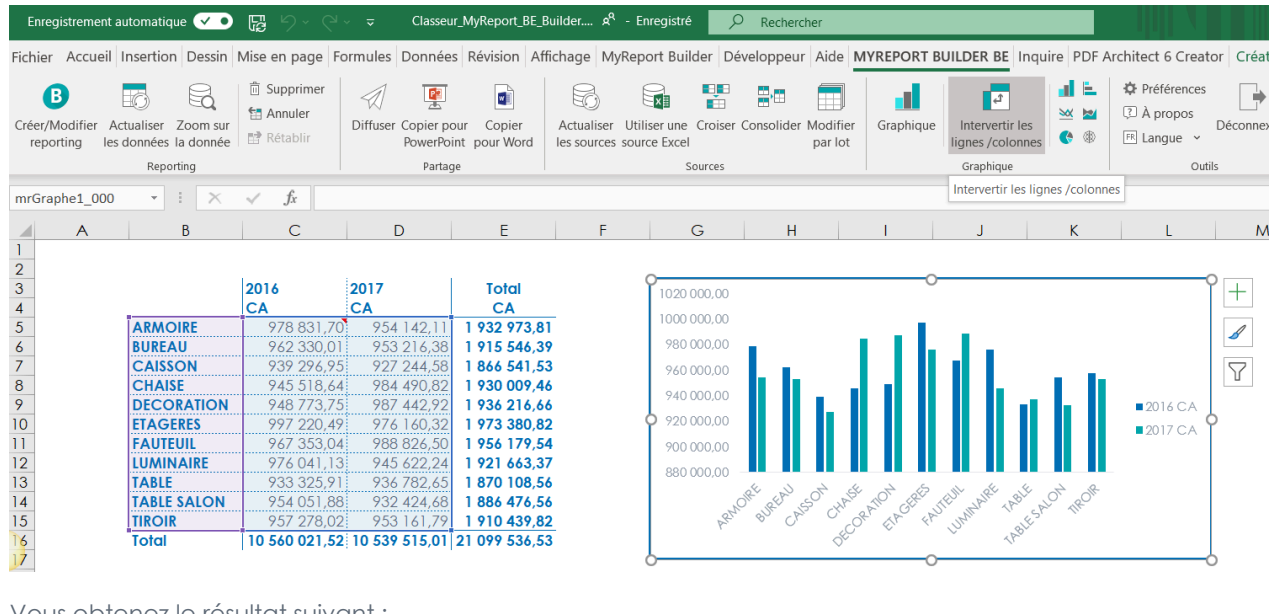

Vous obtenez le résultat suivant :

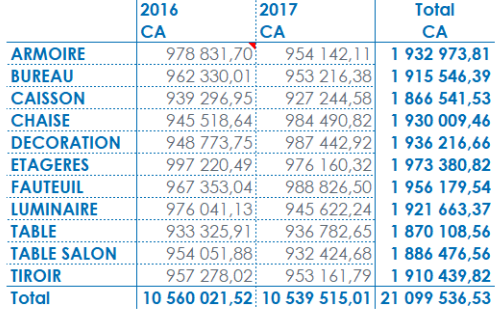

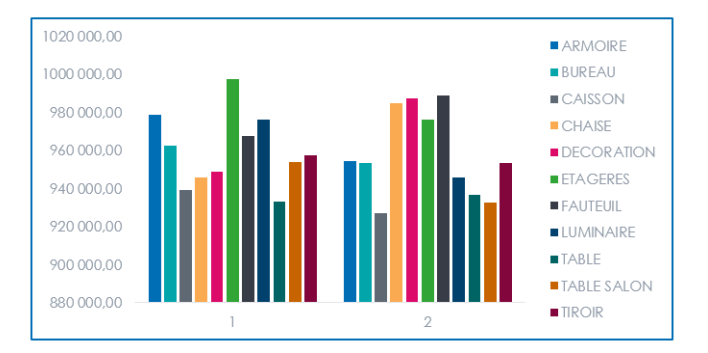

Vous pouvez ainsi simplement modifier quel groupe de dimensions d'analyse (en ligne ou en colonne) doivent être utilisées comme abscisses pour un graphique.

## **3. Comment choisir les indicateurs d'un graphique ?**

Par défaut, tous les champs ajoutés en indicateurs sont utilisés par le graphique.

L'icône « **Actif pour la graphique** » est cochée pour chaque indicateur :

Il est possible de décocher cette icône pour ne pas utiliser un champ dans le graphique comme série de données :

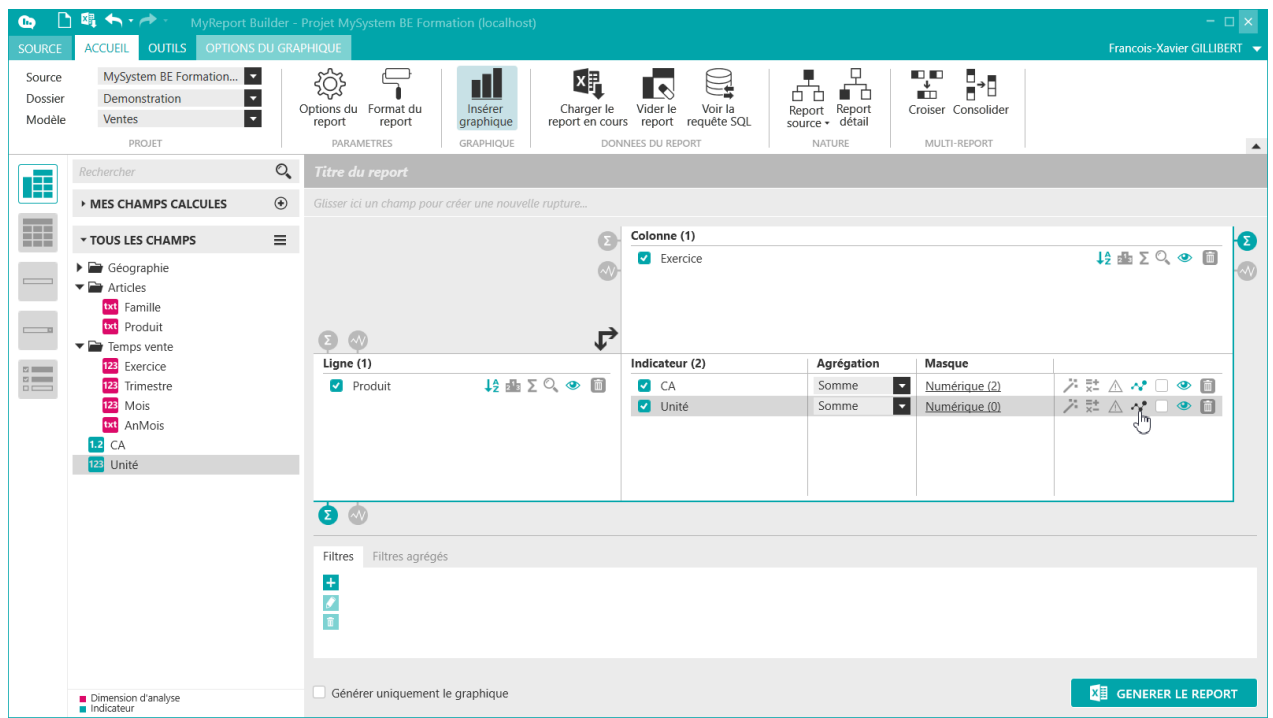

## **4. Comment modifier le type de graphique et la couleur de la série de données ?**

Il est possible de modifier le type de graphique de la série, ou la couleur de la série de 2 façons :

■ Par Clic droit sur l'indicateur : « **Modifier le type de graphique de la série** » / « **Modifier la couleur de la série** » :

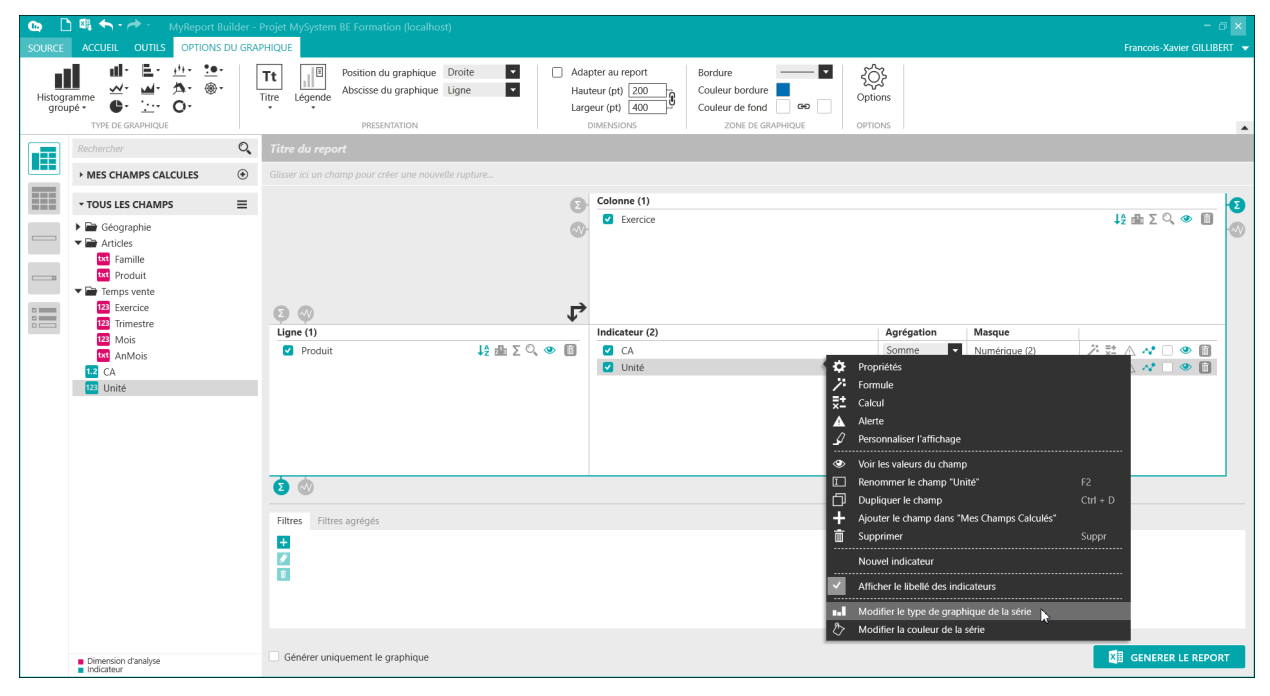

■ Via les **Options du graphique**, en bas à gauche, « **Mise en forme des séries de données** » en cliquant sur le lien « **Ajouter/Modifier une série de données** » :

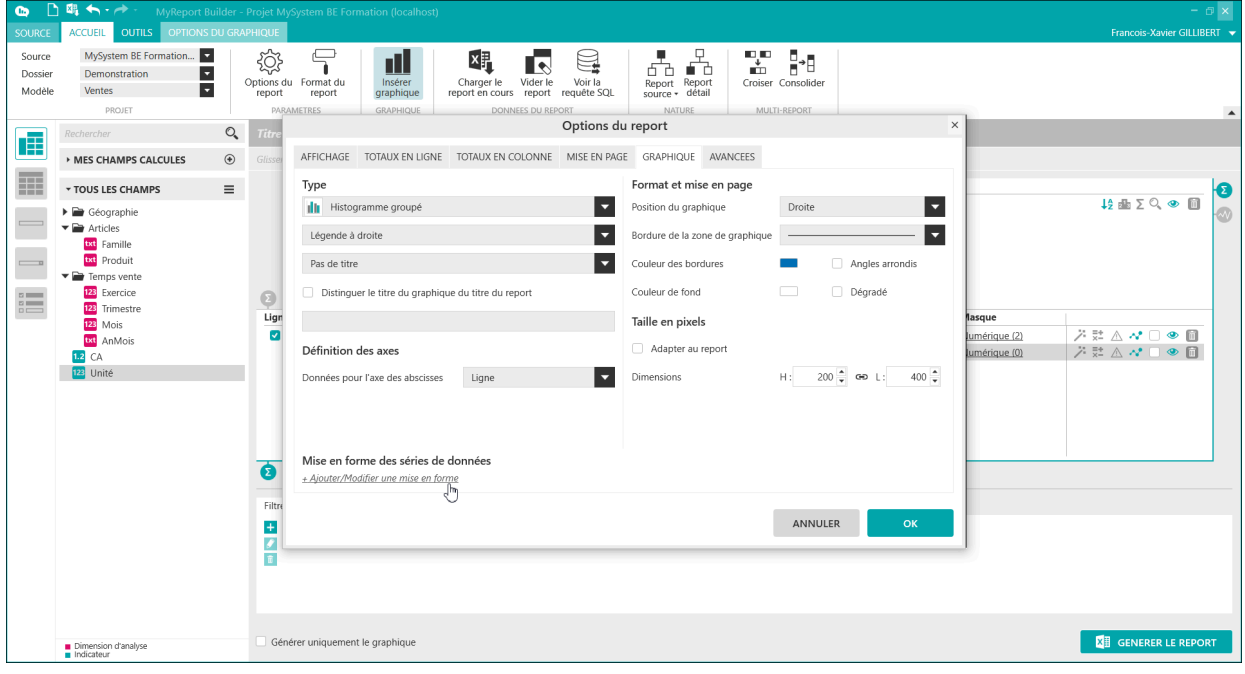

Les options de Mise en forme des séries de données permettent de modifier, pour chaque indicateur, son**type de graphique**, sa **couleur**, son **axe principal ou secondaire** (\*) :

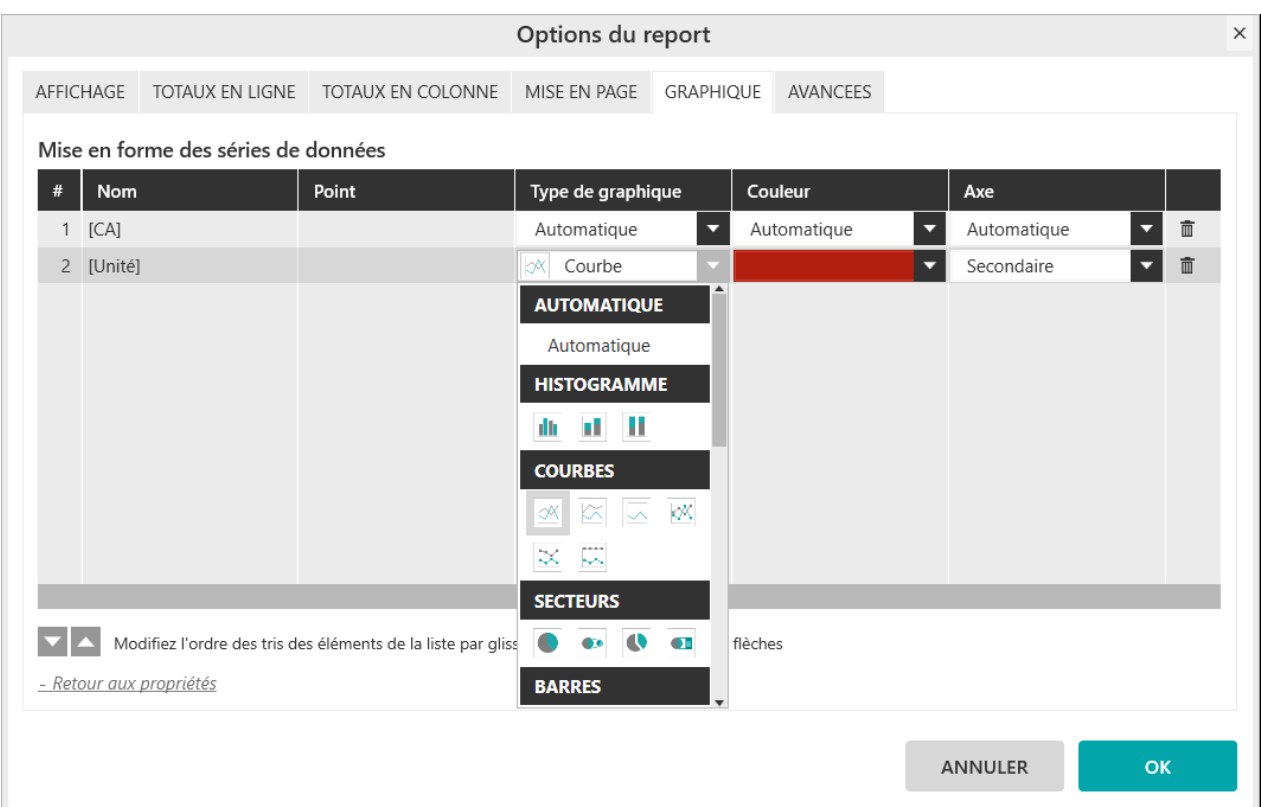

(\*) L'**axe secondaire** peut aussi être coché directement dans le report :

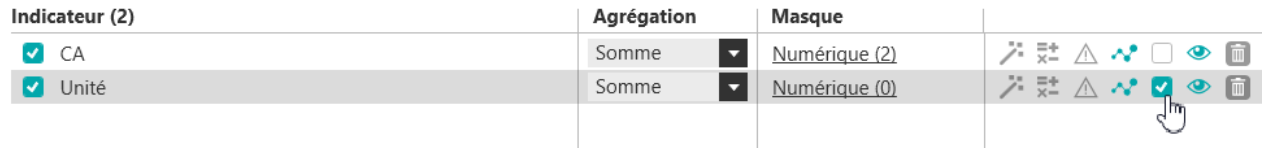

Voici l'exemple d'un graphique combiné utilisant ces options : CA en histogrammes / Unités en courbes, de couleur rouge, sur un axe secondaire.

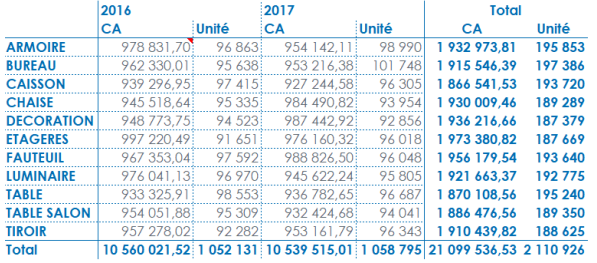

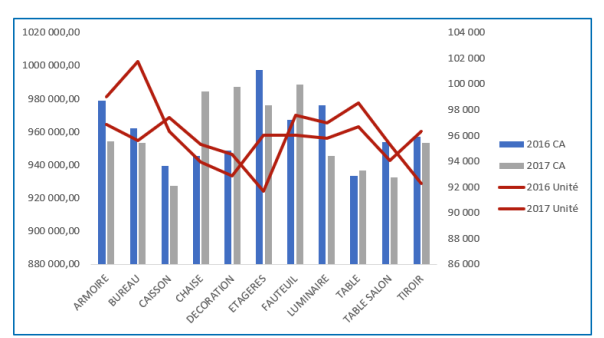

La « **Mise en forme des séries de données** » permet également d'indiquer une valeur de la série dans la colonne « **Point**  »et de lui affecter une couleur particulière. Dans l'exemple ci-dessous, je choisis de mettre en exergue la valeur "CHAISE" de mon [CA] avec une couleur rose :

A noter, la saisie d'un « **Point**  »désactive les choix de Type de graphique et d'Axe.

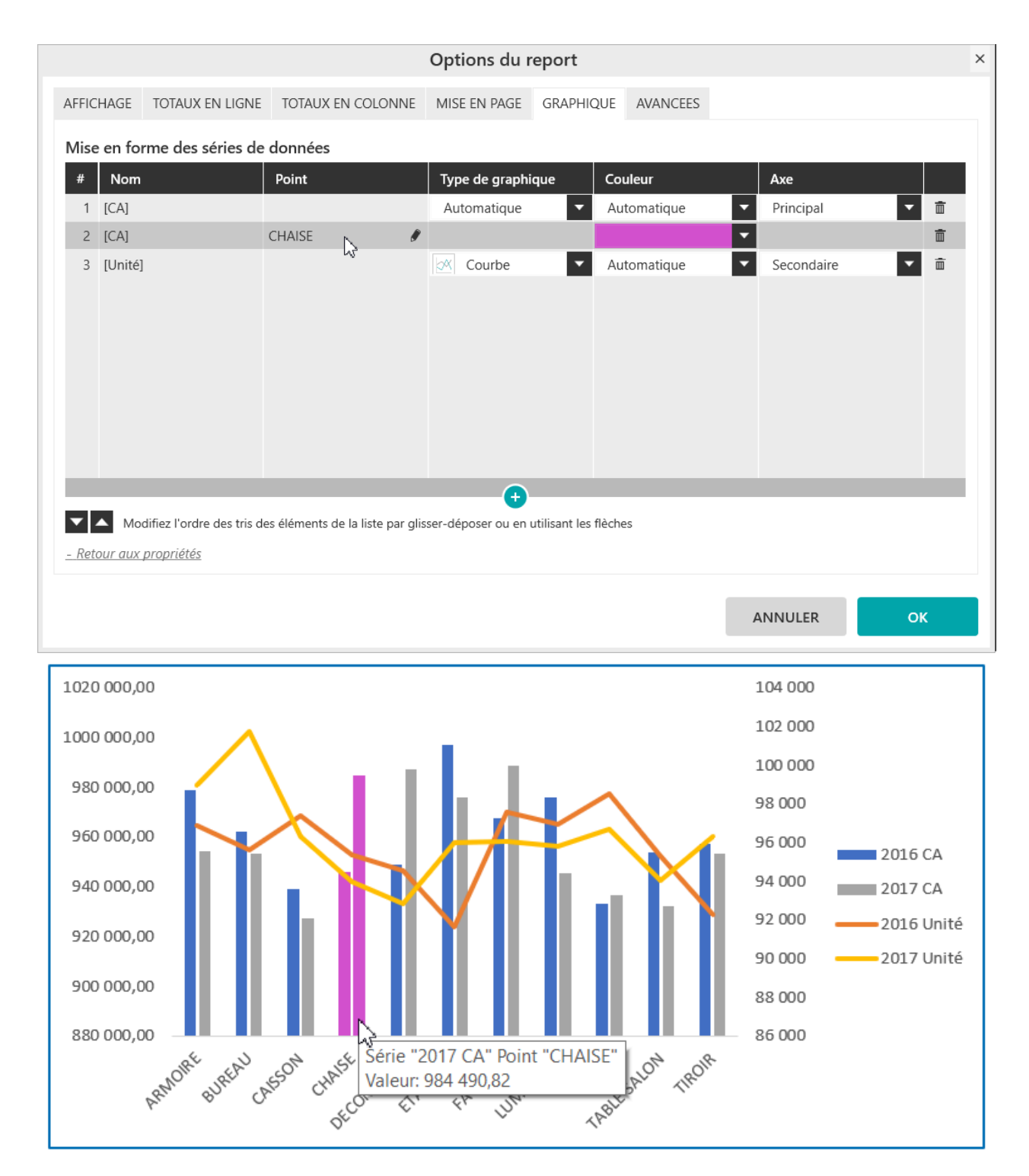

## **5. Comment modifier les options des graphiques ?**

A partir du menu **OPTIONS DU GRAPHIQUE** de MyReport Builder, vous pouvez :

■ Sélectionner le type de graphique

Report One - RCS PARIS B 437 895 766 - TVA Intra-communautaire FR 14 437 895 766

- Ajouter un titre
- Positionner la Légende
- Positionner le graphique
- Choisir l'abscisse du graphique
- Modifier la taille du graphique
- Modifier les bordures et la couleur de fond du graphique

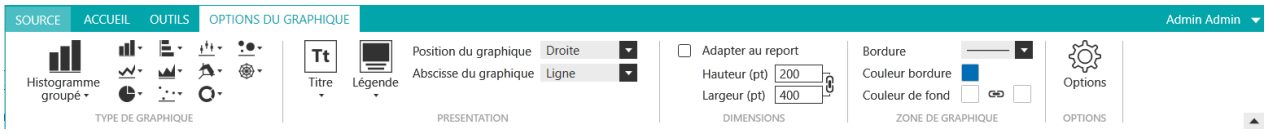

Ces paramétrages sont également disponibles à partir des options à la fin du menu **OPTIONS DU GRA-PHIQUE**.

## **5.1. Comment sélectionner le type de graphique ?**

Dans le sous menu **TYPE DE GRAPHIQUE**, des listes déroulantes vous permettent de sélectionner le type de graphique de votre choix.
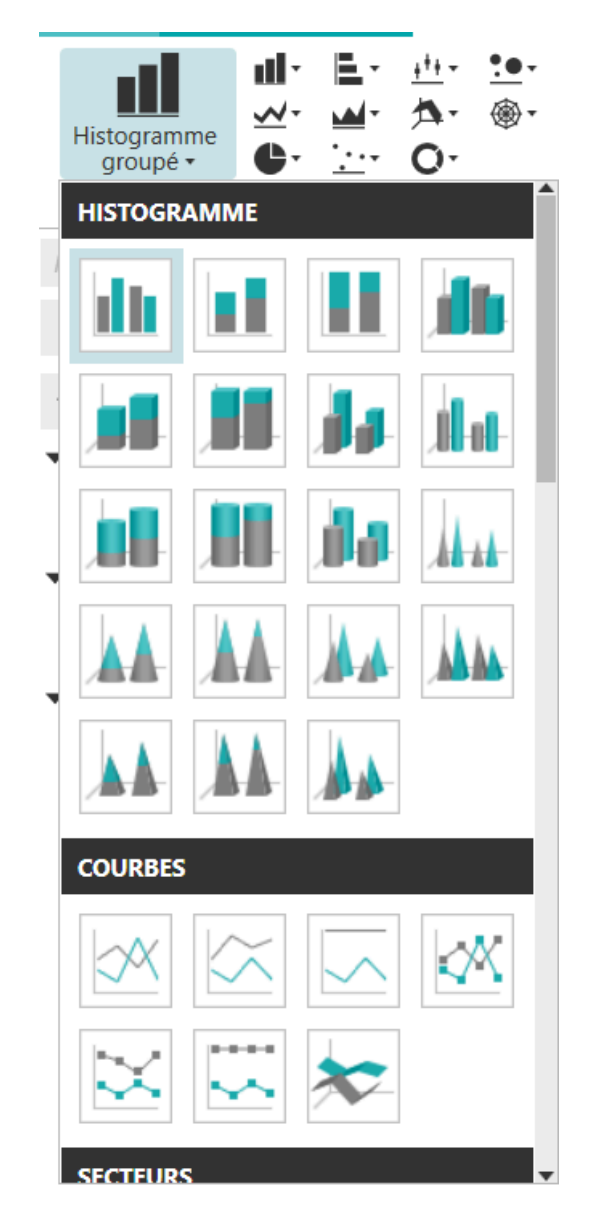

### **5.2. Comment ajouter un titre ?**

La liste déroulante « **Titre** », permet de positionner le graphique. Par défaut, le titre du graphique correspondra au titre du report.

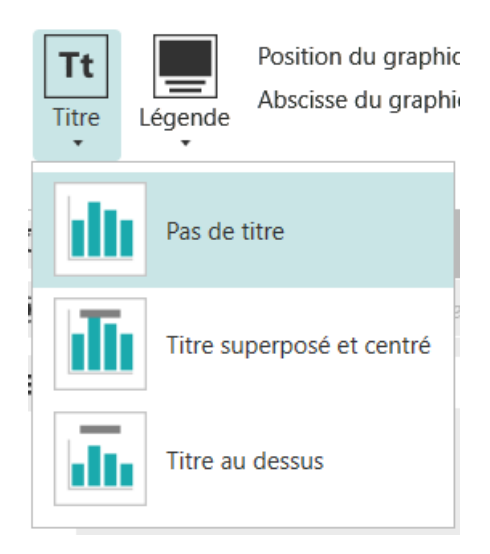

Si vous souhaitez un titre différent de celui du report, vous devez cocher **« Distinguer le titre du graphique du titre du report »** à partir des options du graphique et saisir le titre.

### **5.3. Comment positionner la légende ?**

La liste déroulante **« Légende »** permet de positionner la légende du graphique qui se trouve par défaut à droite.

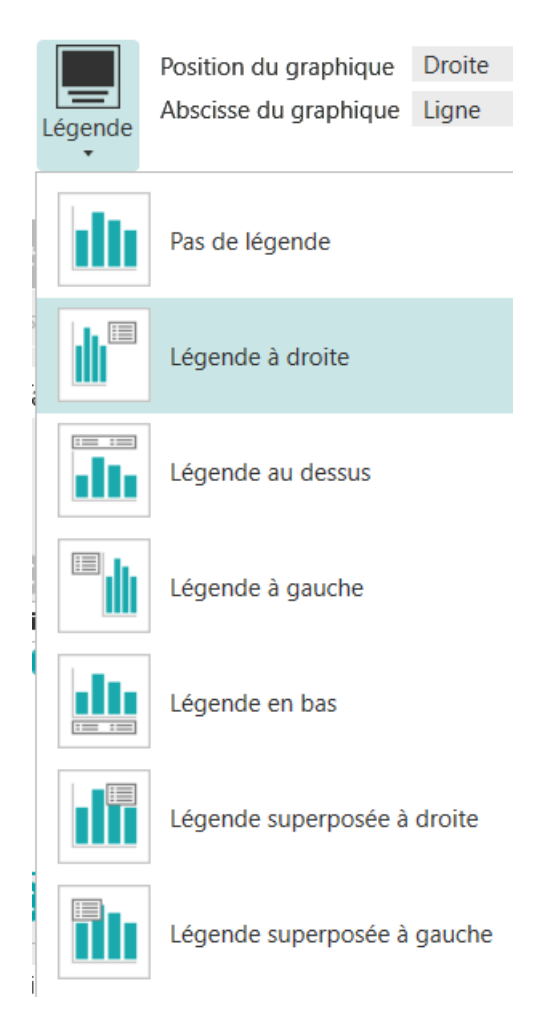

### **5.4. Comment positionner le graphique ?**

La liste déroulante « **Position du graphique** » permet de positionner le graphique par rapport au report.

Vous pouvez notamment superposer le graphique sur le report en sélectionnant « **Par-dessus** ».

Position du graphique Abscisse du graphique

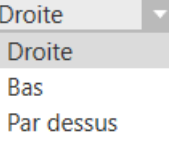

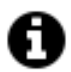

#### **Astuce**

Il est possible de ne générer que le graphique (sans afficher les résultats du report) en cochant la case en bas du report (en dessous des filtres) « **Générer uniquement le graphique** »:

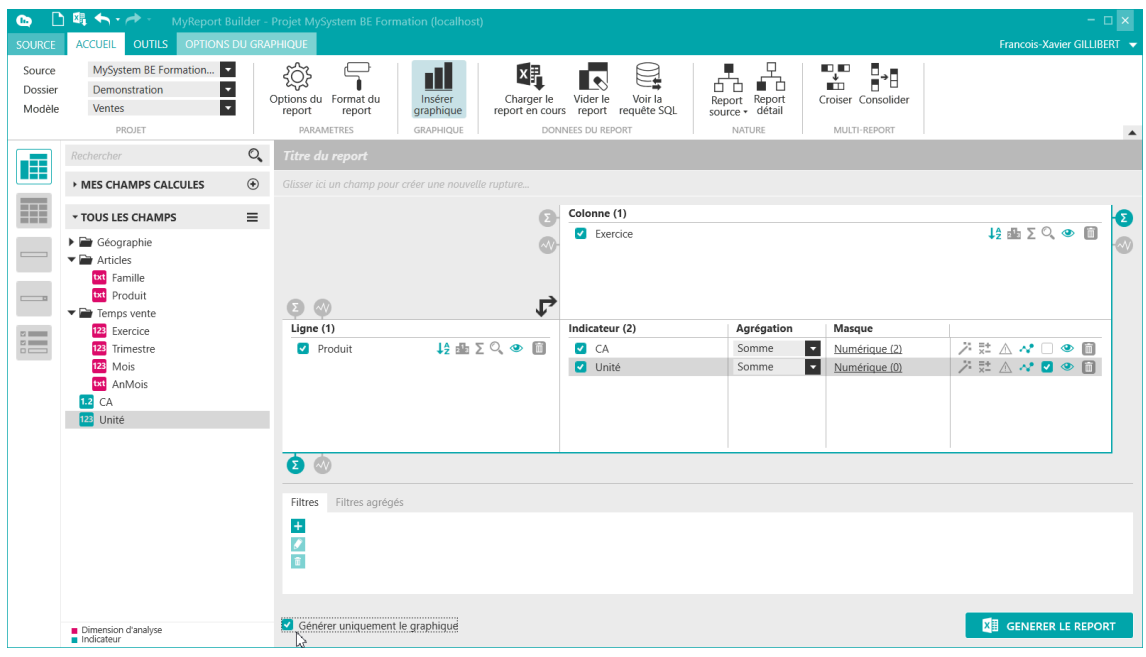

### **5.5. Comment choisir l'abscisse du graphique ?**

Vous pouvez déterminer l'abscisse du graphique à partir de ce paramètre. Vous sélectionnez les lignes ou les colonnes du report comme abscisse du graphique. Par défaut, les lignes du report représentent l'abscisse du graphique.

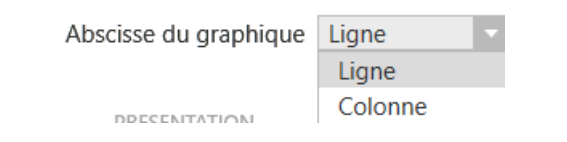

### **5.6. Comment modifier la taille du graphique ?**

Vous pouvez modifier la taille du graphique à partir des paramètres de dimension. Lorsque vous modifiez la hauteur ou la largeur, alors le second paramètre s'adapte automatiquement pour conserver les propor-

tions. Afin de modifier manuellement les 2 paramètres, vous devez cliquer sur l'icône <sup>y</sup> « **conserver les proportions** ».

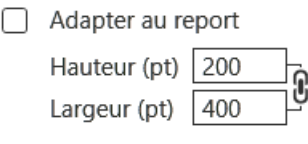

## **6. Comment créer une jauge ?**

### **6.1. Qu'est-ce qu'une jauge ?**

Une jauge est une représentation visuelle d'un ensemble d'informations nécessaires à la réalisation d'un ou plusieurs objectifs. Elle nous permet de suivre l'information en un seul coup d'œil.

### **6.2. Comment créer une jauge ?**

Le report jauge est disponible uniquement en mode cellule.

Pour activer les zones de paramétrage du report jauge, sélectionnez le mode **« Cellule »** puis cliquez sur

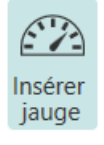

l'icône GRAPHIQUE

Vous pouvez ensuite paramétrer votre jauge. Afin d'afficher le CA par rapport à un objectif, positionnez le CA en champ, puis saisissez 30 000 000 en **seuil haut** et 10 000 000 en **seuil bas**.

Un clic droit « Insérer une zone » dans les parties **seuil haut** ou **seuil bas** vous permet de faire référence à une zone nommée d'Excel en complétant la formule : ZoneDécimal(Nom\_de\_la\_zone\_nommée).<br>
G D 때 〜 → → MyReport Builder - Projet MySystem - Formation (localhost)

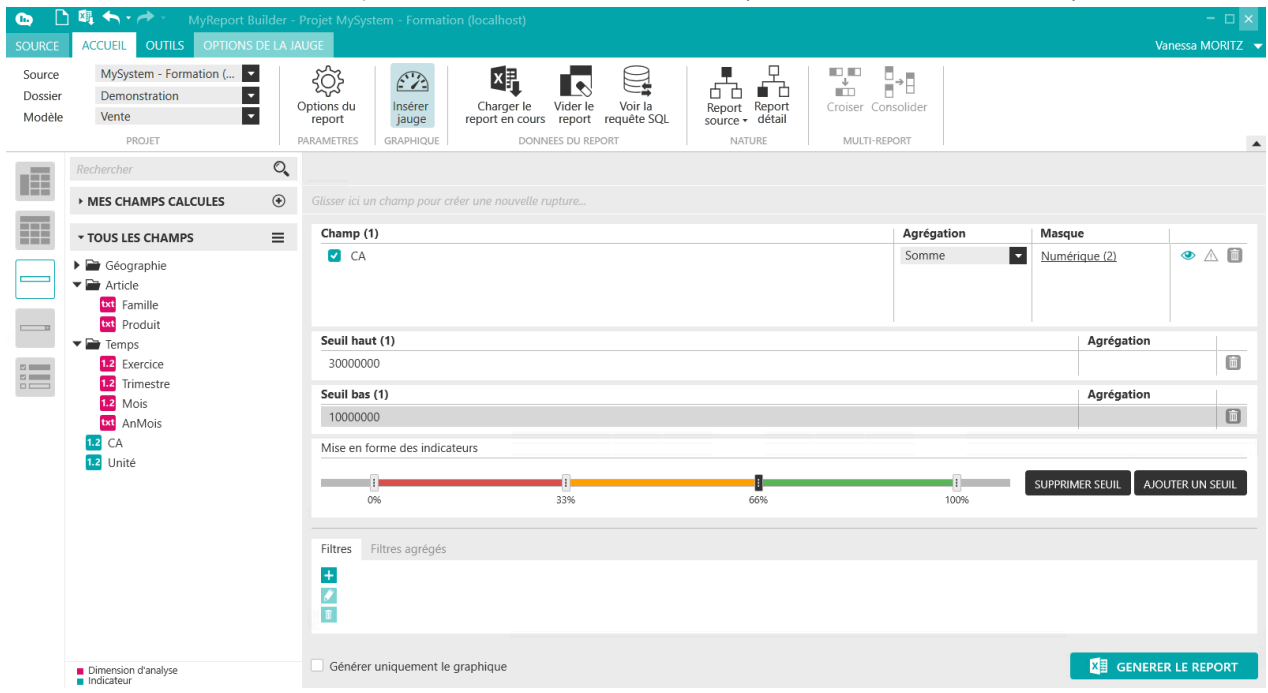

Ensuite, cliquez sur le bouton « **Générer le report** », vous obtenez le résultat ci-dessous :

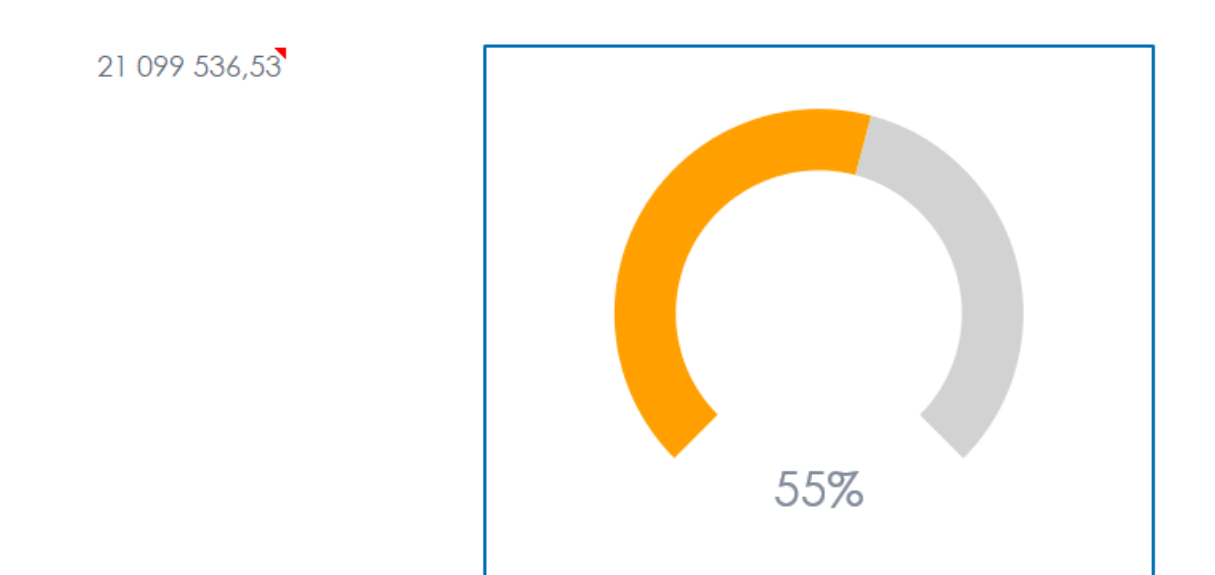

### **6.3. Comment mettre en forme les indicateurs ?**

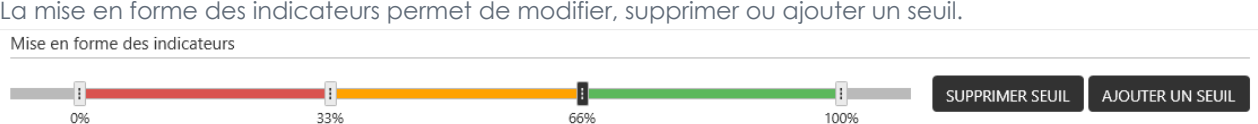

En vous positionnant sur un seuil, vous pouvez le déplacer, le supprimer ou ajouter un seuil après celui-ci.

### **6.4. Options d'un report Jauge**

Le menu **« OPTIONS DE LA JAUGE »** s'affiche lorsque vous sélectionnez le mode **« Cellule »** et vous cliquez sur**« Insérer jauge ».**

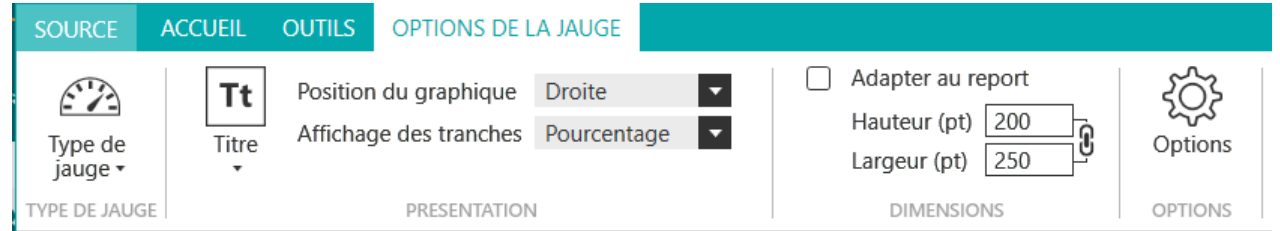

### **6.4.1. Type de jauge**

Cela permet d'afficher notre résultat de 3 manières différentes :

- Sous forme de compteur
- Sous forme de thermomètre horizontale
- Sous forme de thermomètre verticale

Le type par défaut est le compteur

### **6.4.2. Les autres options**

Vous allez pouvoir :

- Ajouter un titre
- Positionner la jauge par rapport à la cellule (à droite, en bas ou par-dessus)
- Paramétrer les tranches (pourcentage ou valeur)
- Modifier la taille de la jauge

# **Chapitre 11. Comment créer un report Listing ?**

# **1. Comment paramétrer un report Listing ?**

Dans cette leçon, vous apprendrez à :

- Créer un listing,
- Trier, agréger, formater dans un listing,
- Ajouter des totaux à un listing,
- Spécifier l'ordre de tri des champs.
- Créer une zone sur un champ

#### Mise en place

Sélectionnez « **Listing** » dans la liste déroulante des types de report, situé au milieu de l'interface de construction MyReport Builder.

Positionnez dans votre report :

- La famille,
- Le produit,
- Le CA.

### **1.1. Qu'est-ce qu'un Listing ?**

Un listing permet de sortir un report ayant une présentation de listing. Les listings, contrairement aux tableaux, ne contiennent pas de dimensions d'analyse en ligne ou en colonne, mais un ensemble de champs affichés sur des colonnes différentes.

Les listings peuvent être agrégés ou non : dans le second cas, chaque ligne de l'entrepôt de données correspondra à une ligne dans le report.

### **1.2. Comment créer un report Listing ?**

Positionnez les champs comme indiqué précédemment.

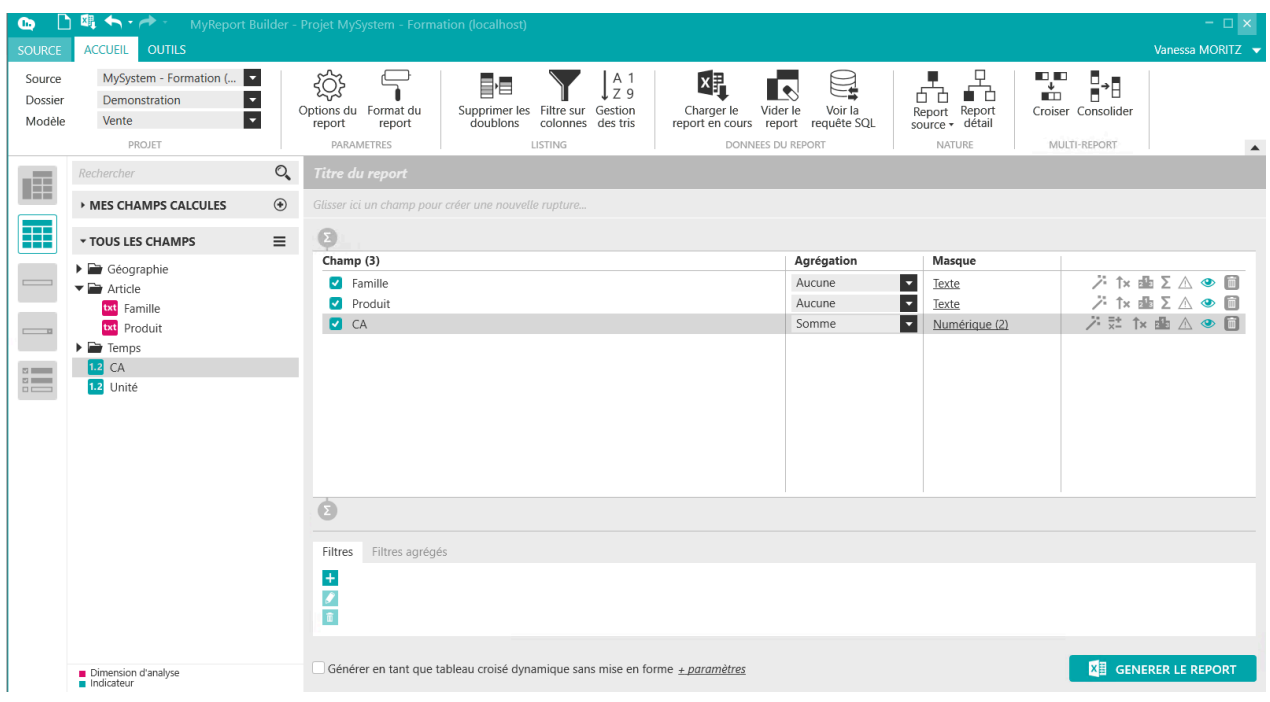

Par défaut, les champs du type « **Dimension** » seront positionnés sans agrégations et en format standard. Les champs « **Indicateurs** » seront en agrégation « **Somme** » et en format « **numérique** » à deux décimales.

Quand aucun ordre de tri n'est précisé, les données sont triées alphabétiquement pour les différents champs non agrégés.

Générez le report. Le résultat obtenu est le suivant :

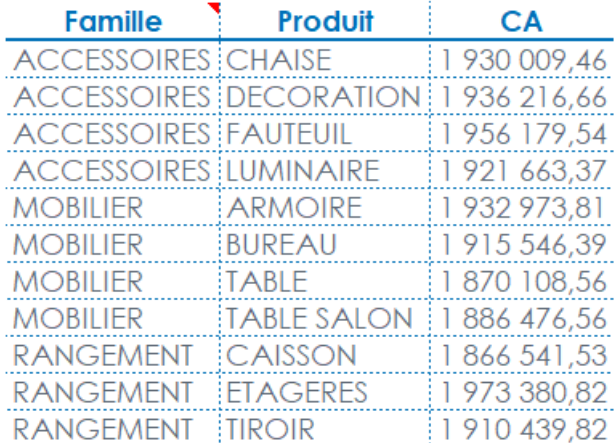

### **1.3. Comment trier, agréger, formater un champ dans un listing ?**

L'objectif est de créer un listing présentant le CA et le PU par région et ville, trié par CA décroissant. Positionnez dans votre report :

■ La région et la ville

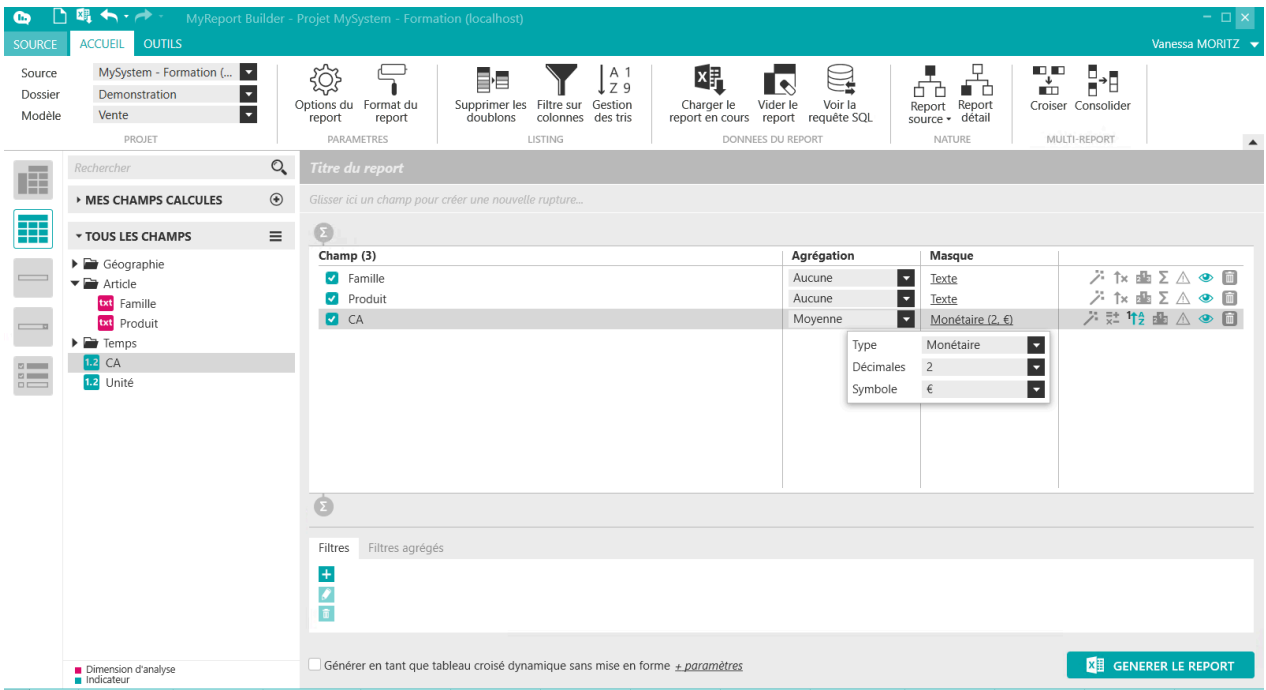

■ Le CA en tri **« Décroissant »,** avec le format **« Euros »** et une agrégation **« Moyenne »**

Générez le report. Le résultat obtenu est le suivant :

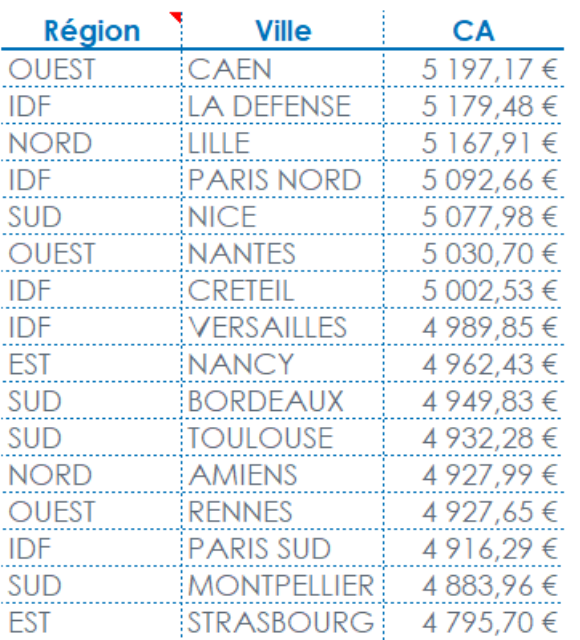

Les données apparaissent alors triées par CA décroissant.

### **1.4. Comment ajouter des totaux au listing ?**

MyReport permet d'afficher champ par champ des totaux en fin de listing.

Sur le tableau précédent, vous allez ajouter un total sur le champ **« CA »,** pour avoir la moyenne des CA du listing.

Reprenez le paramétrage du listing précédent, cliquez sur le symbole **« Totaux » (E)** sous la liste des champs pour activer le total.

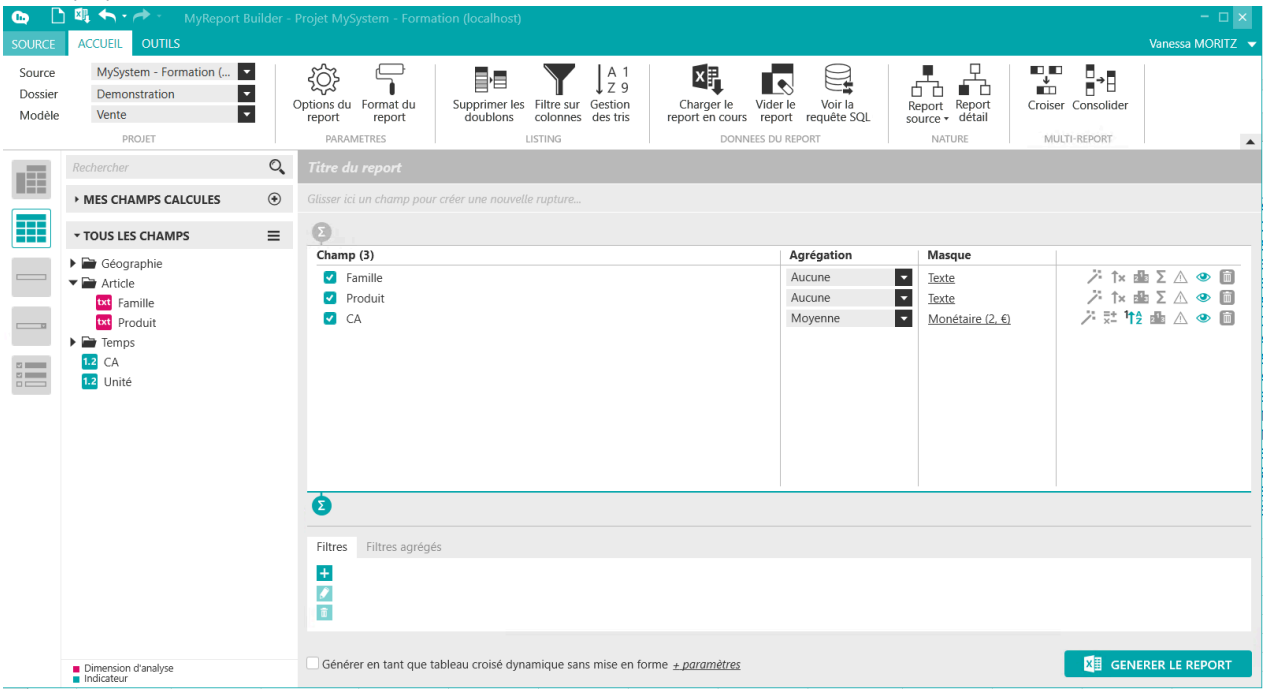

Générez le report.

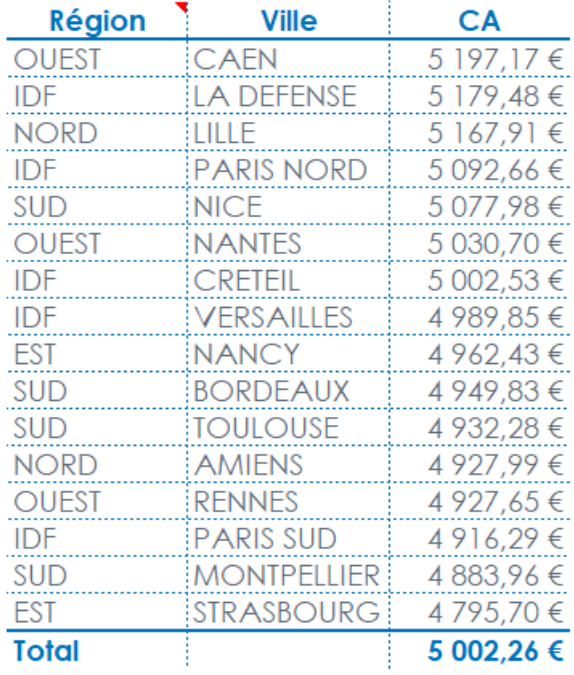

La moyenne des CA apparaît en fin de tableau sur la colonne correspondant au CA.

### **1.5. Comment ajouter des sous-totaux au listing ?**

MyReport permet d'afficher des sous-totaux sur des champs du report listing.

Sur le tableau précédent, vous allez ajouter un sous-total sur le champ **« Région »,** pour avoir la somme du CA des régions du listing.

Reprenez le paramétrage du listing précédent,

Enlevez tous les tris et ajoutez un tri croissant sur les colonnes **« Région »** puis **« Ville »** puis cliquez sur le sym-

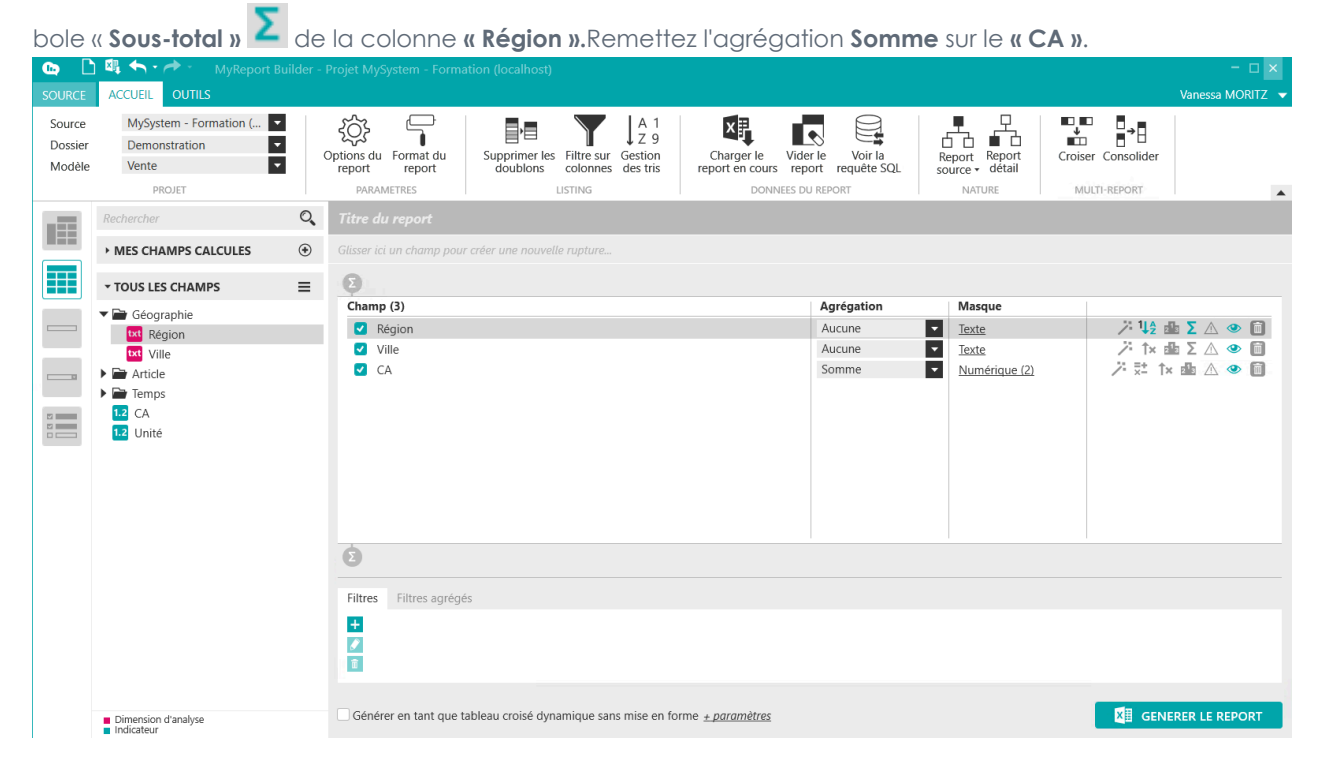

Générez le report :

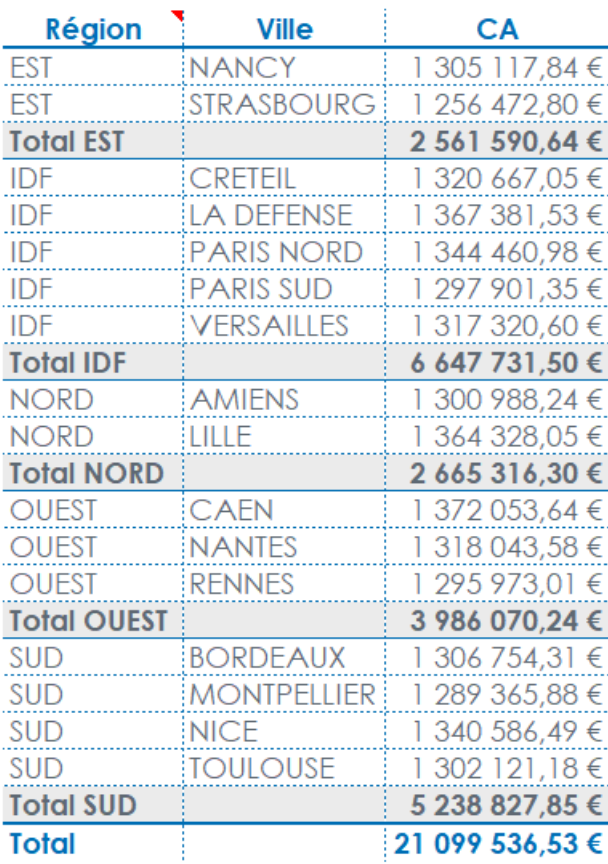

Le sous-total des CA par région s'affiche.

### **1.6. Comment ne pas afficher les champs ?**

Il est possible de ne pas afficher un ou plusieurs champs, que ce soit des dimensions ou des indicateurs.

Reprenez le report précédent.

Cliquez sur l'œil ouvert situé à droite de la dimension d'analyse « Ville » (colonne « **Visibilité** »). L'œil se ferme et cela indique que vous demandez à ne pas afficher la dimension dans le listing.

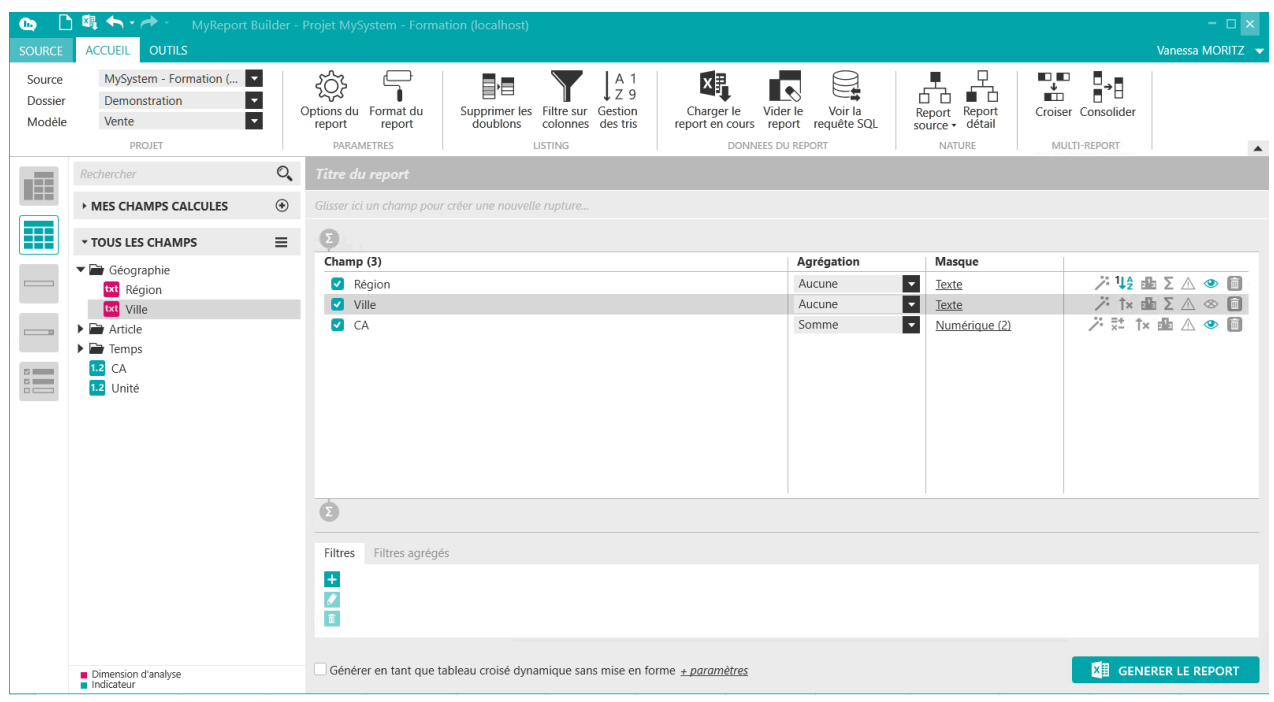

Générez le report. Le résultat obtenu est le suivant :

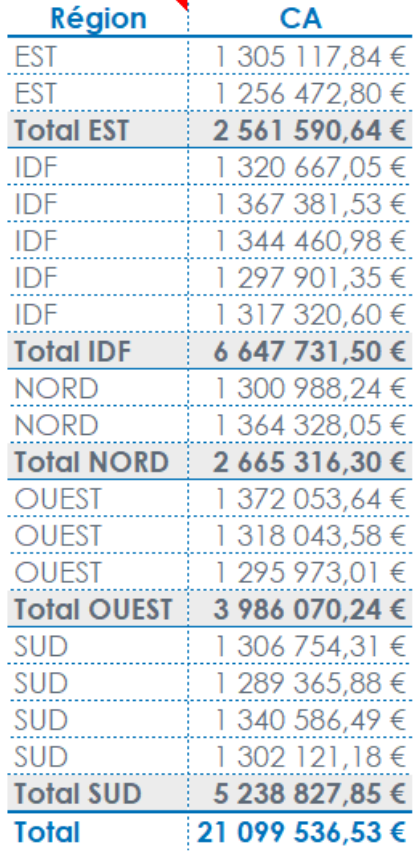

Les données sont affichées suivant les villes, cependant la dimension « Ville » n'apparaît plus.

Pour afficher à nouveau la dimension, vous cliquez sur l'œil fermé et celui-ci redevient ouvert.

### **1.7. Comment spécifier l'ordre de tri des champs ?**

Lors de la création d'un report en mode listing contenant des tris sur certains champs, ces derniers seront triés dans un ordre correspondant aux positions des champs dans le listing.

L'ordre d'application des tris peut être modifié lors de la création d'un listing.

Vous allez créer un listing affichant par famille, produit et exercice la somme des CA. Les données doivent d'abord être triées par exercice décroissant puis par produit croissant.

Pour cela, positionnez dans votre listing les champs famille, produit, exercice, ainsi que le CA avec une agrégation somme.

Définissez ensuite le tri croissant sur le produit et décroissant sur l'exercice.

A 1 79 Gestion

Cliquez sur le bouton « Gestion des tris (listing) » des tris , puis glissez le champ « Exercice » en première position.

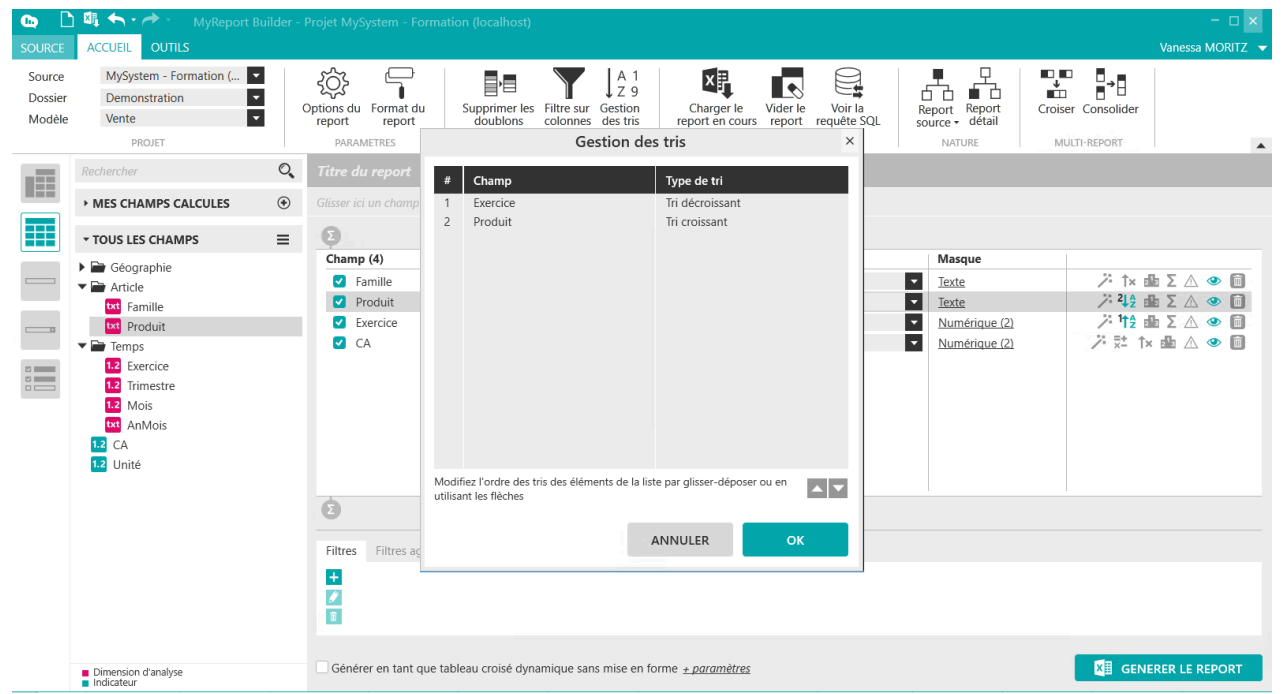

Générez le report.

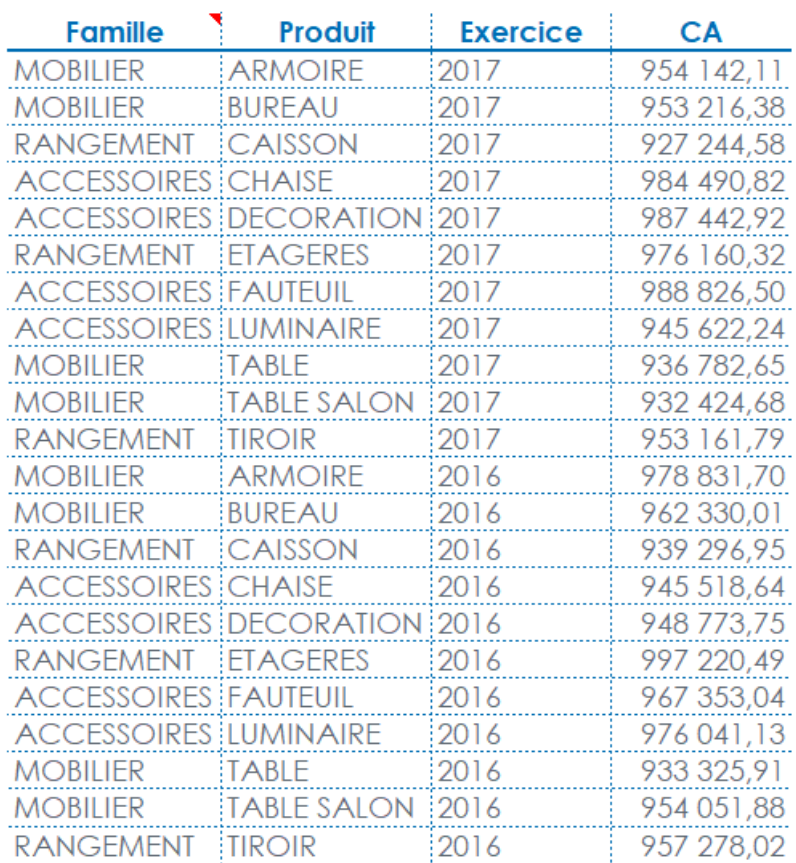

## **2. Les options principales d'un report en mode Listing**

Le bandeau des options spécifiques au mode listing s'affiche lorsque vous sélectionnez le type de report **« Listing »**

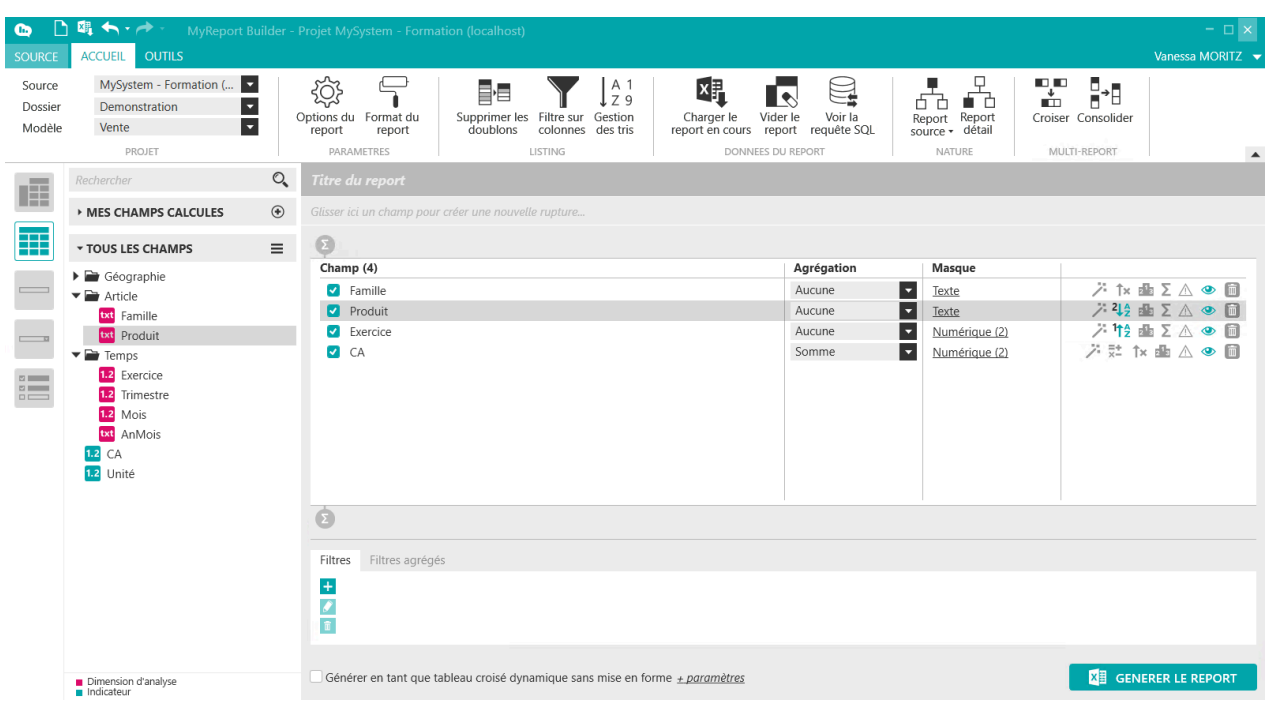

### **2.1. Comment supprimer les doublons d'un listing ?**

L'objectif est de créer un listing présentant la liste des régions.

Positionnez uniquement le champ Région dans votre report en type de report **« Listing »** puis cliquez sur le

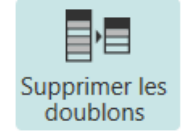

bouton **« Supprimer les doublons (listing) »**

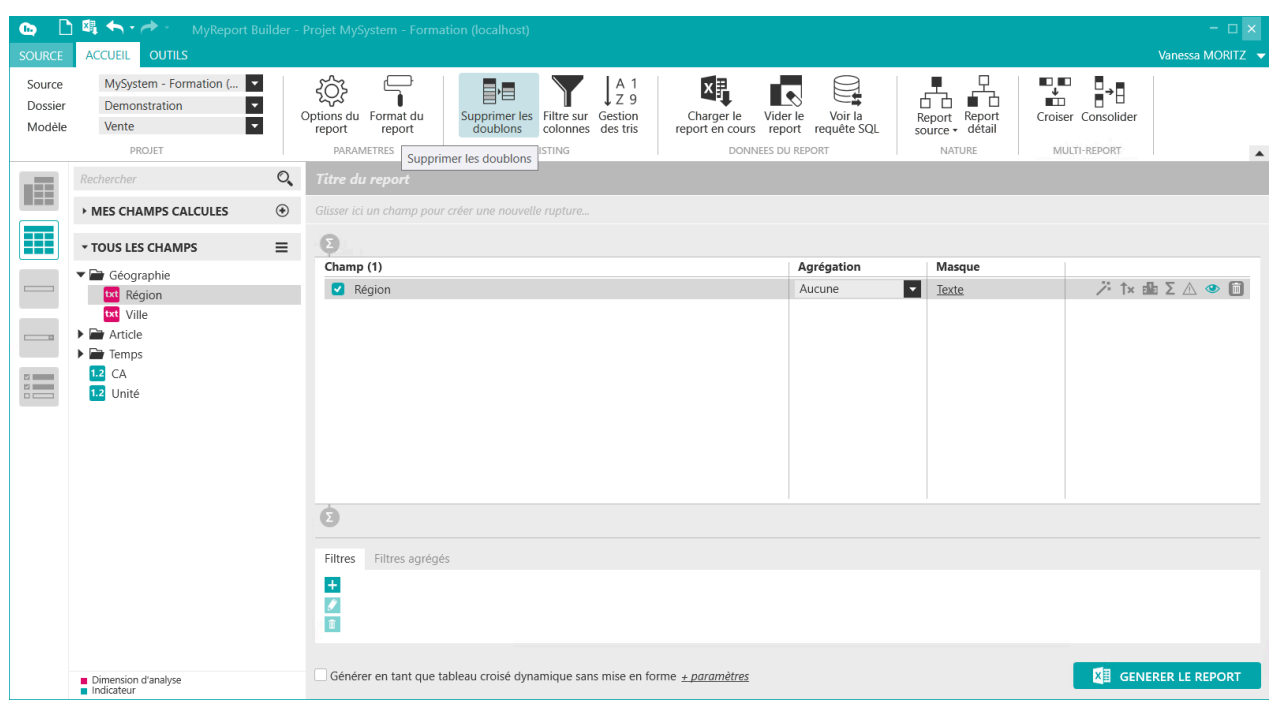

Générez le report. Le résultat obtenu est le suivant :

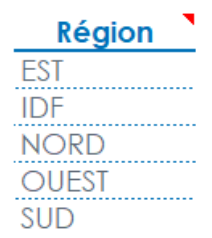

Nous obtenons uniquement une ligne par région.

### **2.2. Comment insérer des filtres sur les colonnes ?**

Nous allons créer un listing contenant les filtres automatiques d'Excel.

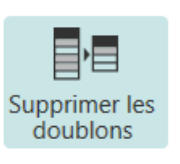

Positionnez dans votre listing les champs « Région » et « Ville », puis cliquez sur les boutons

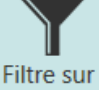

**« Supprimer les doublons (listing) »** et **« Insérer des filtres sur les colonnes (listing) »**

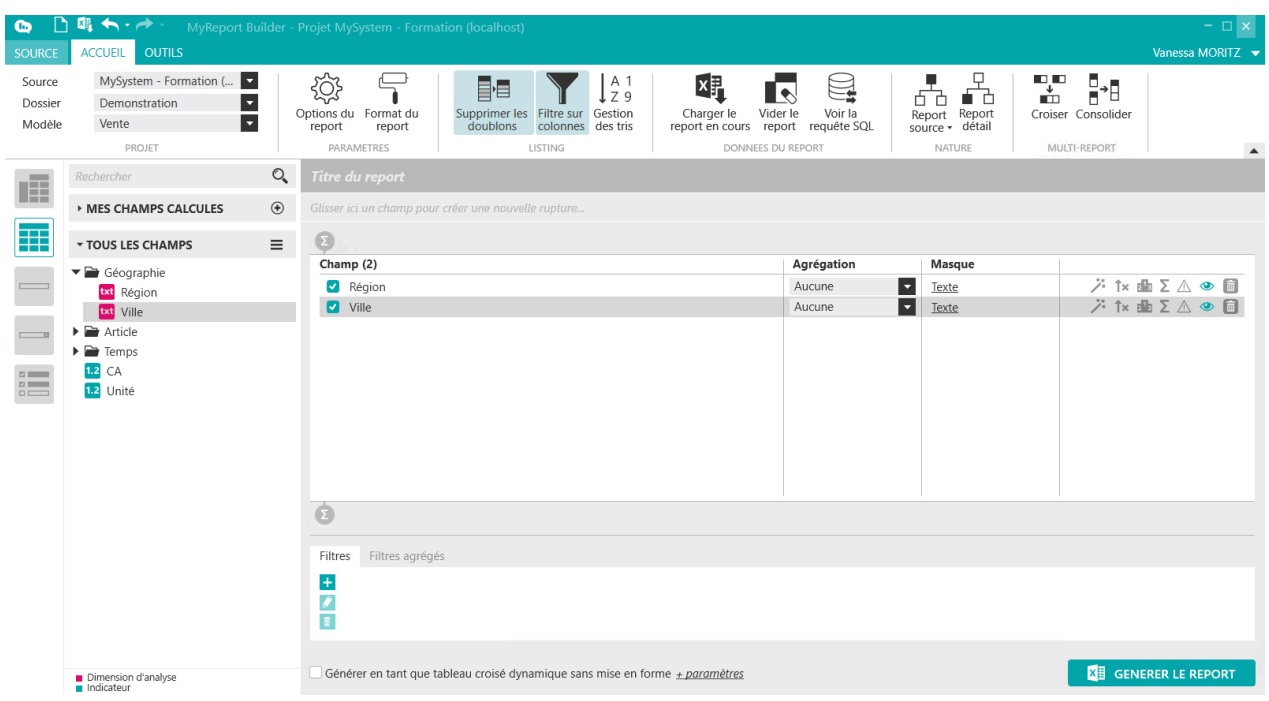

Générez le report. Le résultat obtenu est le suivant :

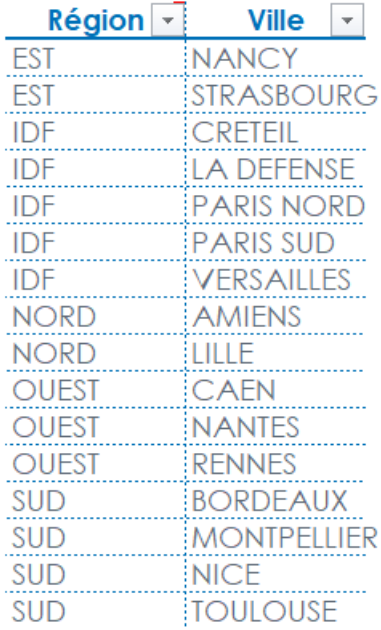

Le filtre automatique d'Excel s'affiche permettant de filtrer sur chacune des colonnes du listing.

# **Chapitre 12. Comment générer des tableaux croisés dynamiques ?**

## **1. Quel est l'intérêt de la génération de tableaux croisés dynamiques avec MyReport ?**

Un tableau croisé dynamique, en abrégé « TCD », est une fonctionnalité Excel© qui permet de générer une synthèse d'une table de données brutes.

#### **Important**

I

Le mode d'emploi d'un TCD ne sera pas détaillé dans ce manuel. Toutes les explications sont disponibles dans l'aide d'Excel.

La fonctionnalité TCD va permettre d'associer à la volée un TCD à une source de données issue d'un report tableau ou d'un report listing.

L'utilisation d'un TCD permet d'interagir avec les données en mode déconnecté. En effet, l'ensemble des données sources est embarquée dans le classeur Excel.

### **2. Comment créer un tableau croisé dynamique ?**

#### **Important**

Il est possible de générer un TCD à partir d'un report « **tableau** » ou d'un report « **listing** ».

Quand on associe un TCD, le nom du type de report change :

- « **Tableau** » devient « **Tableau avec TCD** »
- « **Listing** » devient **« Listing avec TCD** »

#### **Exercice :**

П

Sélectionnez le modèle « **Vente** » et positionnez dans votre report « **tableau** » :

- « **Famille** » et « **Produit** » en ligne
- « **Exercice** » et « **Mois** » en colonne
- « **CA** » en indicateur

Validez et générez le report.

Il y a ensuite deux méthodes pour associer un TCD à ce listing :

■ Soit en cochant l'option « **Générer en tant que tableau croisé dynamique sans mise en forme** » disponible sous le report

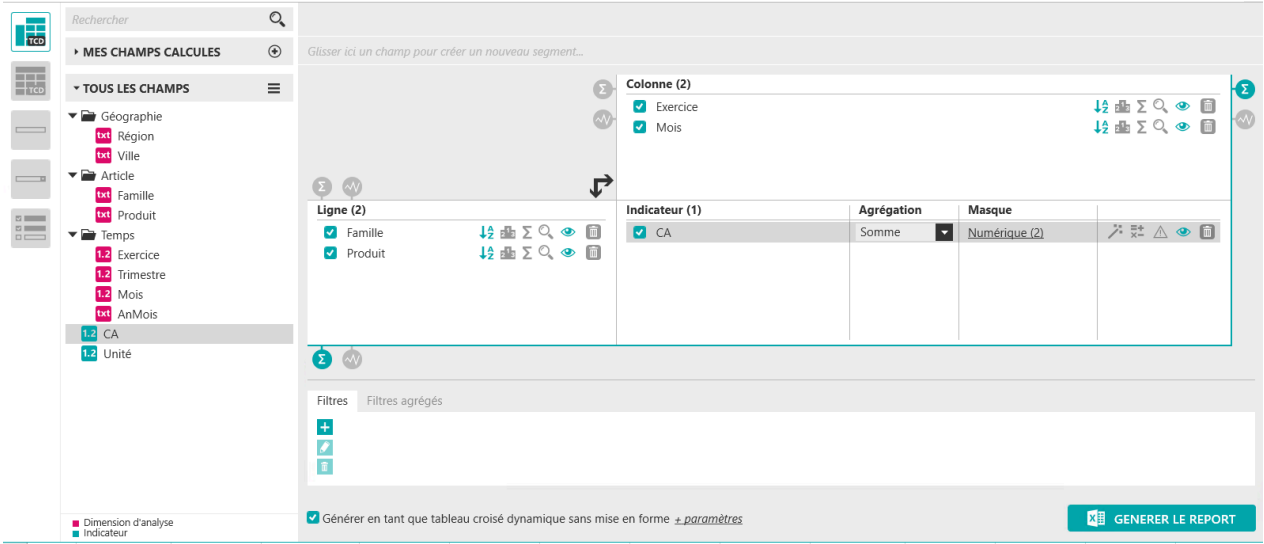

■ Soit en allant dans « **Options** », onglet « **Affichage** » et en cochant « **Activer la génération de TCD** »

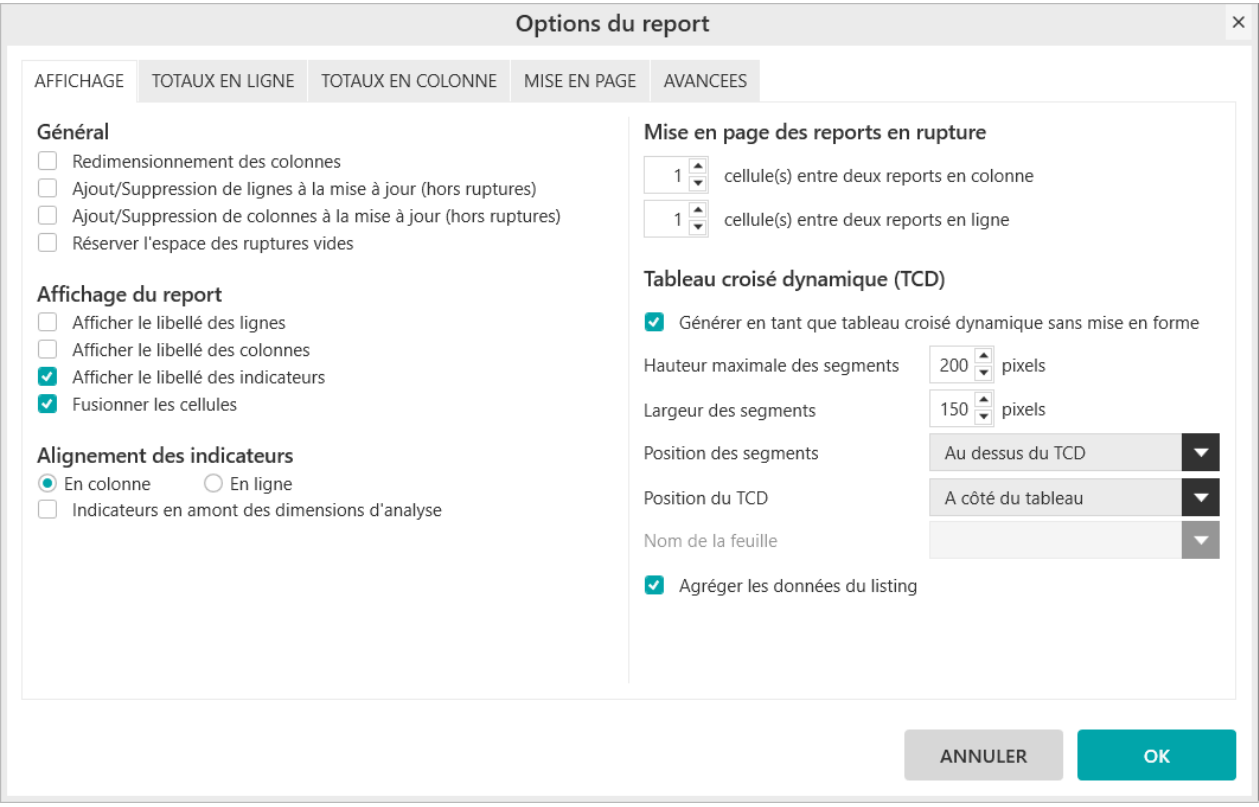

Utilisez une de ces deux méthodes et générez votre report.

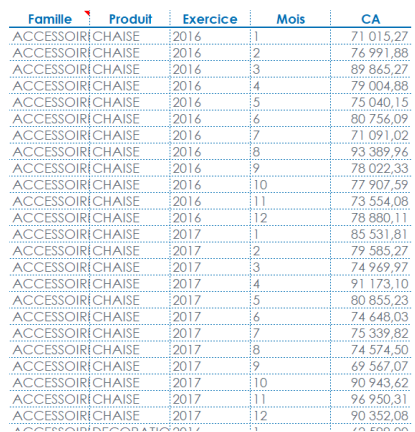

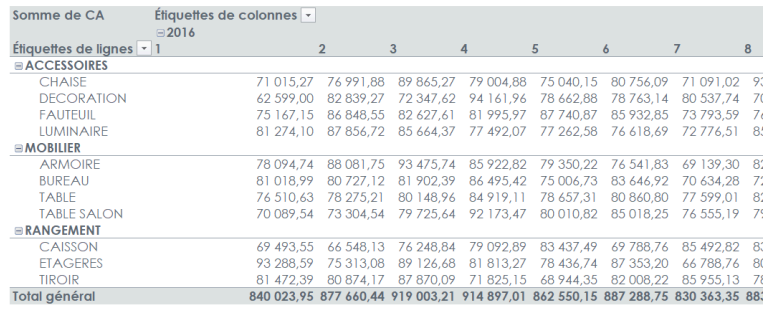

Par défaut, le TCD créé est situé à droite du report.

On remarque que le report tableau est devenu automatiquement un listing qui sert de source au TCD.

Le TCD est aussi automatiquement rempli, il correspond au paramétrage de notre report tableau.

#### **Important**

п

Lorsque vous partez d'un listing dans MyReport Builder et que vous demandez la génération d'un tableau croisé dynamique, le listing ainsi que le TCD sont créés

Cependant, contrairement au mode tableau, le TCD est vide. Il est à paramétrer manuellement.

## **3. Présentation détaillée de l'implémentation**

### **3.1. Comment modifier les champs d'un TCD ?**

Lors de la mise à jour du listing, seule la plage de données source du TCD est mise à jour. Ainsi, les personnalisations éventuellement apportées au TCD dans Excel (styles, dimensions, positions, ...) sont conservées.

Lors de l'ajout / modification / suppression de champs dans le listing, la liste des champs disponibles dans le TCD intègre automatiquement ces modifications.

Positionnez-vous sur une nouvelle Feuille et repartez d'un report vide. (Fermer / ouvrir le Builder ou clic sur « **créer un nouveau report** ».)

Sélectionnez le modèle « **Vente** » et positionnez dans votre report « **tableau** » :

- « **Région** » en ligne
- « **Exercice** » et « **Mois** » en colonne
- « **CA** » en indicateur

Associer un TCD et générez le report.

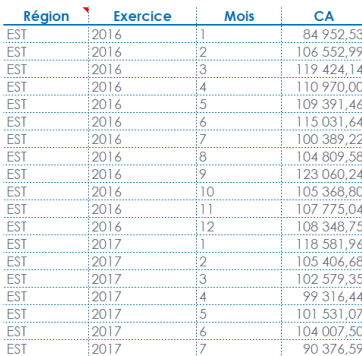

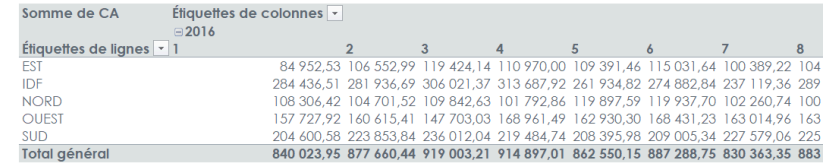

Revenez sur le report et :

- Ajoutez « **Ville** » en ligne
- Supprimer « **Mois** » en colonne

Générez le report.

La fenêtre ci-dessous apparaît :

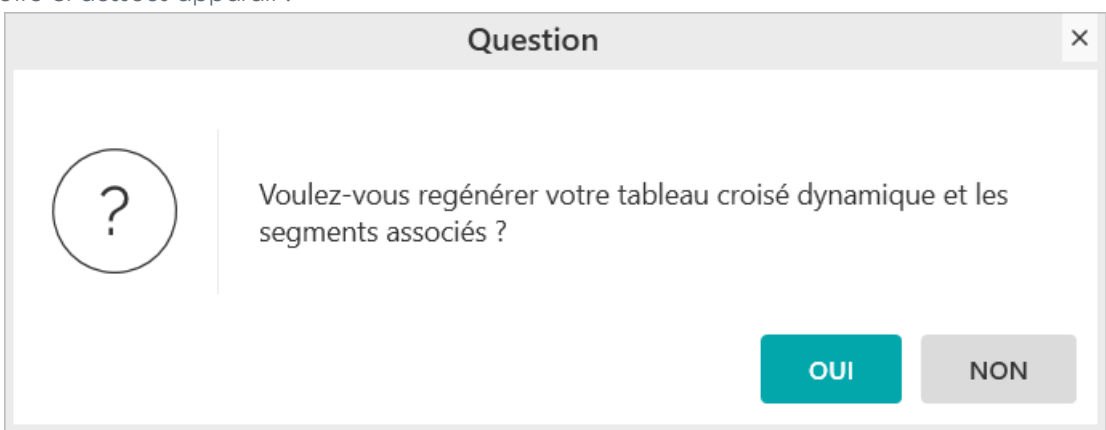

Choisissez « **Non** ».

Le TCD ne sera pas recréé depuis zéro. Cependant les champs supprimés qui apparaissaient dans le TCD seront supprimés puisqu'ils ne sont plus dans la source de données. Dans notre exemple, le mois à disparu.

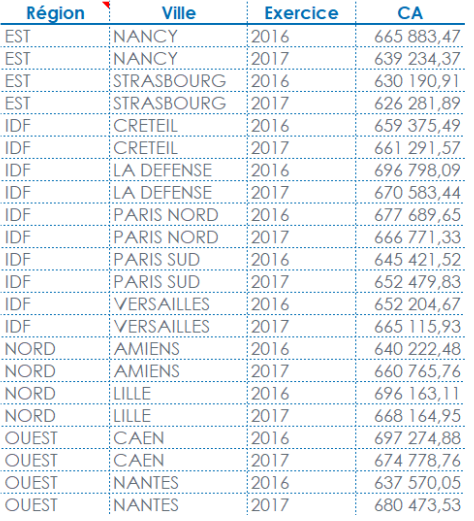

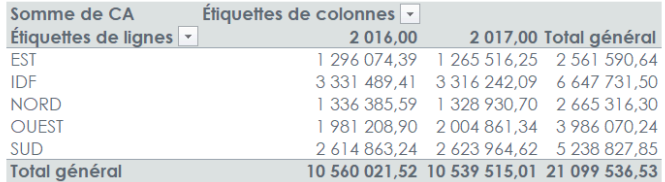

Revenez dans le Builder et générez à nouveau le report.

Cette fois-ci, choisissez « **Oui** ».

Le TCD est régénérer et reprend le nouveau paramétrage du report. Dans notre exemple, la ville est ajoutée et le mois à disparu.

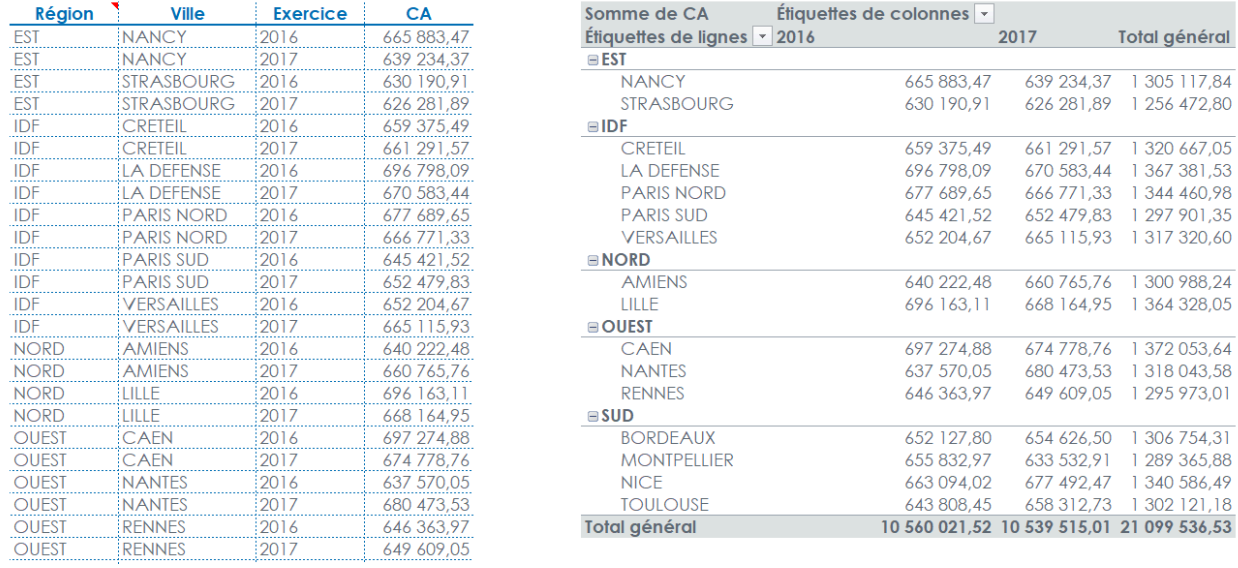

#### **Important** п

En mode listing :

- Si vous choisissez « **Oui »**, le TCD est régénéré vide
- Si vous choisissez « **Non** », le TCD conserve les champs que vous avez paramétrés manuellement dans le TCD.

### **3.2. Comment supprimer un TCD ?**

Pour supprimer un TCD, il suffit de décocher l'option « **Activer la génération d'un TCD** ».

Positionnez-vous sur une nouvelle Feuille et repartez d'un report vide. (Fermer / ouvrir le Builder ou clic sur « **créer un nouveau report** »).

Sélectionnez le modèle « **Vente** » et positionnez dans votre report « **tableau** » :

- « **Région** » et **« Ville** » en ligne
- « **Exercice** » en colonne
- « **CA** » en indicateur

Associer un TCD et générez le report.

Revenez dans votre report, décocher « **Générer en tant que tableau croisé dynamique sans mise en forme** » et générez le report.

Vous obtenez le tableau demandé et plus le listing qui servait de source de données au TCD. La zone nommée a été supprimée et le TCD n'a plus de lien avec MyReport.

#### **Important**

Un TCD est lié à son listing MyReport par le nom de la zone. Si celui-ci est modifié manuellement dans Excel, le lien avec le listing généré par MyReport Builder est perdu.

### **3.3. Comment choisir la position du TCD ?**

Il est possible de positionner le TCD :

■ A côté du report

ı

a sa

- Sur une nouvelle feuille
- Sur une feuille existante

Le choix de la position se fait :

■ Soit depuis l'interface principale en cliquant sur « **Paramètres** » disponible sous le report à droite de l'option de génération d'un TCD

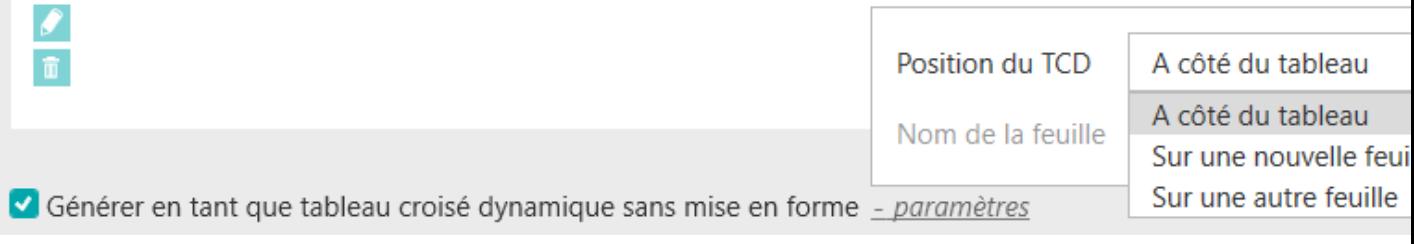

■ Soit depuis les « **Options** », onglet « **Affichage** »

### Tableau croisé dynamique (TCD)

Générer en tant que tableau croisé dynamique sans mise en forme

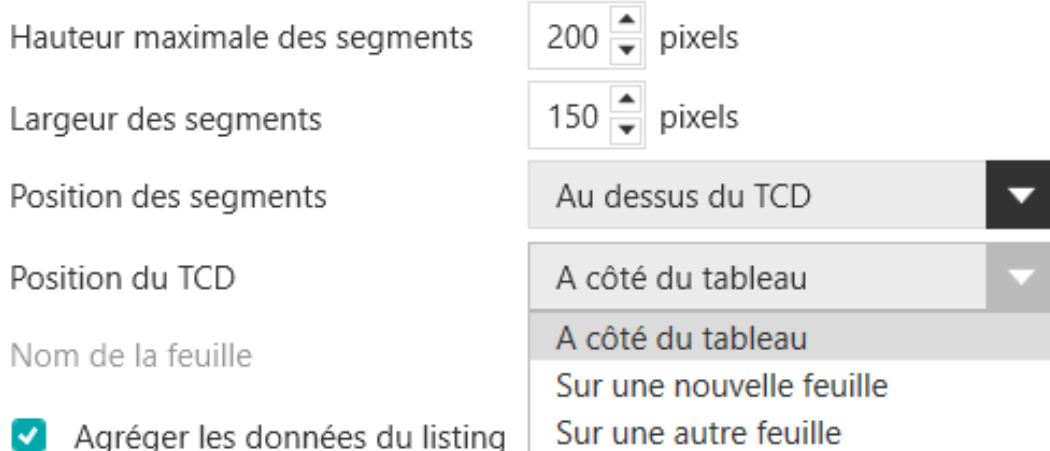

Positionnez-vous sur une nouvelle Feuille et repartez d'un report vide. (Fermer / ouvrir le Builder ou clic sur « **créer un nouveau report** »).

Sélectionnez le modèle « **Vente** » et positionnez dans votre report « **tableau** » :

- « **Région** » en ligne
- « **Exercice** » en colonne
- « **CA** » en indicateur

Activez la génération d'un TCD et choisissez d'Insérer le TCD sur une nouvelle feuille.

Validez et générez le report.

Le listing servant de source de données est créé sur la feuille actuelle tandis que le TCD est créé sur une nouvelle feuille.

### **3.4. Comment choisir l'agrégation du listing servant de source de données ?**

Par défaut, le listing qui sert de source de données au TCD est agrégé suivant les agrégations définies dans le report. Il est possible de ne pas tenir des comptes des agrégations afin de remonter tous les enregistrements présents en base.

Positionnez-vous sur une nouvelle Feuille et repartez d'un report vide. (Fermer / ouvrir le Builder ou clic sur « **créer un nouveau report** »).

Sélectionnez le modèle « **Vente** » et positionnez dans votre report « **Listing** » :

- « **Région** »
- « **Exercice** »
- « **CA** »

Activez la génération d'un TCD.

Validez et générez le report.

Allez dans **« Options** », onglet « **Affichage** » et décocher « **Agréger les données du listing** ».

#### Tableau croisé dynamique (TCD)

Générer en tant que tableau croisé dynamique sans mise en forme

 $200$   $\Rightarrow$  pixels

Hauteur maximale des segments

Largeur des segments

Position des segments

Position du TCD

Nom de la feuille

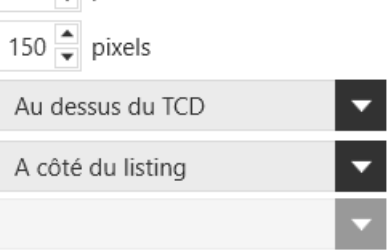

Agréger les données du listing

Générez le report.

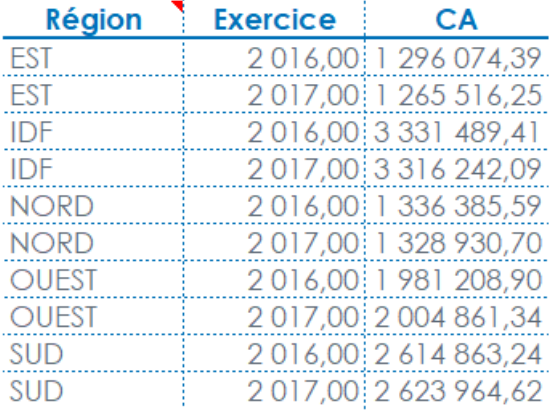

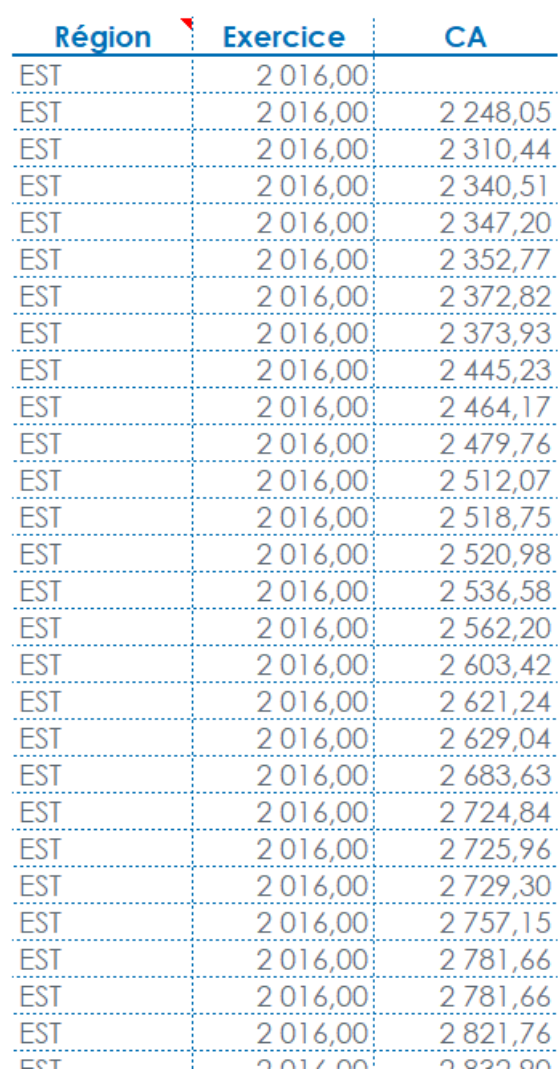

Le premier listing a bien le champs « **CA** » agrégé en Somme.

Le second listing n'est pas agrégé. On a la liste de tous les enregistrements (ici lignes de vente) présents en base.

### **3.5. Comment ajouter des segments ?**

Les segments ou (slicers) permettent une gestion plus ergonomique des filtres sur un TCD.

#### **Important**

ı

Pour accéder à cette fonctionnalité, il est obligatoire qu'un TCD soit associé au report MyReport

Positionnez-vous sur une nouvelle Feuille et repartez d'un report vide. (Fermer / ouvrir le Builder ou clic sur « **créer un nouveau report** »).

Sélectionnez le modèle « **Vente** » et positionnez dans votre report « **Listing** » :

- « **Exercice** »
- « **Mois** »
- « **Région** »
- « **CA** »

Activez la génération d'un TCD.

Ajoutez le champs « **Exercice** » et le champs « **Mois** » dans la zone des segments. (même zone que les ruptures au-dessus du report).

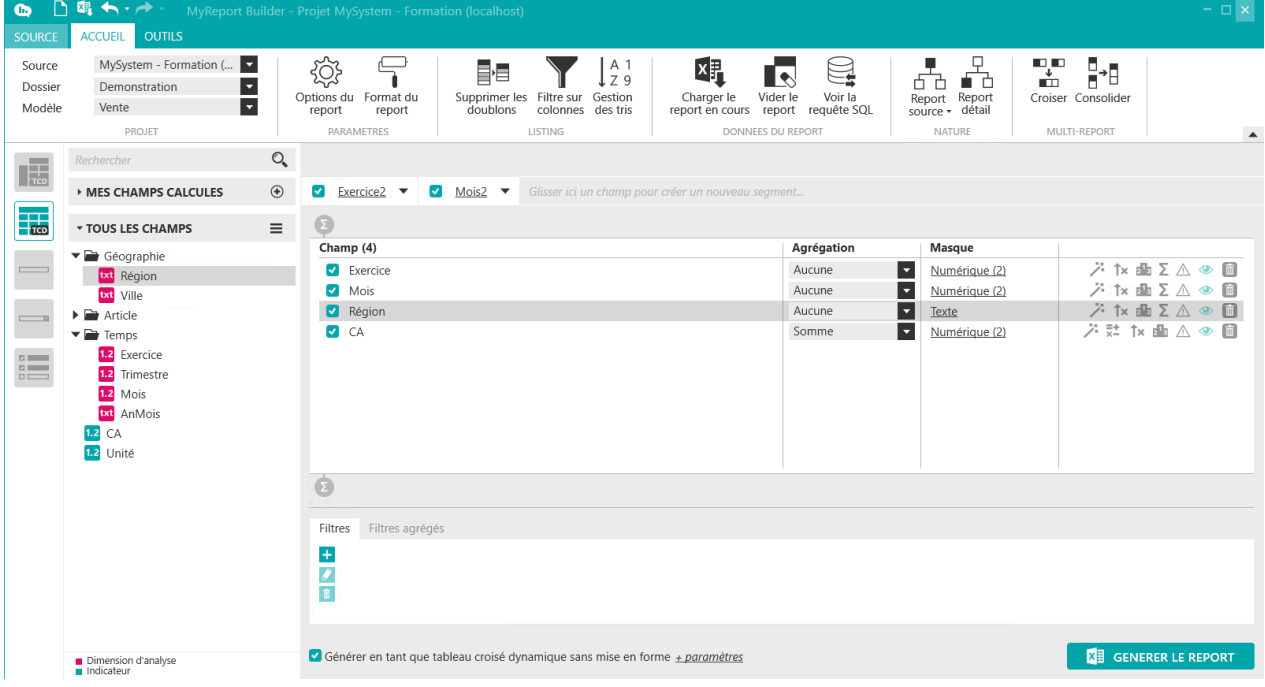

Validez et générez le report.

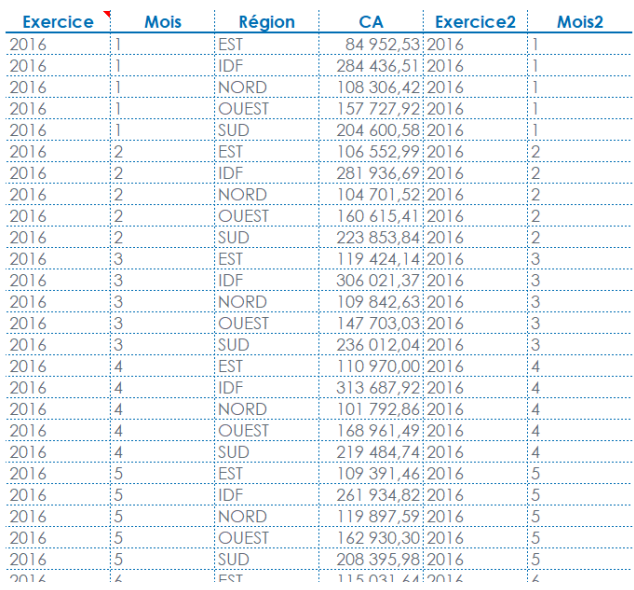

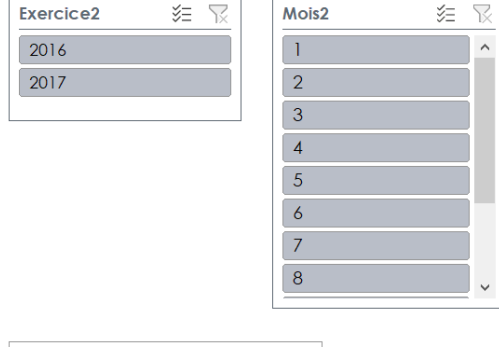

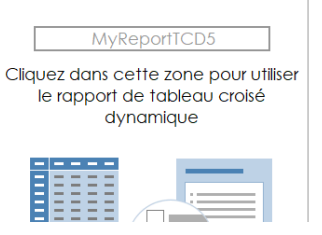

On constate que le listing contient aussi les champs mis en segment.

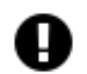

#### **Attention**

Il est conseillé de créer les segments depuis l'interface de MyReport Builder plutôt que depuis celle d'Excel.

Lors de la mise à jour du listing, seule les plages de données source des segments sont mises à jour. Ainsi, les personnalisations éventuellement apportées aux segments dans Excel (styles, dimensions, positions, ...) sont conservées.

### **3.6. Comment choisir la position des segments ?**

Depuis les « **Options** », onglet « **Affichage** », il est possible de choisir la position des segments :

- Soit au-dessus du TCD
- Soit à gauche du TCD

#### Tableau croisé dynamique (TCD)

Générer en tant que tableau croisé dynamique sans mise en forme

 $200$   $\stackrel{\triangle}{=}$  pixels

Hauteur maximale des segments

Largeur des segments

Position des segments

Position du TCD

Nom de la feuille

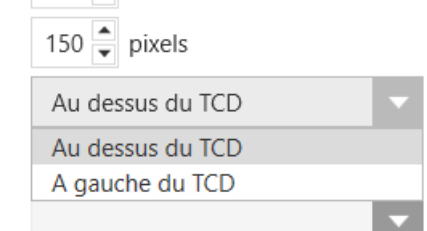

Agréger les données du listing

### **3.7. Comment choisir les dimensions des segments ?**

Depuis les « **Options** », onglet « **Affichage** », il est possible de choisir les dimensions des segments :

- La hauteur maximale
- La largeur

#### Tableau croisé dynamique (TCD)

Générer en tant que tableau croisé dynamique sans mise en forme

 $200 \frac{4}{7}$  pixels

Hauteur maximale des segments

Largeur des segments

Position des segments

Position du TCD

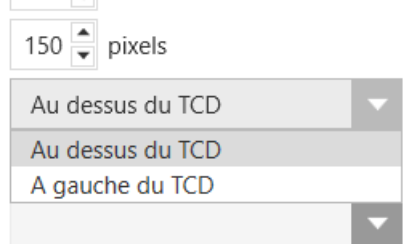

Nom de la feuille

Agréger les données du listing

# **Chapitre 13. Comment créer un report en mode « cellule »?**

### **1. Qu'est-ce qu'un report cellule ?**

Un report cellule permet de remplir une ou plusieurs cellules consécutives avec un report, sans afficher d'autres éléments que les données demandées.

Ces cellules consécutives peuvent être disposées en lignes ou en colonnes.

Ils sont principalement utilisés sous une forme non modifiable : dans ce cas, les reports cellules permettent de conserver la mise en page existante, et de n'alimenter que les valeurs de certaines cellules.

## **2. Comment paramétrer un report en mode cellule ?**

Sélectionnez dans le dossier **« Démonstration »** le modèle **« Balance ».** Sélectionnez le type de report **« Cellule »** puis positionnez dans votre report :

- Le Solde,
- Le Solde N-1.

Puis créez :

■ Un filtre valeur : **« Compte »** compris entre 6 et 699999.

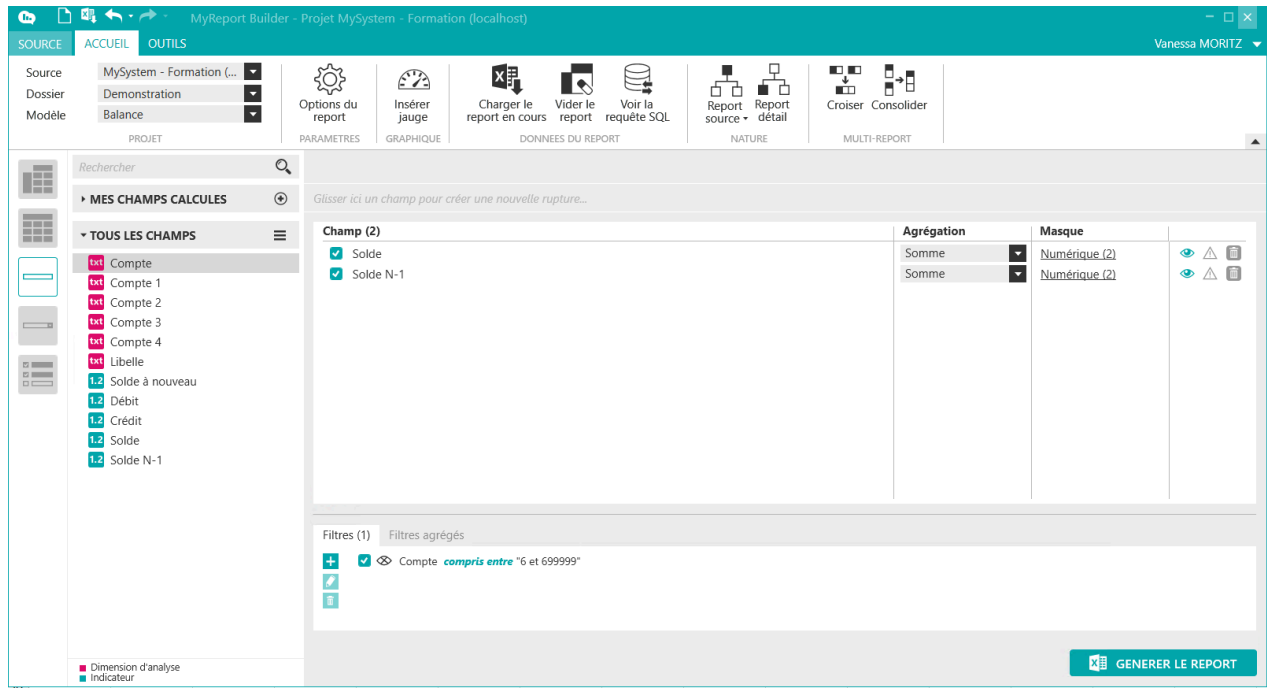

Générez et saisissez « Dépenses » dans la cellule Excel précédent le report cellule.

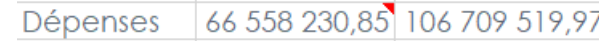

### **3. Quelles sont les options principales d'un report en mode cellule ?**

Le bandeau des options spécifiques au mode cellule s'affiche lorsque vous sélectionnez le type de report

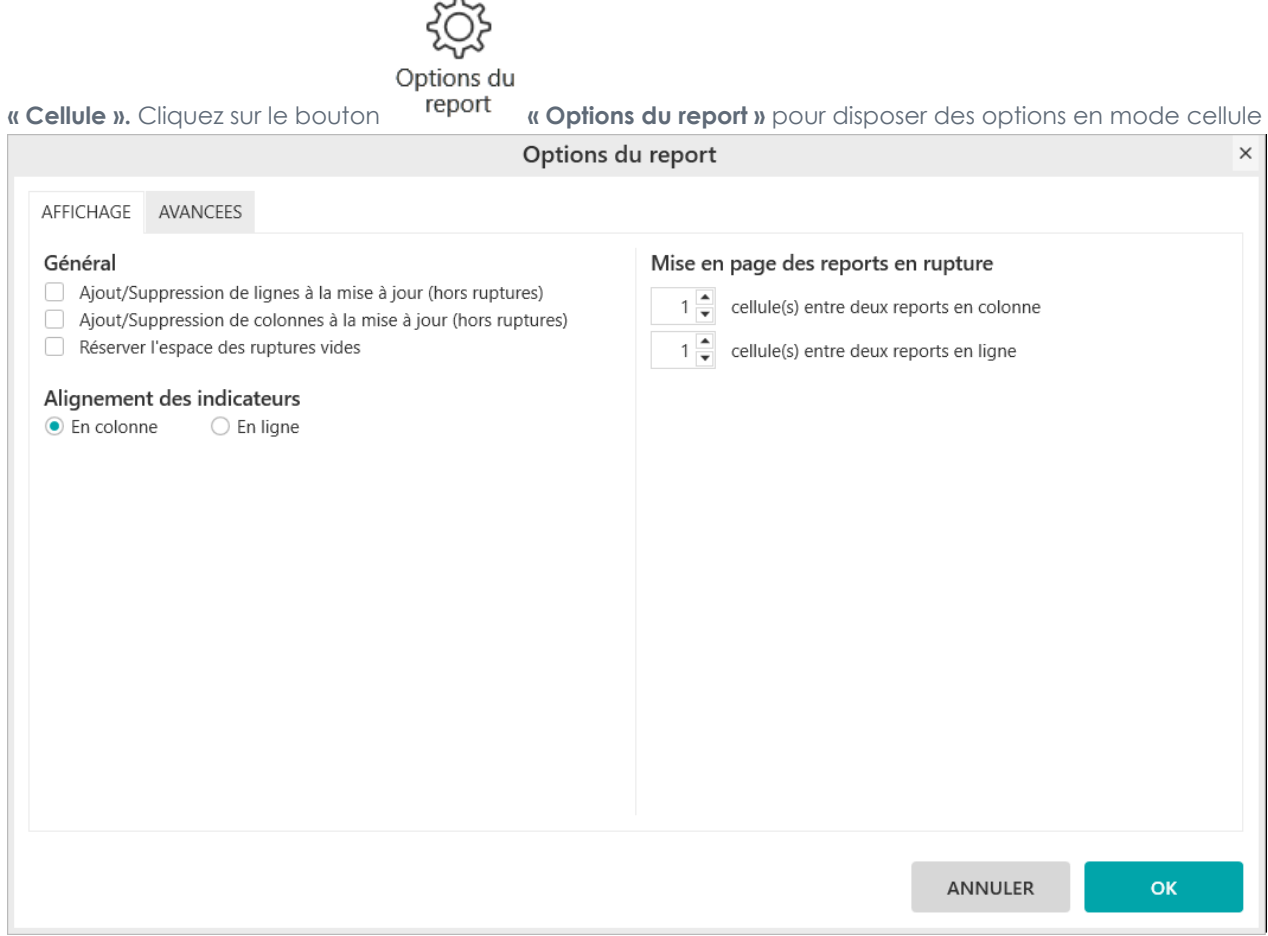

### **3.1. Comment aligner les indicateurs ?**

Par défaut, les cellules sont positionnées en colonne.

Nous allons reproduire le report cellule affichant les Solde N et Solde N-1 qui seront positionnés en ligne et non plus en colonne.

Sélectionnez dans le dossier **« Démonstration »** le modèle **« Balance ».** Sélectionnez le type de report **« Cellule »** puis positionnez dans votre report :

- Le Solde,
- Le Solde N-1.

Puis créez :

■ Un filtre valeur : **« Compte »** compris entre 6 et 699999.

Afin d'aligner les cellules en lignes, cliquez sur le bouton **« Options »** puis cochez l'option **« En ligne »** de la rubrique **« Alignement des indicateurs »** de l'onglet « **Affichage**  »de la fenêtre **« Options du report ».**

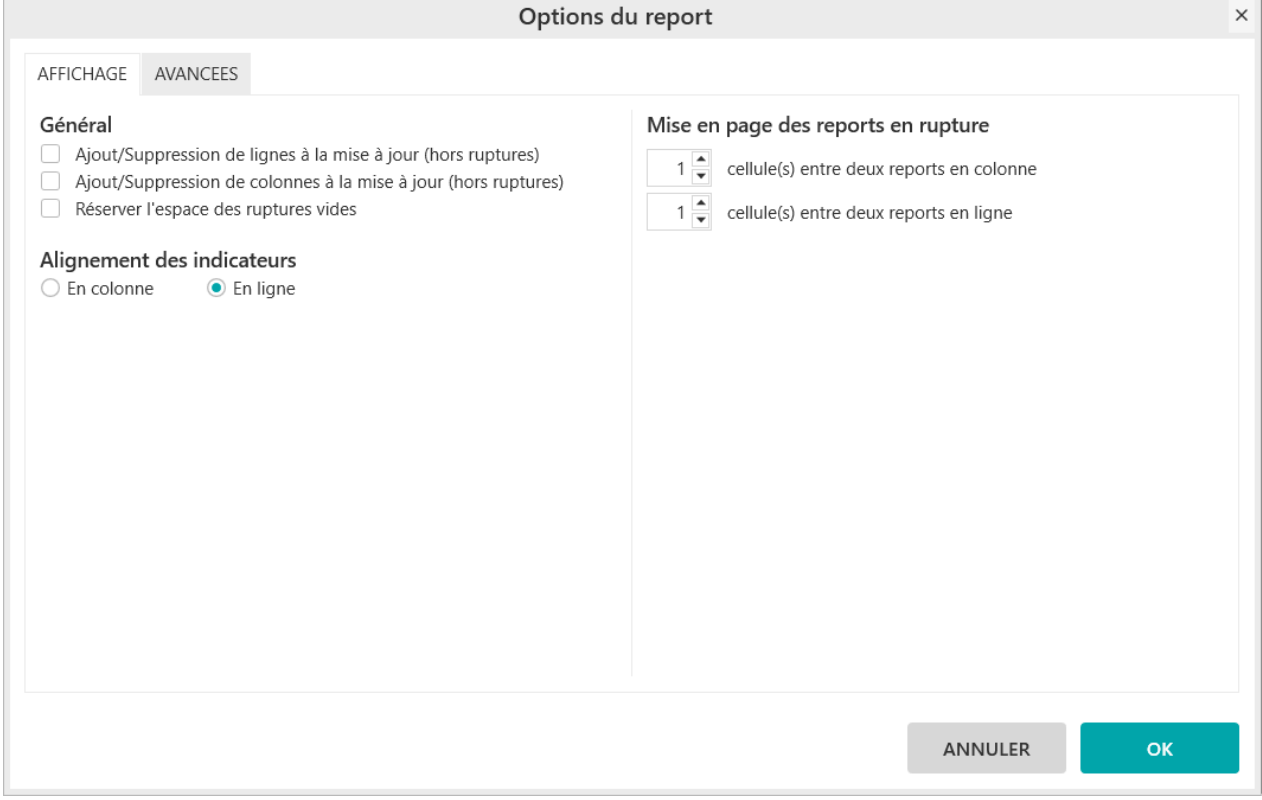

Exécutez et saisissez « Dépenses : Solde N » et « Dépenses : Solde N - 1 » devant les cellules Excel du report cellule.

### Dépenses : Solde N 66 558 230,85 Dépenses: Solde N - 1 106 709 519,97

Les soldes N et N - 1 s'affichent en ligne et non plus en colonne.

# **Chapitre 14. Comment ajouter un Titre à un report ?**

La zone de Titre se situe en haut de MyReport Builder.

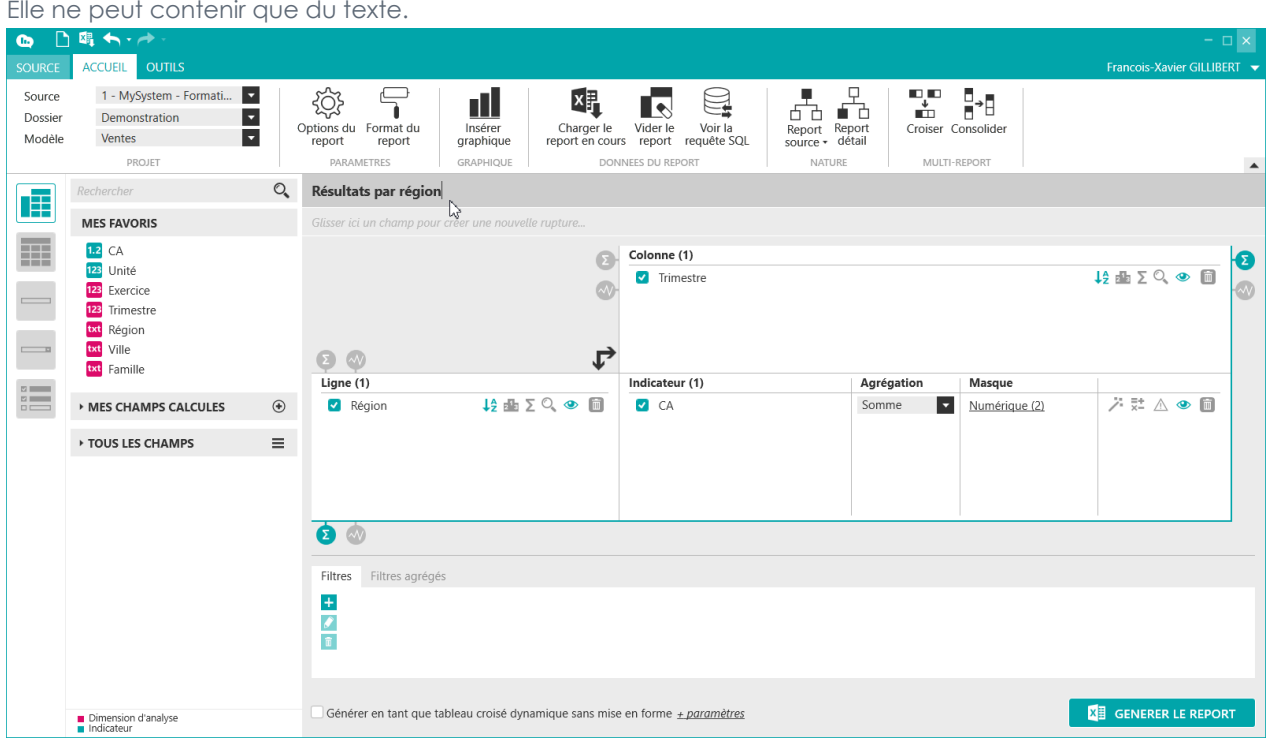

Mais il est possible de concaténer un texte et une formule, en convertissant le format d'une formule en texte.

Comme dans cet exemple : "Texte\_de\_mon\_titre"&DateHeureEnTexte( maintenant ). Ce qui renverra le texte de mon titre suivi de la date et heure de mise à jour du report.

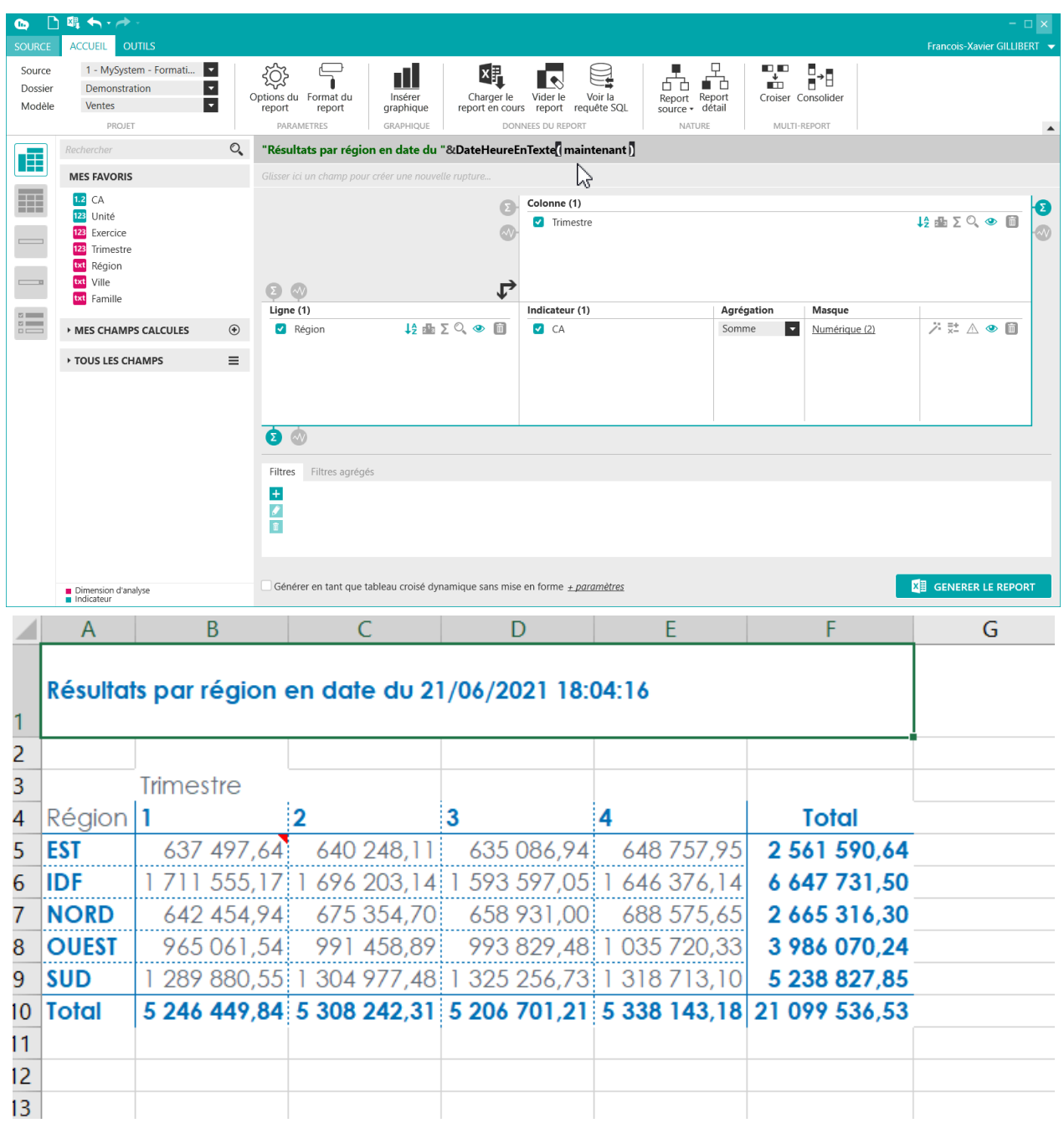
# **Chapitre 15. Comment mettre à jour une branche de l'entrepôt de données ?**

Dans cette leçon, vous apprendrez à mettre à jour une branche de l'entrepôt de données

#### **Mise en place**

Sélectionnez dans le dossier **« Démonstration »** le modèle **« Ventes »** et sélectionnez le type de report **« Tableau »** puis positionnez dans votre report :

- Le CA en indicateur
- Le produit en ligne
- L'exercice en colonne

# **1. Comment mettre à jour une branche de l'entrepôt de données ?**

L'utilisateur peut mettre à jour une branche de l'entrepôt de données à partir du bandeau MyReport Builder BE d'Excel.

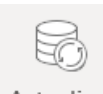

Actualiser

A partir d'Excel, cliquez sur <sup>les sources</sup> « Actualiser les sources » du bandeau MyReport Builder BE.

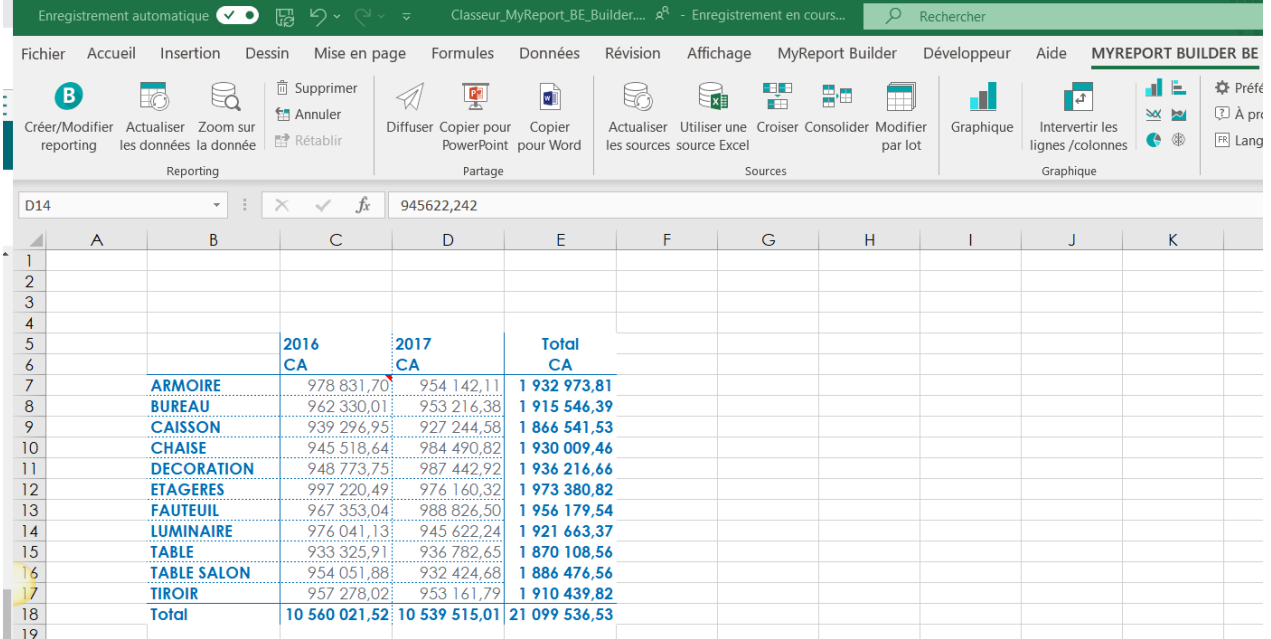

La fenêtre Datarun **« Actualiser les données sources du report »** s'ouvre. La liste des **« Données source à actualiser** » s'affiche sur la partie gauche de la fenêtre. Vous ne visualisez que les données sources qui ont été autorisées sur votre profil par l'administrateur MyReport dans l'outil « **Administrator** » après avoir été créées dans MyReport Data.

Pour actualiser les données sources, choisissez la source de données puis cliquez sur « Exécuter ETL ». Le résultat de l'exécution de l'ETL s'affiche dans la colonne « **Progression** ».

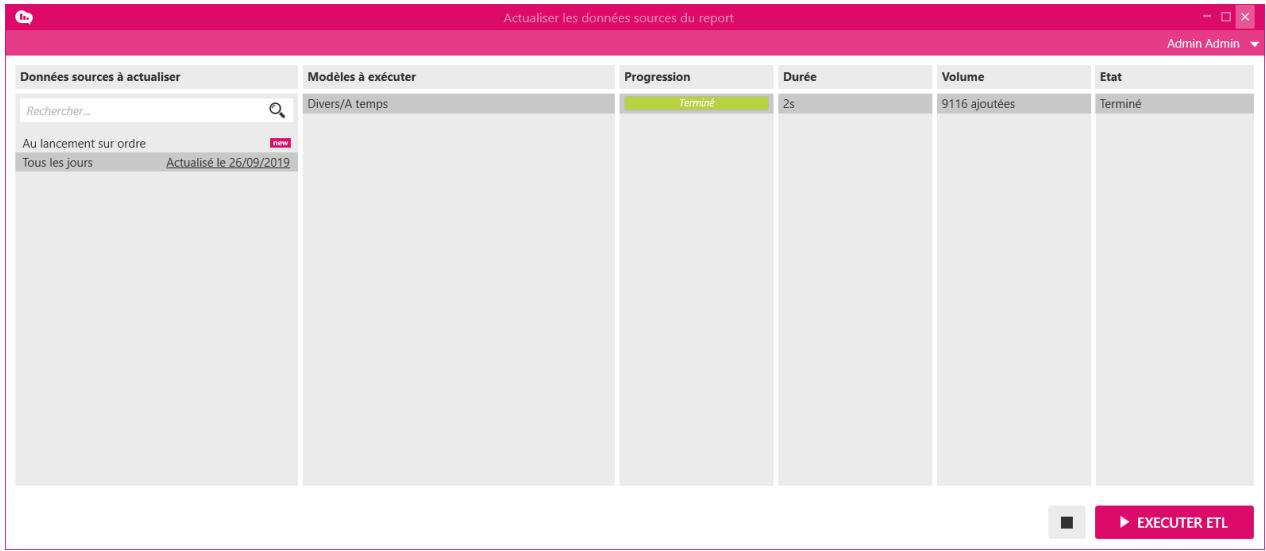

En cliquant sur **« Actualisé le jj/mm/aaaa »,** vous ouvrez une fenêtre « Journal » qui vous permet de visualiser l'historique d'exécution de la branche d'ETL.

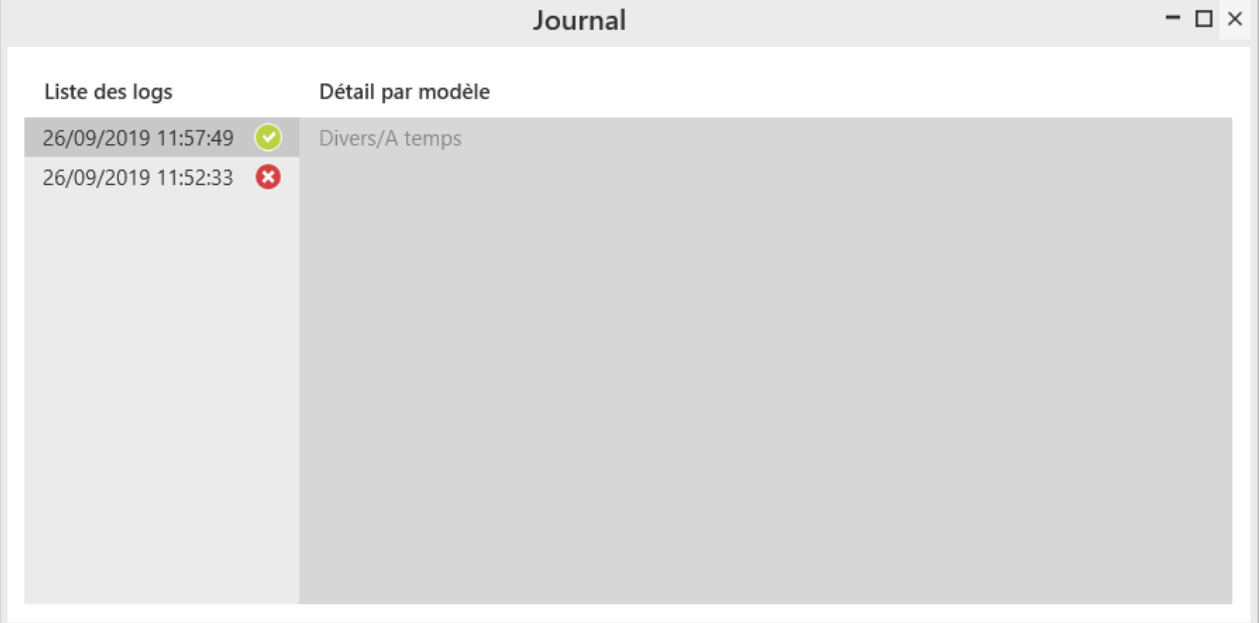

# **Chapitre 16. Comment accéder aux sources locales ?**

MyReport Builder Business Evolution permet de faire des reportings sur :

- des données mises à disposition à travers MyReport Data
- des données locales présentes sur le poste ou le réseau de l'utilisateur

Les données locales peuvent être des fichiers textes ou des données issues d'une feuille Excel.

## **1. Comment ajouter une source local Excel ?**

# **1.1. Source Excel au format Listing**

Dans un nouveau classeur, vous allez copier / coller les données ci-dessous dans la cellule A1 de la Feuille 1.

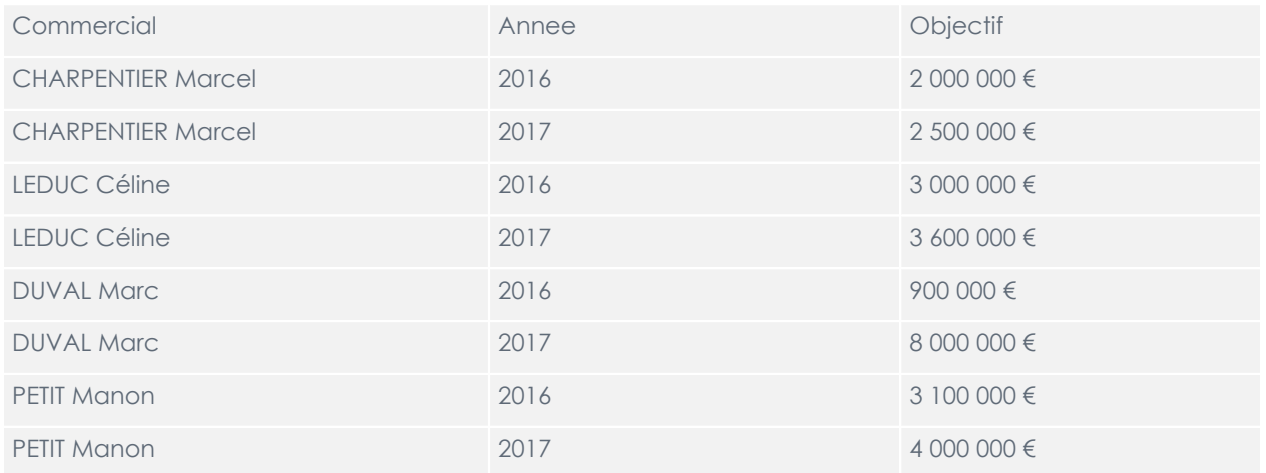

Renommez la feuille « **Source\_Listing** »

Sauvegardez avec le nom « **Ajout\_Source** » et fermez le classeur.

Ouvrez votre classeur existant et démarrez MyReport Builder BE et choisissez « **Trouver un autre modèle** ».

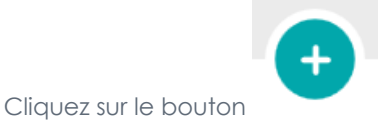

#### SOURCES (12) C

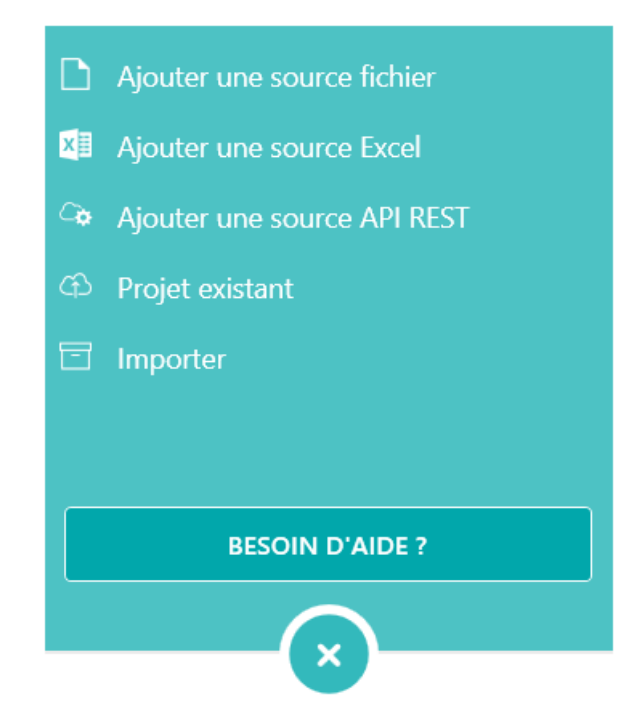

Choisissez « **Ajouter une source Excel** ».

Répondre « **Non** » à la question « **souhaitez-vous ajouter une source à partir de votre classeur Excel en cours ?** ».

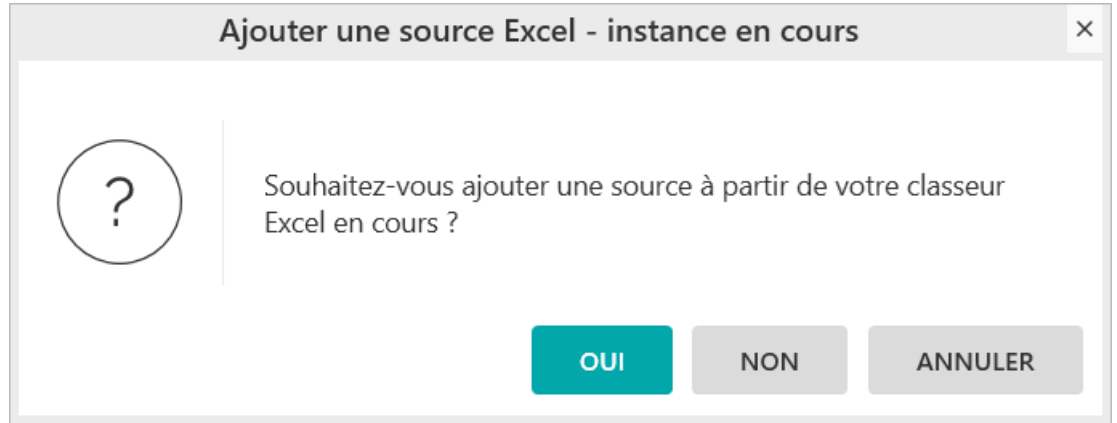

- (1) Renseignez le chemin d'accès vers le classeur « **Ajout\_Source** ».
- (2) Donnez le nom « Listing Objectif » à la source de données.
- (3) Sélectionnez la feuille « **Source\_Listing** ».

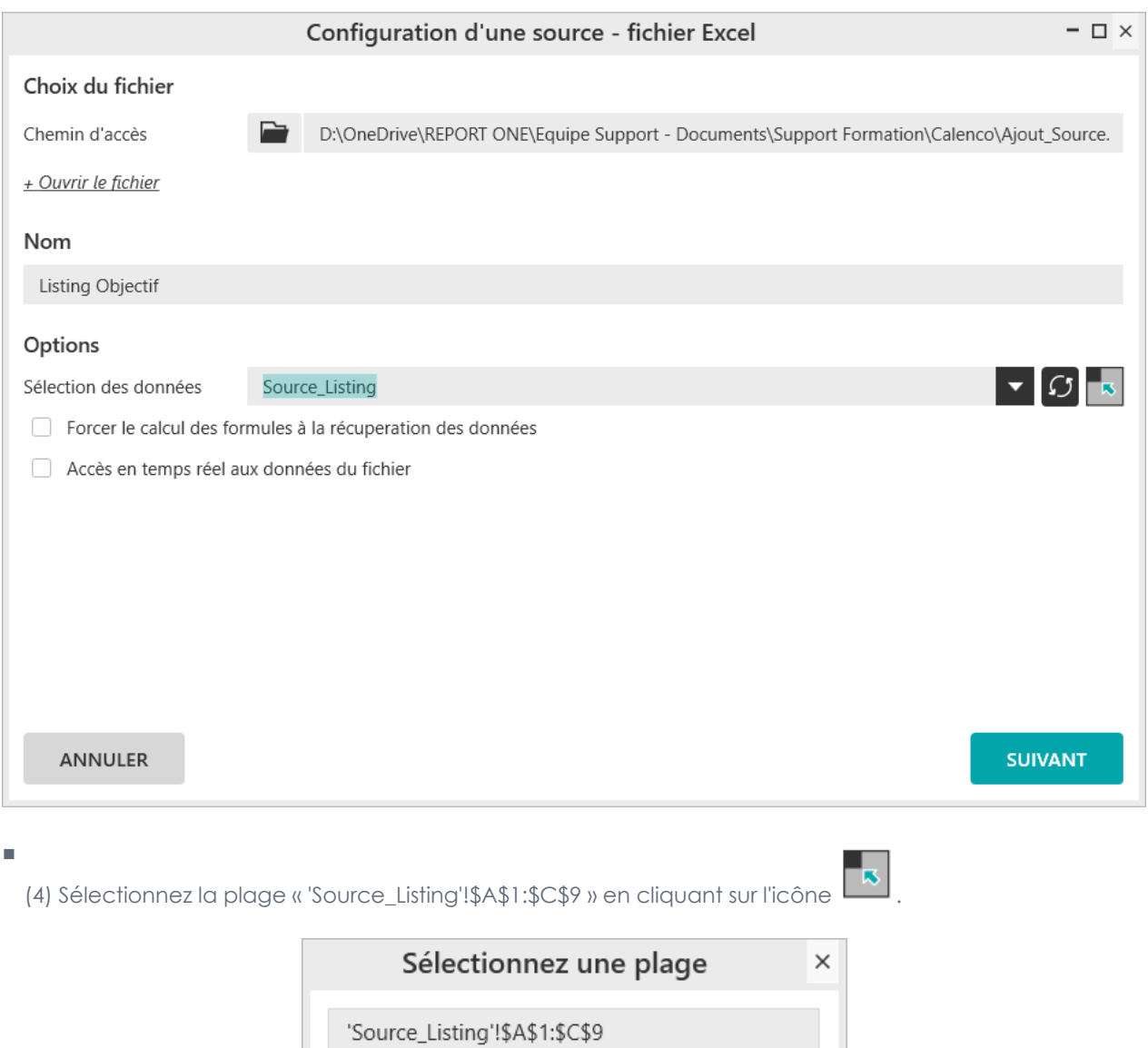

Validez et Sélectionnez « **Listing simple** ».

On obtient un aperçu des données de la source.

■ Cette fenêtre permet de préciser si la source de données Listing à des en-têtes de colonne.

OK

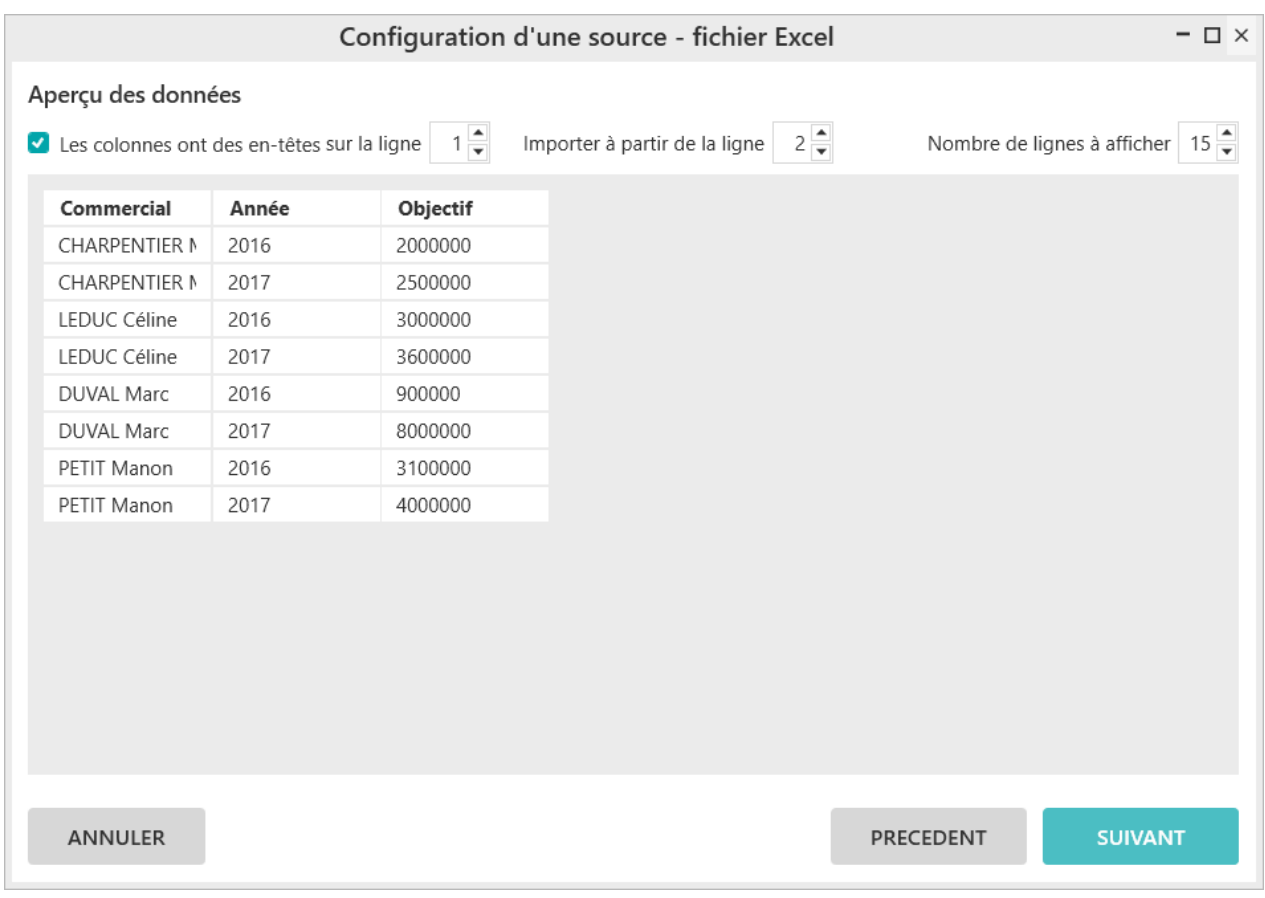

#### Cliquez sur « **Suivant** ».

La fenêtre suivante permet de configurer les champs.

- Nom du champ
- Qualification
- Type
- Masque
- Description
- Formule
- Ajouter un champ
- Ajouter un dossier

Vous allez sélectionner le champ « **Objectif** » et choisir la qualification « **Indicateur** ».

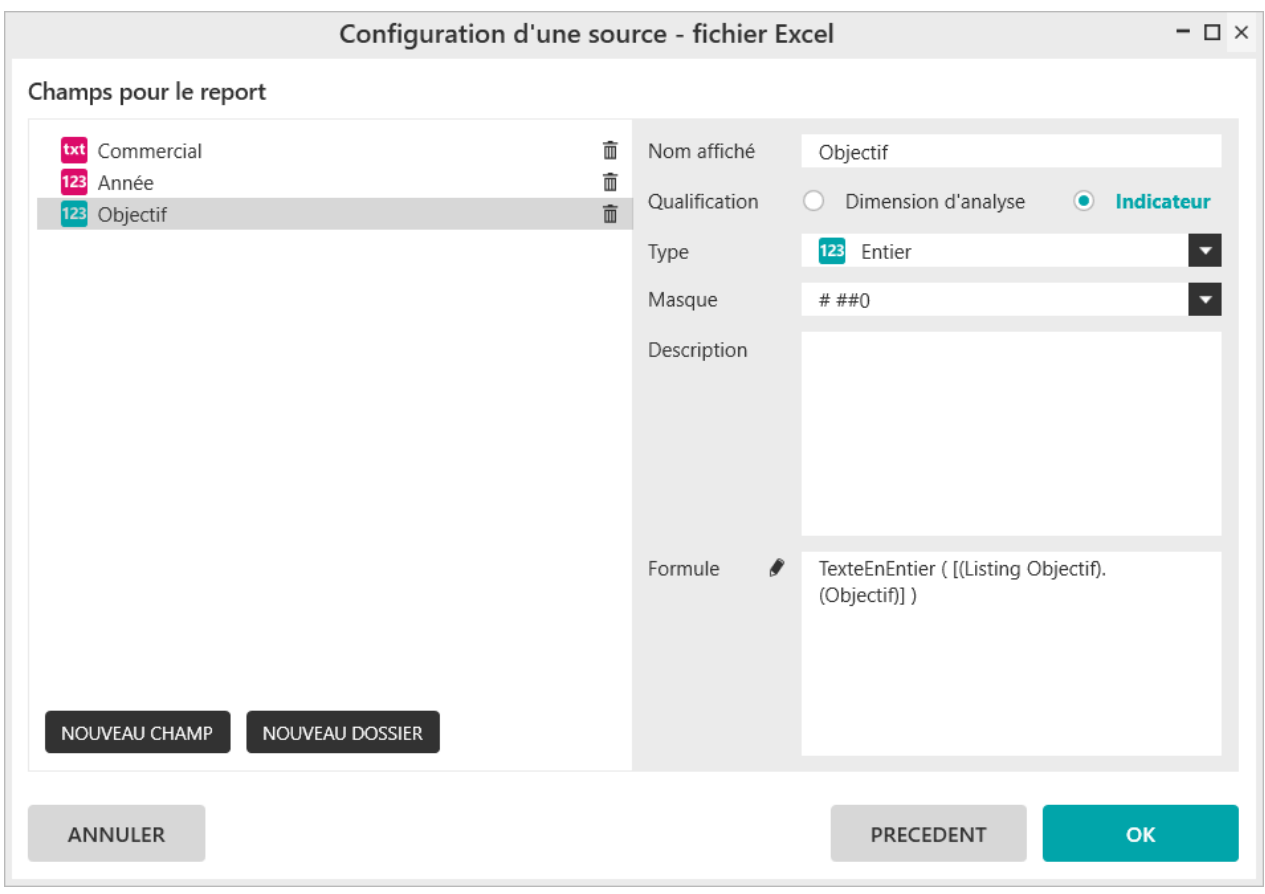

Cliquez sur « **OK** ».

La source de données est créée et vous pouvez générer un report dessus.

Positionnez les champs :

- « **Annee** » en colonne
- « **Commercial** » en ligne
- « **Objectif** » en indicateur

Générez le report.

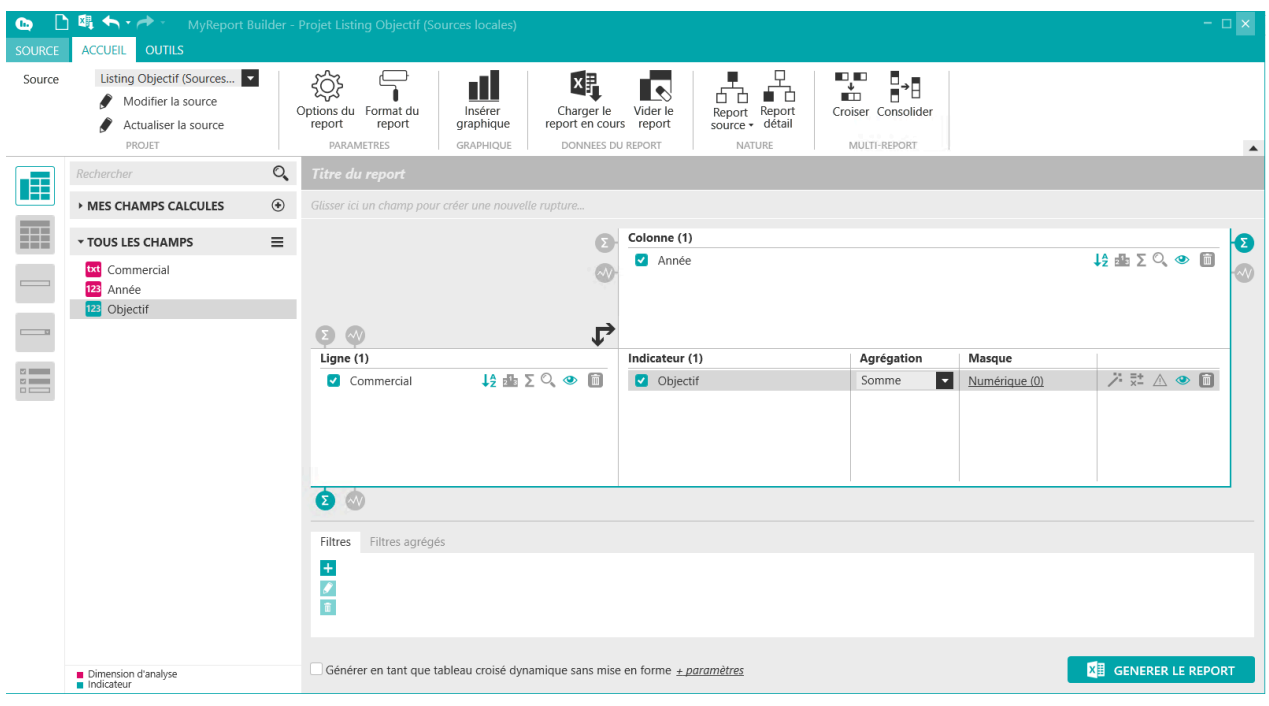

Si vous revenez sur la page d'accueil du Builder, la nouvelle source de données apparaît.

 $\blacktriangledown$  LOCAL (4)

Listing Objectif

# **1.2. Source Excel au format Tableau**

Dans votre classeur initial, vous allez copier / coller les données ci-dessous dans la cellule A1 de la nouvelle feuille que vous nommerez « **Source\_tableau** ».

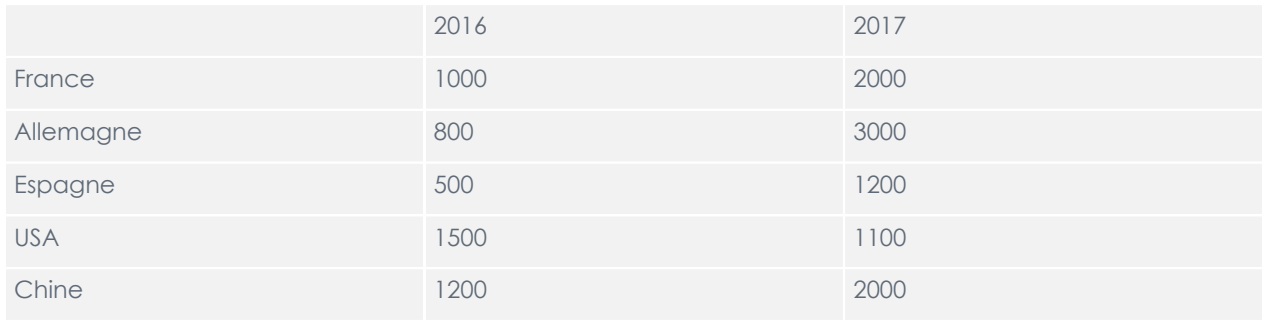

#### **Important** п Il est conseillé que la source ne contienne pas de totaux / sous-totaux.

Renommez la feuille « **Source\_tableau** »

Sauvegardez le classeur.

Positionnez -vous sur une nouvelle feuille.

Démarrez MyReport Builder BE et choisissez « **Trouver un autre modèle** ».

Choisissez « **Ajouter une source Excel** ».

Répondre « **Oui** » à la question « **souhaitez-vous ajouter une source à partir de votre classeur Excel en cours ?** ».

La zone de choix du chemin d'accès n'est alors plus visible.

- Donnez le nom « **Vente Pays** » à la source de données.
- Sélectionnez les données « **'Source\_Tableau'!\$A\$1:\$C\$6** »

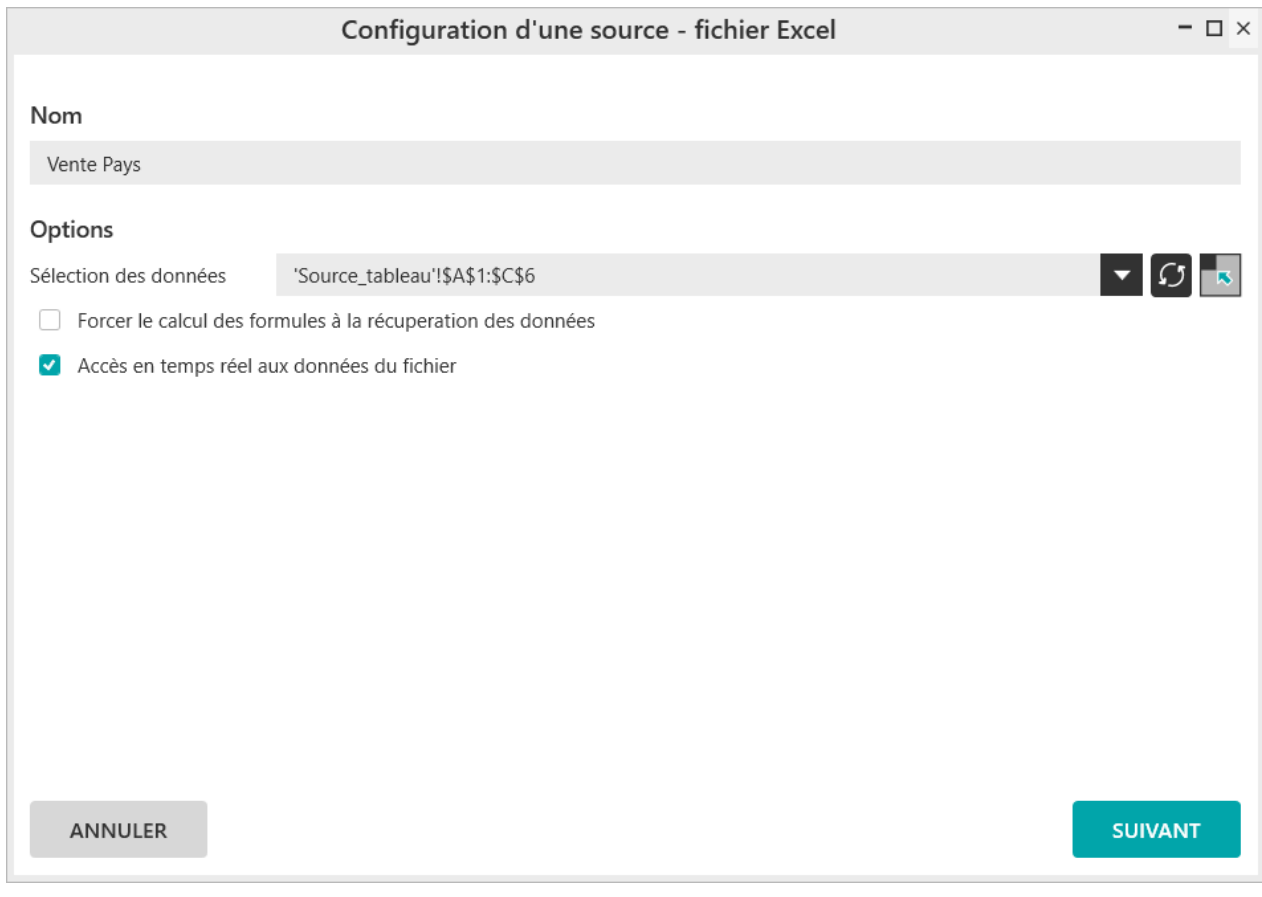

Cliquez sur « **Suivant** »

Sélectionnez **« Tableau »**dans la fenêtre de **« Format des données »**.

La cellule « **B2** » est bien la première cellule de valeurs, choisissez « **Oui** ».

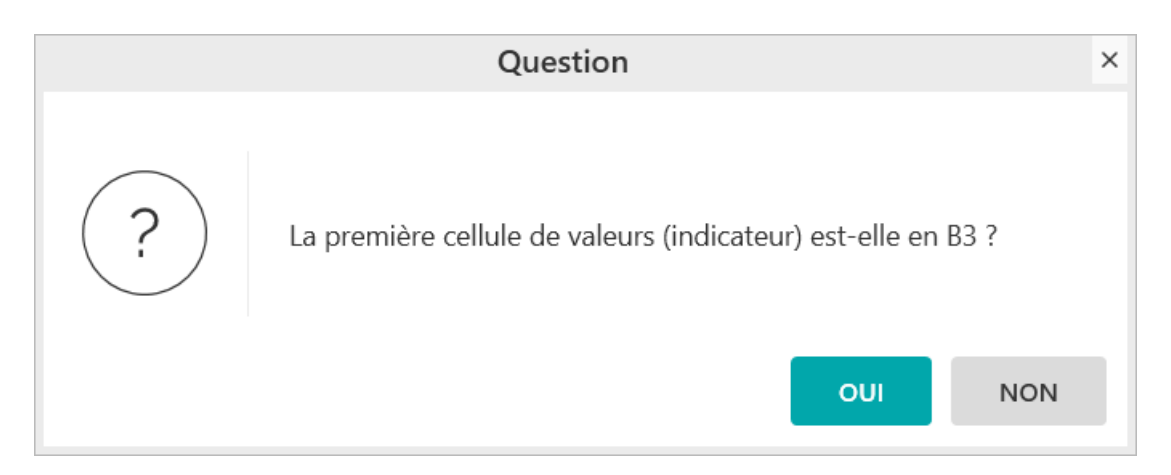

Si ce n'est pas la bonne cellule, cliquez sur **« Non** ». Il faut alors sélectionner la première cellule et cliquez sur « **Définir comme un indicateur** ».

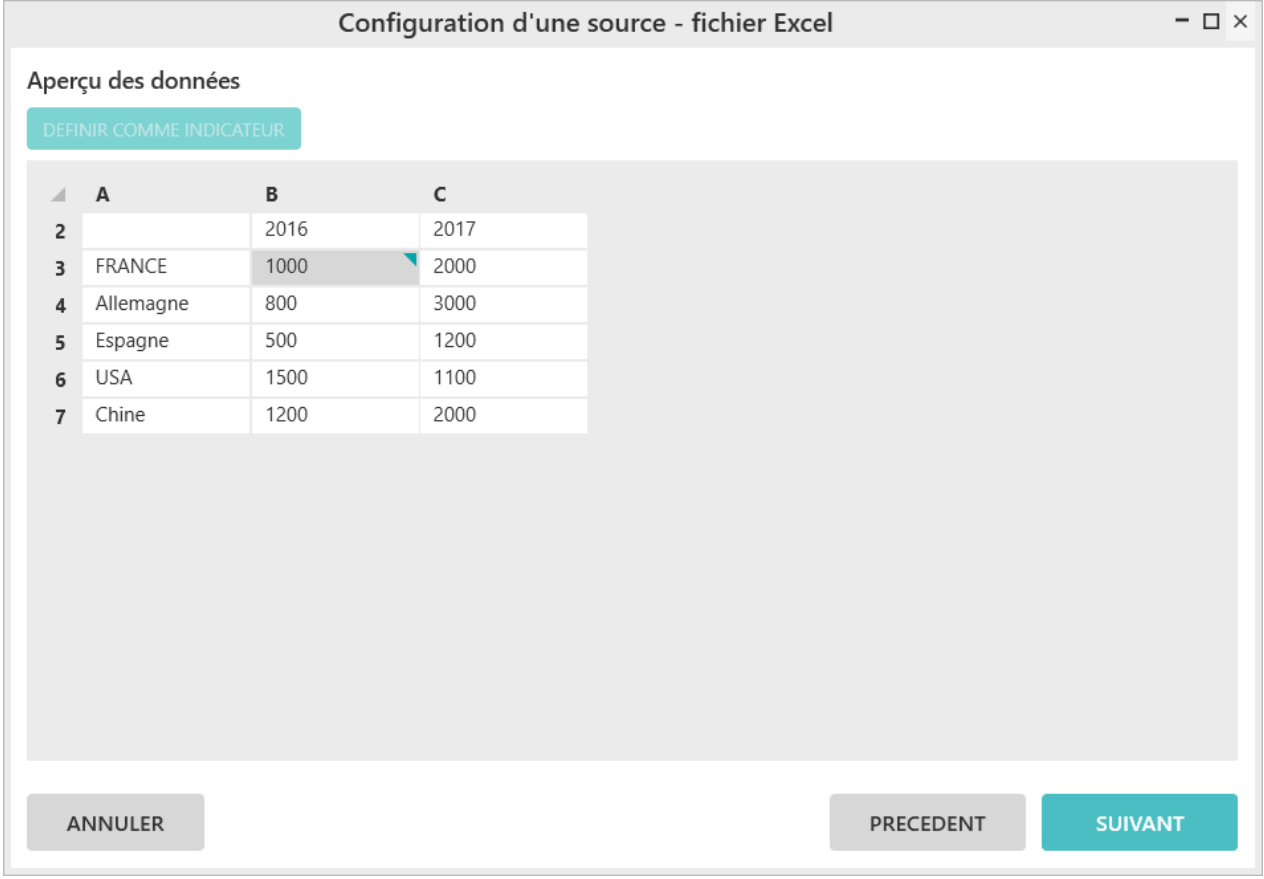

Cliquez sur « **Suivant** ».

Cette fenêtre permet de vérifier que les données sont décroisées correctement.

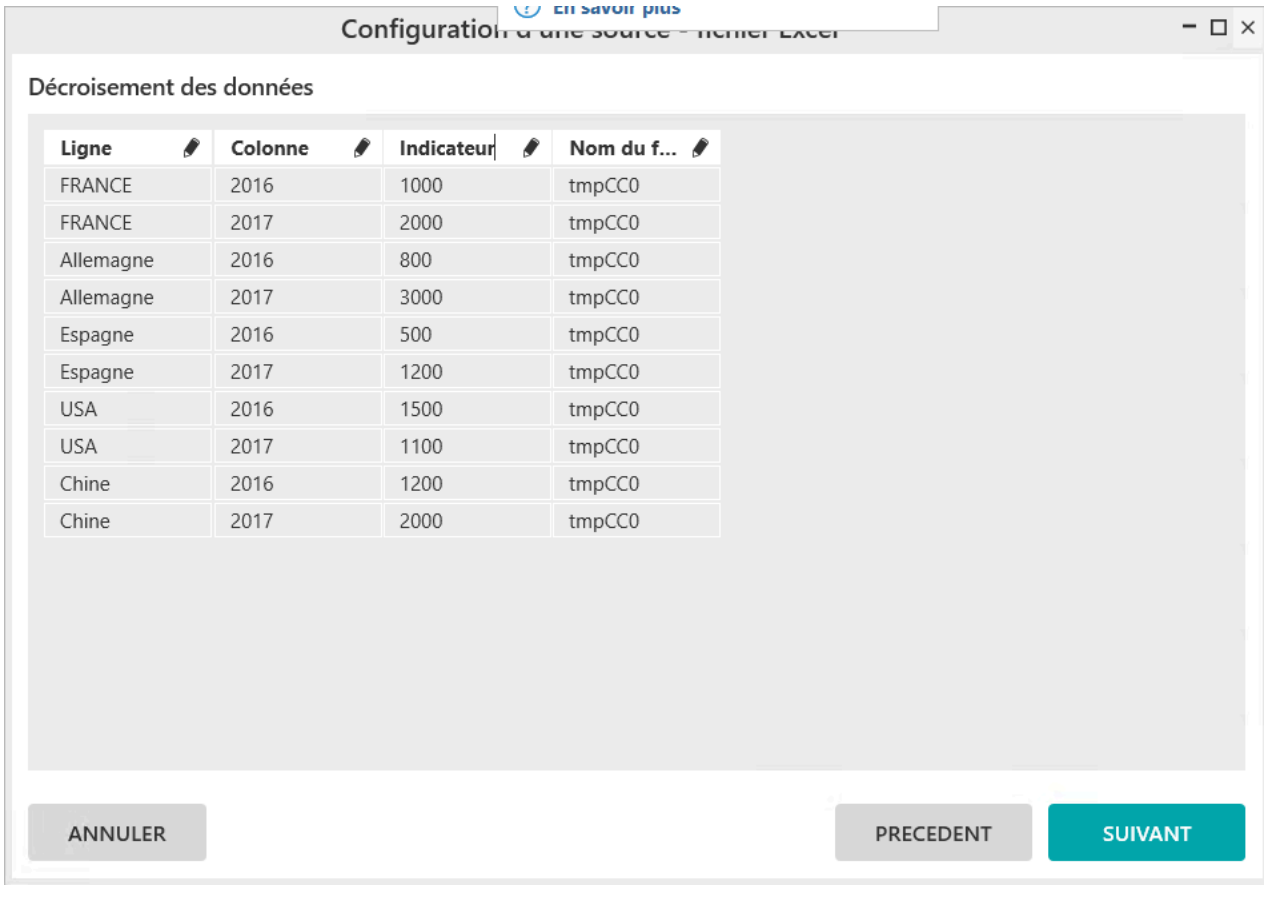

Renommez les champs en cliquant sur le « **crayon** » :

- « **Ligne** » en « **Pays** »
- « **Colonne** » en « **Année** »
- « **Indicateur** » en « **CA** »

Cliquez sur « **Suivant** ».

Le fenêtre de configuration des champs apparaît :

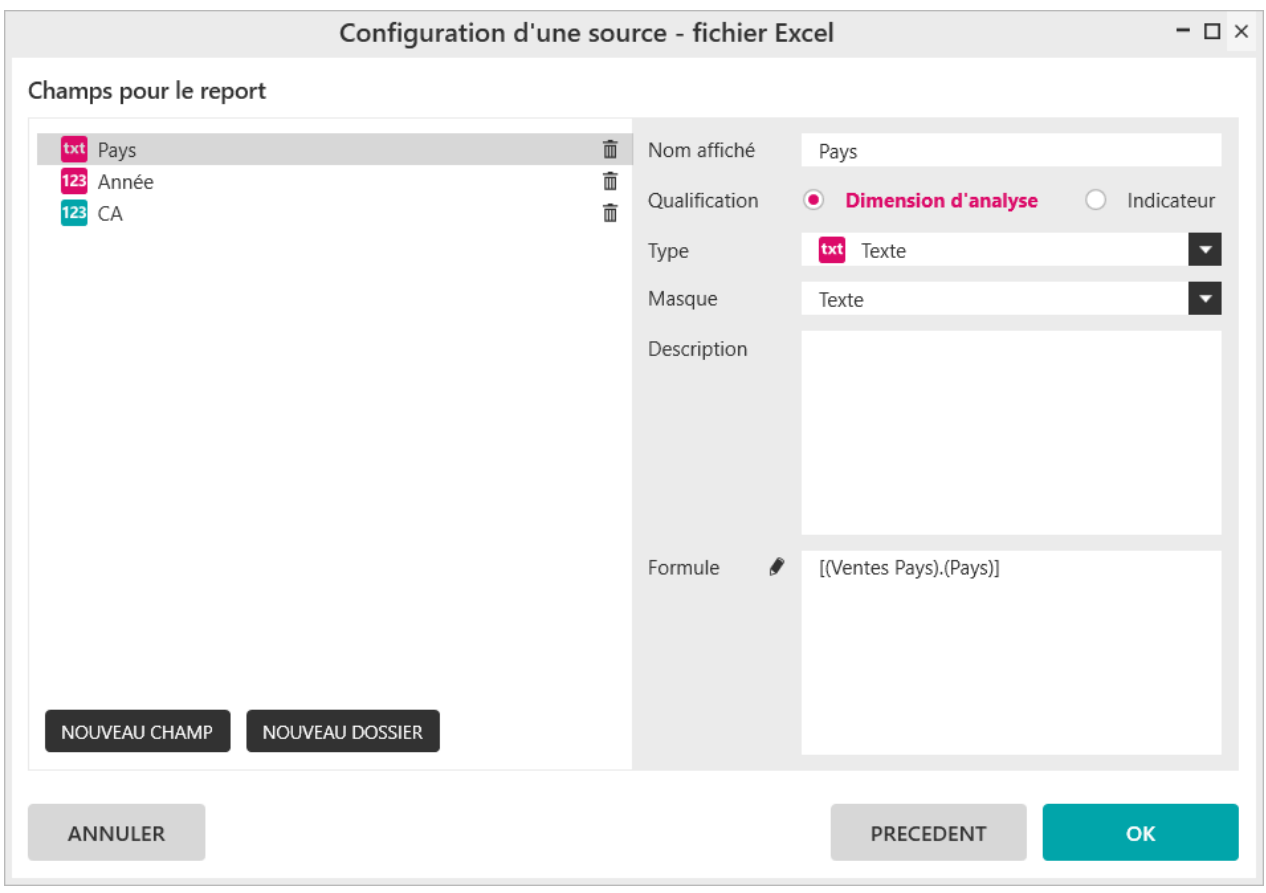

Les paramétrages sont corrects.

Cliquez sur « **OK** ».

La source locale du classeur « **Vente Pays** » est créée

#### **SOURCES DU CLASSEUR (1)**

Ventes Pays

## **1.3. Source Excel au format inconnu**

Dans certain cas, on n'est pas sûr du format de notre source de données. Nous allons voir ici comment le décroisement des données se paramètre manuellement en indiquant les éléments qui sont des indicateurs.

Dans votre classeur Excel en cours, vous allez copier / coller les données ci-dessous dans la cellule A1 d'une nouvelle feuille que vous allez nommer « **Source\_Inconnu** ».

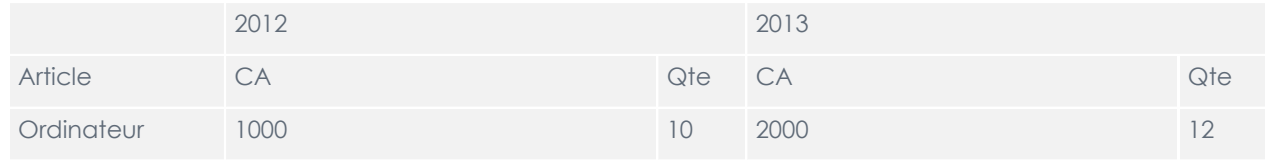

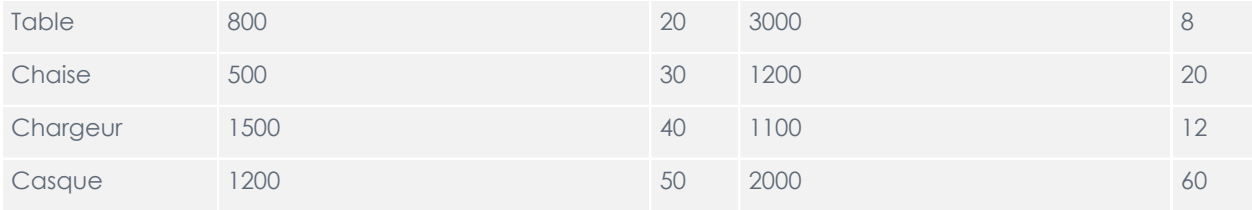

Sauvegardez le classeur.

Positionnez -vous sur une nouvelle feuille.

Démarrez MyReport Builder BE et choisissez « **Trouver un autre modèle** ».

Choisissez « **Ajouter une source Excel** ».

Répondre « **Oui** » à la question « **souhaitez-vous ajouter une source à partir de votre classeur Excel en cours ?** ».

La zone de choix du chemin d'accès n'est alors plus visible.

- Donnez le nom « **Vente Article** » à la source de données.
- Sélectionnez les données « **'Source\_Inconnu'!\$A\$1:\$E\$7** »

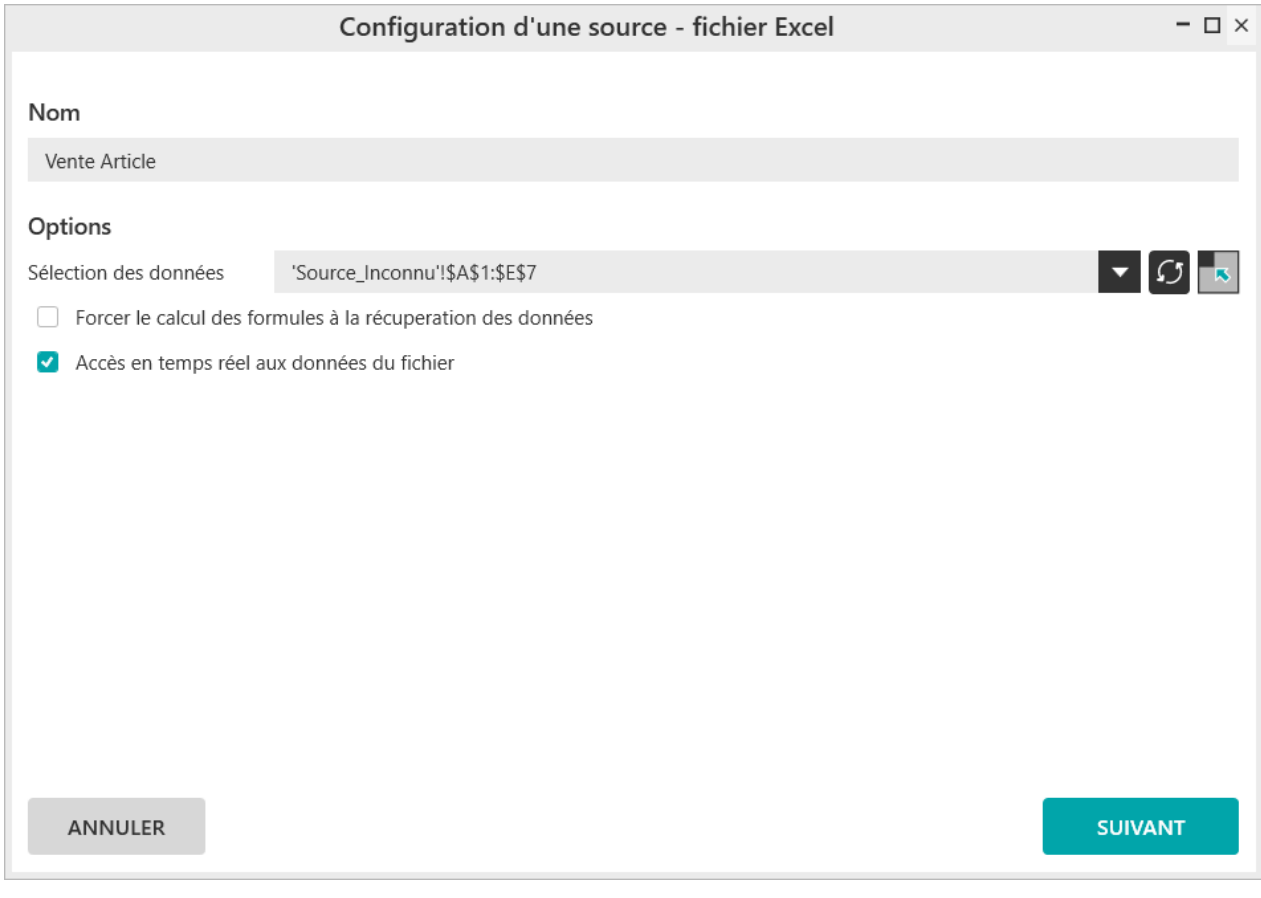

Cliquez sur « **Suivant** »

Sélectionnez **« Je ne sais pas »**dans la fenêtre de **« Format des données »**.

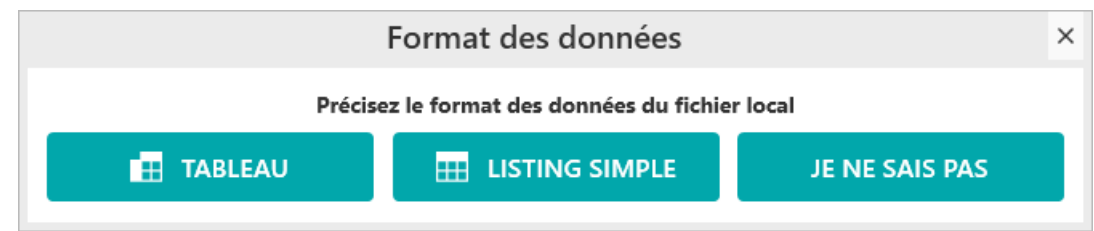

Choisissez « **Oui** » à la question ci-dessous.

# **2. Quel est l'impact de la sélection de la source de données ?**

## **2.1. Comment choisir le classeur ?**

Lorsque vous créez une nouvelle source locale, la fenêtre ci-dessous apparaît :

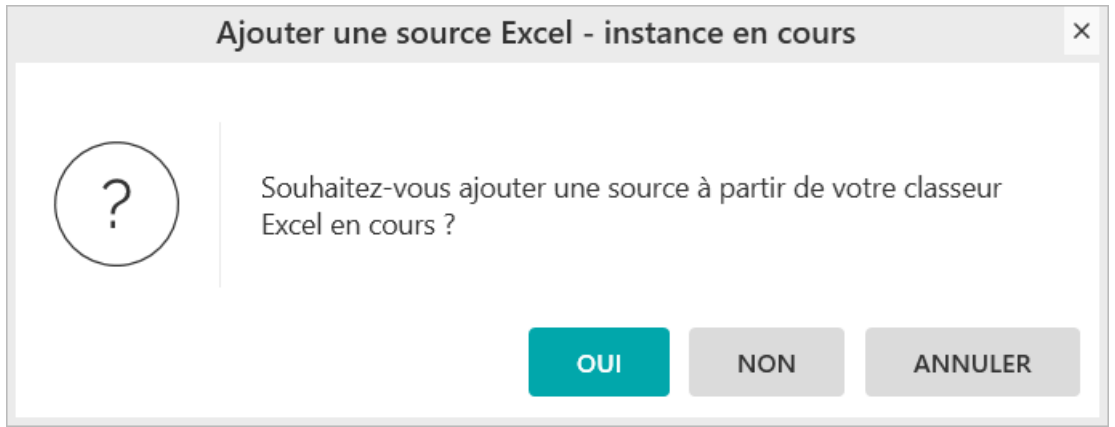

Celle-ci permet de définir si votre source locale sera :

- **NON** : sera locale et disponible dans tous les classeurs
- **OUI** : sera une source du classeur et donc uniquement accessible dans le classeur concerné.

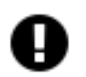

#### **Attention**

Une source locale du classeur ne sera récupérée à l'ouverture du Builder BE uniquement si le classeur contient un report qui s'en sert.

### **2.2. Comment choisir la source de données ?**

La fenêtre de sélection des données permet différents modes de sélection :

#### Options  $\land$

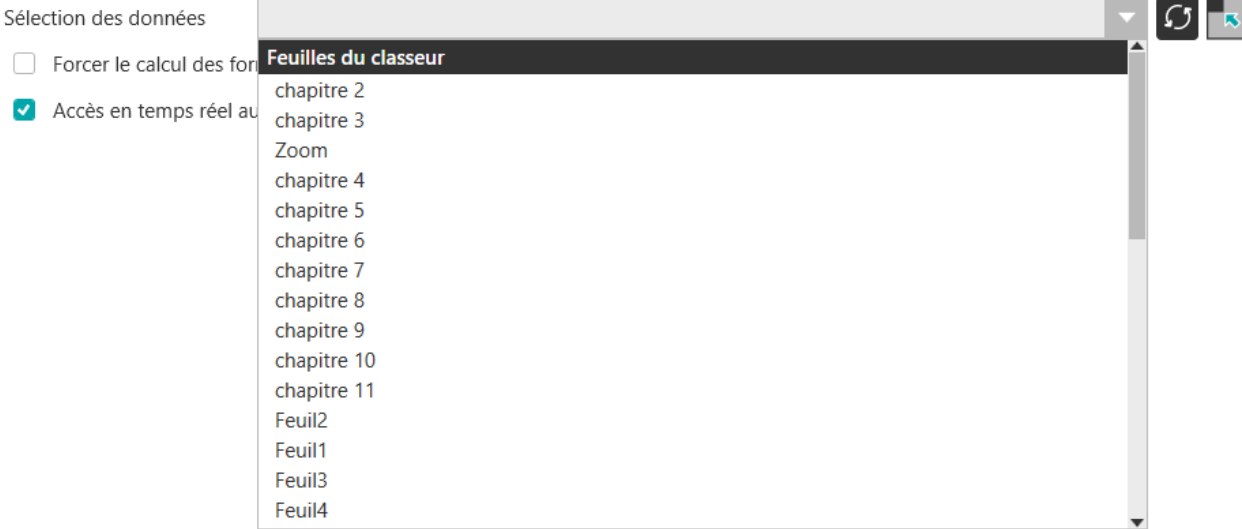

La liste déroulante permet de sélectionner une zone / plage nommée ou une feuille du classeur.

Le bouton permet d'actualiser la liste déroulante.

Le bouton permet de sélectionner manuellement dans le classeur la source de données.

Si vous avez sélectionné une feuille, la fenêtre de sélection s'ouvre directement sur la feuille sélectionnée.

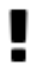

#### **Important**

Pour la source de données, il est conseillé de sélectionner une zone. Cela évite la modification de la source si des lignes ou colonnes sont ajoutées (tant que celles-ci sont dans la zone nommée).

### **2.3. Comment modifier la source de données ?**

Si la position ou le nombre d'éléments de la source de données a été modifié, il est nécessaire de modifier la source de données. Cela se fait :

■ Soit depuis la page d'accueil du Builder

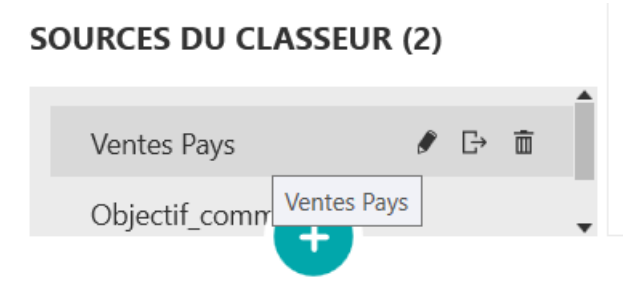

■ Soit depuis le menu « **Accueil** »

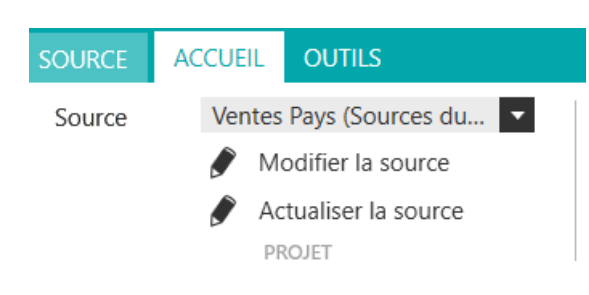

### **Important**

П

Il est fortement déconseillé d'ajouter des lignes ou des colonnes à une source de données sauf si l'ajout se fait en bas ou à droite de la source.

### **2.4. Comment actualiser la source de données ?**

Cette fonctionnalité permet d'actualiser la liste des champs de votre source locale. Par exemple, si un champ a été renommé, « **Actualiser la source** » permet que le nom du champ soit modifié sans passer par « **Modifier la source** ».

# **3. Comment ajouter une source locale Texte ?**

Une source locale texte peut-être un fichier « **txt** » ou « **csv** ».

Le fichier texte doit avoir un format délimité sous forme de listing.

Dans un nouveau fichier texte « **Source texte** », vous allez copier les valeurs ci-dessous :

N° Facture;Date;Montant

001;01/01/2017;100

002;22/10/2017;200

003;30/10/2017;300

Sauvegardez et fermez le fichier

Dans votre classeur Excel, démarrez MyReport Builder BE et choisissez « **Trouver un autre modèle** ».

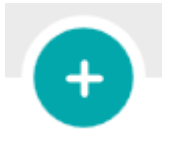

Cliquez sur le bouton

#### SOURCES (12) C

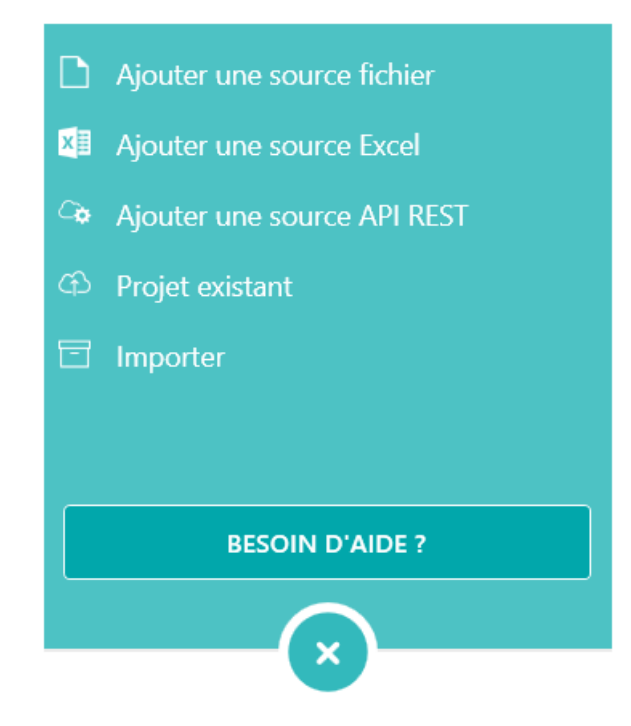

Choisissez « **Ajouter une source fichier** ».

- (1) Renseignez le chemin d'accès vers le fichier « **Source\_texte** ».
- (2) Donnez le nom « **Source\_texte** » à la source de données.
- (3) Définissez le séparateur (dans notre cas « **point-virgule** »), le délimiteur texte et le caractère d'échappement

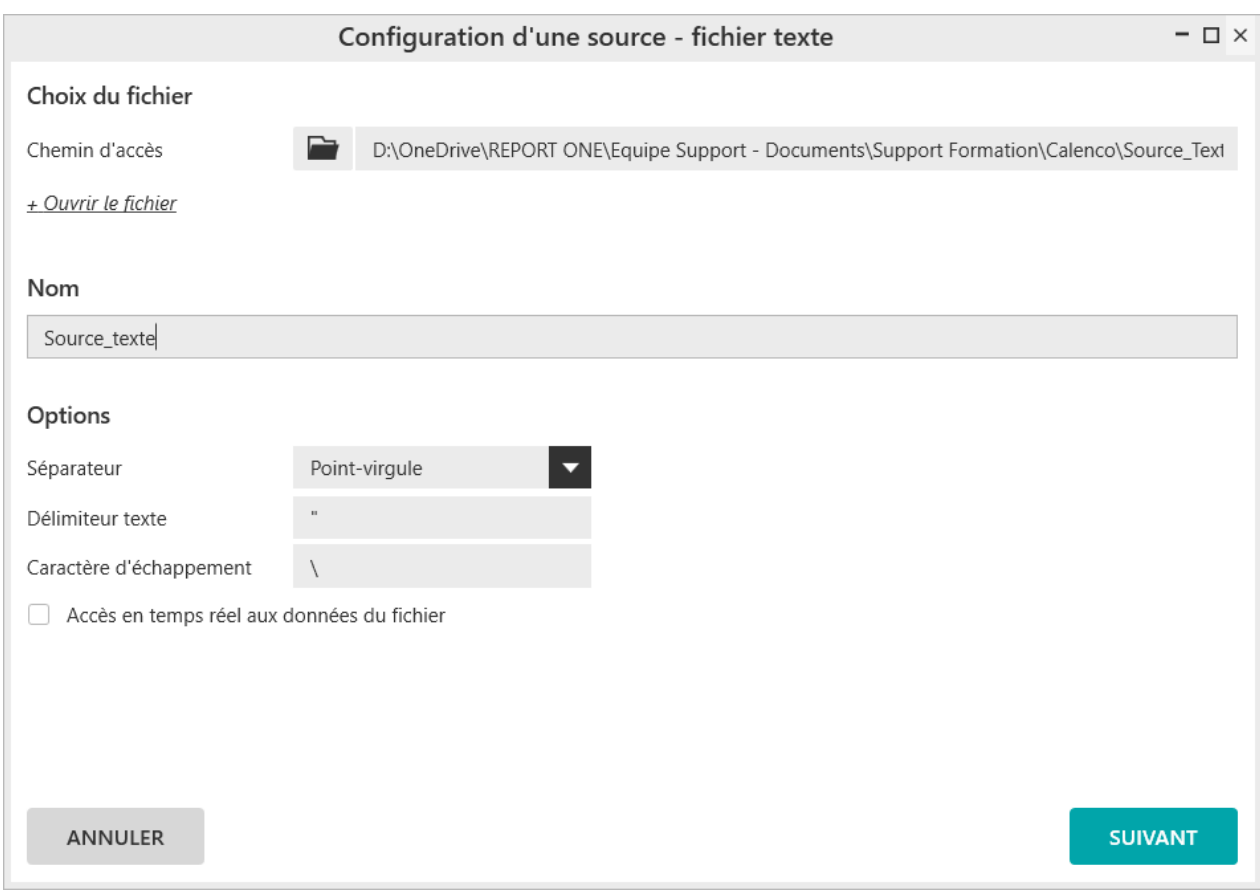

Cliquez sur « **Suivant** ».

On obtient un aperçu des données de la source.

■ Cette fenêtre permet de préciser si la source de données Listing à des en-têtes de colonne.

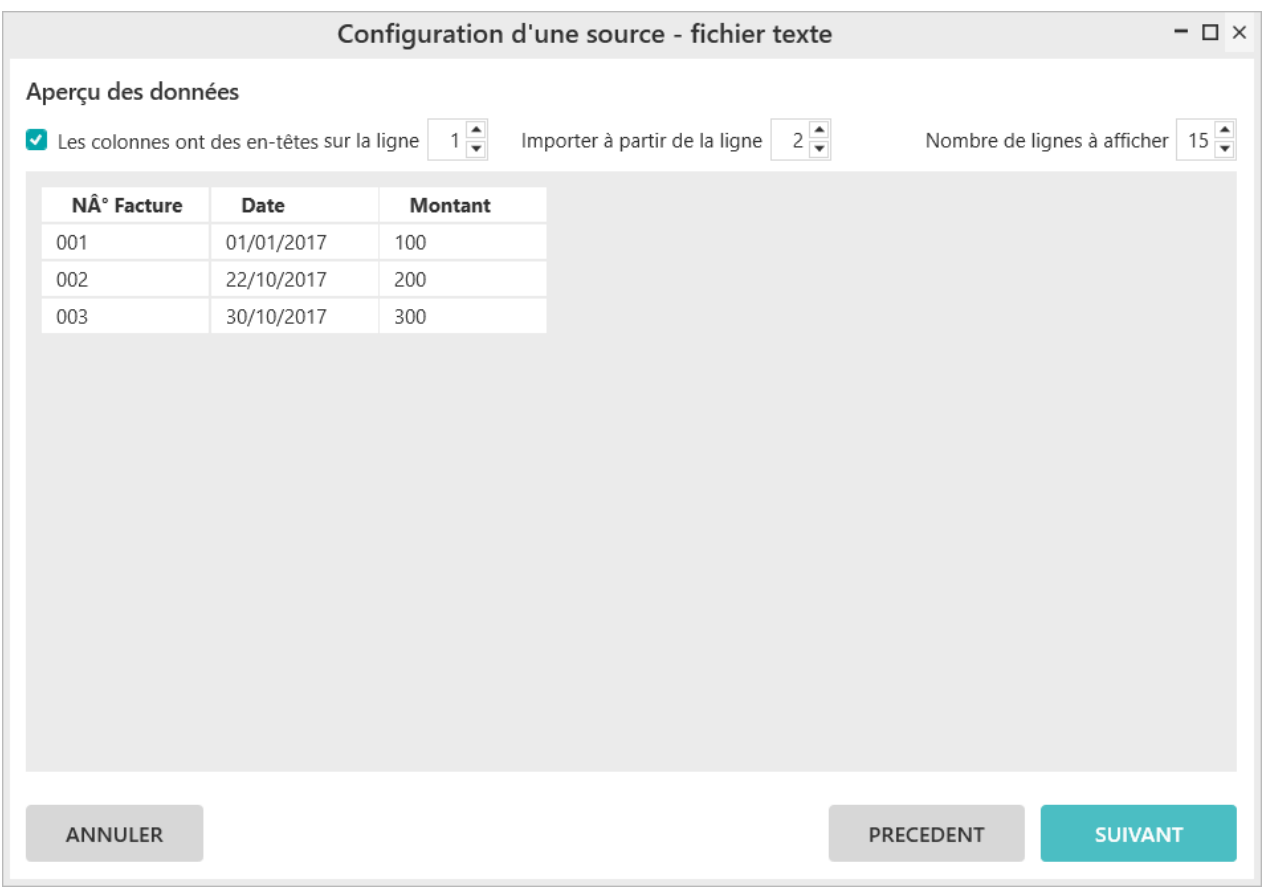

#### Cliquez sur « **Suivant** ».

La fenêtre suivante permet de configurer les champs.

- Nom du champ
- Qualification
- Type
- Masque
- Description
- Formule
- Ajouter un champ
- Ajouter un dossier

Vous allez sélectionner le champ « **N° Facture** » et choisir Type « **Texte** » et masque « **Texte** ».

Vous allez sélectionner le champ « **Montant** » et choisir la qualification « **Indicateur** ».

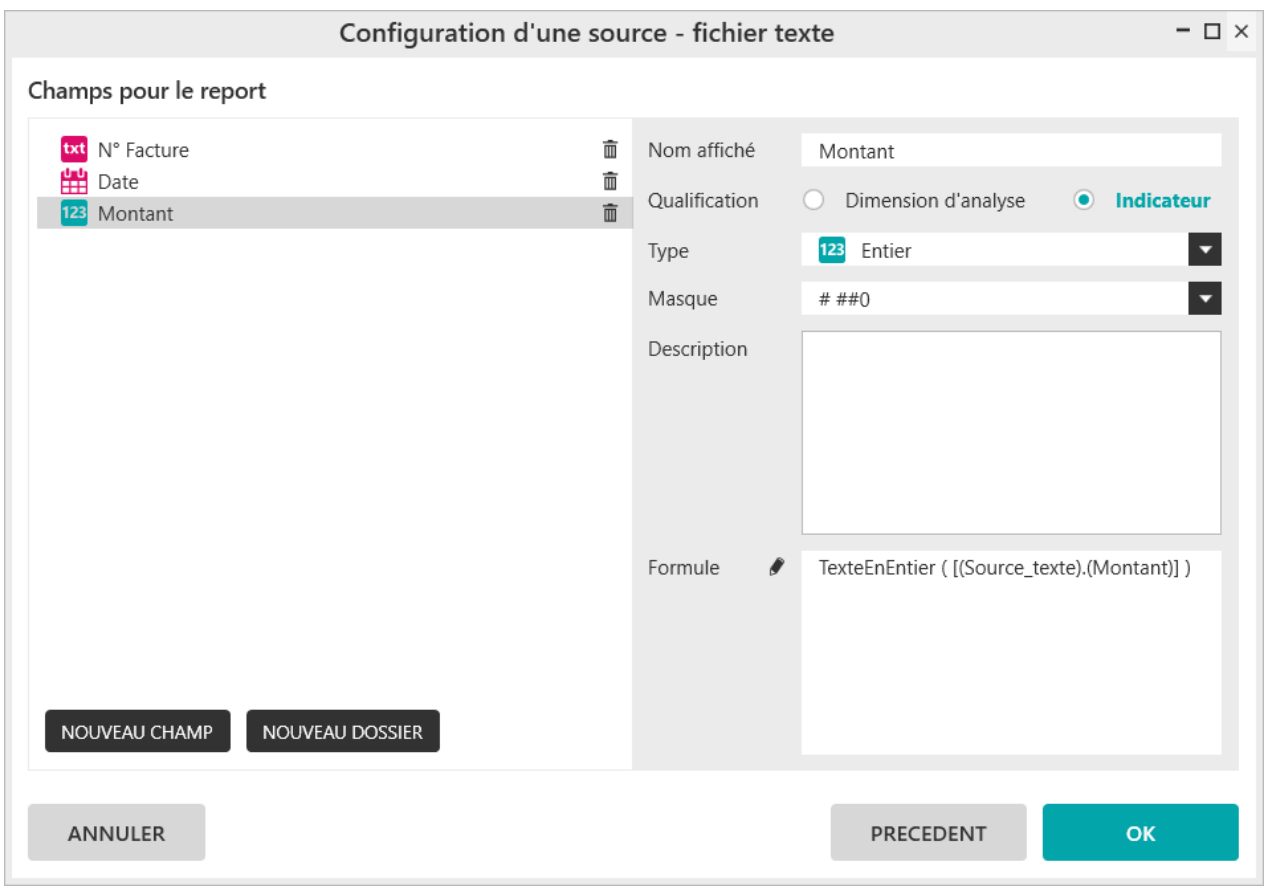

Cliquez sur « **OK** ».

La source de données est créée et vous pouvez générer un report dessus.

Si vous revenez sur la page d'accueil du Builder, la nouvelle source de données apparaît.

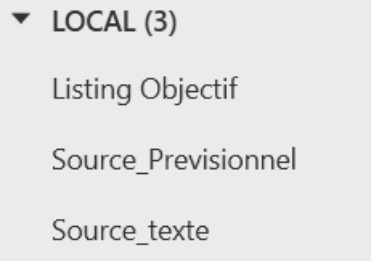

# **Chapitre 17. Comment mettre en place le mode MULTI-REPORT ?**

# **1. Qu'est-ce que le mode MULTI-REPORT ?**

Le mode multi-report permet de créer un tableau de bord à partir de reports intermédiaires, qui ne seront pas affichés.

Le mode multi-report est constitué de deux modes de regroupement des reports intermédiaires qui permettent de répondre aux besoins suivants :

#### ■ **CROISER** :

- **Croisement de données** (ex : comparer les données provenant des modèles finaux Ventes et Devis)
- **Requête imbriquée** (ex : filtrer le CA par année des clients ayant acheté un certain produit.
- **Double agrégation de données** (ex : afficher le nombre de partenaire par tranche de CA définies dans le tableur).

#### ■ **CONSOLIDER** :

• **Consolider des données** (ex : consolider les données de ventes de notre ERP avec le prévisionnel provenant d'un fichier Excel)

# **2. Comment créer un tableau en mode CROISER ?**

### **2.1. Comment croiser des données ?**

Afin de calculer un taux de concrétisation des devis par mois, nous allons créer un report utilisant les modèles Vente et Devis.

Créez un nouveau report (**Menu Source -> choisir le modèle Demonstration/Devis)**

Afin de pouvoir récupérer des données de modèles différents, activez le mode « **Croiser** » en cliquant sur l'icône « **Croiser** » du menu **Accueil** dans le ruban de MyReport Builder.

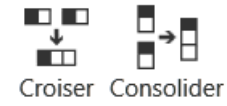

MULTI-REPORT

Nommez le sous-report « **Devis** ».

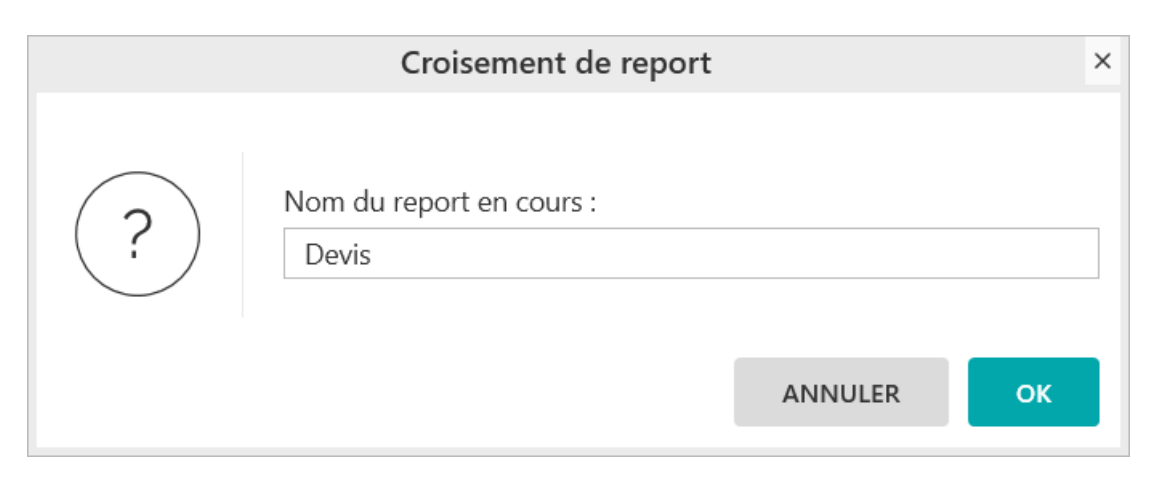

Choisir « Non » à la question « **Voulez-vous créer un autre report** ». Nous allons d'abord compléter notre premier sous-report.

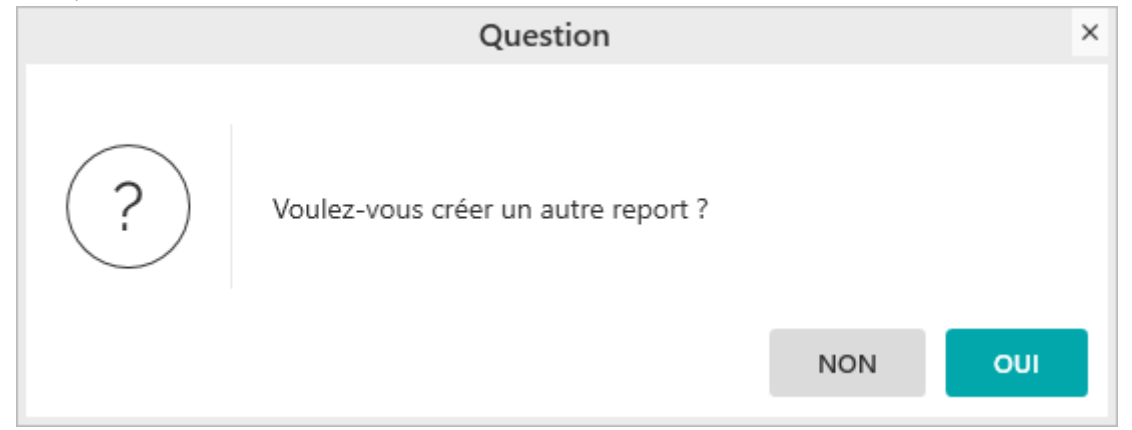

Les sous reports correspondent à des listes d'enregistrements. Ils peuvent être des reports tableau, listing ou cellule.

Choisissez le mode « Listing », puis ajoutez au listing les champs « **Exercice** », « **Mois** », et « **Total devis** ».

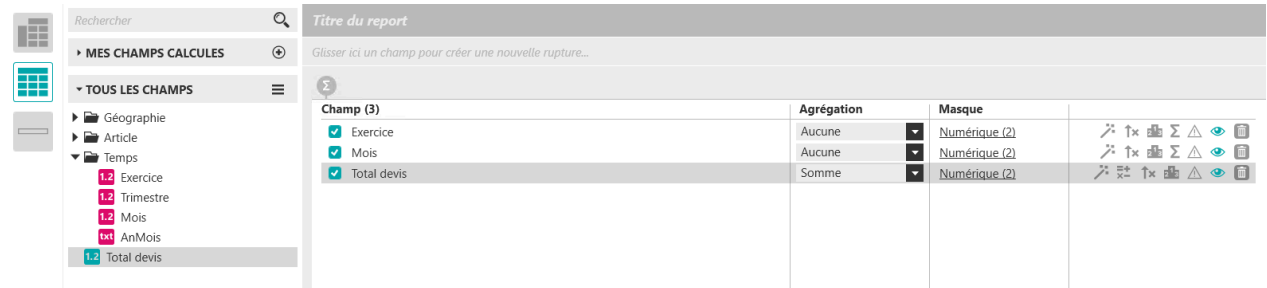

Créez un nouveau sous-report en cliquant sur le bouton « **+** » en bas à gauche et nommez le « **Facture** ». (Clic-droit -> Renommer le sous-report)

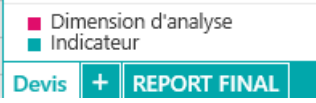

Sélectionnez le modèle « **Vente** ».

Ne conservez pas le paramétrage du report.

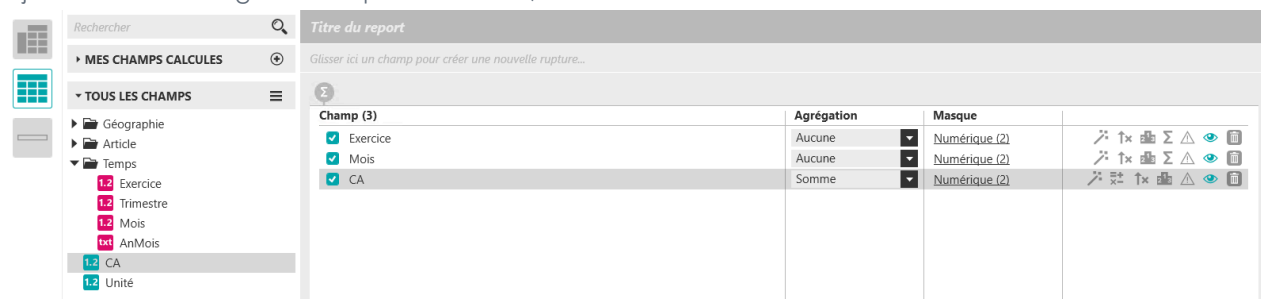

Ajoutez dans le listing les champs « **Exercice** », « **Mois** » et « **CA** ».

Vous allez maintenant créer le report final. Cliquez sur le bouton report final.

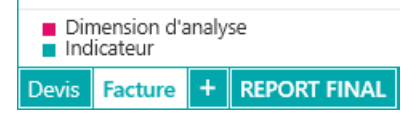

Les champs disponibles sont ceux remontés lors des sous-reports.

Les liaisons entre les sous-reports sont créées automatiquement.

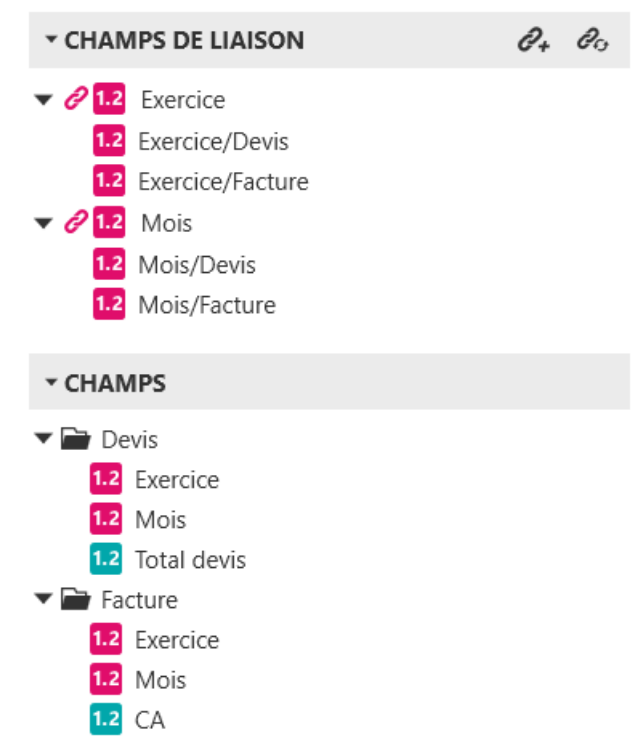

Sélectionnez le mode « **Tableau** » et ajoutez le « **mois** » en ligne, « **exercice** » en colonne (des champs de liaison), et le « **Total devis** » et le « **CA »** en indicateur.

Créez un champ calculé « **Tx concrétisation** » calculé selon la formule suivante : « **[CA]/[Total devis]** », masque 0,00%.

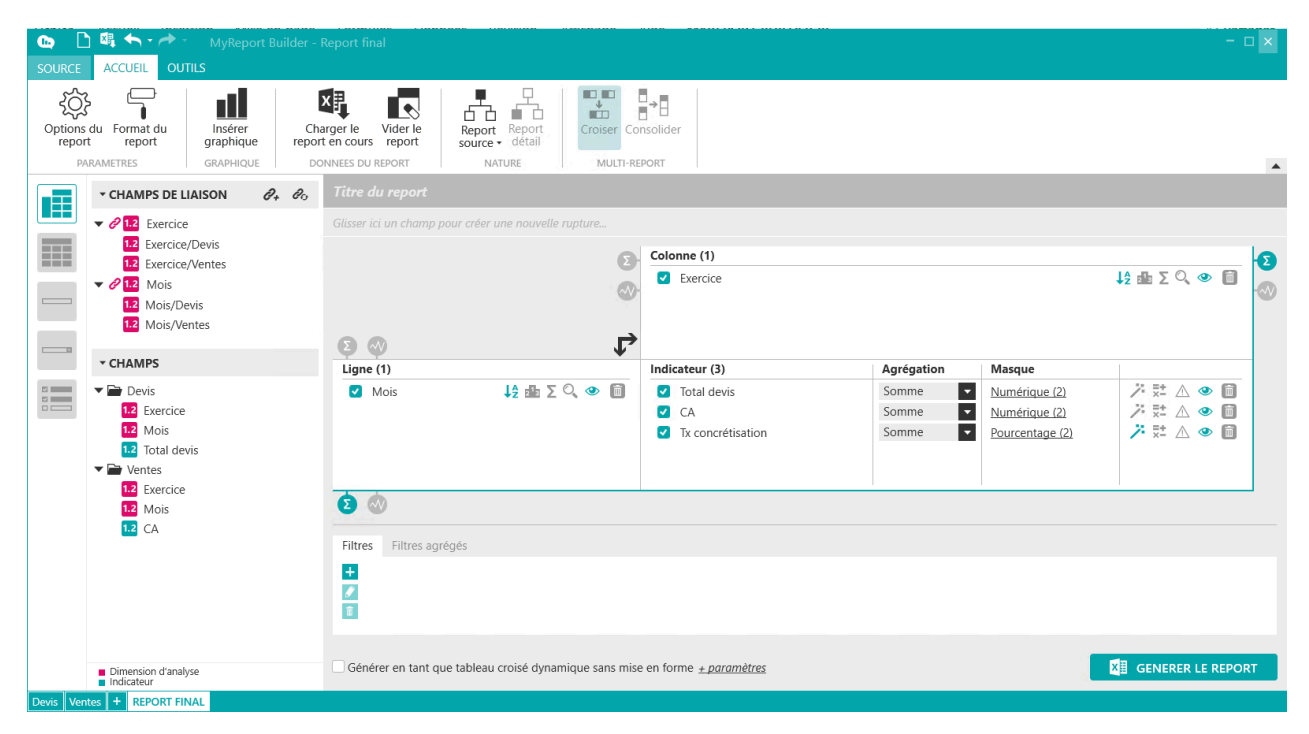

Cliquez sur le bouton « **Générer le report** ».

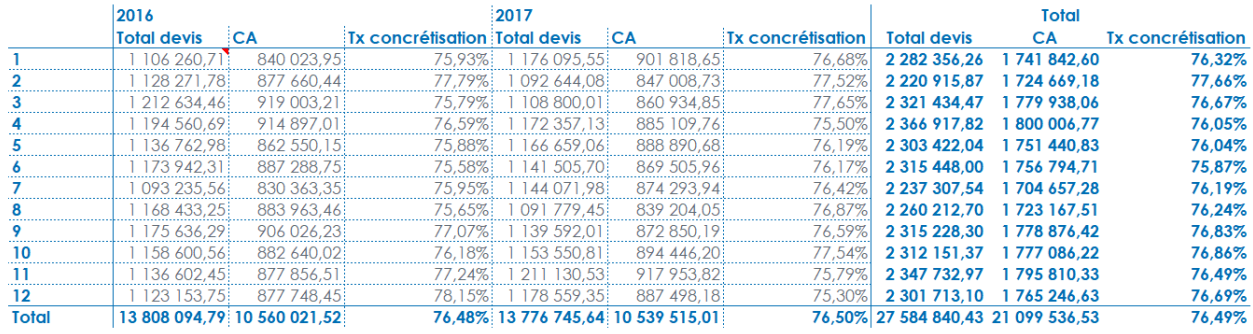

# **2.2. Quel est le détail de la méthode de calcul mise en place dans le mode "Croiser" ?**

Lors de l'exécution d'un multi-report, les données sont calculées de la manière suivante :

- Calcul des données des sous-reports,
- Assemblage des données selon des liens « **total** »
- Réagrégation des données puis écriture du report dans le tableur.

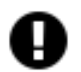

#### **Attention**

Si les 2 sous reports ne possèdent pas le même niveau de détail, les informations du sous report, le moins détaillé seront remontées pour chaque ligne du sous-report le plus détaillé.

**Exemple :**

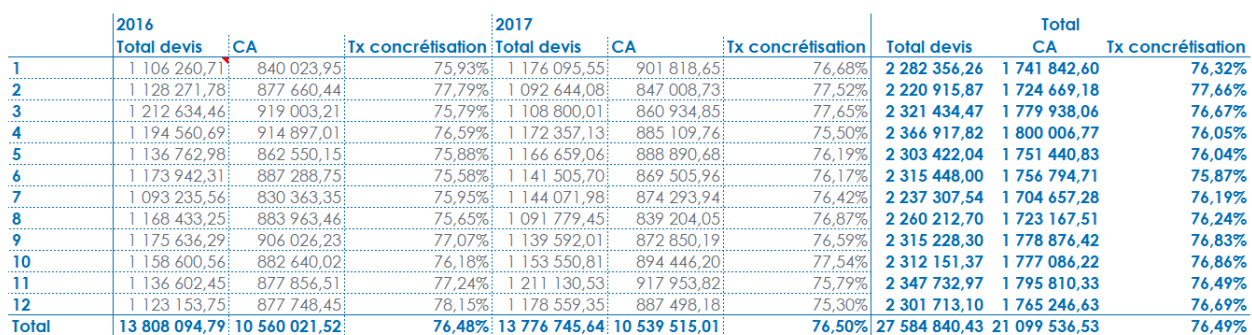

Un multi-report est construit à partir de 2 sous reports, remontant respectivement les objectifs annuels et les ventes mensuelles par commercial.

Les données seront assemblées de la manière suivante :

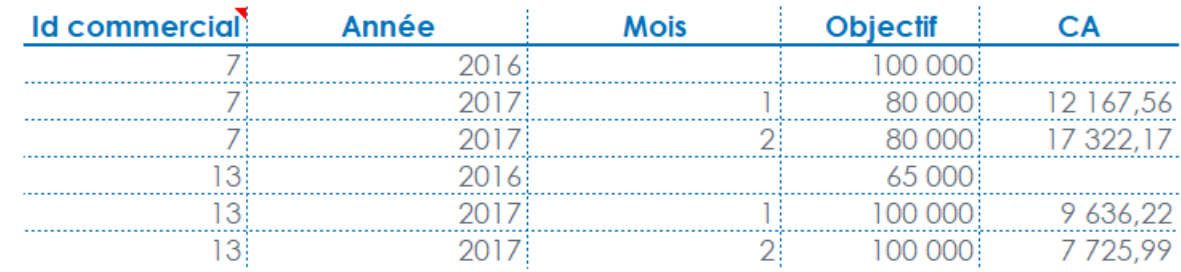

Les données d'objectifs (annuels) sont répercutées sur chaque ligne de CA mensuel.

# **3. Comment utiliser les sous-reports ?**

### **3.1. Comment sélectionner un sous-report ?**

Pour revenir sur un sous-report, le sélectionnez dans le menu en bas à gauche.

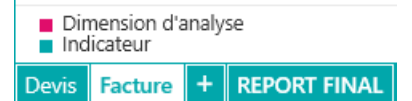

#### **3.2. Comment renommer un sous-report ?**

Pour renommer un sous-report, faire un clic-droit sur son nom dans le menu en bas à gauche et choisir « **Renommer** »

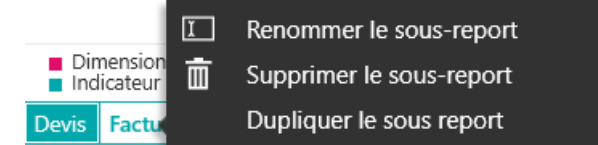

### **3.3. Comment supprimer un sous-report ?**

Pour supprimer un sous-report, faire un clic-droit sur son nom dans le menu en bas à gauche et choisir « **Supprimer** »

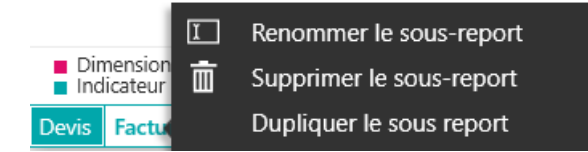

### **3.4. Comment dupliquer un sous-report ?**

Pour dupliquer un sous-report, faire un clic-droit sur son nom dans le menu en bas à gauche et choisir « **Dupliquer** »

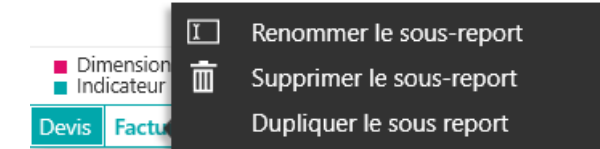

### **3.5. Comment vérifier un sous-report ?**

Afin de confirmer les résultats du report final, il est conseillé de regarder les résultats des différents sous-reports et de vérifier que les valeurs sont identiques avec celles du report final.

Sélectionnez le sous-report et cliquez sur « **Generer le report** ».

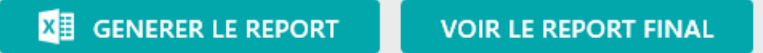

#### **Important**

**Si vous récupérez le paramétrage sur le résultat de la génération d'un sous-report, vous ne récupérerez que ce sous-report.**

# **4. Comment gérer les champs de liaison ?**

Les champs de liaisons sont créés automatiquement par MyReport Builder BE. Celui-ci regroupe automatiquement les champs des sous-reports ayant des noms identiques.

# **4.1. Comment réinitialiser la liste des champs de liaison ?**

Pour réinitialiser la liste des champs de liaison, cliquez sur le bouton dans le menu des champs de liaisons.

▼ CHAMPS DE LIAISON  $\mathcal{O}_4$   $\mathcal{O}_9$ 

### **4.2. Comment ajouter un champ de liaison ?**

Pour ajouter un champ de liaison, cliquez sur le bouton dans le menu des champs de liaisons.

**T CHAMPS DE LIAISON** 

 $\mathscr{O}_\ast$  .  $\mathscr{O}_G$ 

Puis sélectionnez les champs constituant la liaison.

Et donnez un nom au champ de liaison.

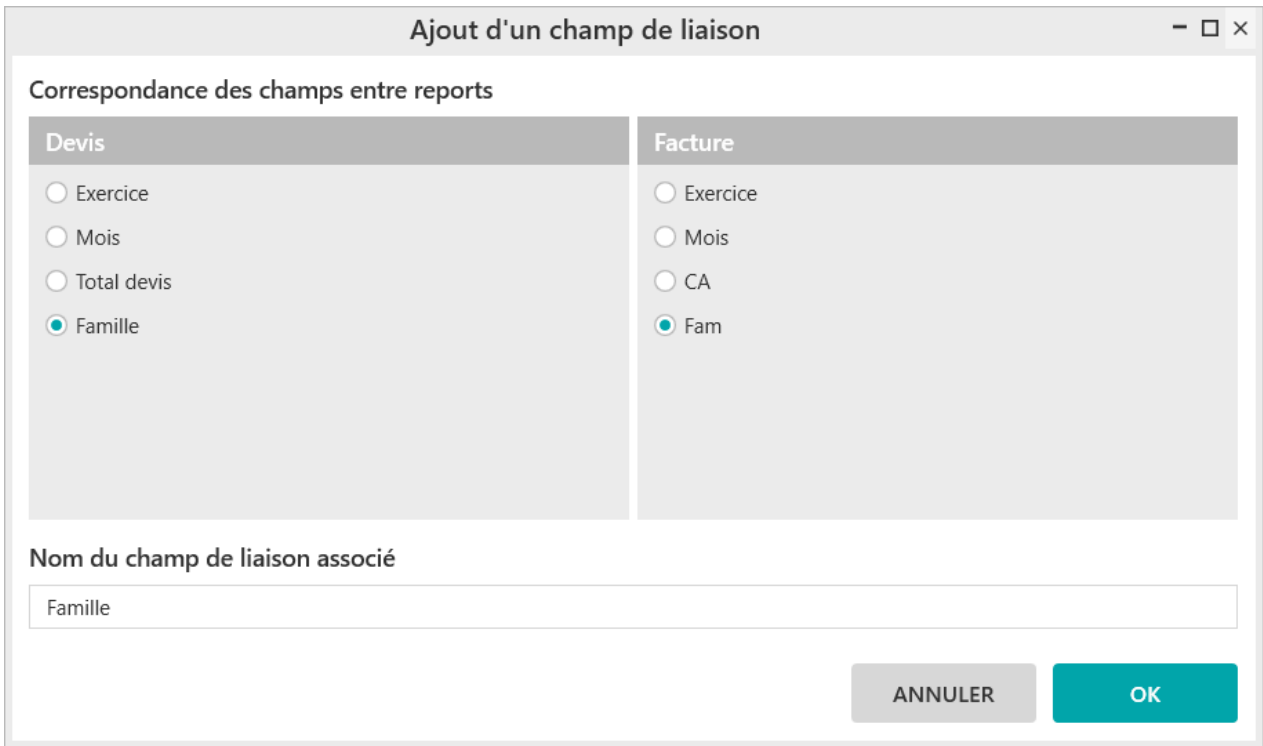

### **4.3. Comment modifier un champ de liaison ?**

Pour modifier le nom ou les champs constituant un champ de liaison, faire un clic droit sur le champ de liaison et sélectionnez « **Propriétés de la liaison** ».

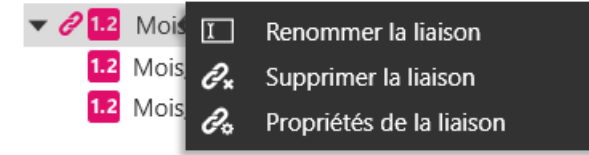

# **4.4. Comment renommer un champ de liaison ?**

Pour modifier le nom d'un champ de liaison, faire un clic droit sur le champ de liaison et sélectionnez « **Renommer la liaison** ».

### **4.5. Comment supprimer un champ de liaison ?**

Pour supprimer un champ de liaison, faire un clic droit sur le champ de liaison et sélectionnez « **Supprimer la liaison** ».

# **5. Comment filtrer un sous-report par rapport à un autre sous-report ?**

Par défaut, les sous-reports sont liés entre-eux par des liaisons de type « Total ». Nous allons voir ci-dessous comment faire pour obtenir toutes données d'un sous-report et uniquement celle de l'autre sous-report qui y correspondent.

Pour ce faire, nous utiliserons les filtres « **Est Renseigné** » ou « **N'est pas renseigné** » sur le report final.

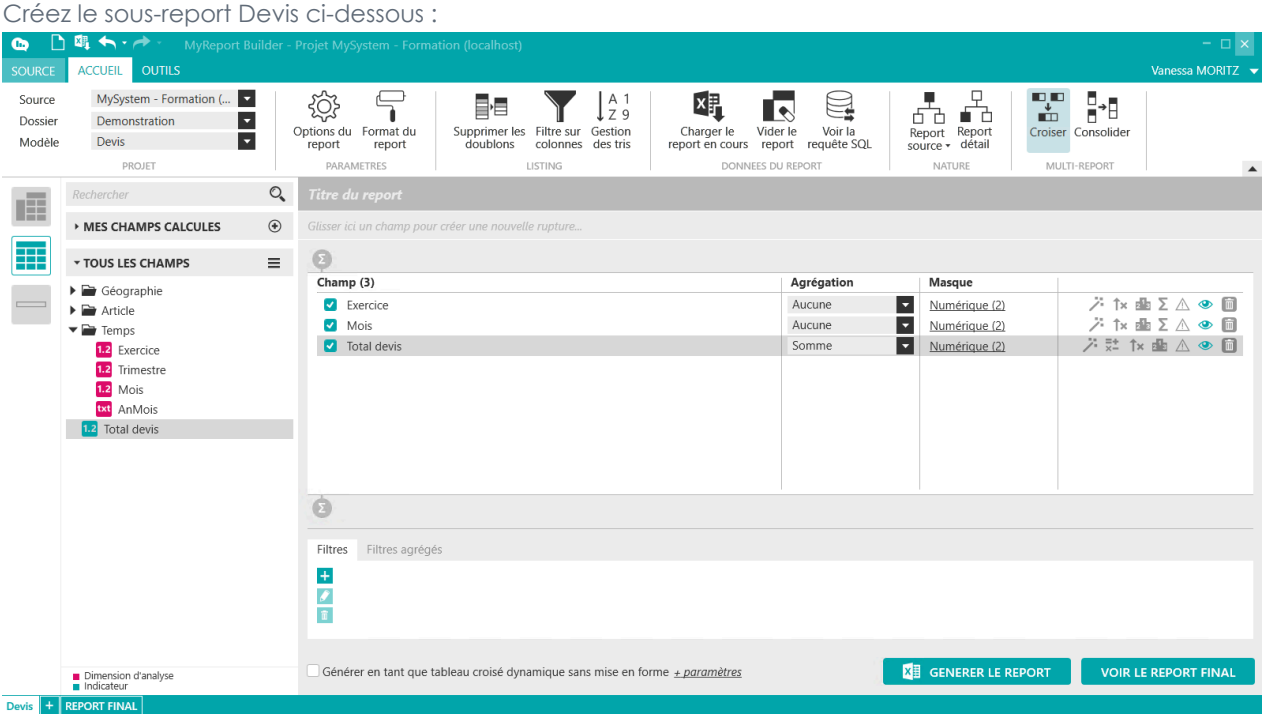

ACCUEIL

Créez le sous-report Vente ci-dessous (filtre sur les mois pairs) :

日間か

 $\bullet$ 

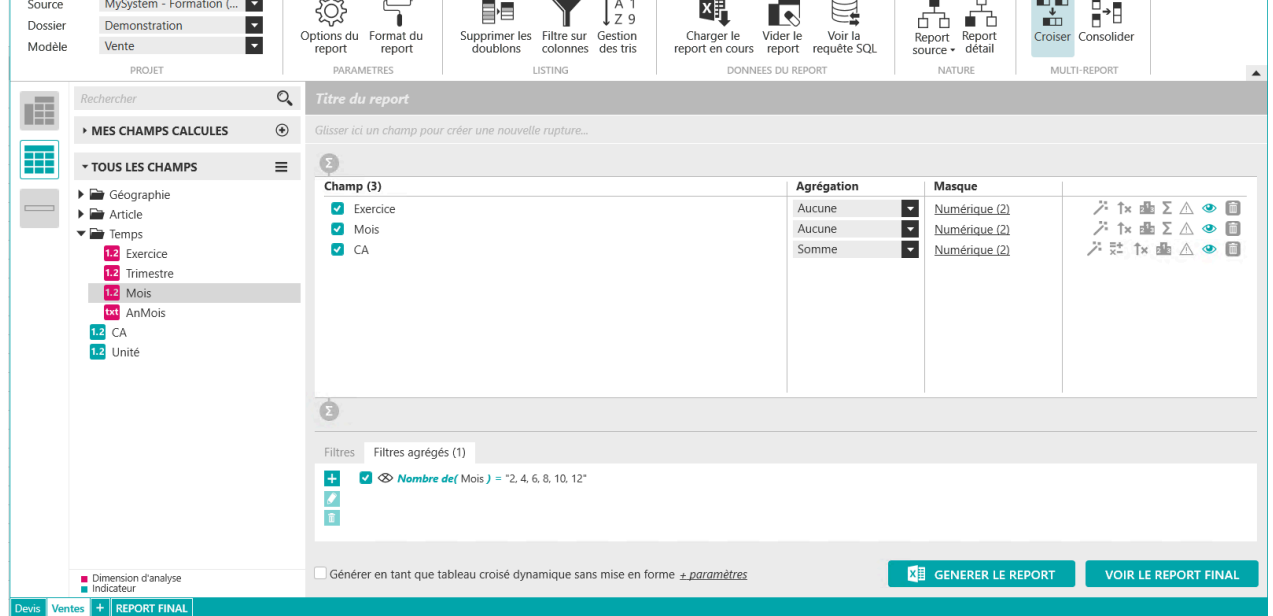

Créez le report final ci-dessous en prenant les champs **Exercice** et **Mois** au niveau des champs de liaison.

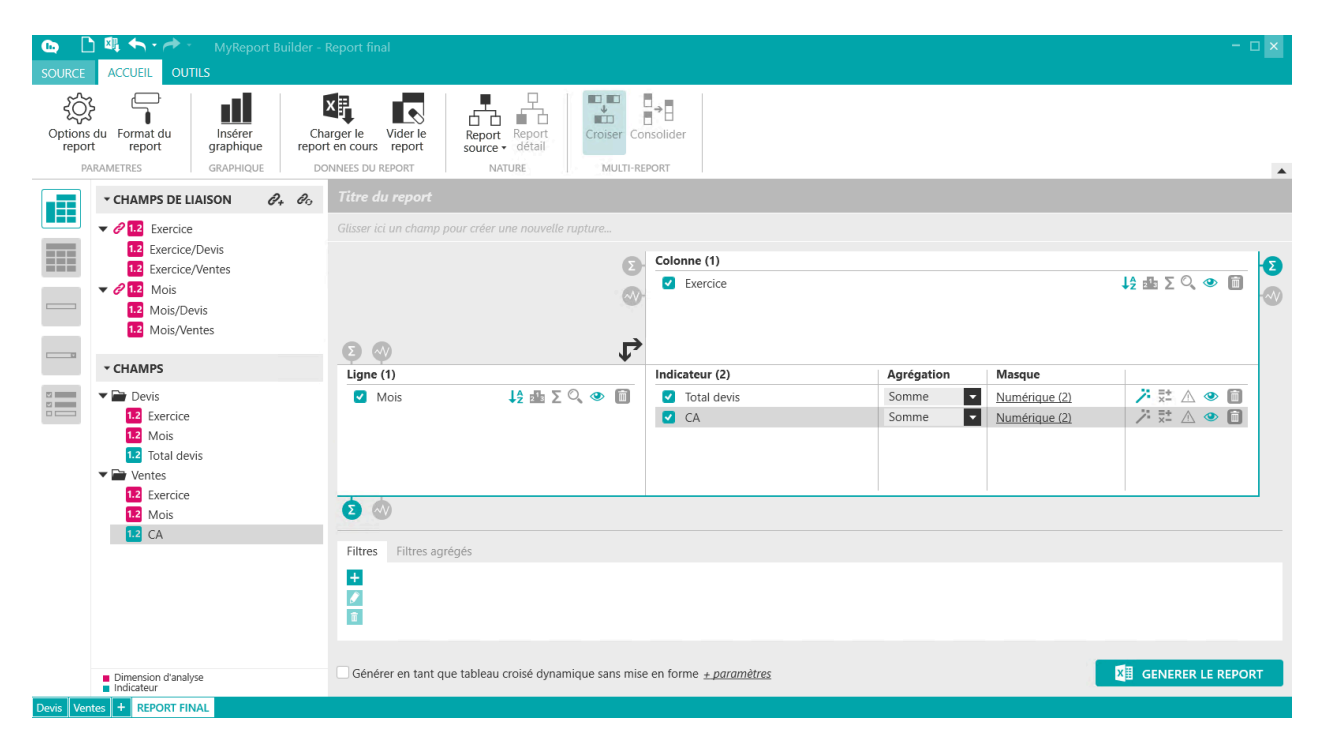

Qui donne le résultat :

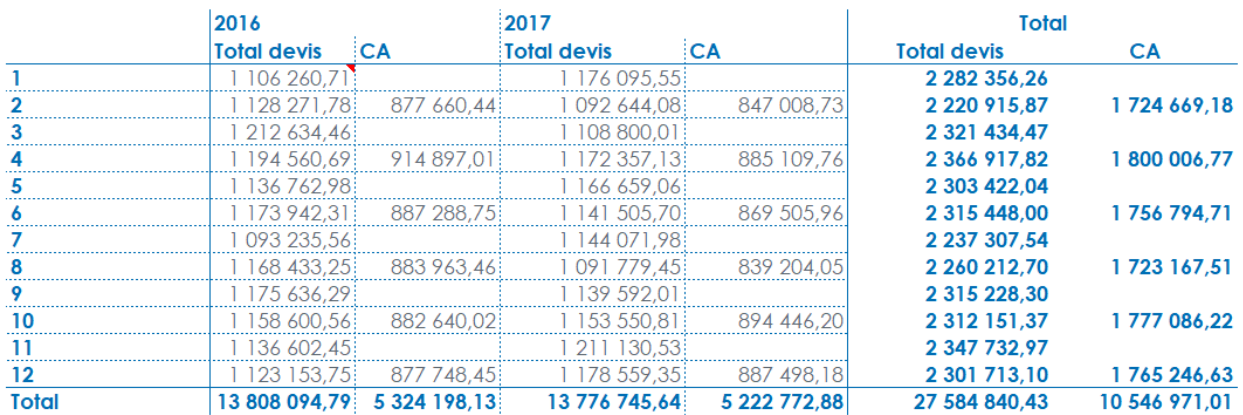

Pour n'avoir que les lignes pour lesquelles le CA est renseigné nous allons rajouter un filtre sur le champs Mois du sous-report Vente. La valeur de celui-ci doit être renseignée.

Sélectionnez le champ « **Mois/Vente** » dans les champs de liaison et glissez le dans la zone des filtres. Choisissez l'opérateur « **Est renseigné** ».

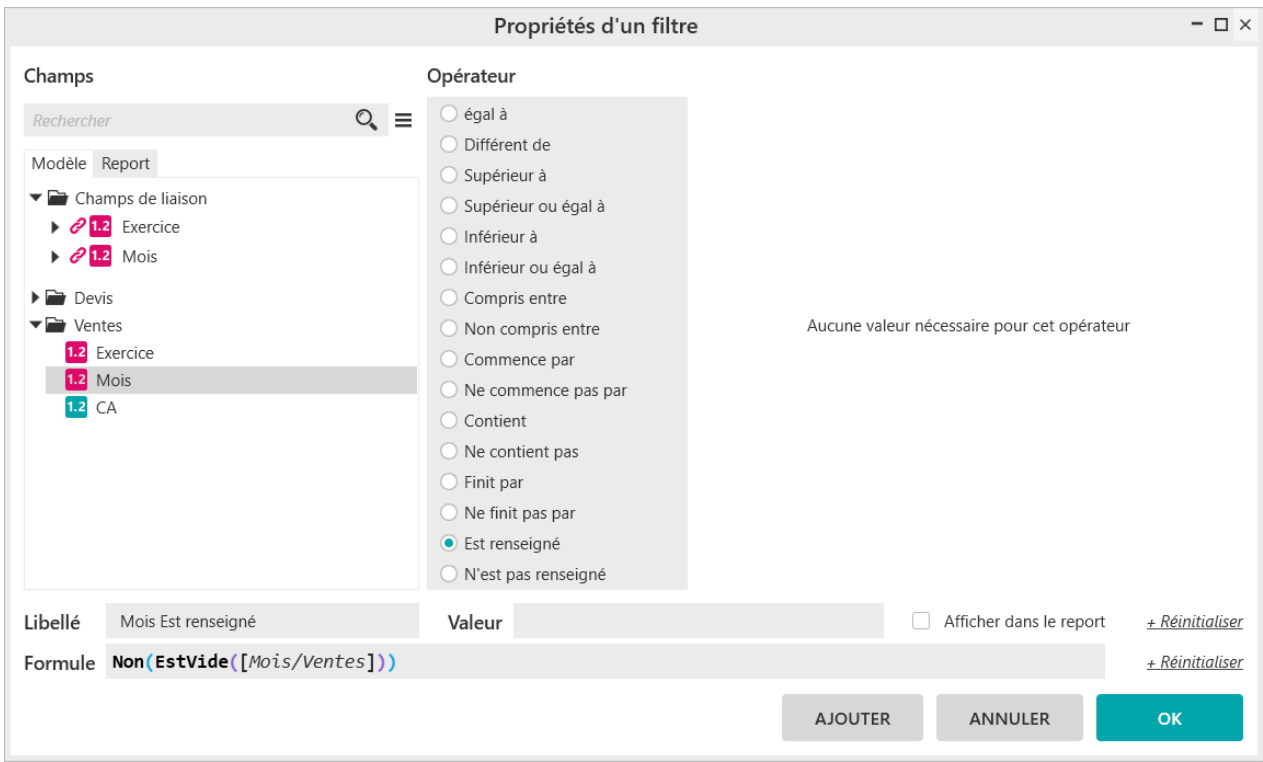

#### « Générer le report »

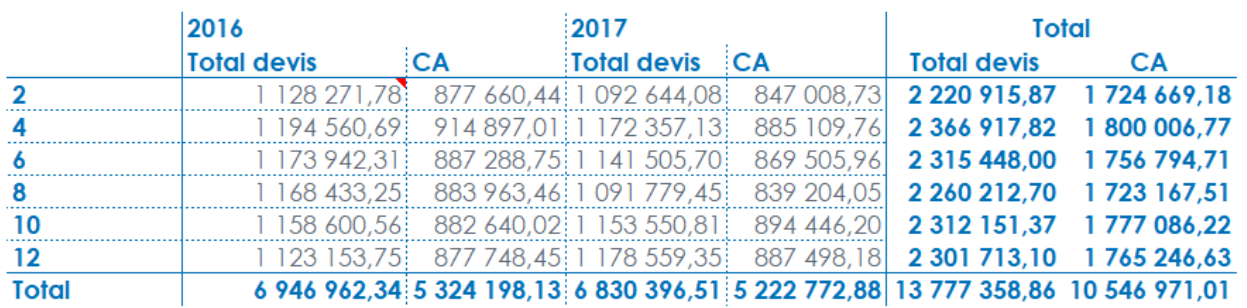

#### **Important**

п

Un filtre « CA est renseigné » donnerait le même résultat

# **6. Comment créer un tableau de bord en mode CONSOLIDER ?**

Vous allez devoir consolider les données d'un fichier Prévisionnel (source Excel) avec les ventes réalisées.

Pour cela, comme vous l'avez vu précédemment vous allez ajouter une source locale Excel qui récupérera les données du fichier Excel Prévisionnel.

Positionnez dans le report les champs suivants :

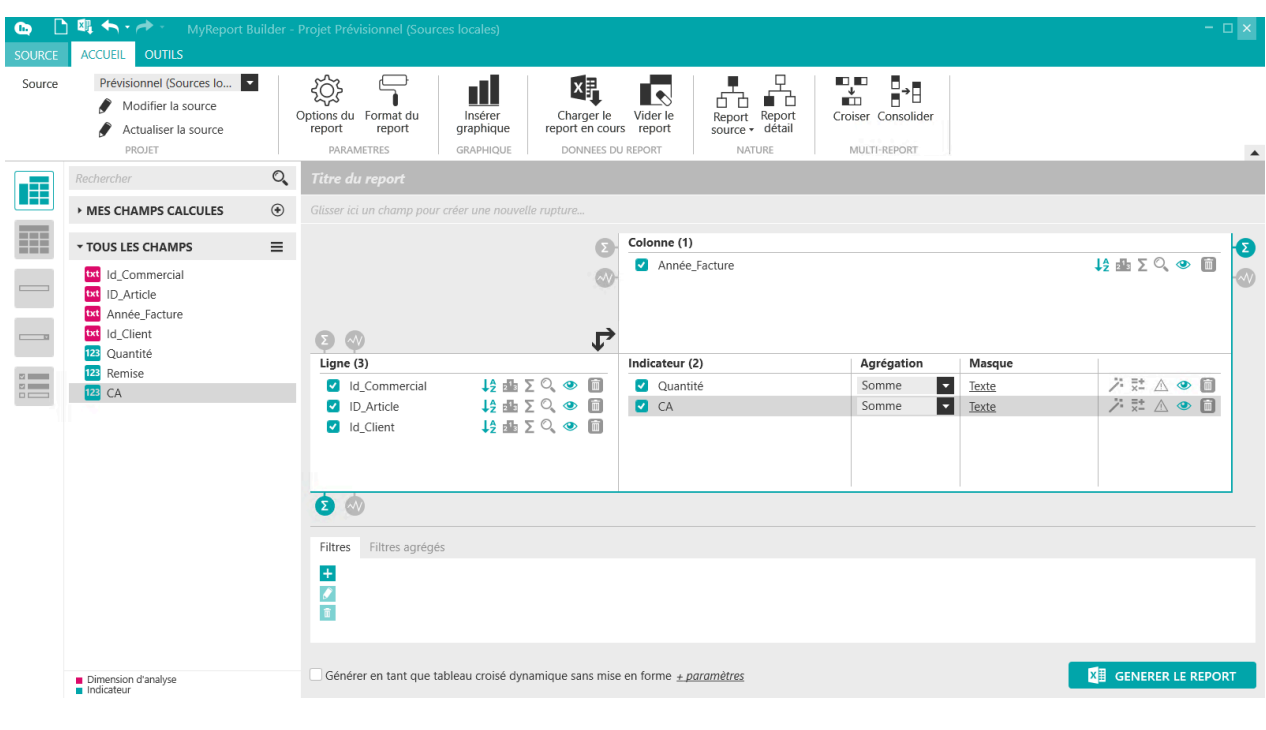

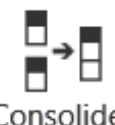

Cliquez dans le ruban « **Accueil** » sur l'icône « **Consolider** » .

Nommez le report en cours « **Prévisionnel** » puis cliquez sur le bouton « **OK** » :

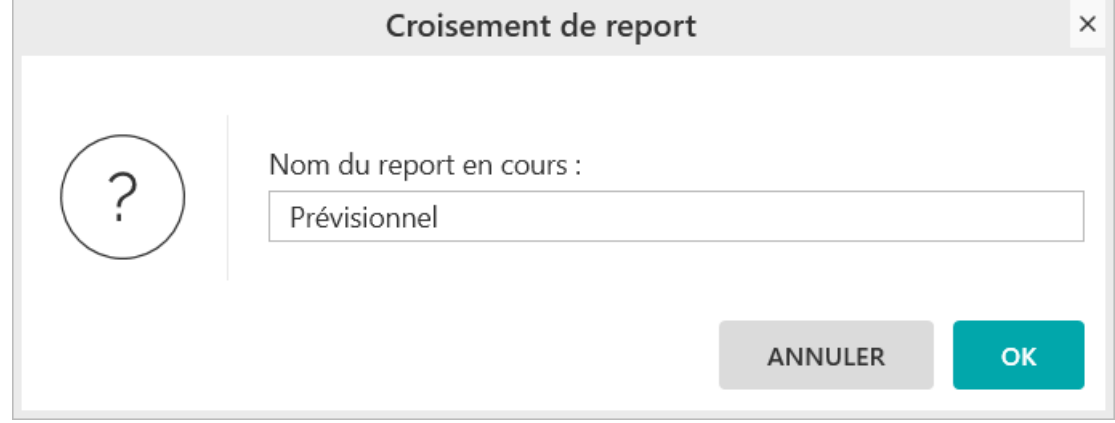

A la question « Voulez-vous créer un autre report ? », répondez **OUI**.

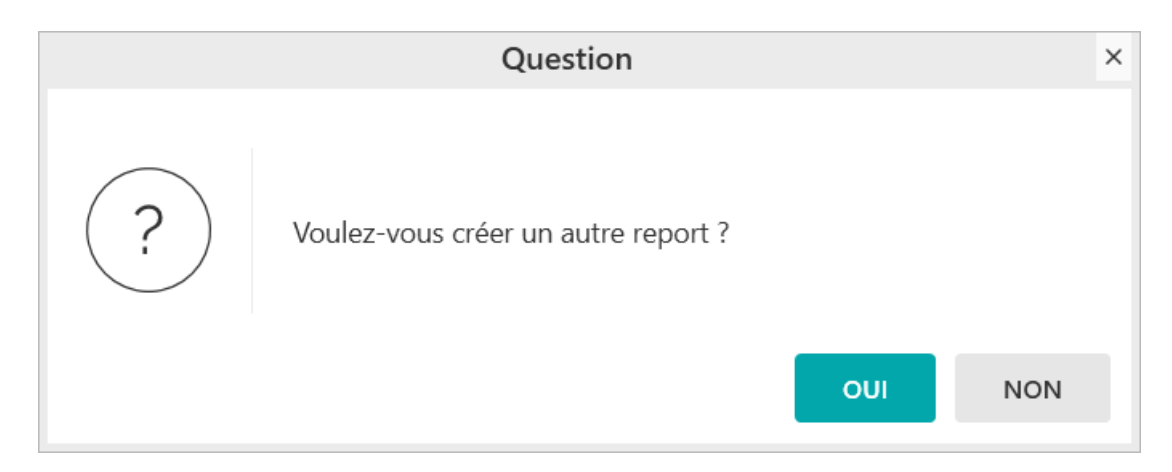

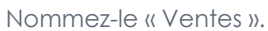

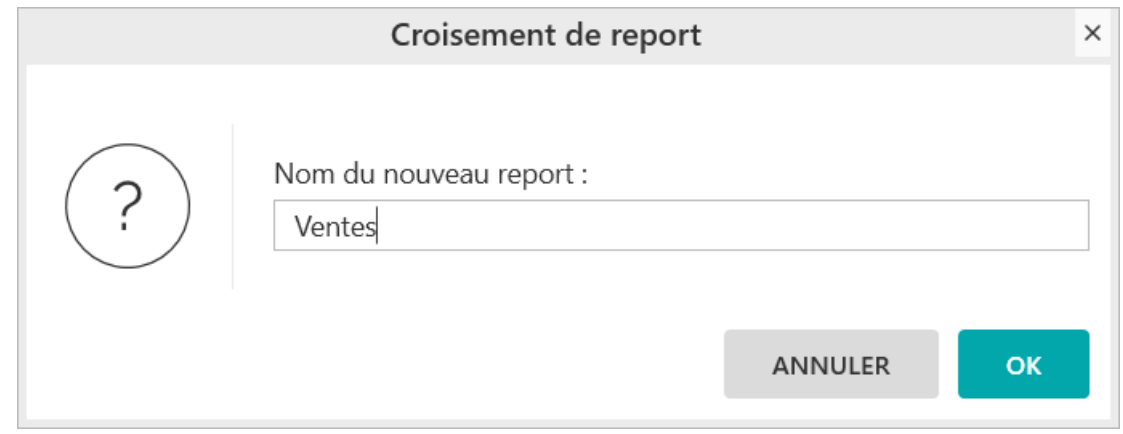

Allez chercher dans les sources le modèle « Commerce » du dossier « Demonstration ». Positionnez les champs suivants :

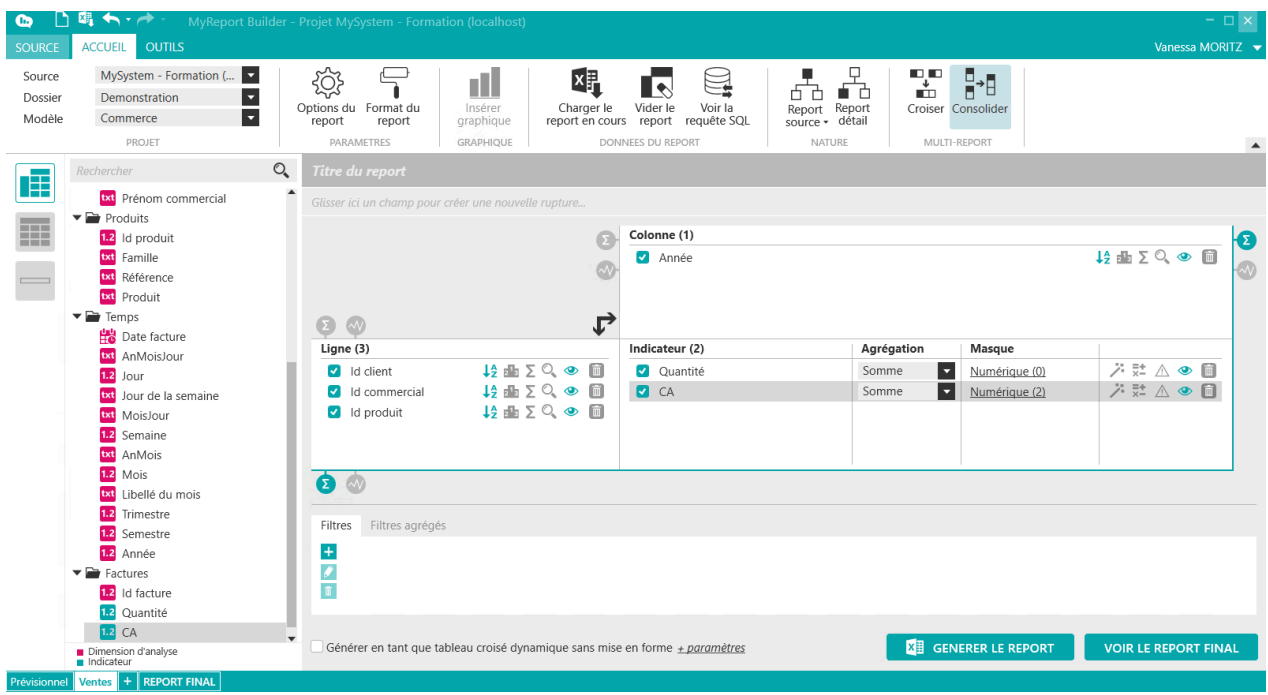

Cliquez sur « **Report final** » en bas à gauche de la fenêtre MyReport Builder.

Seul le CA est dans la partie « Champs de consolidation » car ce dernier était nommé à l'identique dans vos deux sous-reports. Vous allez donc consolider tous les autres champs de la manière suivante :

Dans la partie « Champs de consolidation », cliquez sur l'icône « Ajouter un champ »  $\left|\mathscr{O}_\pm\right|$ 

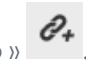

Sur le « champ 2 » proposé, sélectionné la quantité des deux sous reports puis renommez la liaison en « Quantité ».

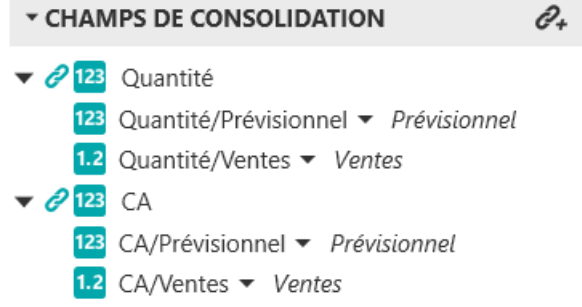

Faites la même chose pour les champs concernant le client, le commercial, le produit et l'année pour obtenir le résultat suivant :

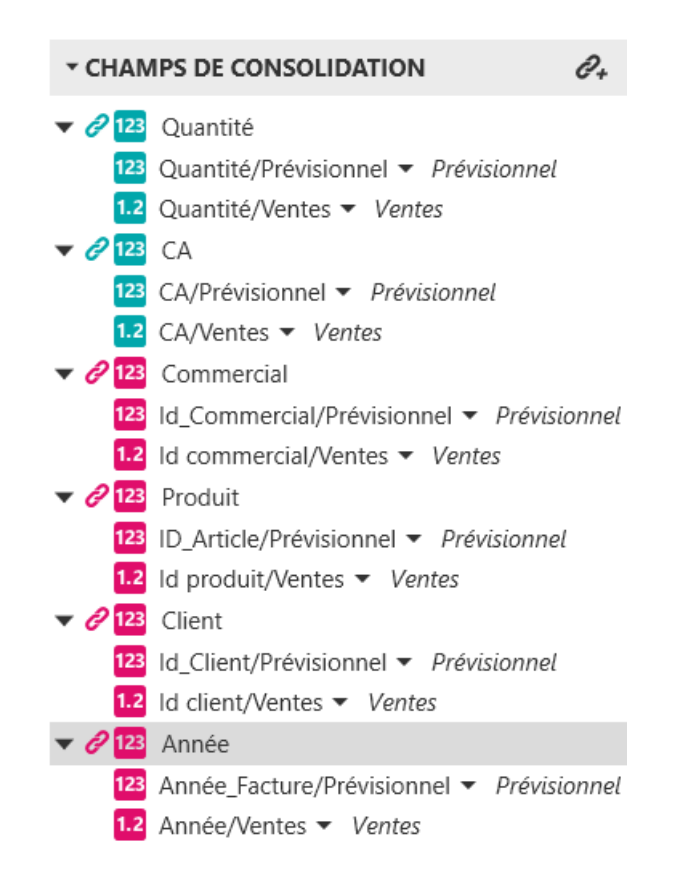

Dans les parties « Ligne », « Colonne » et « Indicateur », vous allez remplacer les champs en place par les champs consolidés.

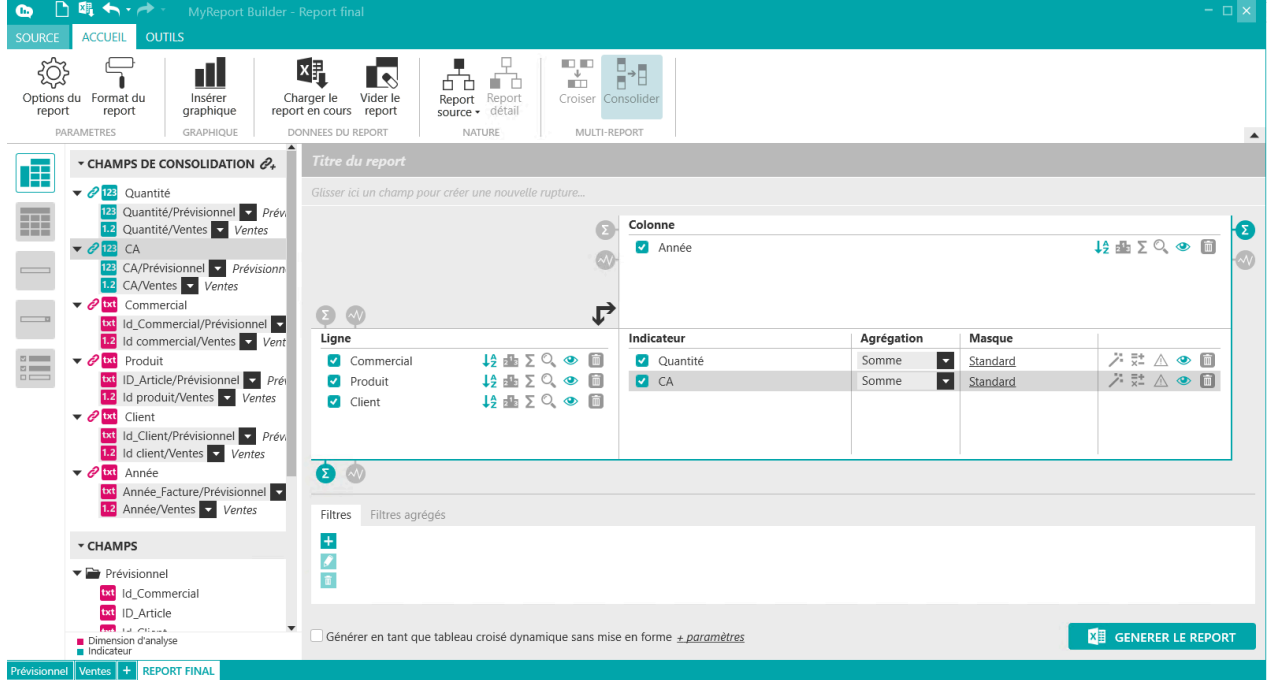

Pour mieux identifier notre consolidation, vous allez rajouter les filtres suivants (en utilisant les champs consolidés) sur votre report final :

Filtres (3) Filtres agrégés  $\pm$  $\bullet$  Année = "2017"  $\begin{array}{c} \bullet \end{array}$ et  $\vee$   $\otimes$  Commercial = "13"  $\overline{\mathbf{a}}$ et  $\sqrt{8}$  Client = "81"

Générez le report, vous obtenez le résultat suivant :

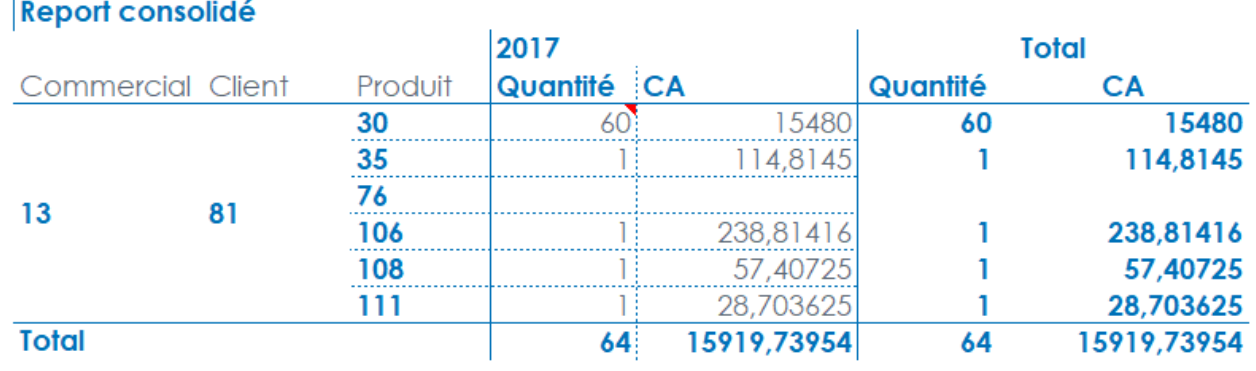

Si vous générez les sous-report avec les filtres appropriés vous obtenez les résultats suivants :

#### Prévisionnel

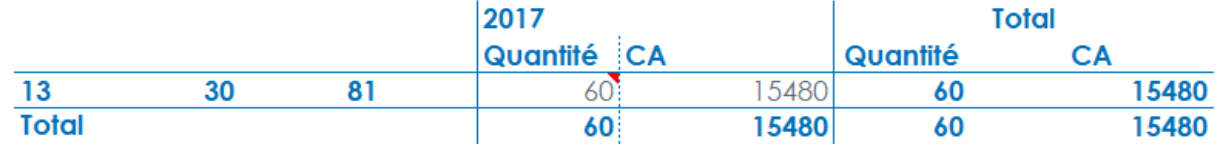

Ventes

 $\mathcal{A}$ 

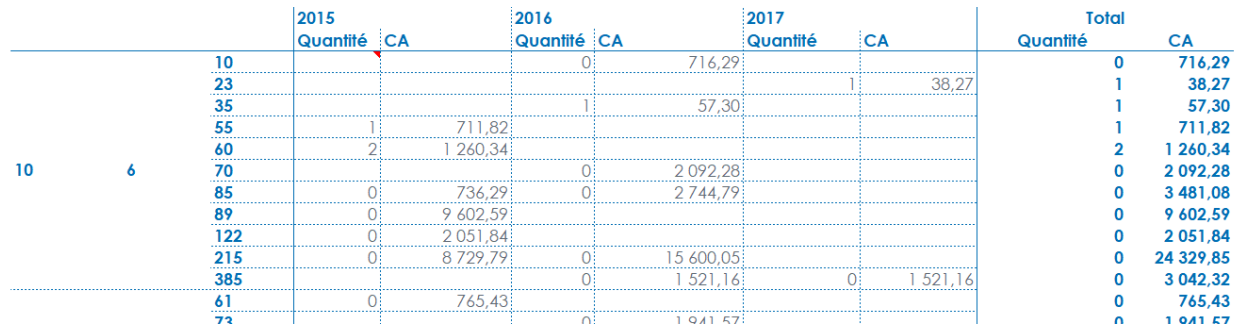

Vous avez ainsi obtenu la consolidation du prévisionnel et des ventes en 2015.

# **Chapitre 18. Comment créer un report Maître-Détail ?**

# **1. Qu'est-ce qu'un report Maître-Détail ?**

Un Maître-Détail est composé :

- D'un report Maître,
- D'un report Détail,
- Le bouton « Zoom » depuis le report Maître met à jour le report Détail.

#### Quelques règles :

- Le Maître et le Détail doivent utiliser le même modèle.
- Un Maître peut mettre à jour plusieurs reports Détail.
- Un Détail peut à son tour être Maître d'autres reports Détail.
- Plusieurs reports Maître peuvent avoir le(s) même(s) report Détail.
- Si le report Maître est un multi-report, un des sous-reports doit avoir un modèle en commun avec le report Détail.

Il est ainsi possible de créer un report Maître affichant la liste des sociétés de votre groupe. En cliquant sur le bouton Zoom à partir d'une de ces sociétés, le report Détail affichera le résultat de la société sélectionnée depuis le Maître.

Dans l'exemple ci-dessous, nous allons créer un report Maître affichant des régions, et un report Détail des résultats de la région sélectionnée.

Pour rappel, le bouton « Zoom sur les données », utilisé hors fonctionnalités Maître-Détail est décrit dans la section [Comment utiliser le zoom : vérification des données ?](#page-25-0)...

Dans le cas d'un report Maître-Détail, le rôle du bouton Zoom est différent, comme nous allons le voir ciaprès.

# **2. Créer un report Maître-Détail**

Dans une feuille Excel, que nous allons nommer par exemple "Maître", créez un 1er report.

Dans une autre feuille Excel, que nous allons nommer par exemple "Détail", créez un 2ème report.

Ces 2 reports utilisent le même modèle.
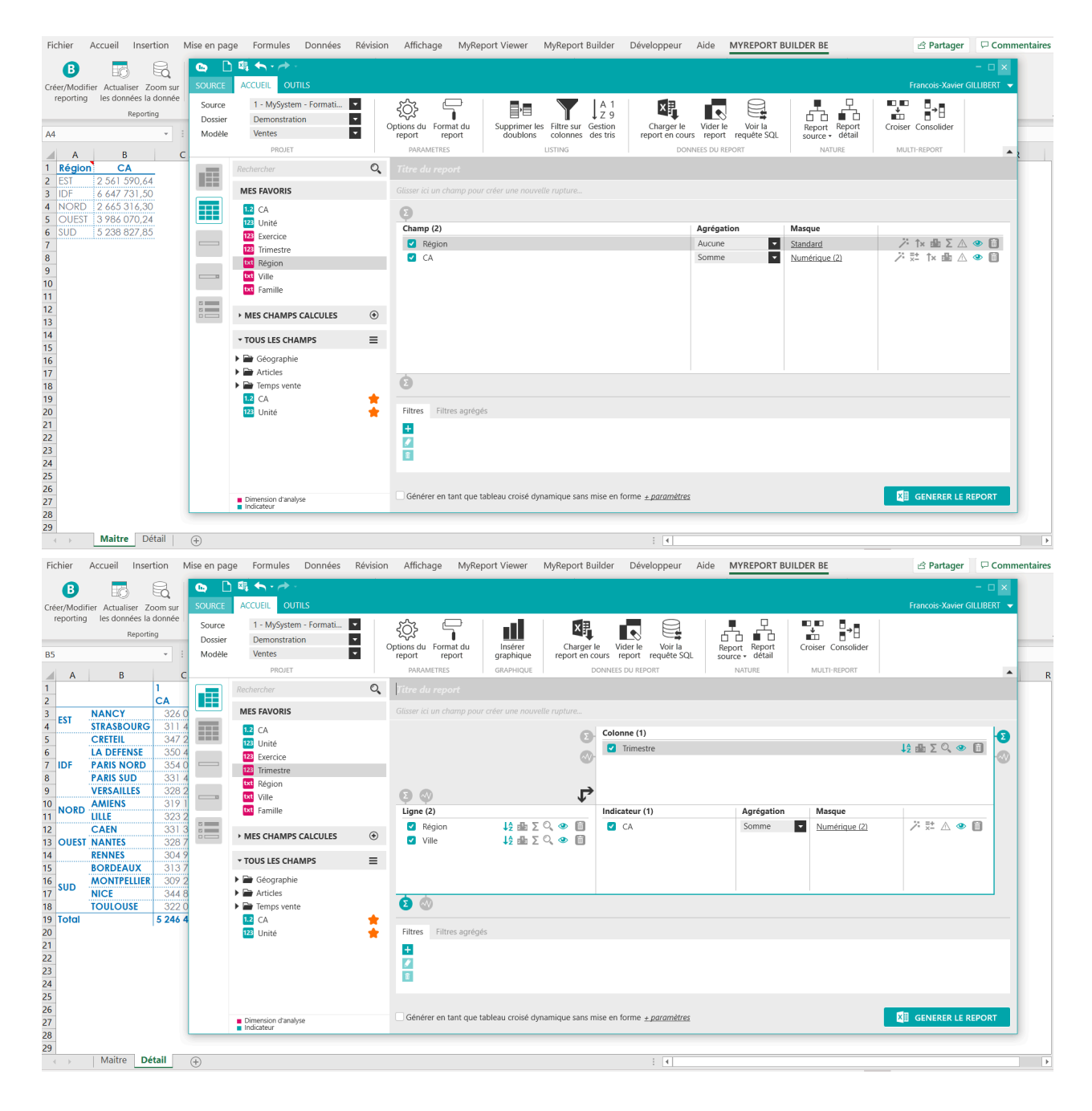

Revenez au report Maître, et dans MyReport Builder, cliquez sur le bouton « Report Source » et indiquez-lui la

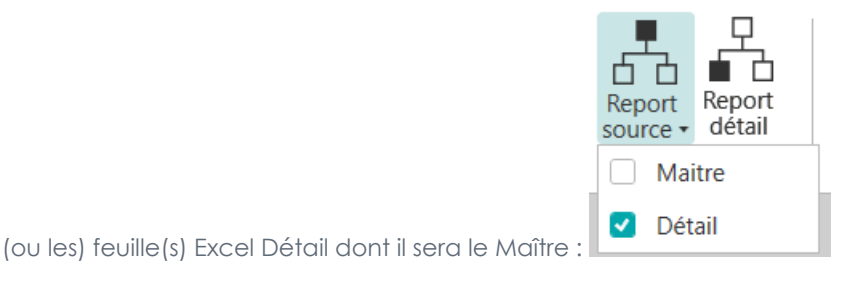

Générez ce report, il est devenu un Maître.

Revenez au report Détail, et dans MyReport Builder, cliquez sur le bouton « Report Détail » :

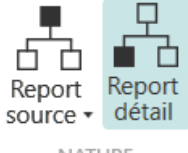

NATURE

Générez ce report vide (il est "vide" parce que ses résultats dépendront désormais du Maître).

Depuis le report Maître, sélectionnez une (ou plusieurs) cellule(s) et cliquez sur le bouton « Zoom sur la don-

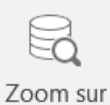

née » la donnée : cela mettra automatiquement à jour le (ou les) report(s) Détail.

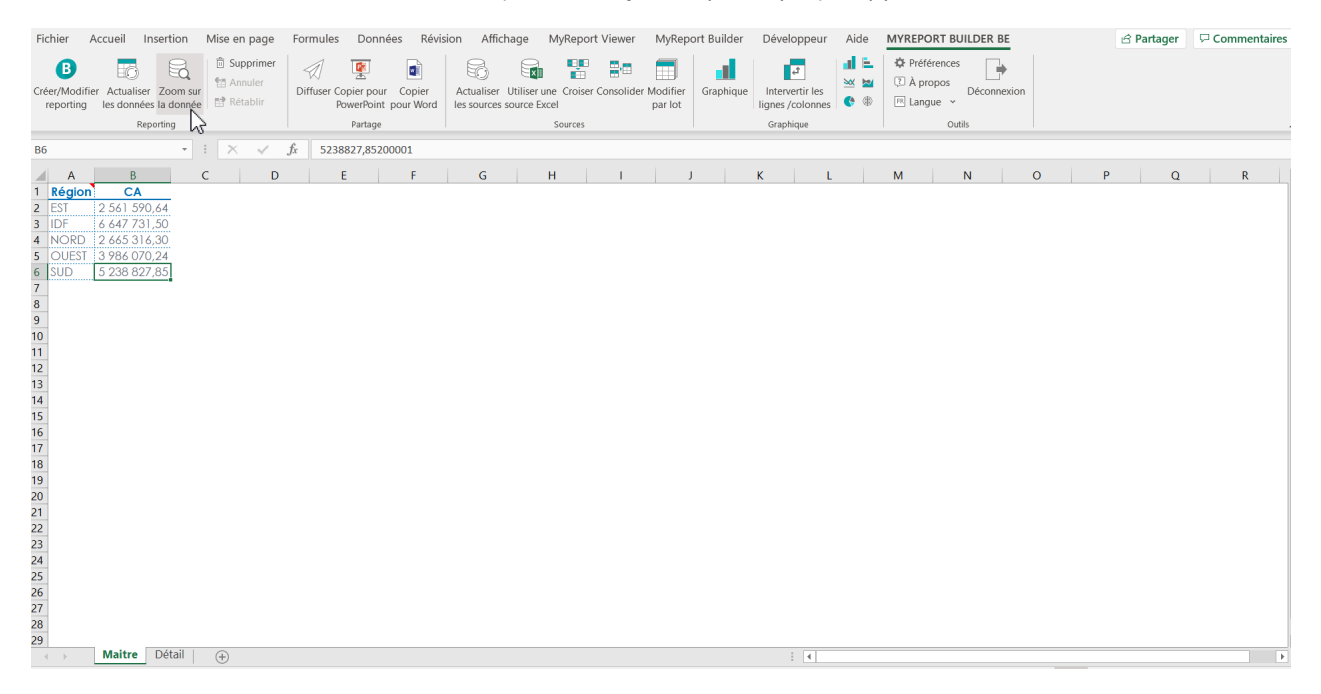

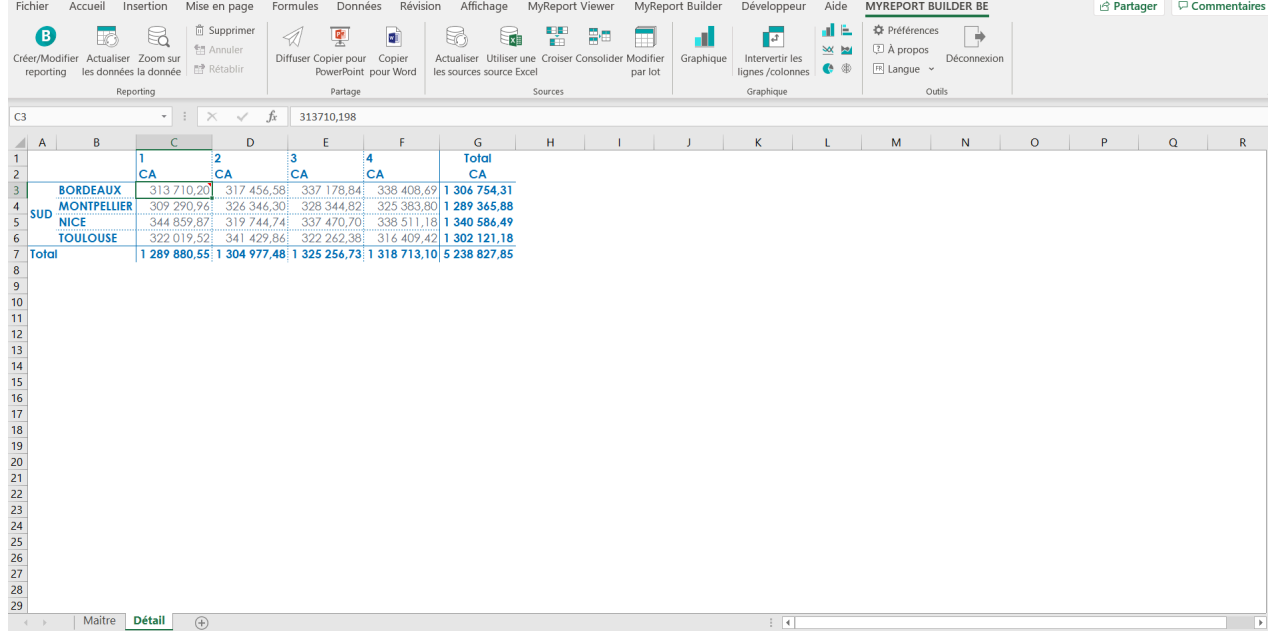

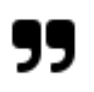

### **Note**

Le report Maître et le report Détail peuvent naturellement être sur la même feuille Excel.

# **Chapitre 19. Comment formater les données ?**

Pour accéder au formatage d'un report, cliquez sur l'icône **report** « Format du report » dans le menu ACCUEIL.

## **1. Format d'un report**

La modification d'un format se fait en sélectionnant une zone et en modifiant ces propriétés à droite.

Format du

### **1.1. Format d'un tableau**

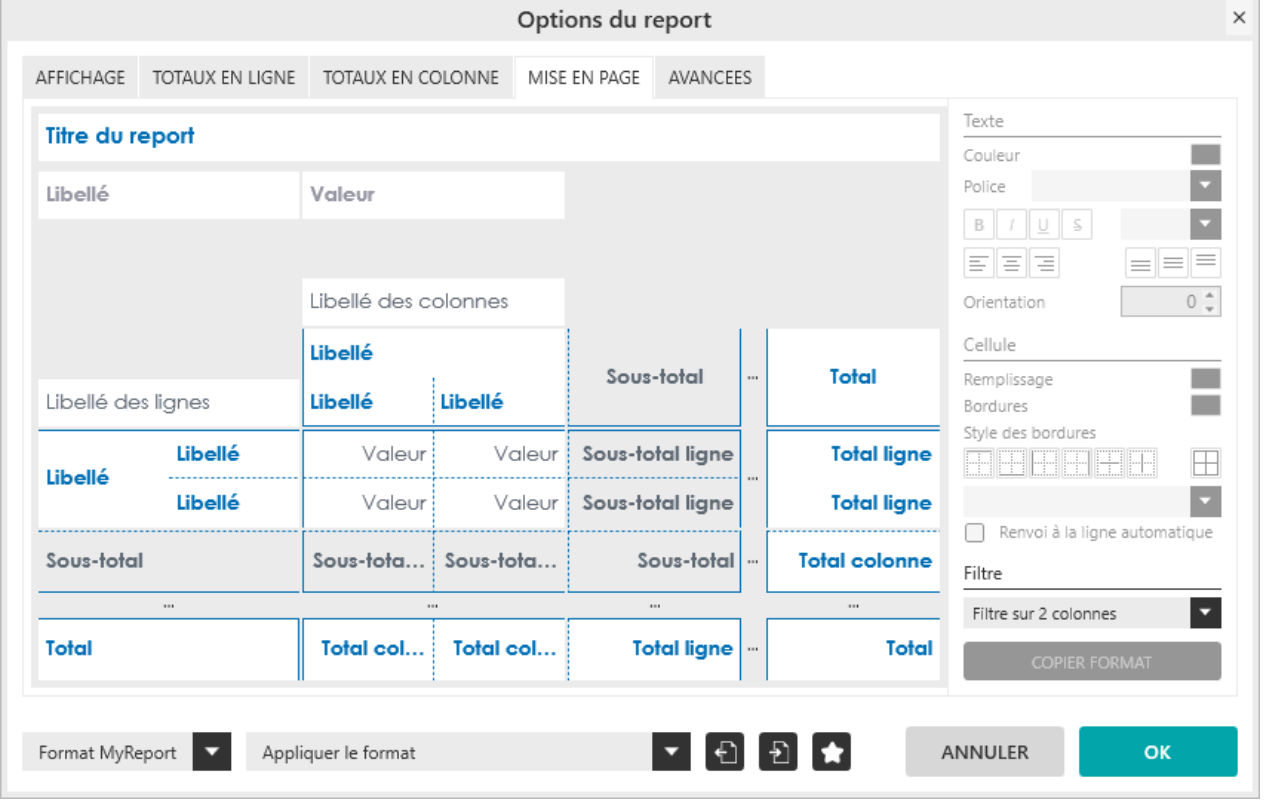

#### **Exercice :**

Sélectionnez le modèle « **Vente** » et positionnez dans votre report « **tableau** » :

- « **Famille** » et « **Produit** » en ligne
- « **Exercice** » en colonne
- « **CA** » et « **Unité** » en indicateur

Allez dans « Format » et sélectionnez la zone « **Valeur** ».

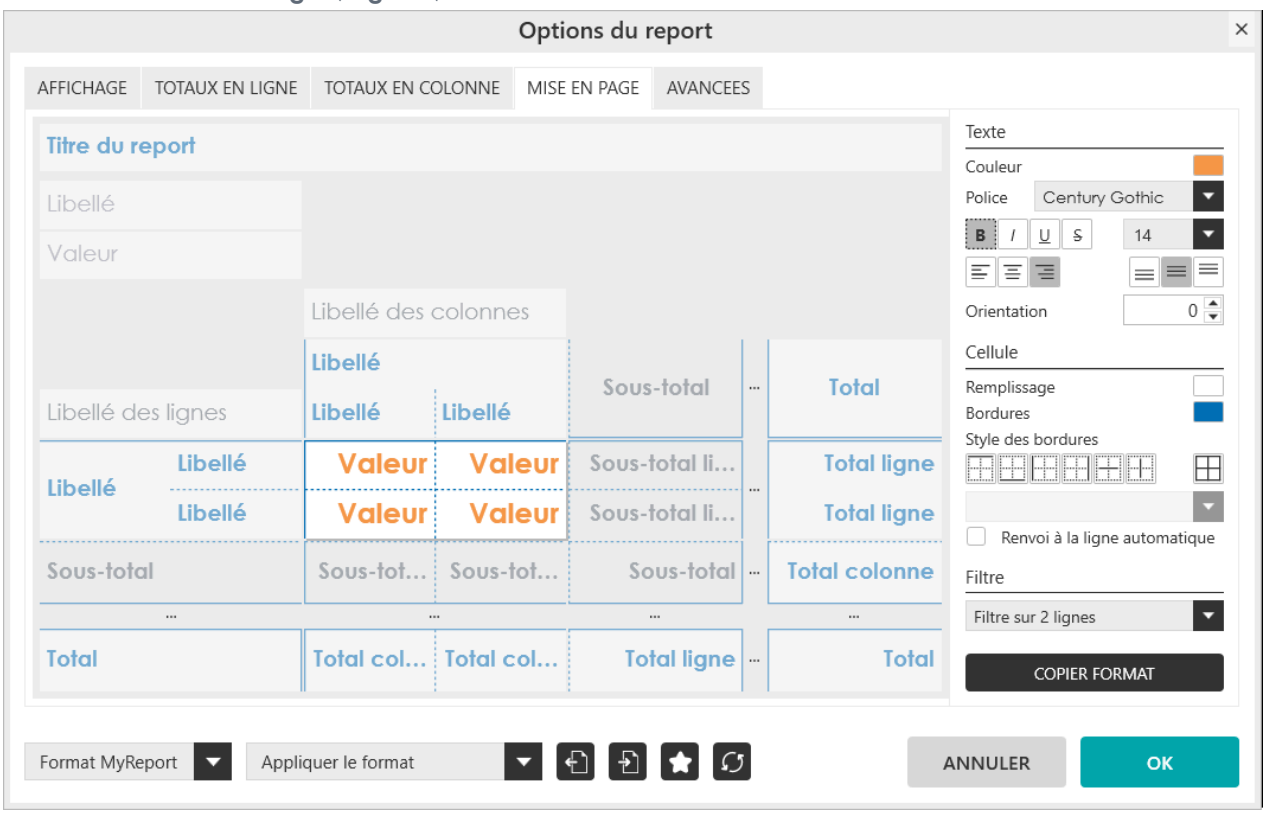

Mettez le texte en « **orange** », « **gras** », « **taille 14** ».

Validez et générez le report.

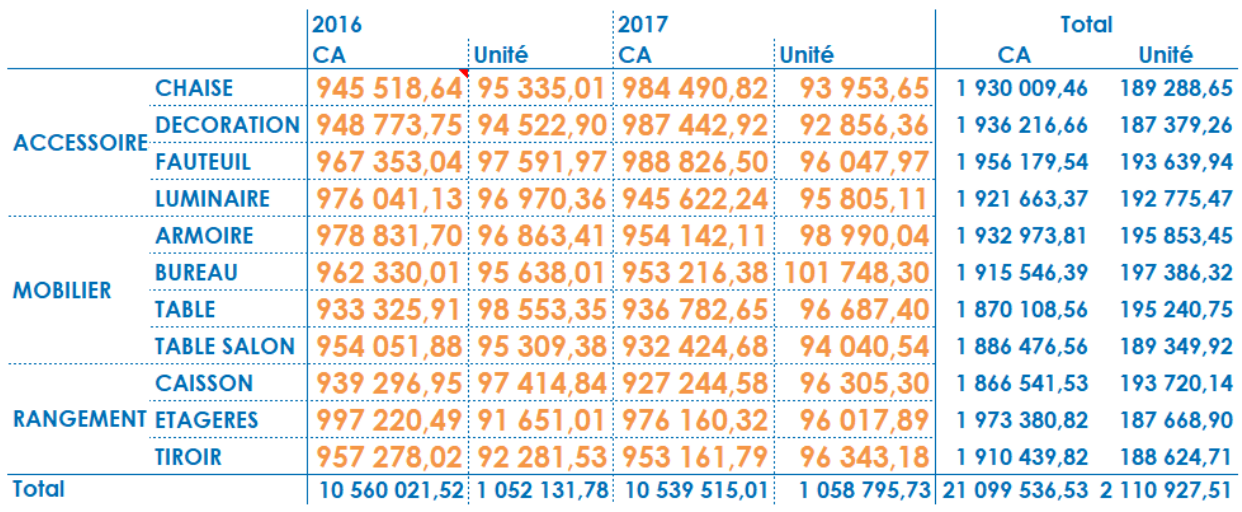

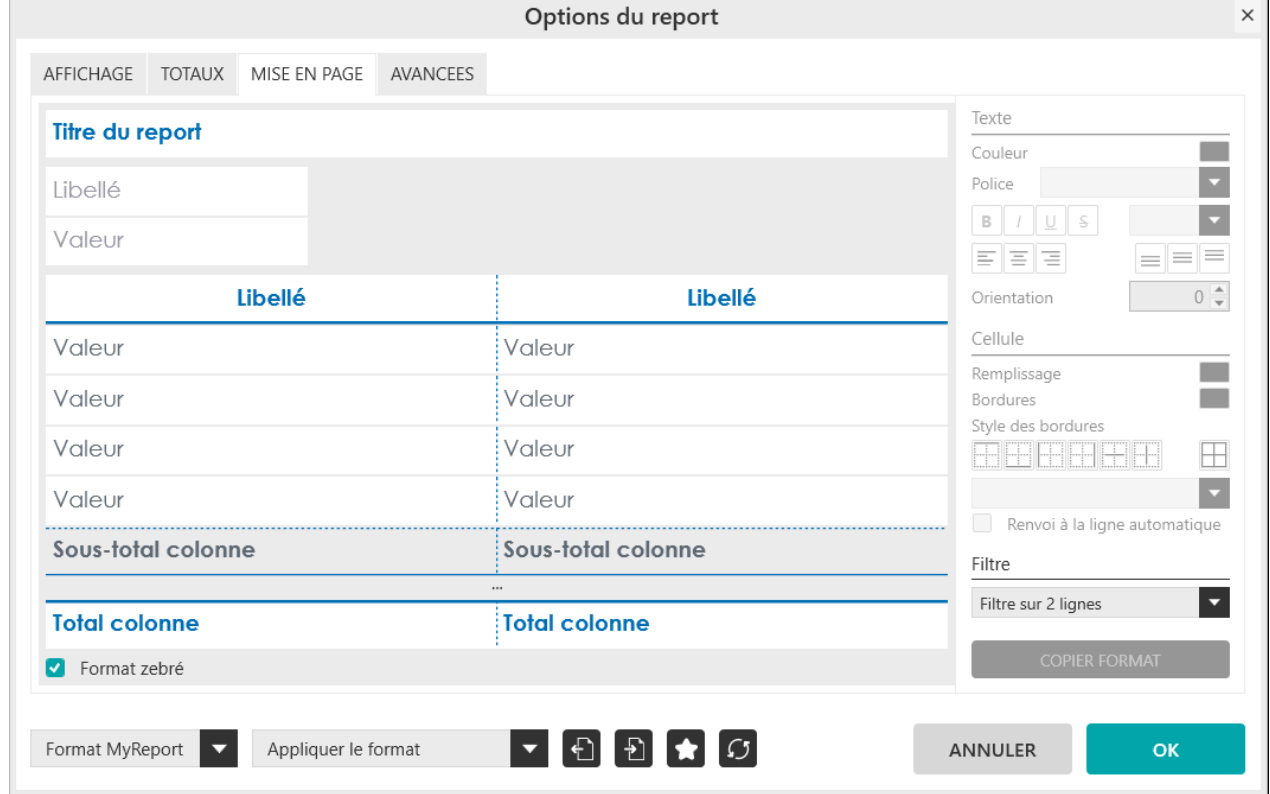

### **1.2. Format d'un listing**

#### **Influence du Format zebré** :

Il permet de définir un format différent une ligne sur deux.

Lorsqu'il est coché, vous pouvez sélectionnez chaque ligne séparément.

Lorsqu'il est décoché, le même format s'applique sur toutes les lignes.

#### **Exercice :**

Sélectionnez le modèle « **Vente** » et positionnez dans votre report « **listing** » :

- « **Exercice** »
- « **Famille** »
- «**Produit** »
- « **CA** »

Allez dans « Format » et cocher « **Format zebré** ».

Sélectionnez la première ligne « **Valeur** ».

Mettez un fond « **Vert** » et la police en **« Blanc »**.

Sélectionnez la seconde ligne « **Valeur** ».

Centrez le texte.

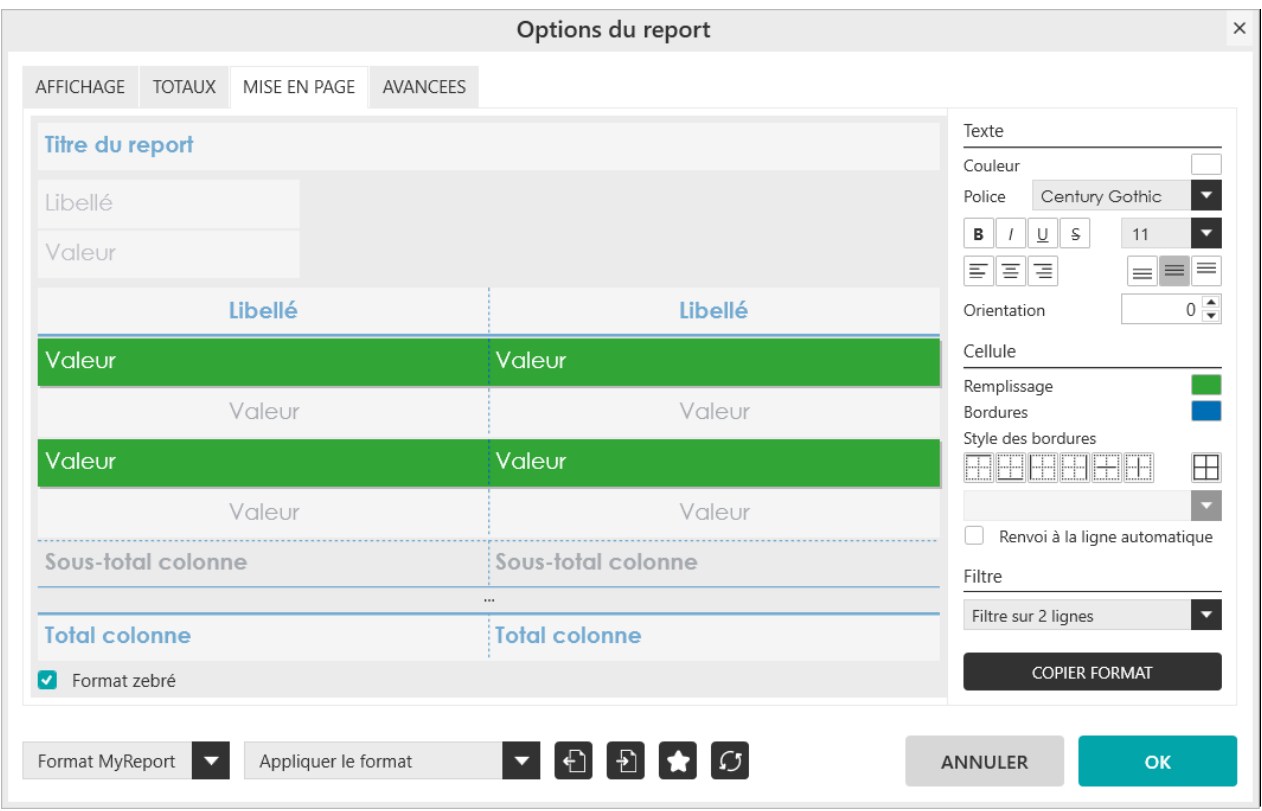

Validez et générez le report :

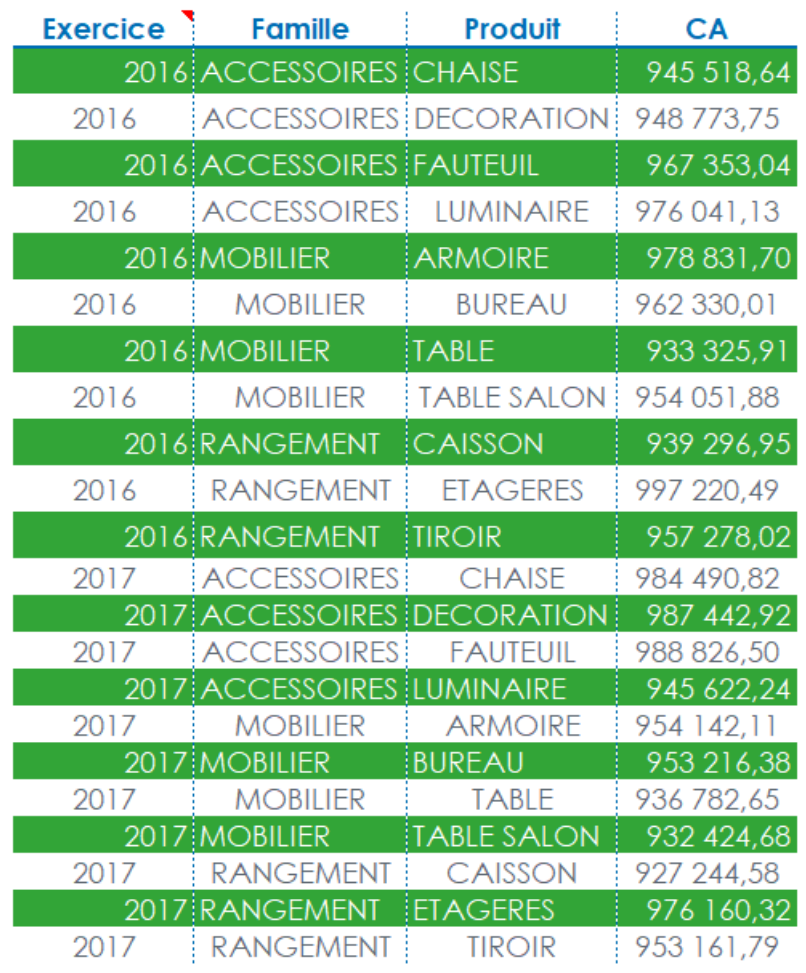

### **1.3. Format d'une cellule / liste déroulante / invite**

### **Important**

Π Ξ

> **Le format de ces éléments n'est pas géré par MyReport Builder BE. Il est à définir manuellement dans Excel.**

### **1.4. Définir le format d'un champ**

Les filtres peuvent être affichés de trois manières (cf. tableau ci-dessous) :

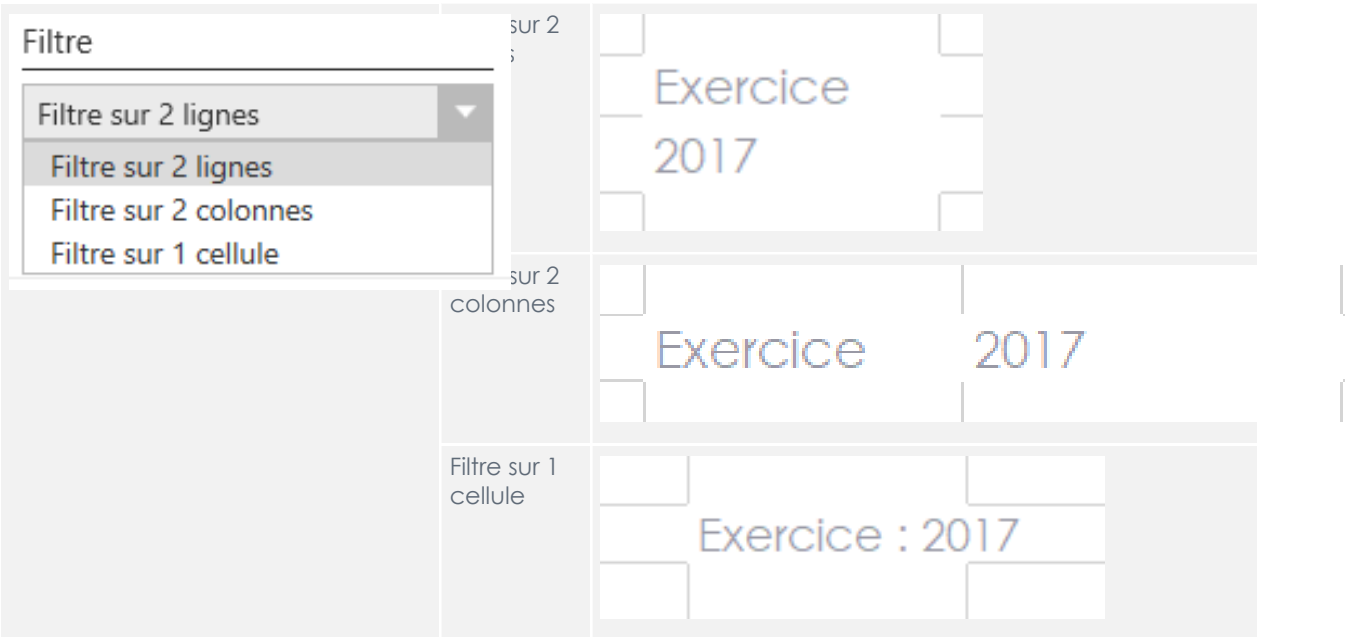

Le format des filtres se définit dans cette zone :

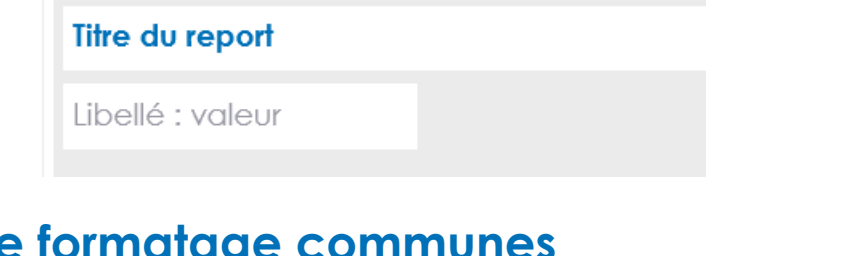

### **2. Options de formatage communes**

Format MyReport **V** Appliquer le format

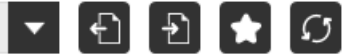

### **2.1. Comment choisir un format prédéfini ?**

Un ensemble de format prédéfini existe. Ils sont disponibles dans la liste déroulante.

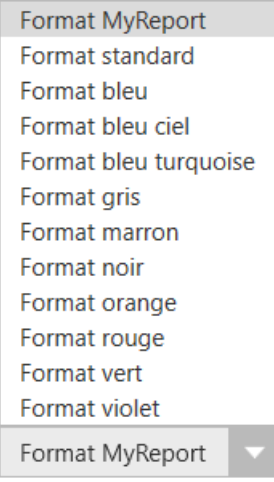

### **2.2. Comment choisir le type d'affectation du format ?**

Il y a trois choix d'affectation du format pour le report :

#### **Appliquer le format :**

Lors de l'exécution et des mises à jour, le format du report défini dans MyReport Builder sera affecté.

Si vous avez rajouté du formatage manuellement dans votre report, celui-ci sera écrasé.

#### **Appliquer le format uniquement à l'exécution :**

Lors de l'exécution, le format du report défini dans MyReport Builder sera affecté.

Lors de la mise à jour, celui-ci ne sera pas affecté.

Cela signifie que si de nouvelles lignes ou colonnes sont rajoutées dans votre tableau, celles-ci n'auront pas de formatage.

#### **Ne pas appliquer le format** :

Lors de l'exécution et des mises à jour, le format du report défini dans MyReport Builder ne sera pas affecté.

Cela signifie que votre tableau n'aura aucun formatage (pas de bordures, pas de couleur, ...), le report aura le formatage que vous avez défini manuellement dans Excel

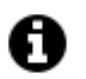

#### **Astuce**

Il est conseillé d'utiliser « **Appliquer le format uniquement à l'exécution** » que pour des reports de taille fixe.

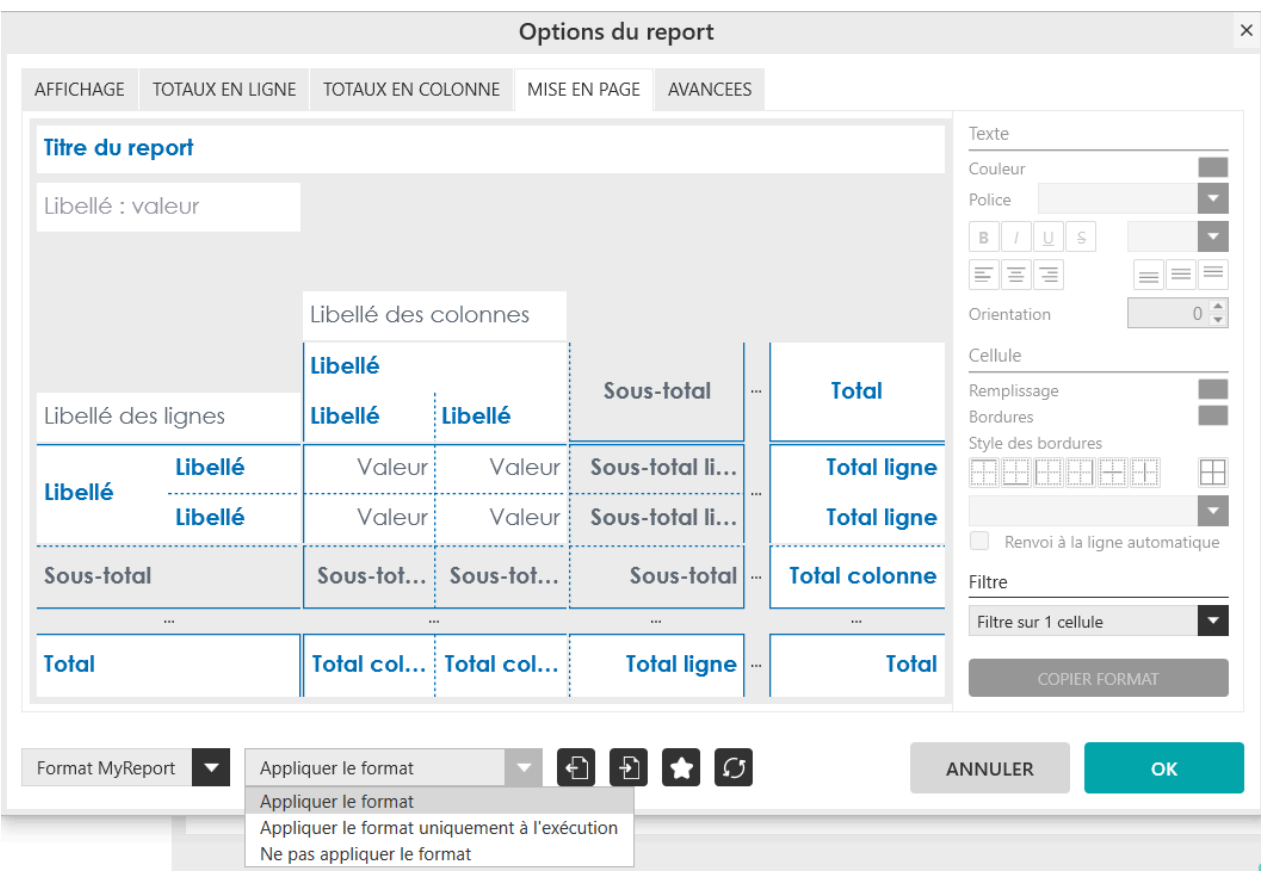

#### **Exercice :**

Sélectionnez le modèle « **Vente** », puis positionnez dans votre report :

- « **Région** » en Ligne
- « **Exercice** » en Colonne
- « **CA** » en Indicateur

Ajoutez un filtre « **Liste déroulante** » sur le champ « **Région** ».

Dans « **Format** », sélectionnez « **Ne pas appliquer le format** ».

Validez puis générez le report :

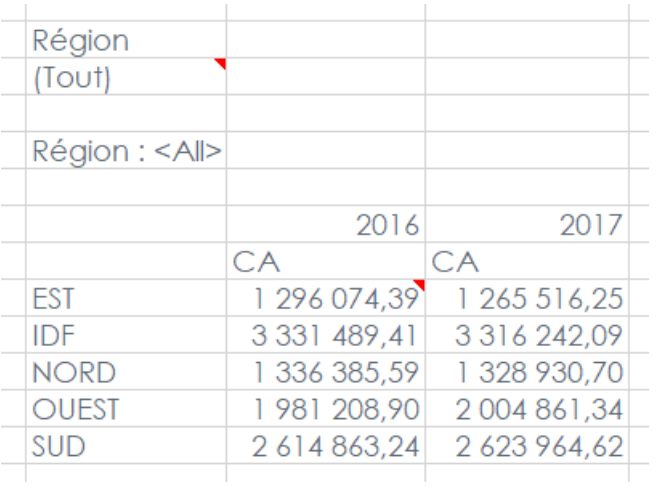

Le format du report n'est pas affecté.

Maintenant dans « **Format** », sélectionnez « **Appliquer le format uniquement à l'exécution** ».

Validez puis générez le report :

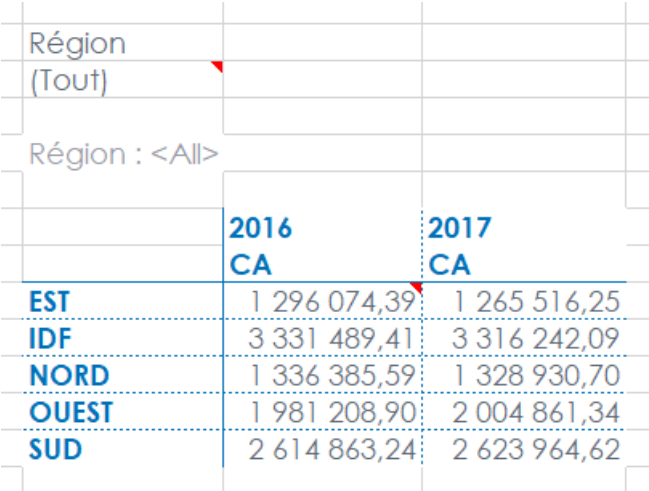

Dans la liste déroulante, choisissez « Est » et actualisez le report. On obtient le résultat ci-dessous :

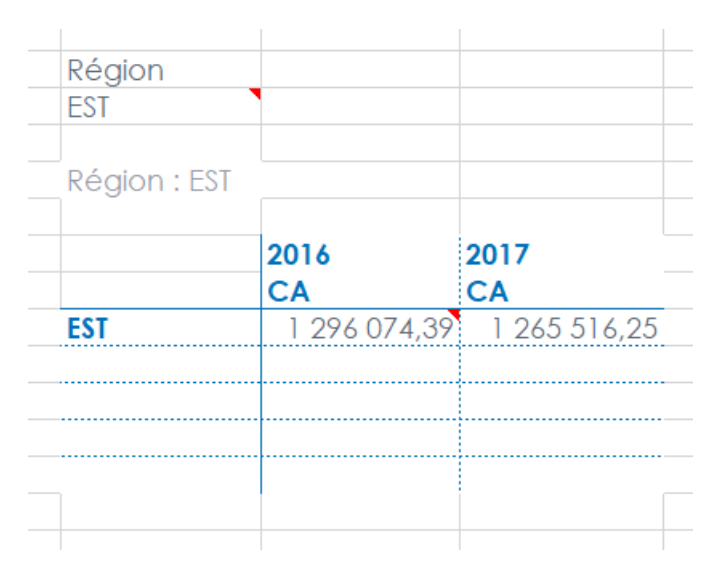

On constate que le format n'a pas été redéfini lors de la mise à jour. On conserve celui appliqué suite à l'exécution du report.

### **2.3. Comment importer / exporter un format ?**

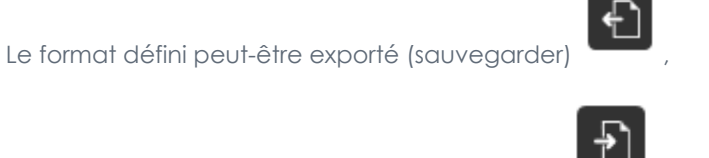

afin d'être importé (ouvrir) dans un autre report

Le fichier sauvegardant le format a une extension « **.mrfx** ».

Le lieu de sauvegarde du fichier est défini par l'utilisateur.

### **2.4. Comment définir un format par défaut ?**

Afin que les modifications apportées au format deviennent le format par défaut, il faut cliquer sur le bouton

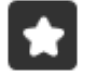

.

Cela va venir surcharger le format par défaut défini dans les préférences. (« **Outils** » -> « **Préférences** »)

# **Chapitre 20. Présentation des options générales d'un report**

Options du

Les options d'un report sont disponibles depuis le bouton **report** dans la barre de menu.

### **1. Comment redimensionner automatiquement les colonnes ?**

Cette option permet de faire s'adapter automatiquement la taille des colonnes à leur contenu, afin de ne plus avoir besoin de les redimensionner manuellement.

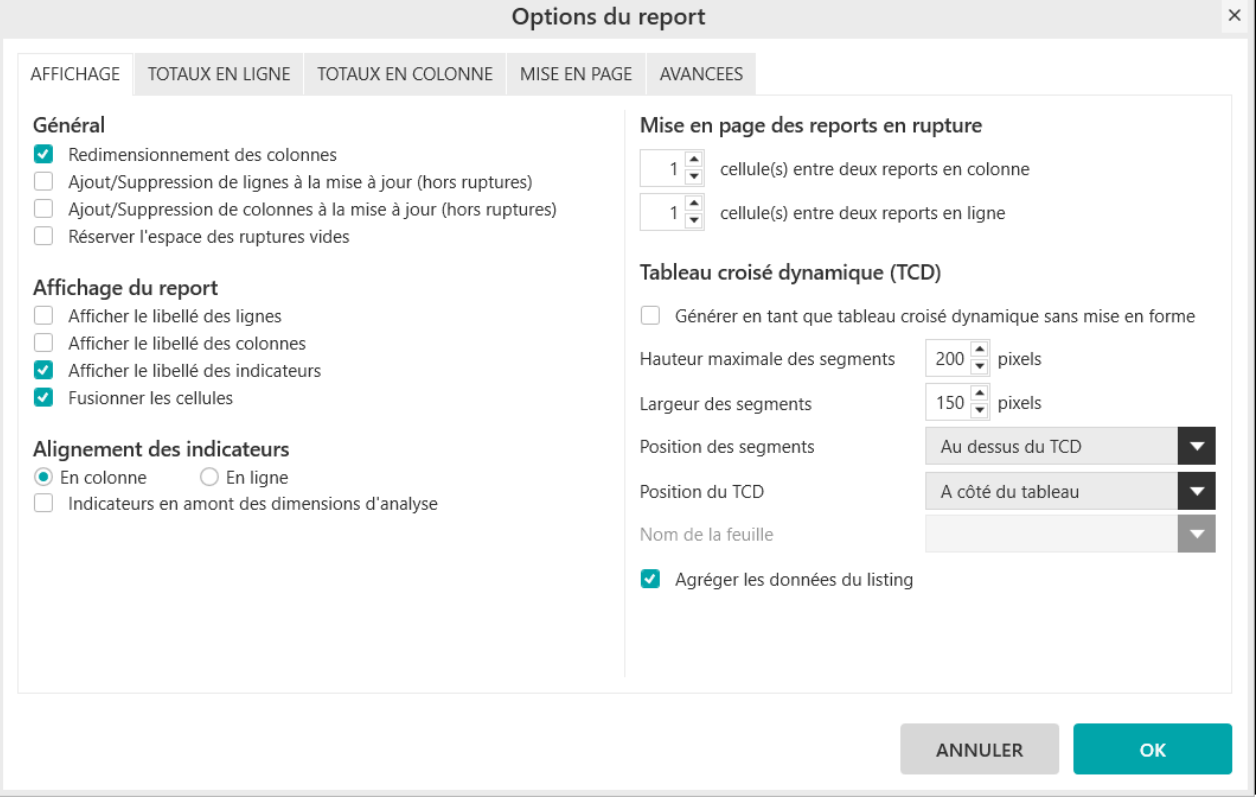

#### **Exercice :**

Définissez la taille des colonnes B et C à 5. (Sélectionnez la colonne -> clic droit -> largeur de la colonne)

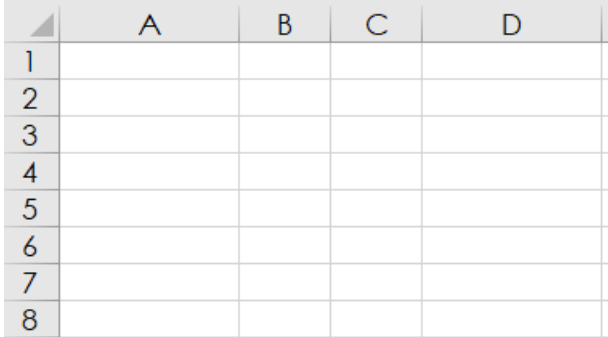

Sélectionnez le modèle « **Vente** », puis positionnez dans votre report tableau :

- « **Famille** » en ligne
- « **CA** » en indicateur

Allez dans les « **Options** », onglet « **Affichage** » et cochez « **Redimensionner les colonnes** ».

Générez le report en cellule B2.

Le résultat obtenu est le suivant :

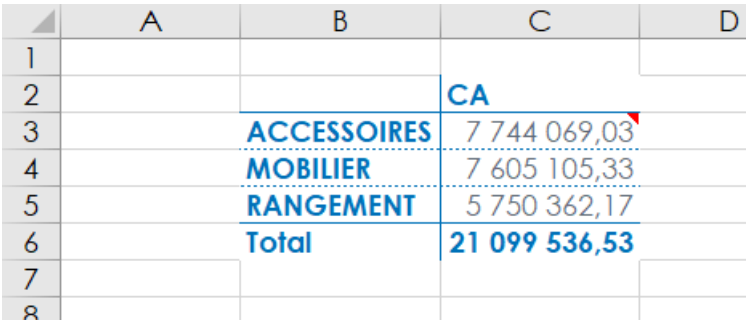

La taille des colonnes B et C s'est adaptée à la taille des valeurs.

### **2. Comment afficher / supprimer automatiquement des lignes / colonnes lors de la mise à jour ?**

Cette option permet de faire s'adapter automatiquement la taille des reports, en ajoutant / supprimant des lignes / colonnes pour que la taille du report évolue.

#### **Important**

La fonction « **Ajout/Suppression de lignes à la mise à jour (hors rupture)** » peut être utilisée lorsque plusieurs tableaux de hauteurs variables sont positionnés les uns en dessous des autres.

La fonction « **Ajout/Suppression de colonnes à la mise à jour (hors rupture)** » peut être utilisée lorsque plusieurs tableaux de largeurs variables sont positionnés les uns à droite des autres.

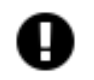

ı

#### **Attention**

Il est fortement déconseillé de combiner ces deux fonction

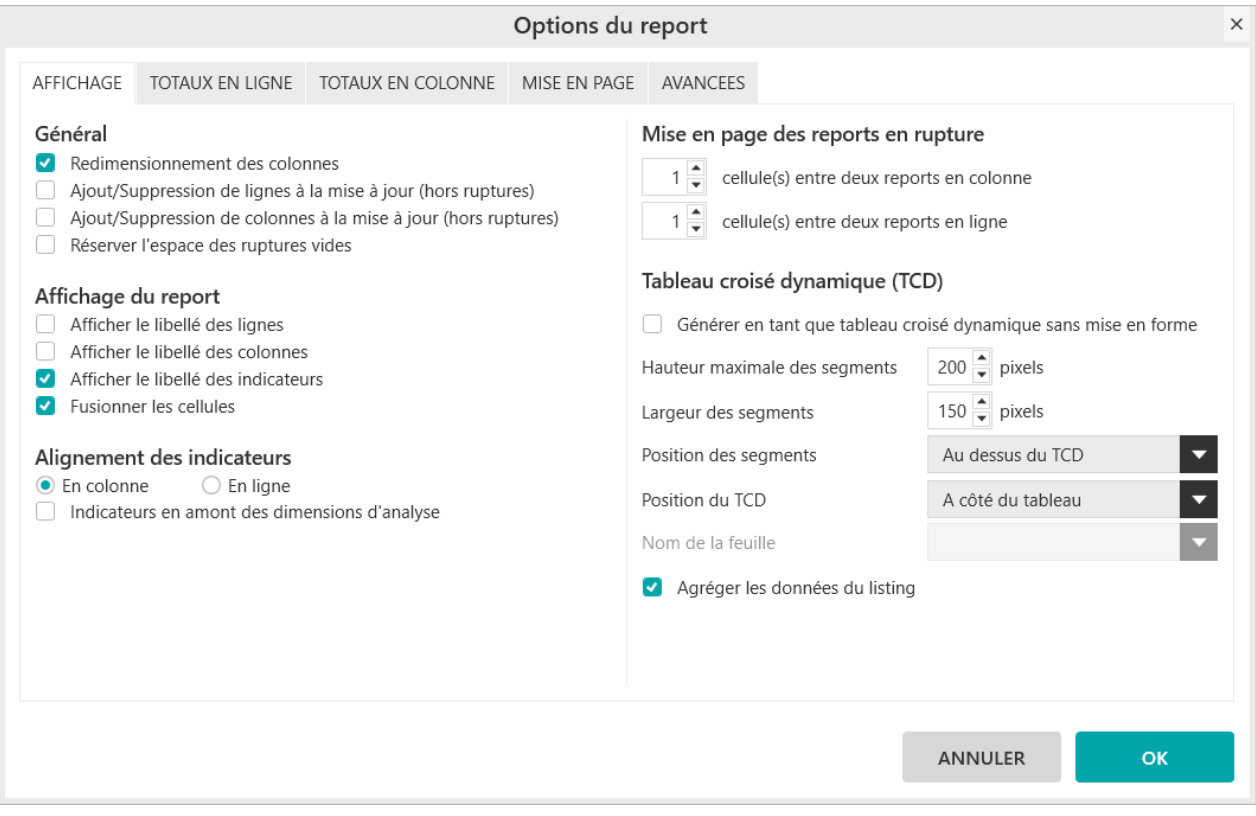

#### **Exercice :**

Sélectionnez le modèle « **Vente** », puis positionnez dans votre report :

- « **Ville** » en Ligne
- « **Exercice** » en Colonne
- « **CA** » en Indicateur

Ajoutez un filtre « **Liste déroulante** » sur le champ « **Région** ».

#### Dans « **Options** », sélectionnez « **Ajout/Suppression de lignes à la mise à jour (hors ruptures**) ».

Validez puis générez le report.

Choisissez la région « **EST** » et actualisez le report :

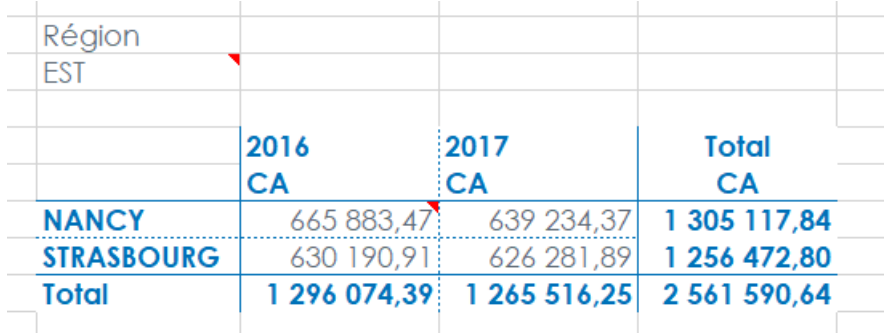

Dans Excel, placez-vous juste en dessous du report créé, supprimez le filtre et générez le report :

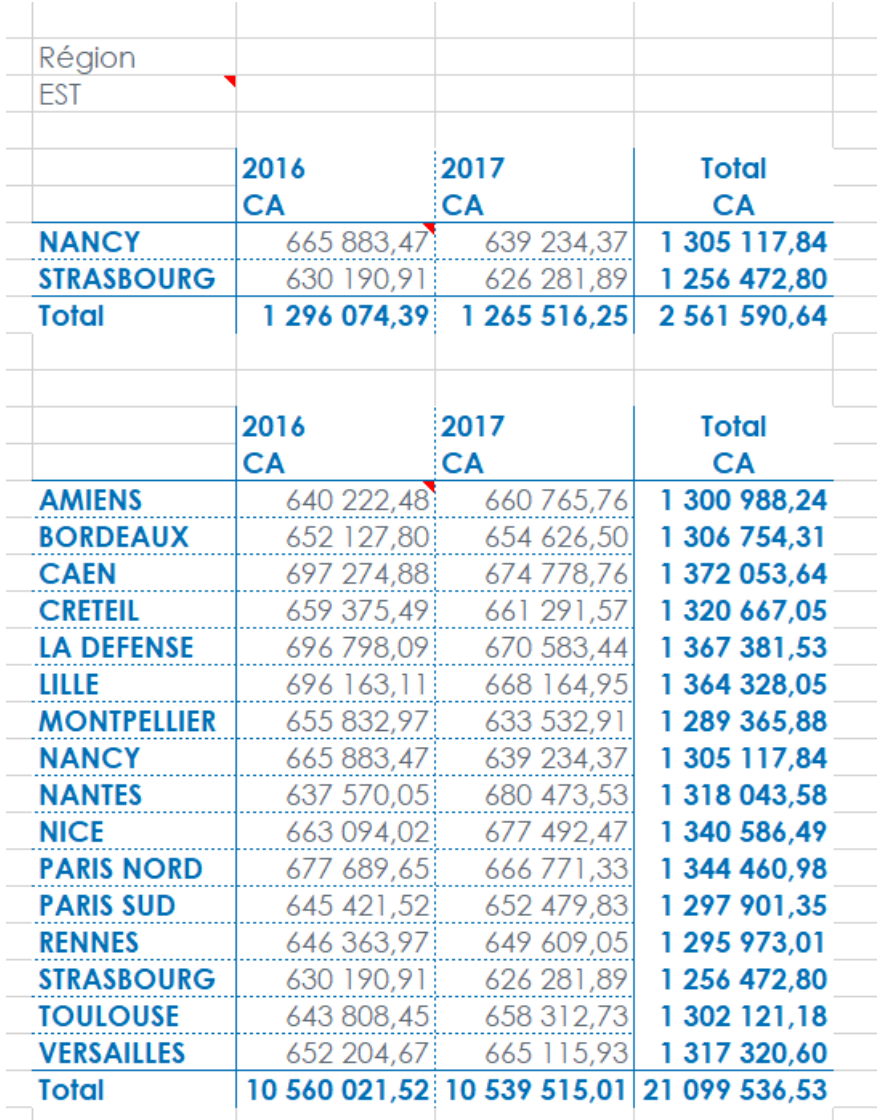

Dans la liste déroulante, choisissez la région « **SUD** » et actualisez le premier report. Des lignes supplémentaires sont automatiquement ajoutées au report. Le second report n'est pas écrasé par le premier.

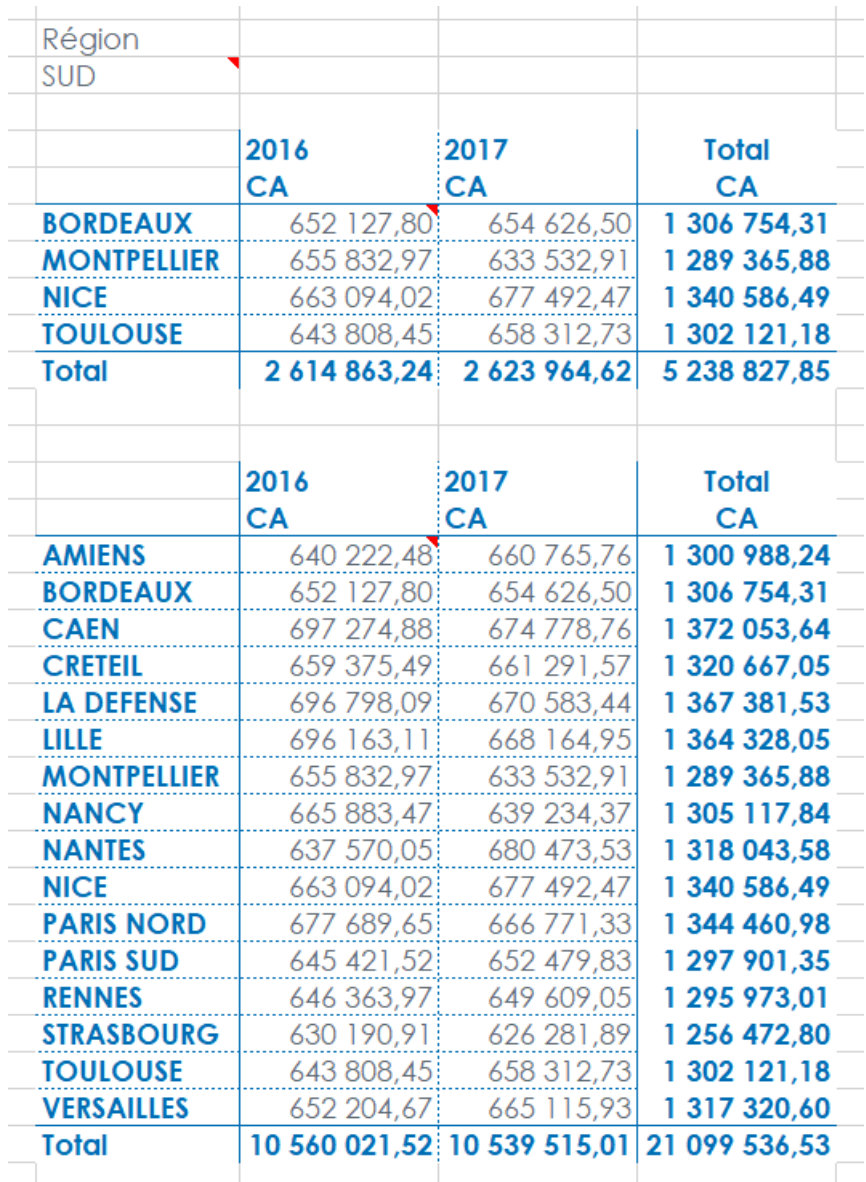

### **3. Comment horodater les reports ?**

L'horodatage des reports permet de savoir quand le dernier ETL a été effectué sur le modèle servant à construire les reports.

Cette option affichera :

- **Pour les modèles chargés** : la date de dernier ETL, si celui-ci a été modifié sans avoir été remis à jour donc sans date d'ETL, le texte affiché sera ??/??/????.
- **Pour les modèles sources sans chargement** : la date affichée sera la date du dernier rafraîchissement du report.
- **Pour les modèles Datawarehouse sans chargement** : le minimum ou le maximum des dates de dernier ETL des modèles utilisés dans ce modèle Datawarehouse. Si cette information n'est pas disponible pour certains des modèles sources, cela affichera le texte ??/??/????

**Dans le cas d'un modèle sans chargement**, le choix de l'affichage du minimum ou du maximum des dates d'ETL des modèles sources se fait en cochant ou décochant l'option « **Modèle sans chargement, afficher le maximum des dates** ».

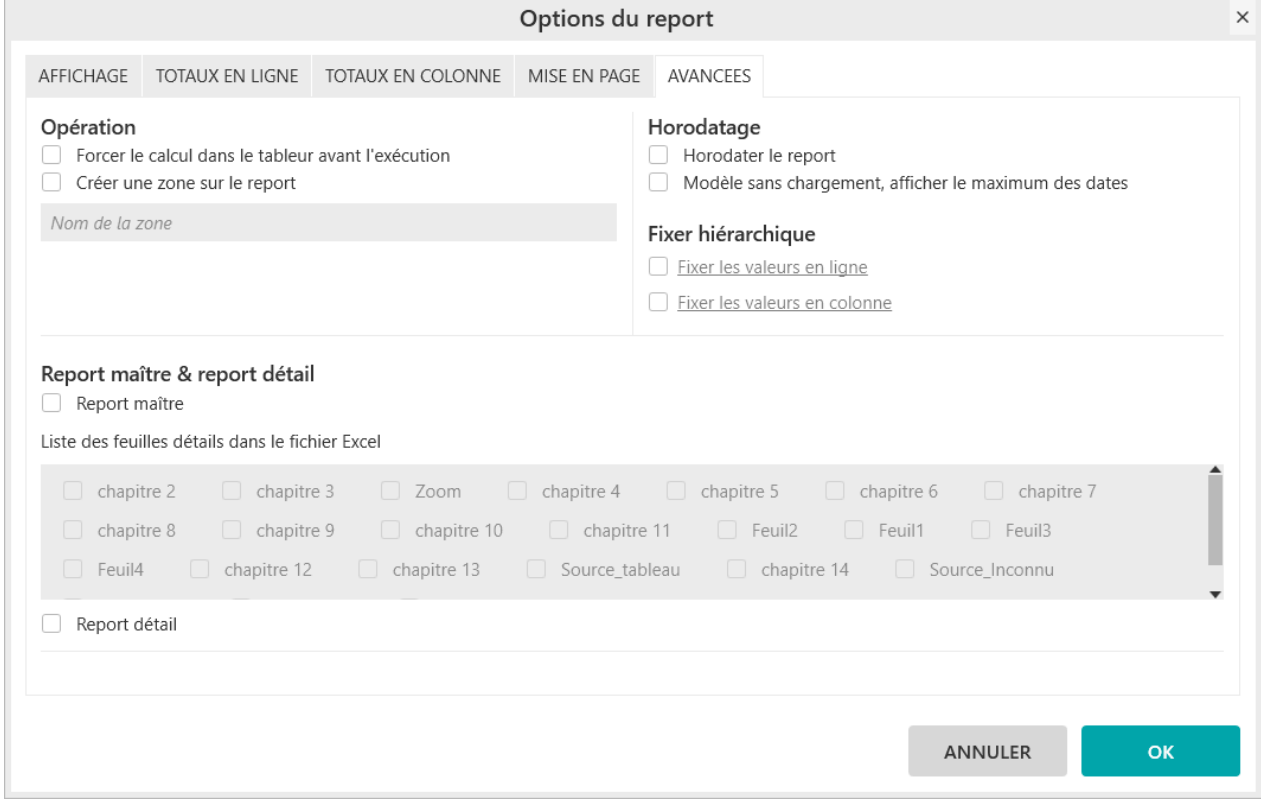

#### **Exercice :**

Sélectionnez le modèle « **Vente** » et positionnez dans votre report :

- « **Région** » en ligne
- « **Exercice** » en colonne
- « **CA** » en indicateur

Allez dans les « **Options du report** », onglet « **Avancées** », cochez « **Horodater le report** » et « **Modèle sans chargement, afficher le maximum des dates** ».

Validez et générez le report :

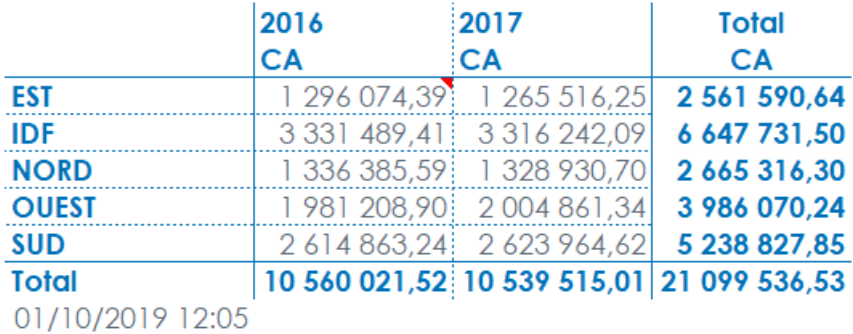

```
Report One - RCS PARIS B 437 895 766 - TVA Intra-communautaire FR 14 437 895 766
```
En dessous du tableau, la date et l'heure à laquelle vous avez généré le tableau est affichée. En effet, le modèle « **Vente** » est un modèle (source) sans chargement.

### **4. Comment créer une zone sur tout le report ?**

Il est possible de créer une zone sur tous les types de report.

Avoir une zone nommée sur un report est obligatoire dans les cas suivants :

- Activation d'un Tableau Croisé Dynamique avec un tableau ou un listing
- Report « **Liste déroulante** »
- Report « **Invite** »

La création d'une zone et la définition de son nom se fait depuis « **Options** », onglet « **Avancees** ».

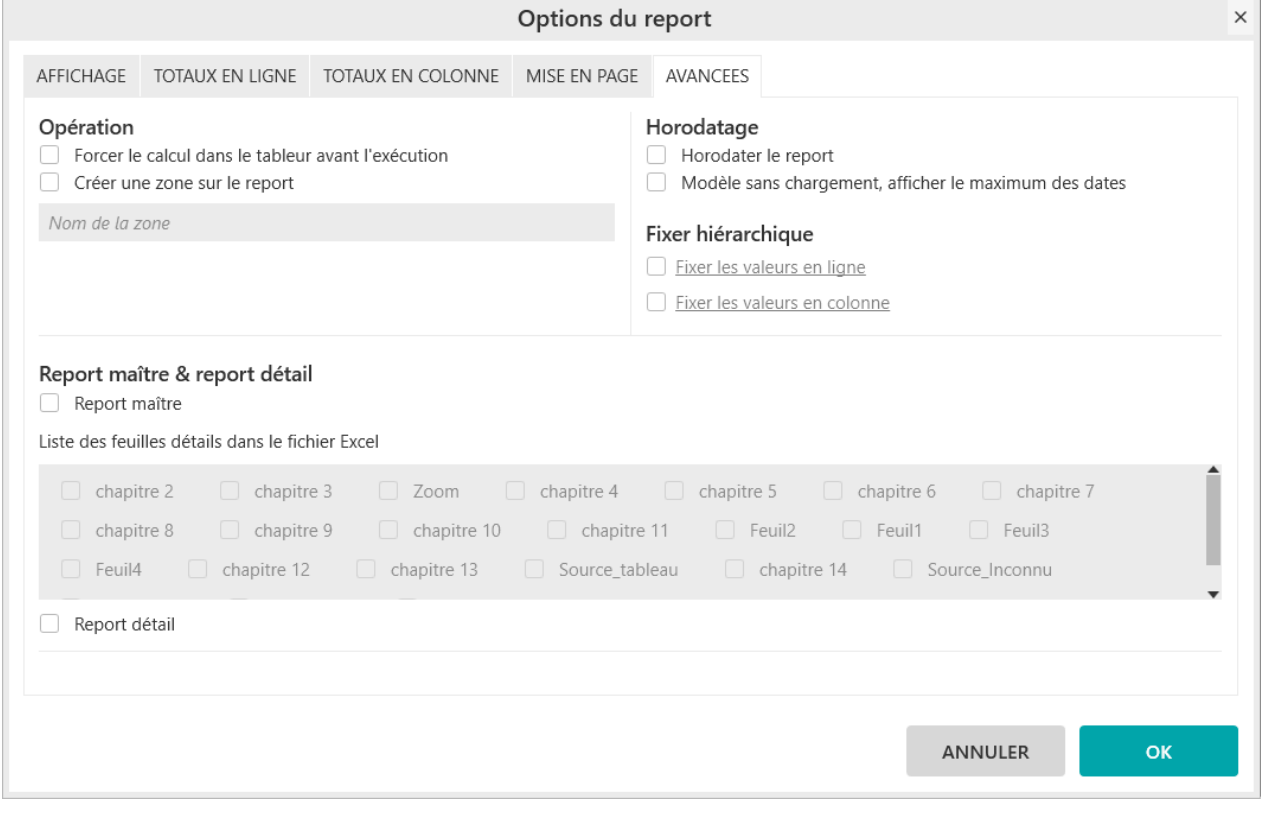

**Important**

П

Le nom d'une zone :

- Ne commence pas par un chiffre
- Ne contient pas d'espace

# **Chapitre 21. Les options des reports « Tableau »**

Les options d'un report sont disponibles depuis le bouton report dans la barre de menu.

### **1. Comment afficher les libellés des dimensions et des indicateurs ?**

Options du

Ces options permettent d'afficher ou non les libellés des dimensions et des indicateurs en tête de tableau.

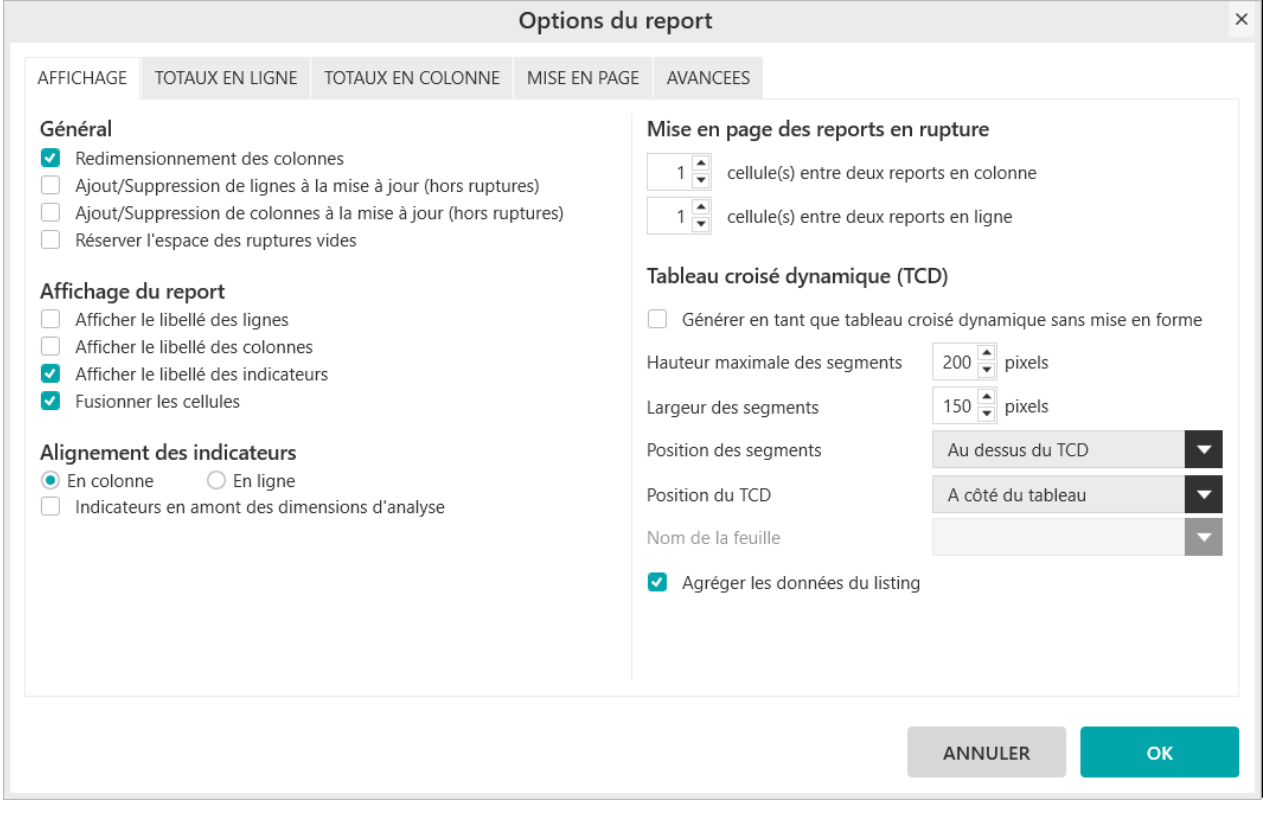

# п

### **Important**

L'affichage des libellés est aussi accessible depuis l'interface principale en effectuant un clicdroit dans la zone des dimensions / indicateurs

#### **Exercice :**

Sélectionnez le modèle « **Vente** » et positionnez dans votre report « **tableau »** :

■ « **Famille** » et « **Produit** » en ligne

- « **Exercice** » et « **Mois** » en colonne
- « **CA** » et « **Unité** » en indicateur

Allez dans les « **Options** », onglet « **Affichage** », cochez « **Afficher le libellé des lignes** », « **Afficher le libellé des colonnes** » et « **Afficher le libellé des indicateurs** ».

Validez et générez le report :

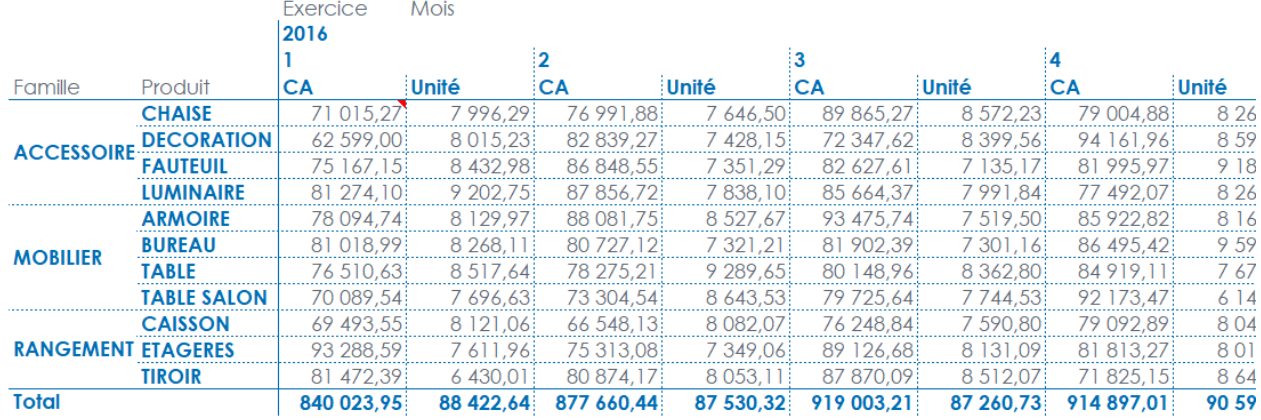

Les libellés des lignes, des colonnes et des indicateurs sont affichés en tête de tableau.

### **2. Comment fusionner / dissocier les cellules ?**

Cette option permet de fusionner les cellules contenant la même valeur de dimension. Par défaut, cette option est cochée.

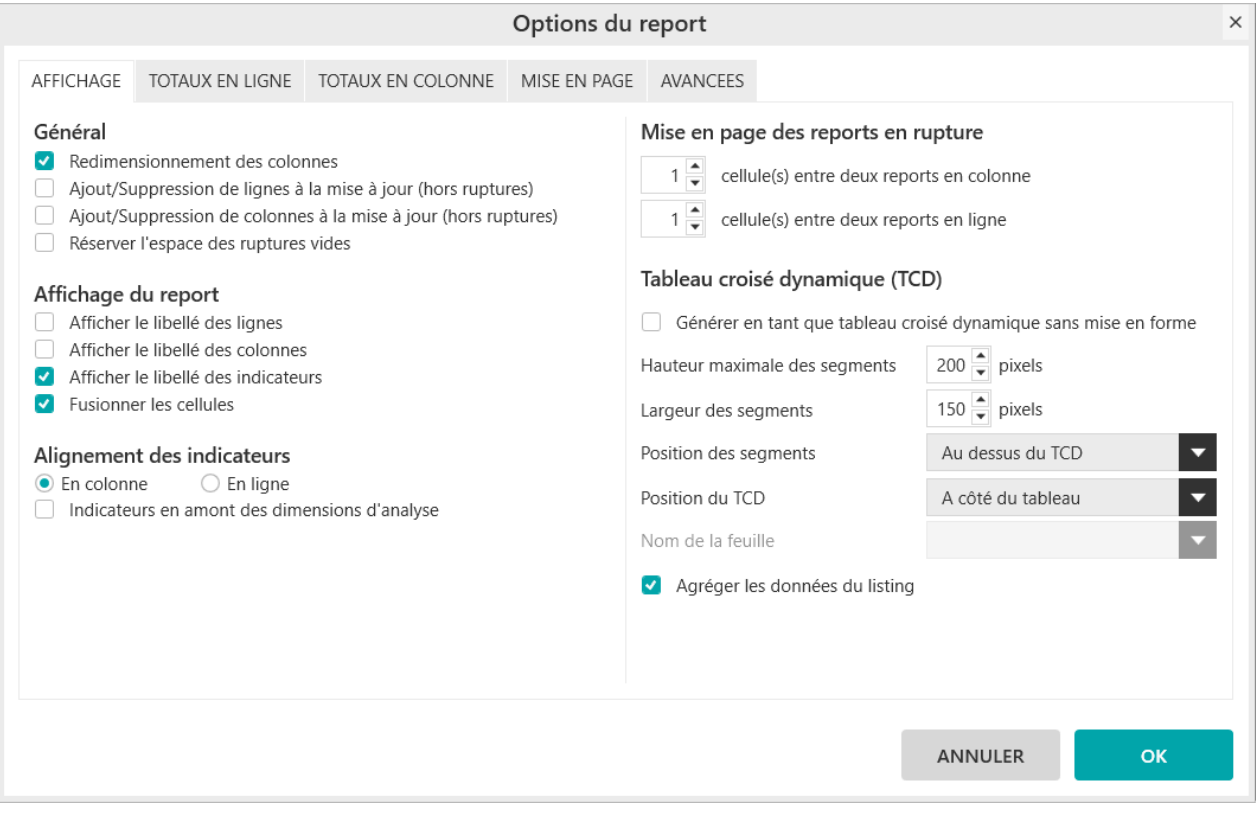

#### **Exercice :**

Sélectionnez le modèle « **Vente** » et positionnez dans votre report :

■ « **Famille** » et « **Produit** » en ligne

■ « **CA** » et « **Unité** » en indicateur

Allez dans les « **Options** », onglet « **Affichage** », décochez « **Fusionner les cellules** ».

Validez et générez le report :

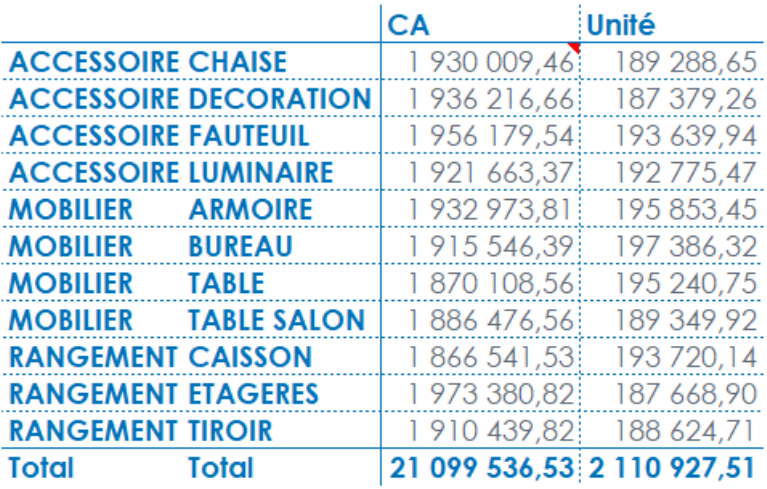

Les valeurs des dimensions sont répétées sur chaque ligne.

### **3. Comment aligner les indicateurs ?**

Cette option permet de choisir si les indicateurs seront affichés côte à côte (affichage par défaut « **En colonne** ») ou les un en dessous des autres (« **En ligne** »)

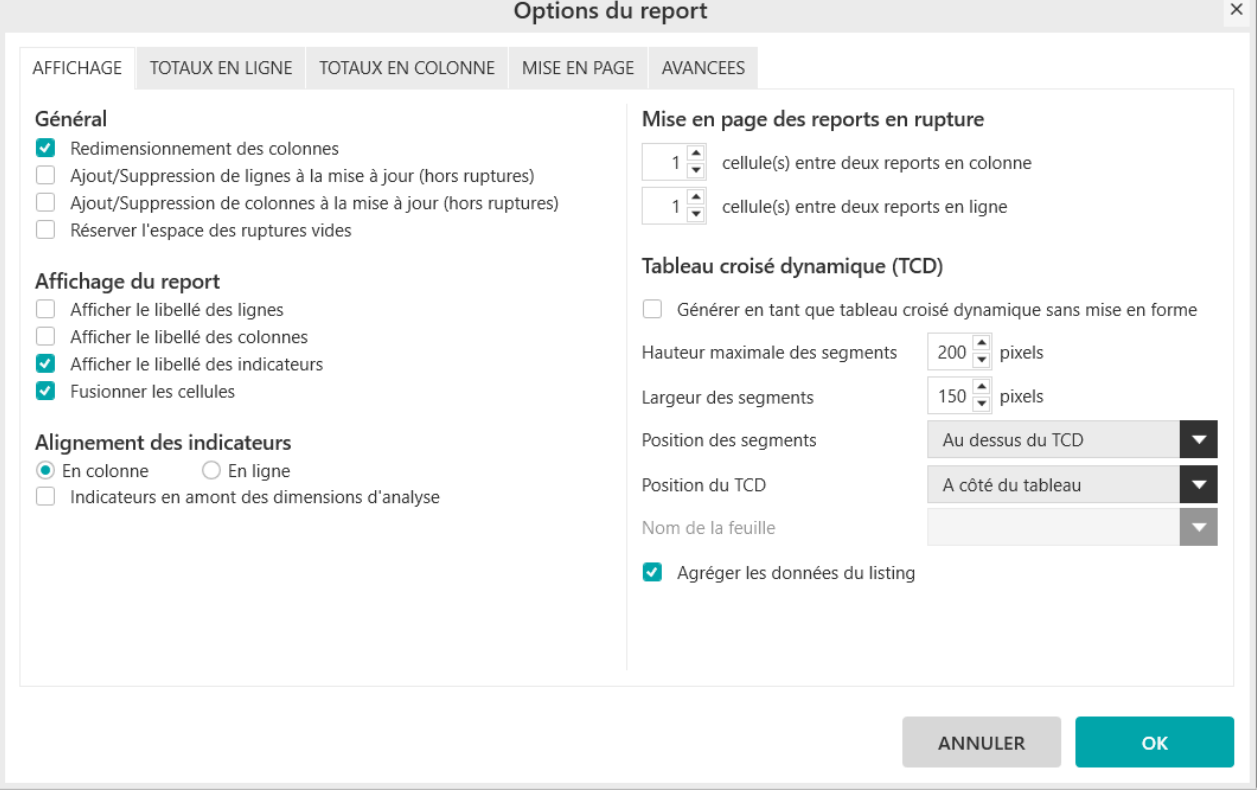

#### **Exercice :**

Sélectionnez le modèle « **Vente** » et positionnez dans votre report :

- « **Région** » en ligne
- « **CA** » et « **Unité** » en indicateur

Allez dans les « **Options** », onglet « **Affichage** », cochez « **En ligne** ».

Validez et générez le report :

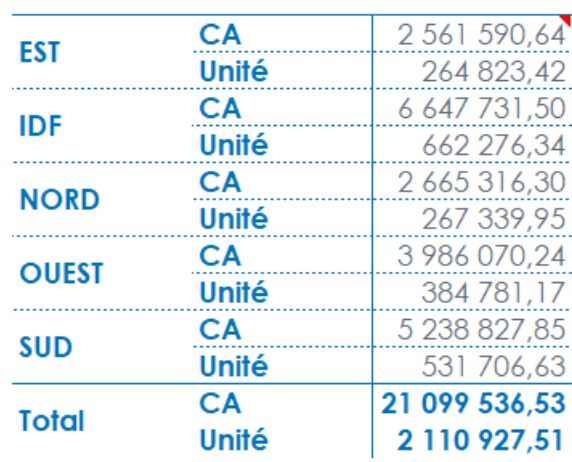

Les indicateurs sont affichés sur des lignes différentes.

### **4. Comment afficher les indicateurs en amont des dimensions d'analyse ?**

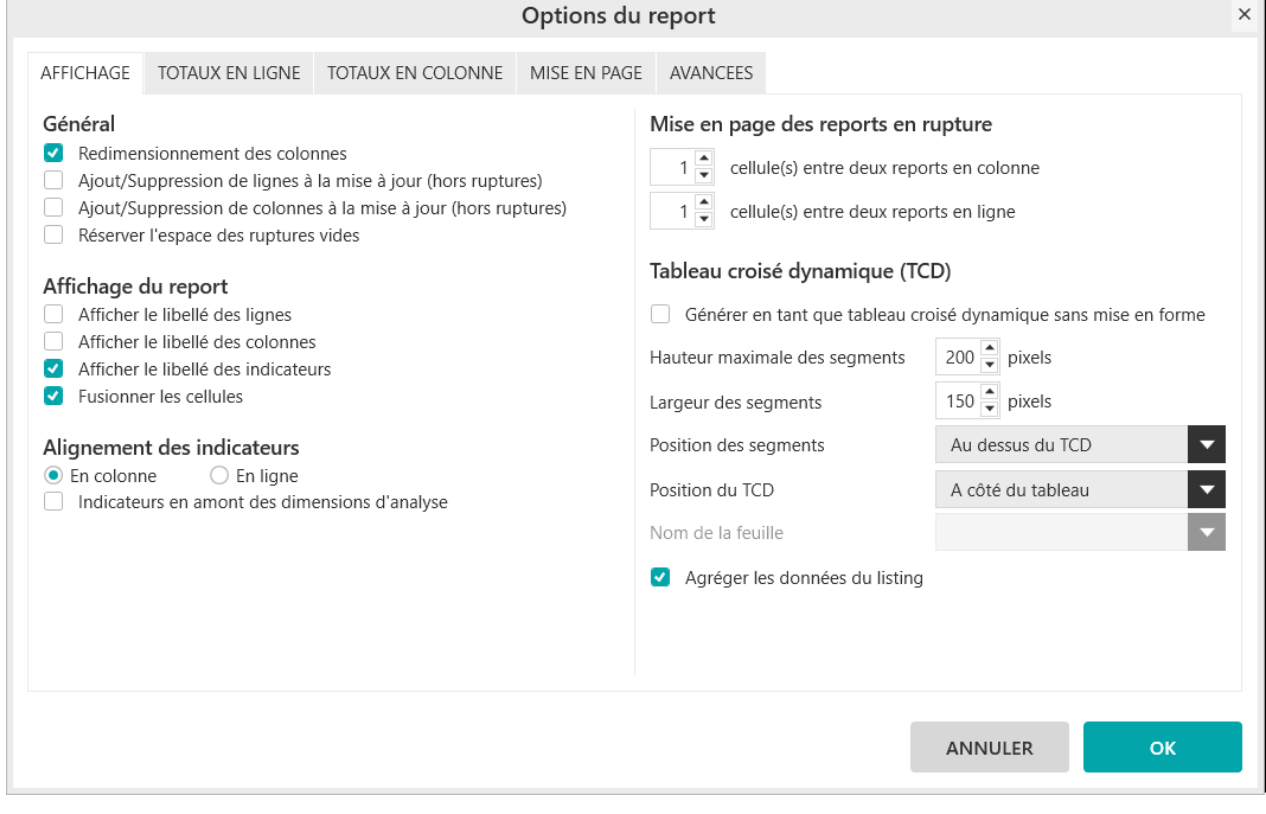

#### **Exercice :**

Sélectionnez le modèle « **Vente** » et positionnez dans votre report :

■ « **Région** » en ligne

- « **Exercice** » en colonne
- « **CA** » et « **Unité** » en indicateur

Allez dans les « **Options** », onglet « **Affichage** », cochez « **Indicateurs en amont des dimensions d'analyse** ».

Validez et générez le report :

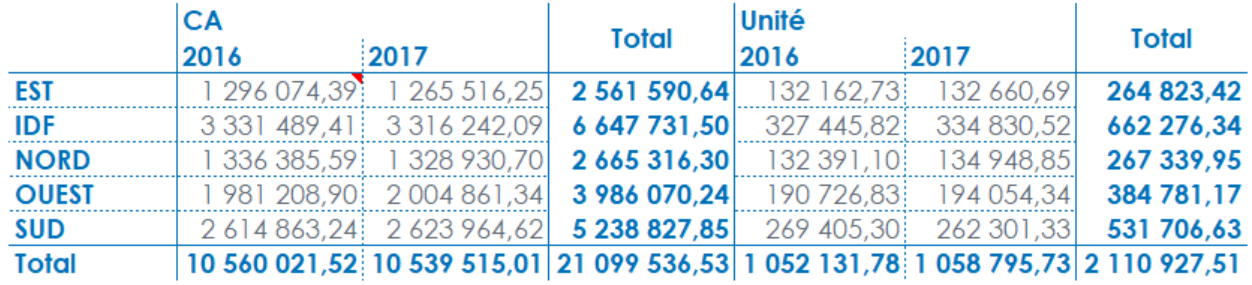

Vous constatez que votre report est séparé en deux parties. La première partie concerne le premier indicateur tandis que la seconde partie concerne le second indicateur. Ainsi le report est d'abord créé par rapport aux indicateurs (ici « CA » et « Unité ») puis ensuite par rapport *aux dimensions en colonne* (ici « Exercice »).

Maintenant cochez « **En ligne** » pour l'alignement des indicateurs et générez le report :

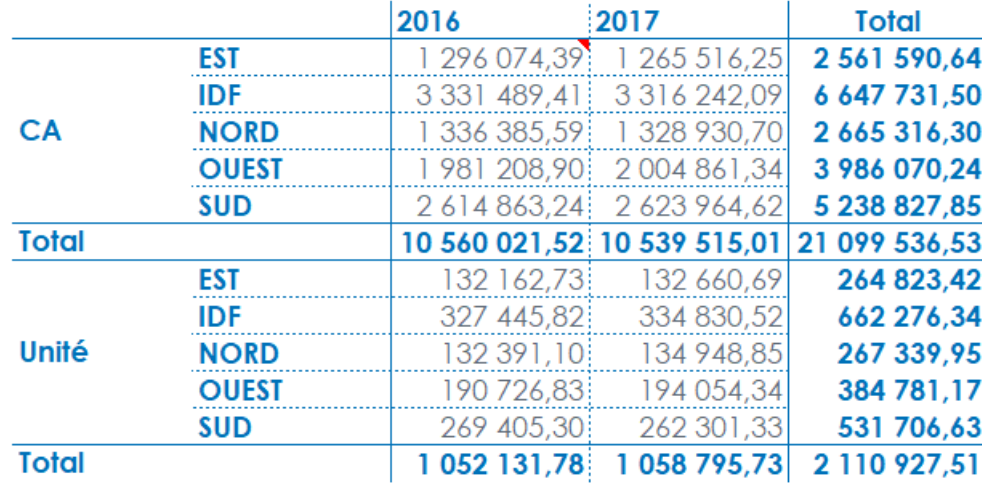

Le report est ici d'abord créé par rapport aux indicateurs (ici « CA » et « Unité ») puis ensuite par rapport *aux dimensions en ligne* (ici « Région »).

### **5. Comment fixer les valeurs en ligne et en colonne ?**

Fixer les valeurs des dimensions en ligne ou colonne permet de définir un ordre personnalisé pour l'ensemble des valeurs des champs positionnés en ligne ou en colonne.

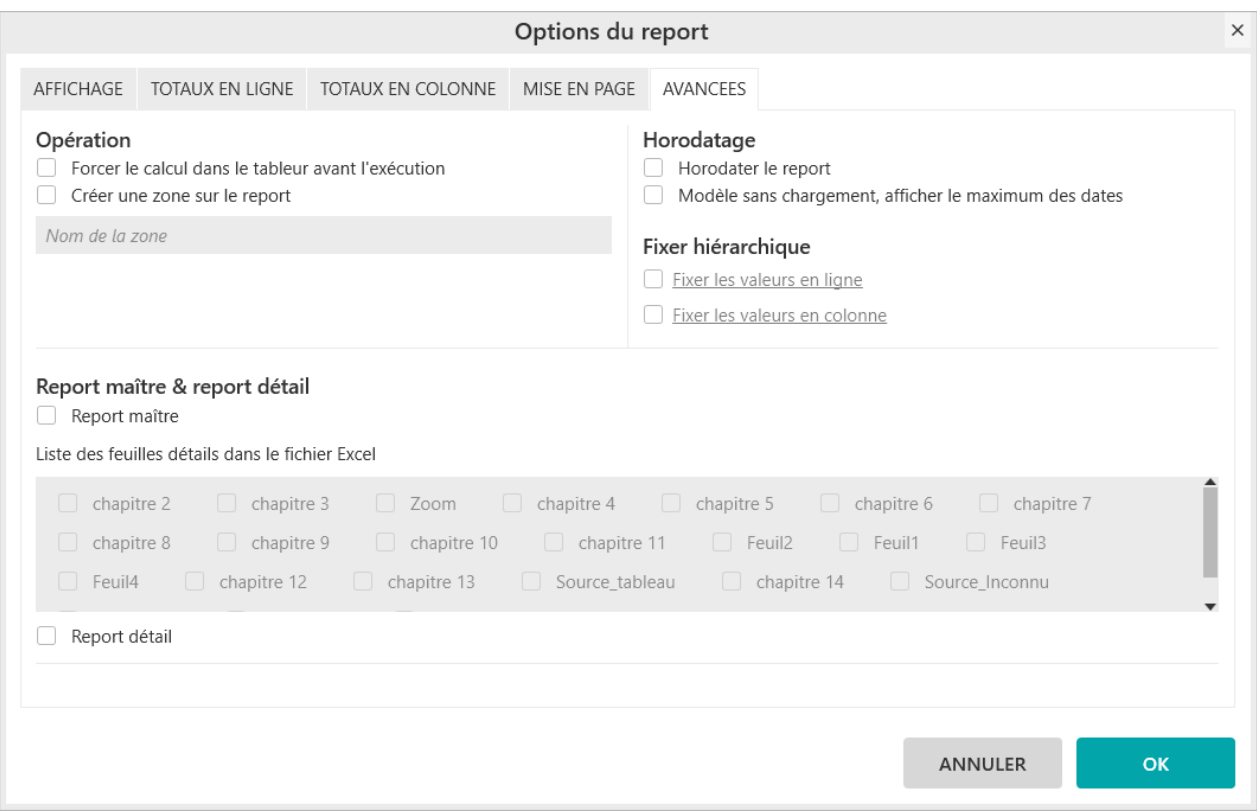

### **5.1. Comment choisir la position des valeurs ?**

#### **Exercice :**

Sélectionnez le modèle « **Vente** » et positionnez dans votre report :

- « **Région** » et « **Ville** » en ligne
- « **Exercice** » en colonne
- « **CA** » en indicateur

Allez dans les « **Options** », onglet « **Avancees** », cochez « **Fixer les valeurs en ligne** » et cliquez sur le texte souligné pour ouvrir le menu de configuration du fixer hiérarchique.

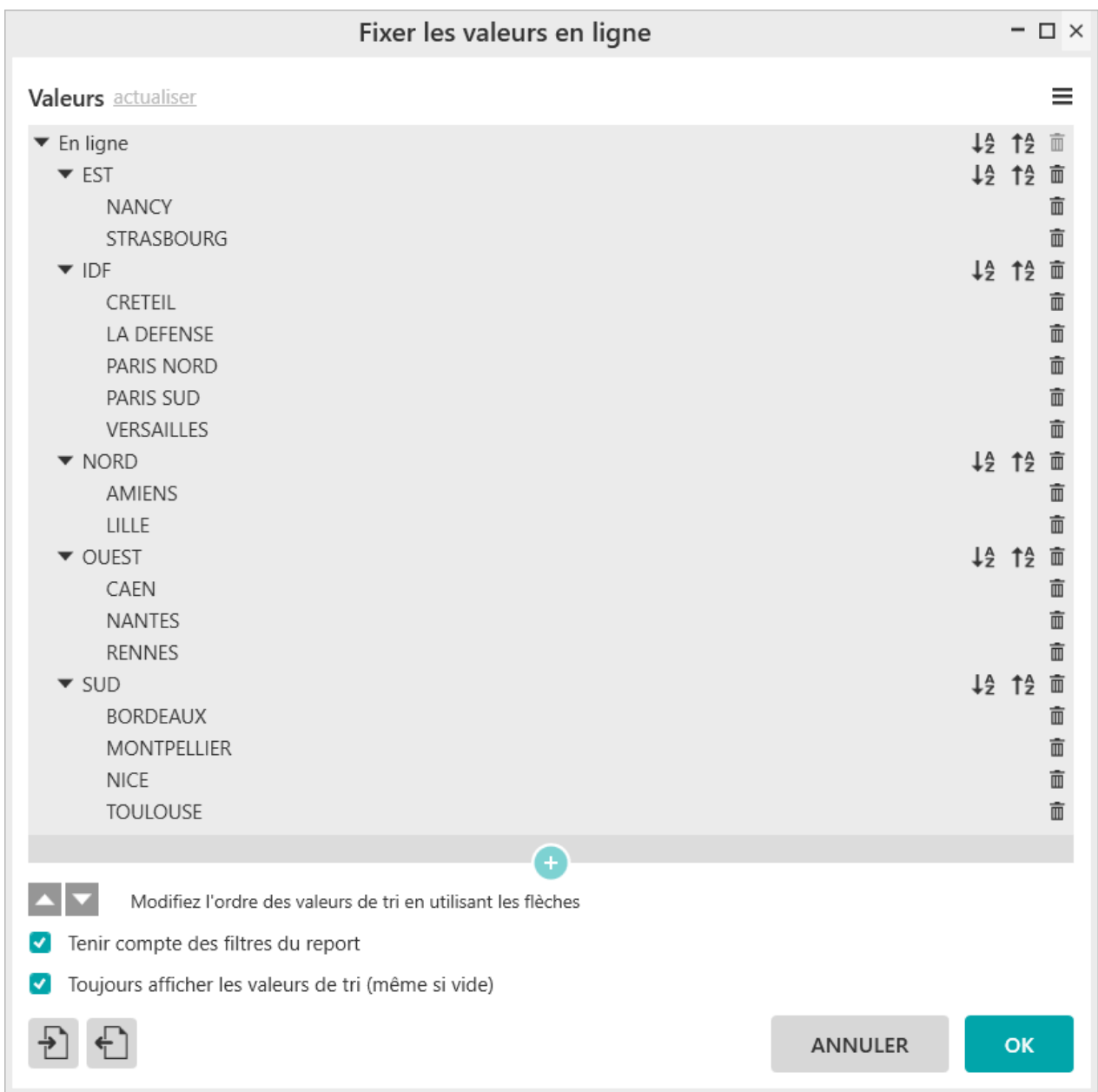

Sélectionnez « **OUEST** » et déplacez-le en première position à l'aide des flèches « **Monter** » et « **Descendre** » dans la barre de menu.

Dans la région « **IDF** », déplacez la valeur **« CRETEIL** » en dernière position.

Sélectionnez « **SUD** » et cliquez sur « **Tri décroissant** ». Automatiquement, toutes les villes appartenant à la région SUD sont triées par ordre décroissant.

Validez et générez le report.

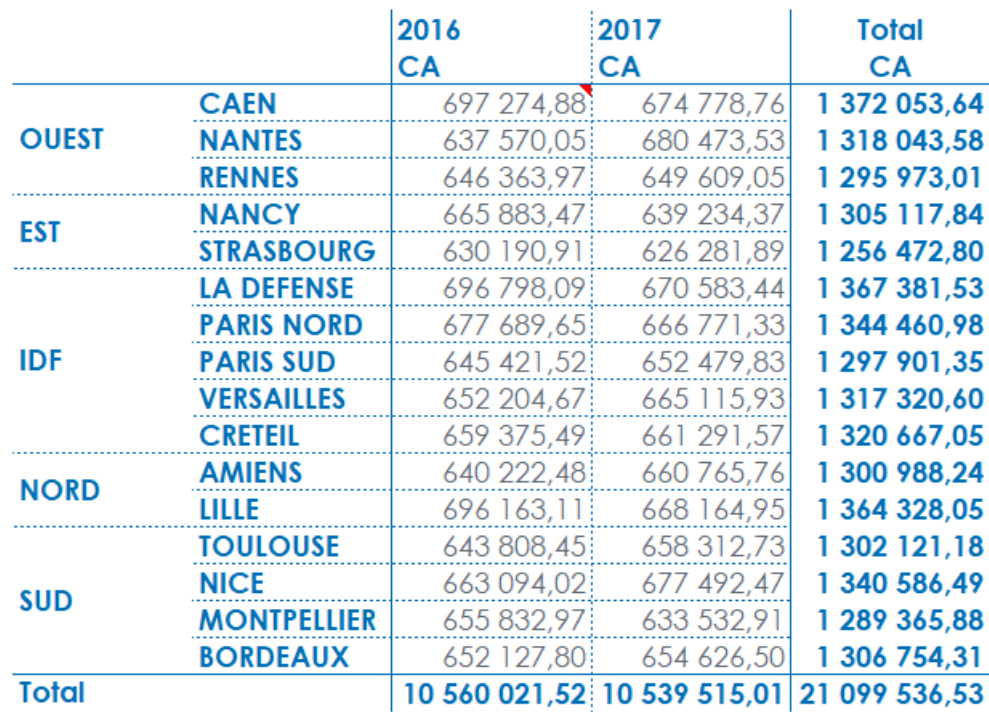

### **5.2. Comment actualiser la liste des valeurs ?**

Lorsque vous créez le fixer hiérarchique, les valeurs sont actualisées automatiquement et correspondent à celles présentes en base à cet instant.

Si par la suite vous souhaitez modifier votre fixer hiérarchique, pour récupérer les valeurs présentes en base au moment de la modification, vous devez cliquer sur le bouton « **Rafraichir** ».

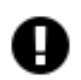

#### **Attention**

« **Rafraichir** » supprime toutes les modifications faites (ordre des valeurs, ajout / suppression / renommage d'une valeur)

#### **Exercice :**

Rechargez le paramétrage du report précédent.

Allez dans les « **Options** », onglet « **Avancees** », cochez « **Fixer les valeurs en ligne** » et cliquez sur le texte souligné pour ouvrir le menu de configuration du fixer hiérarchique.

Cliquez sur « **Actualiser** ».

**Valeurs** actualiser

### **5.3. Comment ajouter / supprimer / renommer une valeur ?**

#### **Exercice :**

Rechargez le paramétrage du report précédent.

Allez dans les « **Options** », onglet « **Avancees** », cochez « **Fixer les valeurs en ligne** » et cliquez sur le texte souligné pour ouvrir le menu de configuration du fixer hiérarchique.

#### Cliquez sur « **Actualiser** ».

Sélectionnez « **EST** » et renommez-la en « **GRAND EST** ».

Dans la région « **IDF** », sélectionnez « **CRETEIL** » et supprimez-la.

Dans la région « **SUD** », ajoutez « **MARSEILLE** » et positionnez-la en première position.

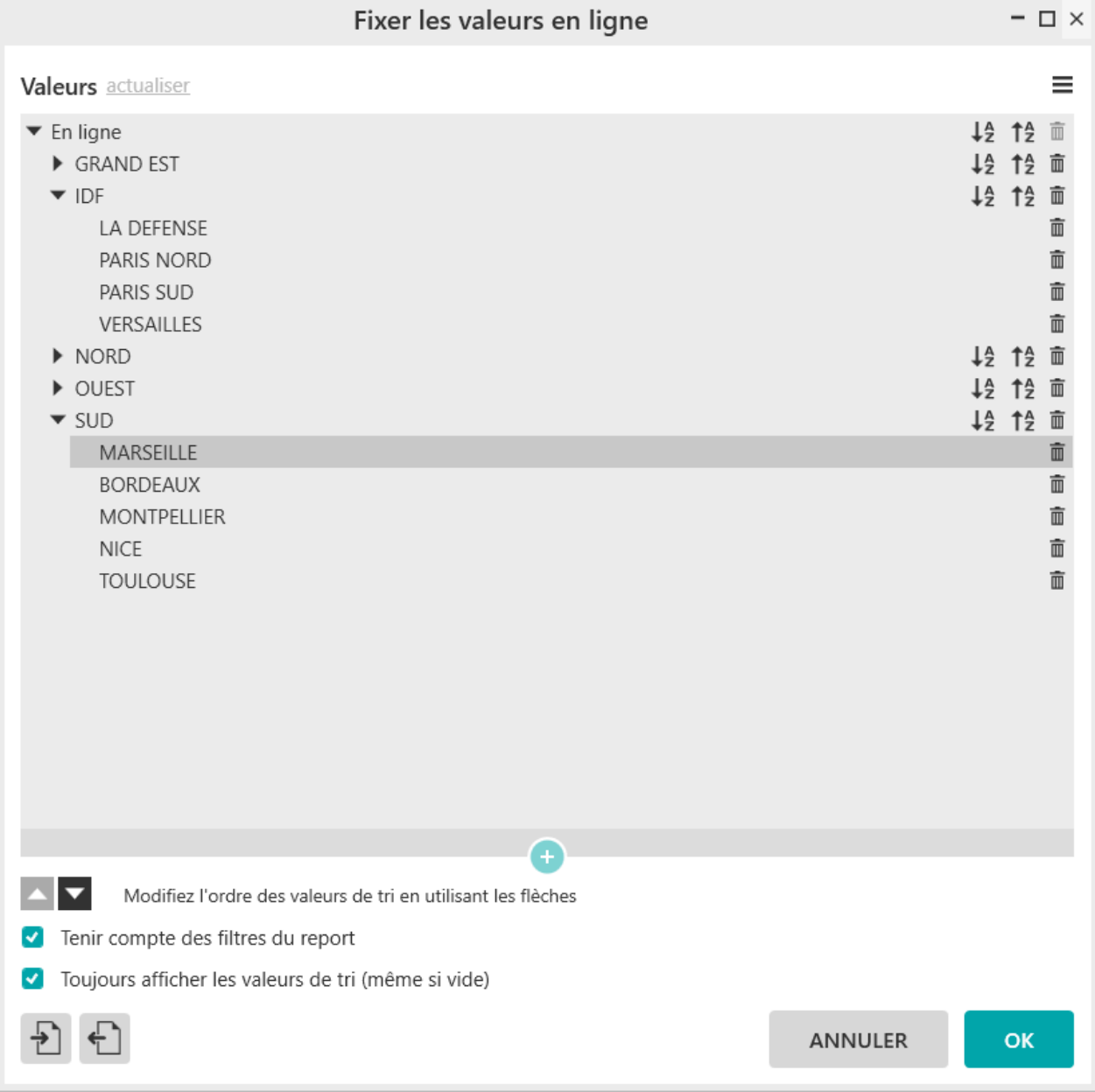

Validez et générez le report :

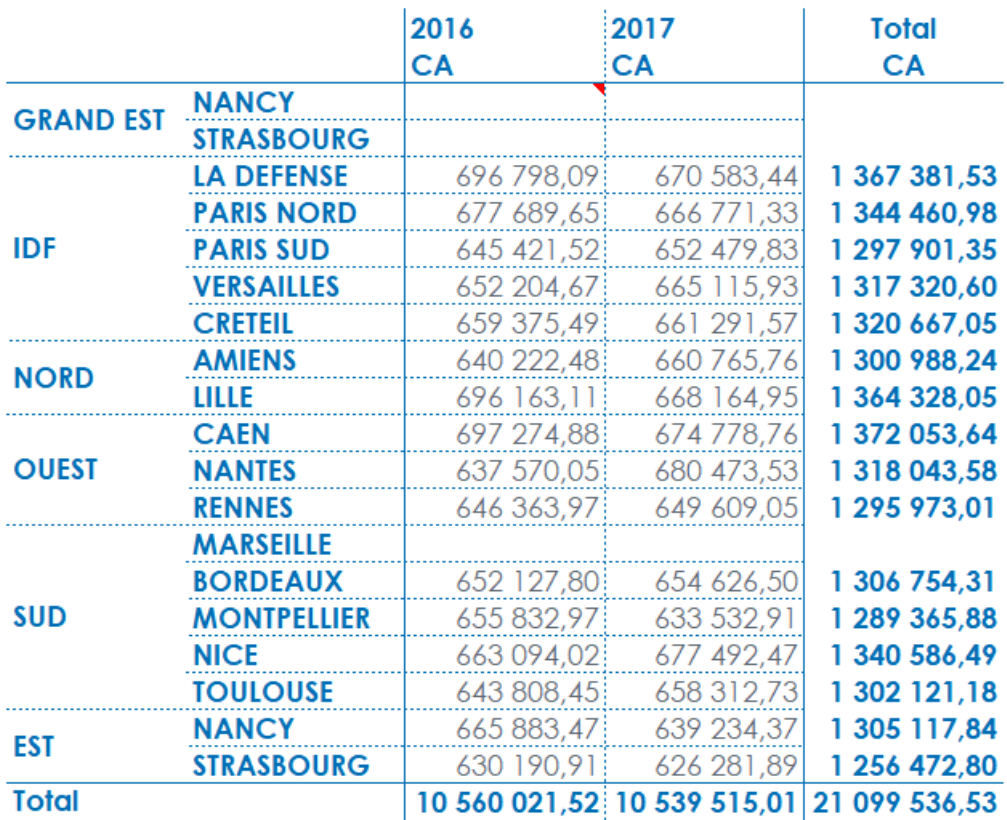

La valeur « GRAND EST » n'existe pas en base, il affecte des lignes vides. Comme la requête n'est pas filtrée, la région « EST » est remontée, il la positionne en dernier.

De même, « CRETEIL » est ajoutée en dernier dans la région « IDF ».

« MARSEILLE » est ajouté en première position dans la région « SUD » avec une ligne vide. Il n'y a pas de valeurs associées à MARSEILLE en base.

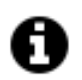

#### **Astuce**

Plutôt que de supprimer une valeur, il est conseillé de l'enlever du report en utilisant les filtres.

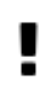

### **Important**

La syntaxe d'une valeur ajoutée doit correspondre à la valeur présente en base (respect des accents, majuscules, espaces, …)

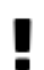

#### **Important**

« **Renommer** » est à utiliser pour les valeurs ajoutées manuellement afin de corriger des erreurs de syntaxe. « **Renommer** » ne modifie pas la valeur stockée en base.

### **5.4. Comment afficher les occurrences sans valeur ?**

Lorsque l'option « **Toujours afficher les valeurs de tri (même si vide)** » est cochée, les libellés pour lesquels aucune valeur n'est présente en base sont affichés.

Cette option est cochée par défaut.

#### **Exercice :**

Reprendre le report généré avec l'exercice précédent.

Agrandissez la fenêtre et décocher l'option « **Toujours afficher les valeurs de tri (même si vide)** ».

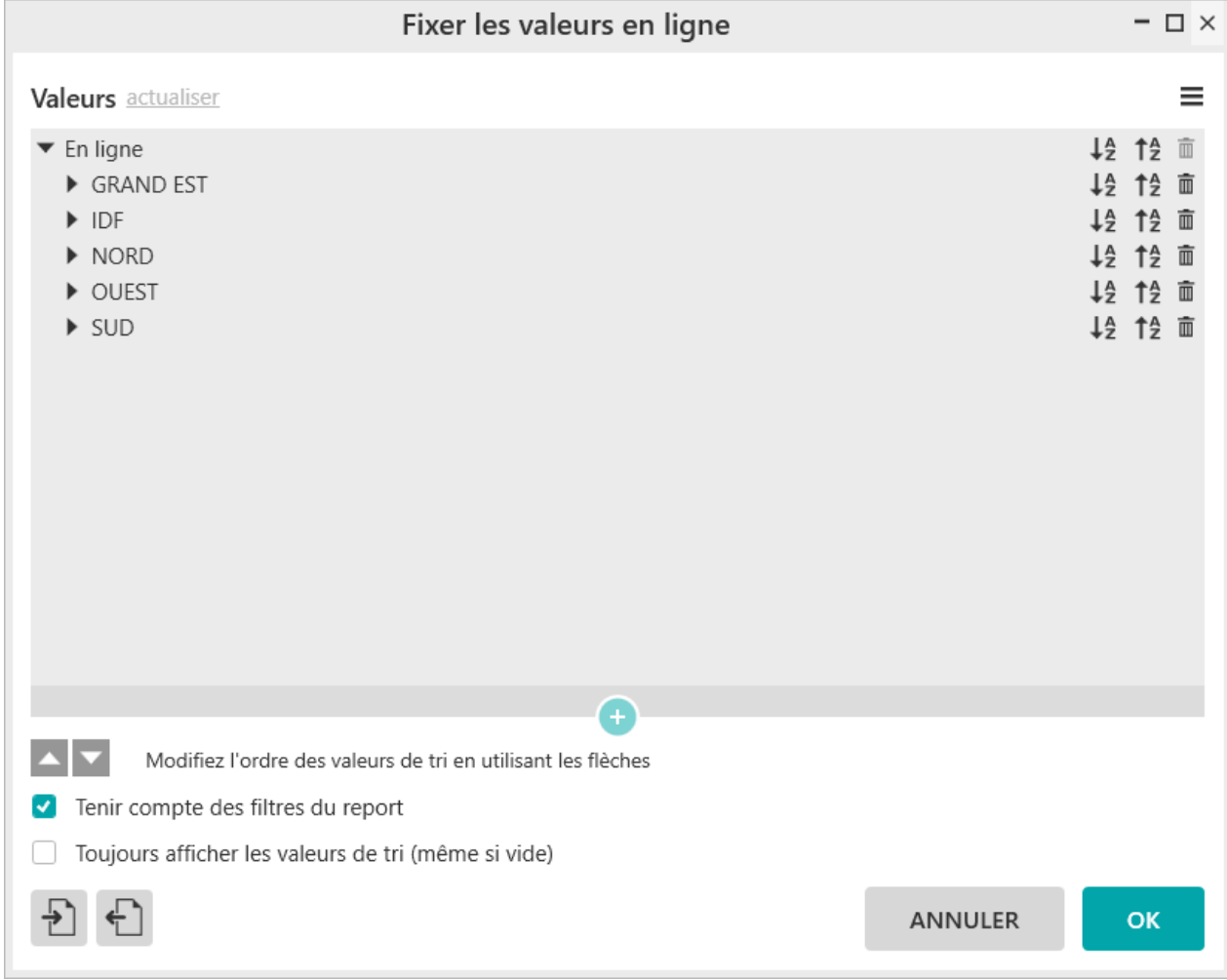

Validez et générez le report :

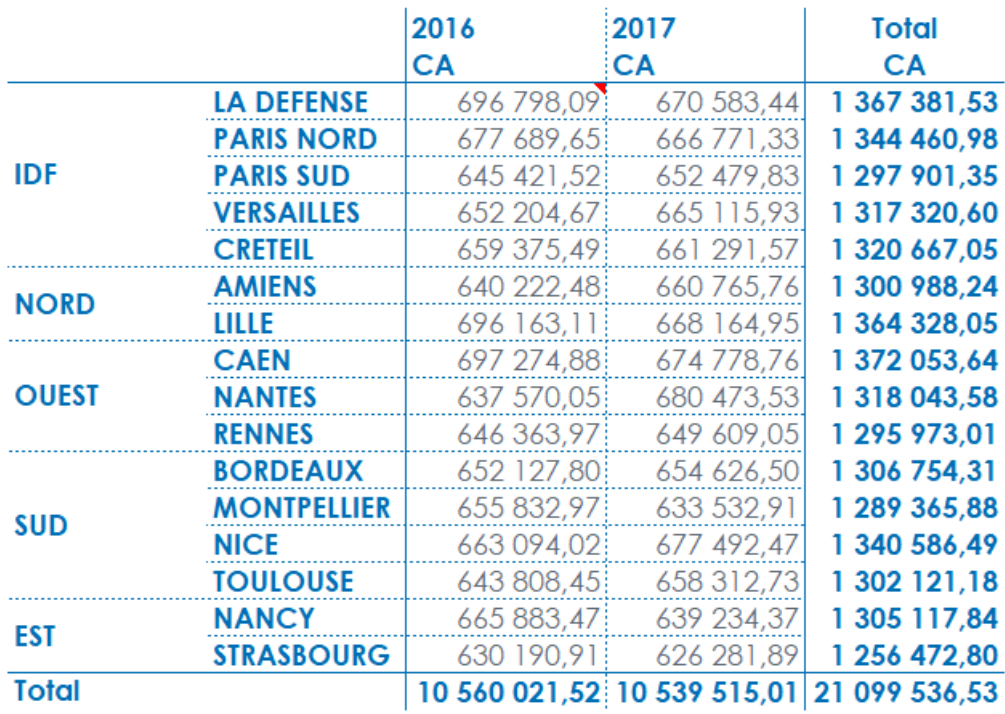

Les lignes pour la région « GRAND EST » et pour la ville « MARSEILLE » ne sont pas affichées.

### **5.5. Comment importer / exporter un fixer hiérarchique ?**

Vous pouvez sauvegarder un fixer hiérarchique afin de pouvoir le récupérer dans un autre report.

Le fixer se sauvegarde dans le dossier que vous lui spécifiez.

Pour cela utilisez les boutons d'importation et d'exportation situés en bas à gauche de la fenêtre.

#### **Important**

п

Si vous avez importé un fixer hiérarchique créé dans un premier report dans un second report, si vous le modifiez dans le premier report, celle-ci n'est pas automatiquement répercutée sur le second report.

Soit vous sauvegardez le fixer et le réimporter dans le second report.

Soit vous faite la modification manuellement dans le second report.

## **6. Comment modifier les totaux et leur position ?**

Comme pour les sous-totaux sur les champs en dimensions d'analyse, les totaux des tableaux peuvent être modifiés afin de sélectionner des agrégations autres que « par défaut », ou encore afin de changer leur positionnement.

Pour modifier les totaux en ligne, aller dans « **Options** » puis dans l'onglet « **Totaux en ligne** ».

Pour modifier les totaux en colonnes, aller dans « **Options** » puis dans l'onglet « **Totaux en colonne** ».

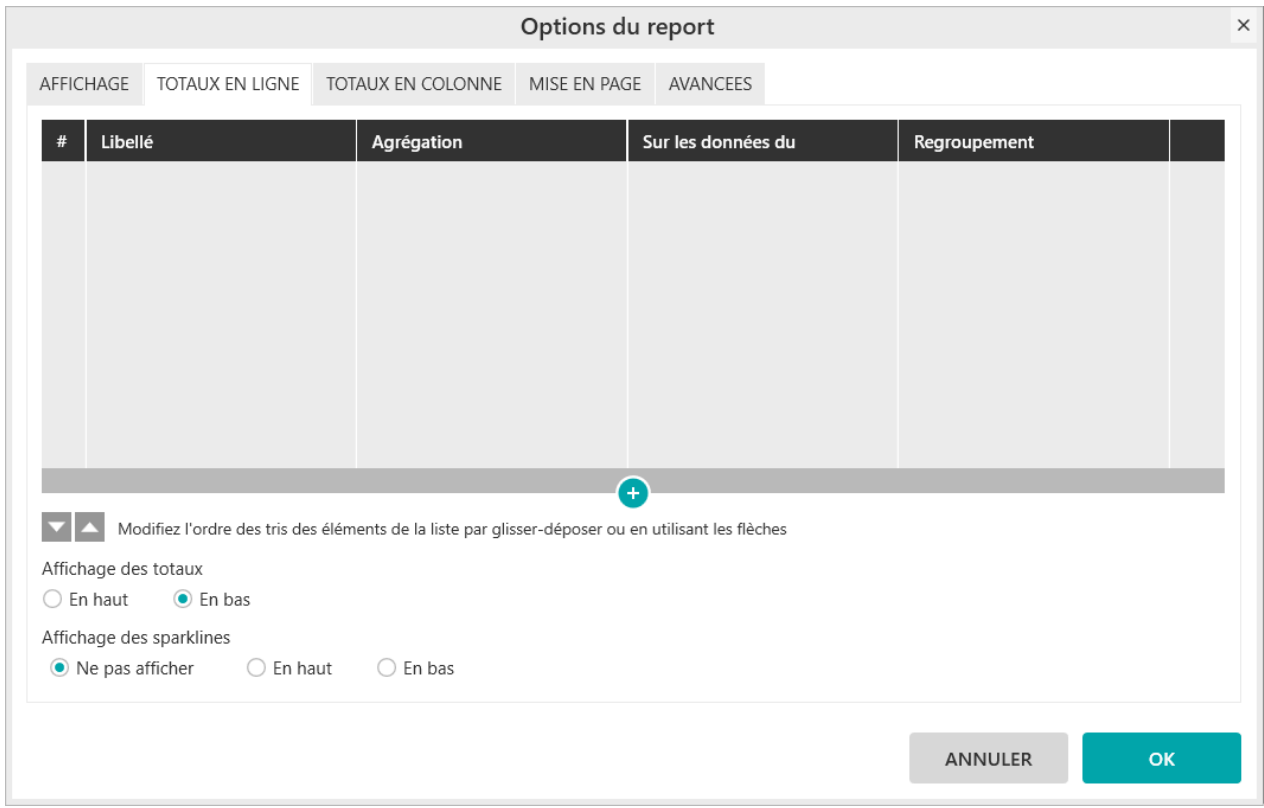

### **6.1. Comment positionner le total ?**

La position du total (haut/bas, droite/gauche) se définit :

■ Soit depuis l'interface principale

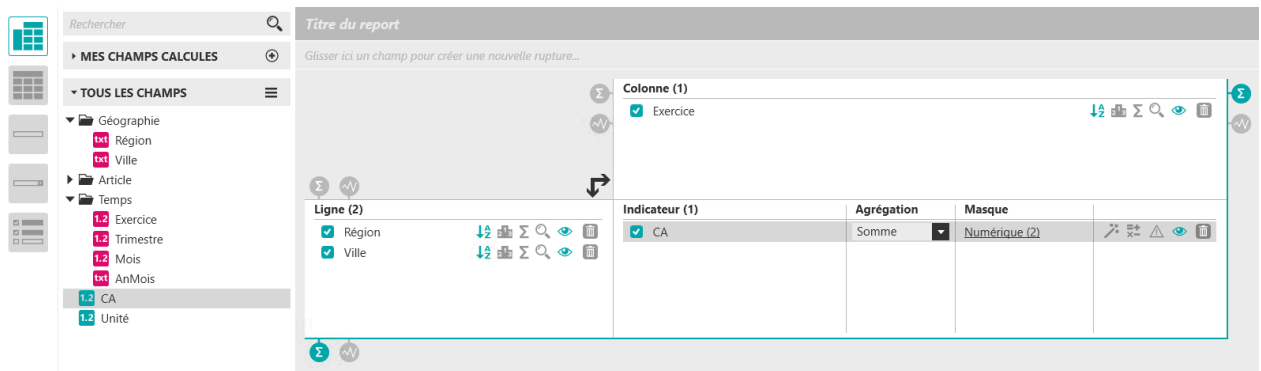

■ Soit depuis les « **Options du report** »

- Onglet « **Totaux en ligne** »
- Onglet « **Totaux en colonne** »

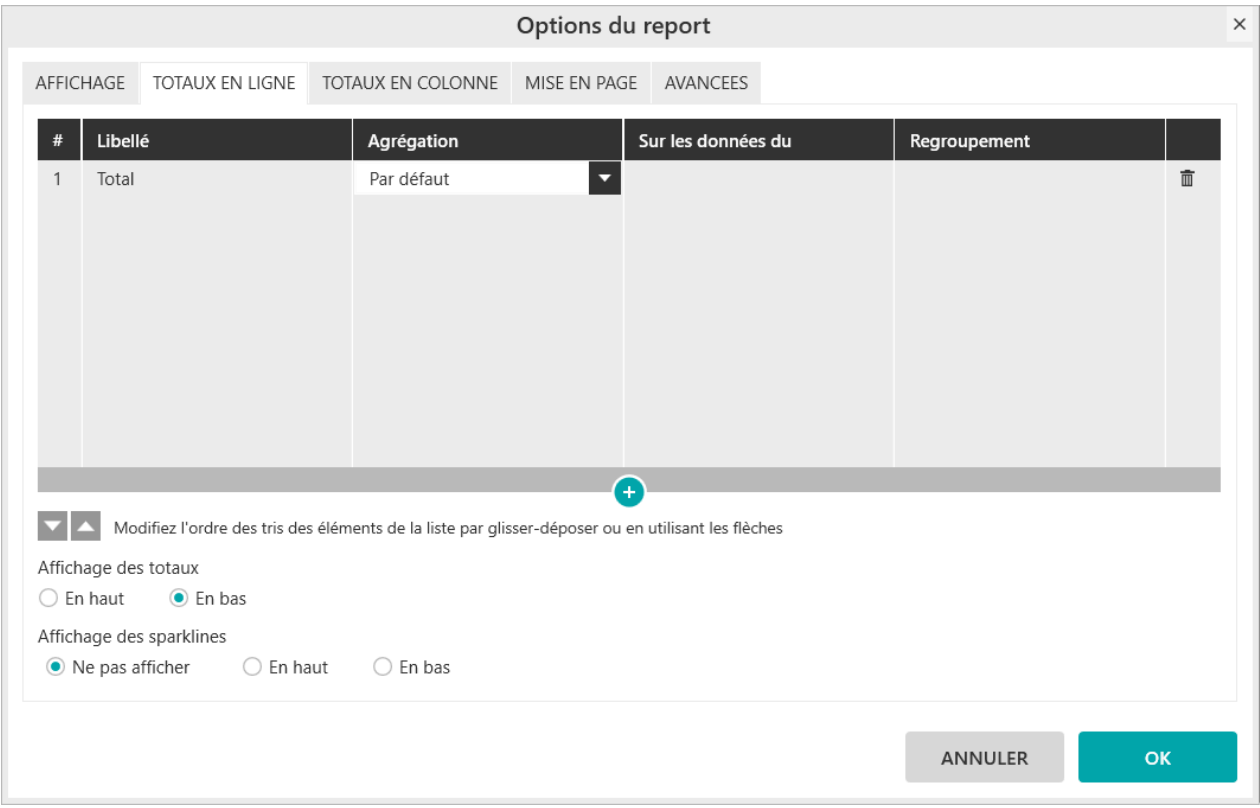

#### **Exercice :**

Sélectionnez le modèle « **Vente** » et positionnez dans votre report :

- « **Famille** » et « **Produit** » en ligne
- « **Exercice** » en colonne
- « **CA** » en indicateur

Activez l'affichage du Total pour les lignes (symbole ∑ en-dessous des lignes)

Activez l'affichage du Total pour les colonnes (symbole ∑ à droite des colonnes)

Allez dans les « **Options du report** », onglet « **Totaux en ligne** », cochez « **En haut** » pour l'affichage des totaux. Validez et générez le report.

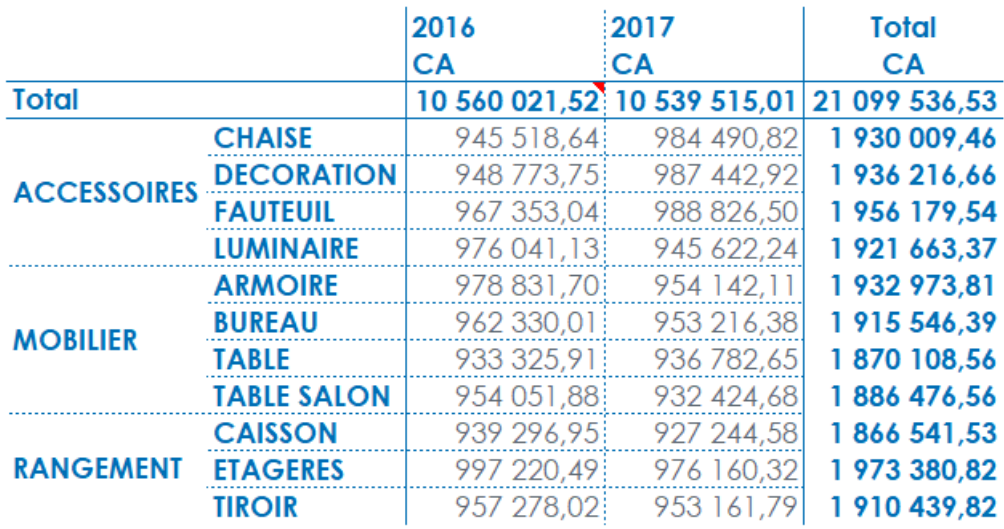

### **6.2. Comment ajouter / renommer / supprimer un total ?**

Il est possible :

- d'ajouter un total : bouton « **+** » en bas de la liste
- de renommer un total : clic sur le nom du total dans la colonne « **Libellé** »
- de supprimer un total : sélection du total et clic sur la « **poubelle** » à droite

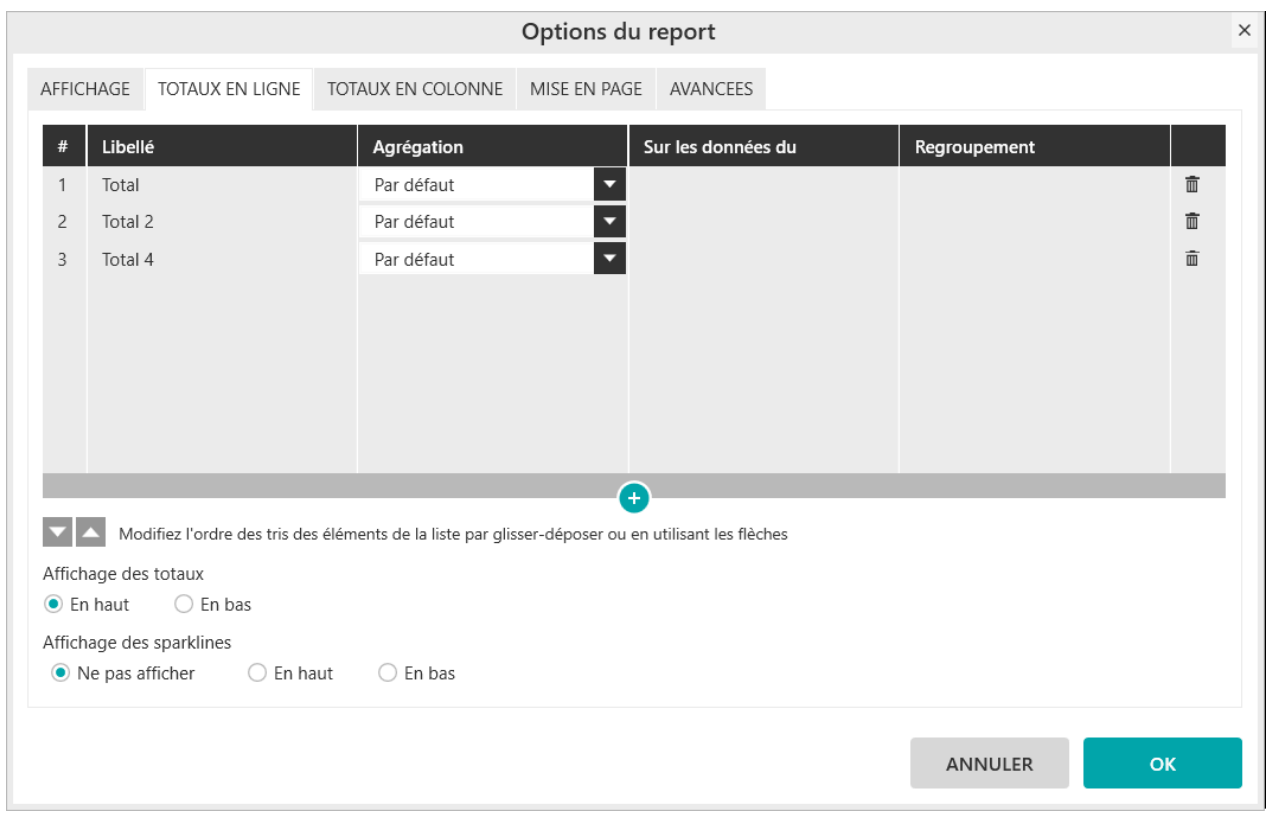
### **Exercice :**

Rechargez les données du report précédent. Allez dans les « **Options du report** », onglet « **Totaux en ligne** ».

Cliquez trois fois sur le bouton « **+** ».

Renommez le 2ème total en « **Total 2** », le 3ème en « **Total 3** » et le 4ème en « **Total 4** ».

Sélectionnez le 3ème total et supprimez-le.

Vous devez obtenir la capture d'écran ci-dessus.

## **6.3. Comment modifier l'ordre des totaux ?**

Il est possible de changer l'ordre d'affichage des totaux :

- Soit en utilisant les flèches « **haut** » et « **bas** » situées sous la liste des totaux.
- Soit en sélectionnant le total et en le glissant / déposant à la position souhaitée

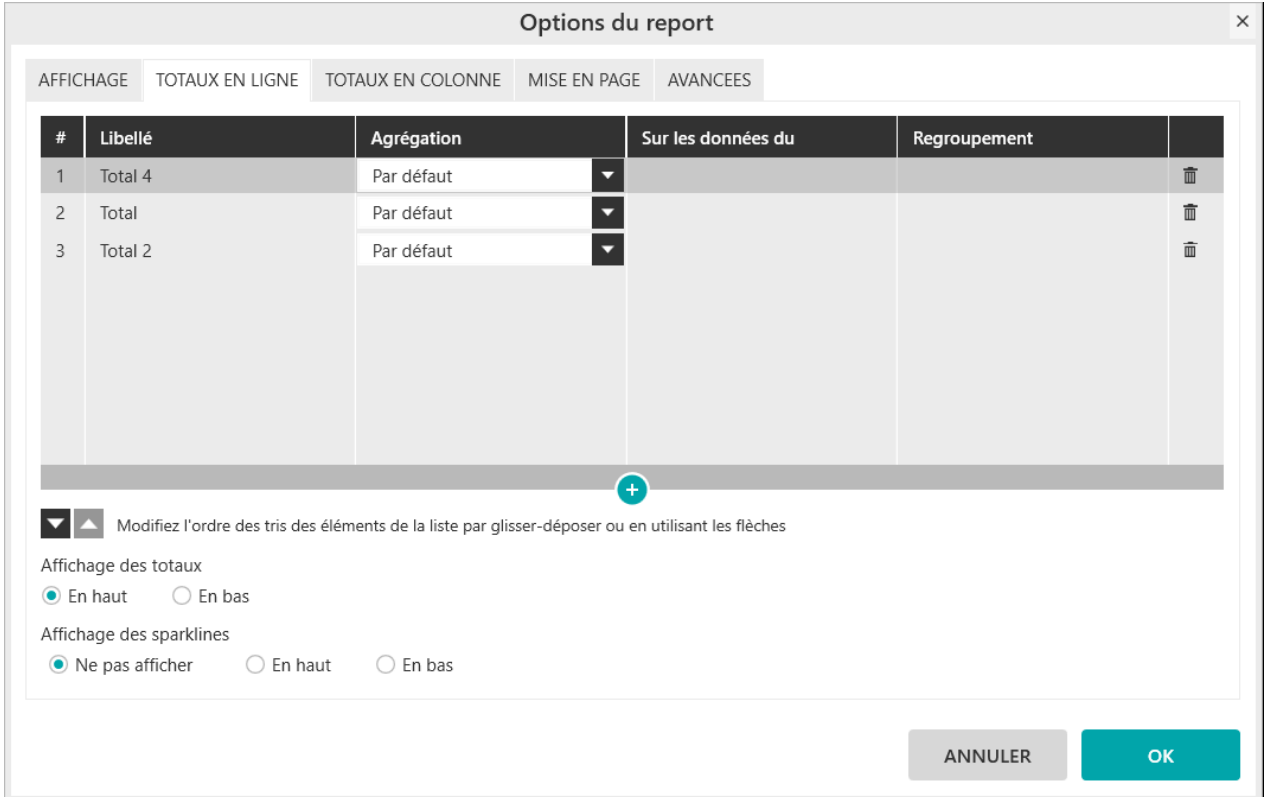

### **Exercice :**

Suite de l'exercice précédent.

Déplacez « **Total 4** » en première position. Vous devez obtenir la capture d'écran ci-dessus.

## **6.4. Comment modifier les totaux ?**

Les totaux peuvent être modifiés sur :

■ L'agrégation : Somme, Moyenne, Nombre de, Maximum, ...

- Les données du : quelles données sont regroupées ? celles du « **Report** » (celles affichées dans Excel) ou celles du « **Modèle** » (celles présentes en base).
- Le regroupement : les totaux sont calculés par rapport à toutes les données (« **Aucun** ») ou calculés par rapport aux sous-totaux (« **choix de la dimension** »).

#### **Exercice :**

Sélectionnez le modèle « **Vente** » et positionnez dans votre report :

- « **Famille** » et « **Produit** » en ligne
- « **Exercice** » en colonne
- « **CA** » en indicateur

Activez l'affichage du Total pour les lignes (symbole ∑ en-dessous des lignes)

Activez l'affichage du Total pour les colonnes (symbole ∑ à droite des colonnes)

Allez dans les « **Options** », onglet « **Totaux en ligne** ».

Pour le premier Total, choisissez l'agrégation « **Moyenne** », sur les données du « **Report** », Regroupement « **Aucun** ».

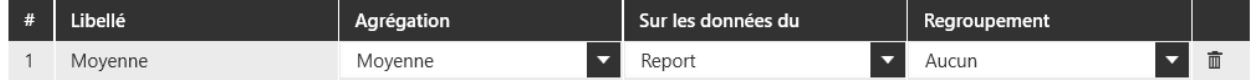

Validez et générez le report.

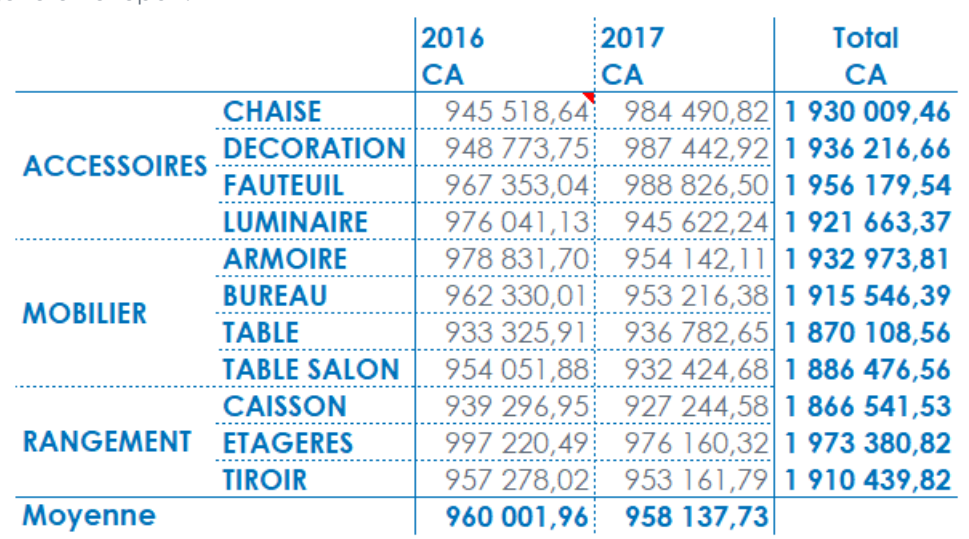

La valeur 960 000,96 correspond à la moyenne des valeurs affichées dans la colonne 2016.

Retournez dans les « **Options du report** », onglet « **Totaux en ligne** ».

Ajoutez un second Total en cliquant sur « **+** ».

Pour le second Total, choisissez l'agrégation « **Moyenne** », sur les données du « **Modèle** », Regroupement « **Aucun** ». Renommez le « **Moyenne Modele** ».

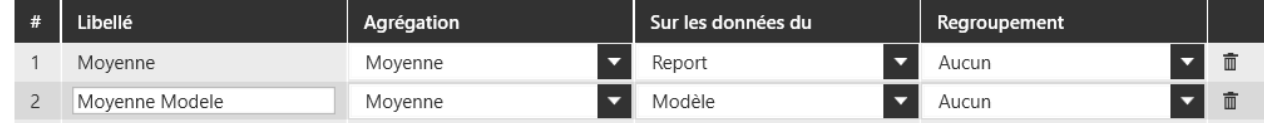

Validez et générez le report :

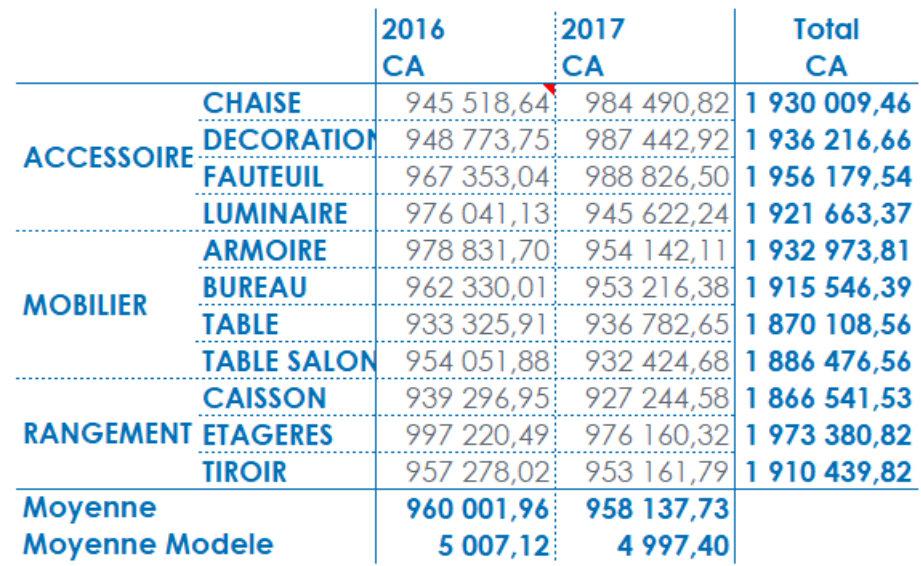

La valeur 5007,12 correspond à la moyenne des montants des lignes de vente.

Ajoutez un sous-total sur le champ « **Famille** », agrégation « **Moyenne** », sur les données du « **Report** », regroupement « **Aucun** ». (Clic droit sur le champ -> Sous-total »)

Retournez dans les « **Options du report** », onglet « **Totaux en ligne** ». Ajoutez un troisième Total en cliquant sur  $\langle \langle + \rangle \rangle$ .

Pour le troisième Total, choisissez l'agrégation « **Moyenne** », sur les données du « **Report** », Regroupement « **Famille** ». Renommez le « **Moyenne Famille** ».

Validez et générez le report

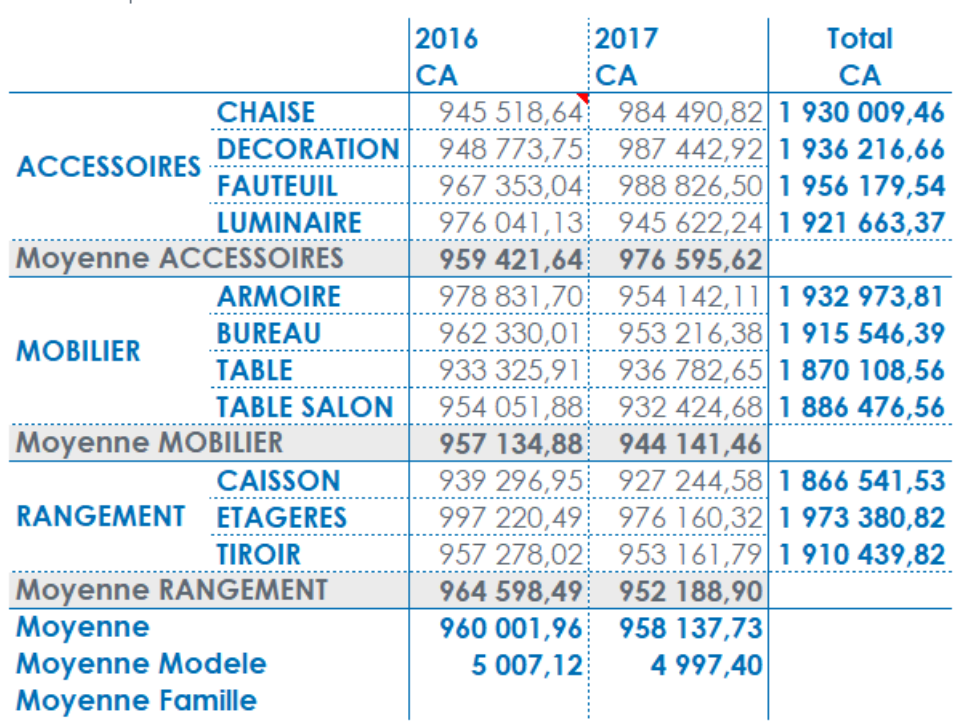

La valeur 960 385,00 correspond à la moyenne des moyennes des sous-totaux.

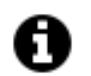

### **Astuce**

Au niveau des totaux, le regroupement peut se faire soit au niveau du total soit au niveau d'un sous total (d'une dimension quand il y en a plusieurs en lignes ou en colonnes). Et dans ce cas on sélectionne le champ sur lequel on souhaite faire le regroupement.

On peut alors obtenir par exemple une moyenne de somme.

## **7. Comment afficher des courbes de tendances (sparklines) ?**

Un sparkline est un mini-graphique (courbe de tendance) dans une cellule ayant pour source de données une plage restreinte (colonne unique ou ligne unique).

La plage de données des sparklines prend en compte les valeurs et les sous-totaux. Les totaux finaux ne sont pas inclus.

Les sparklines s'activent et leur position (haut/bas, droite/gauche) se définissent :

■ Soit depuis l'interface principale

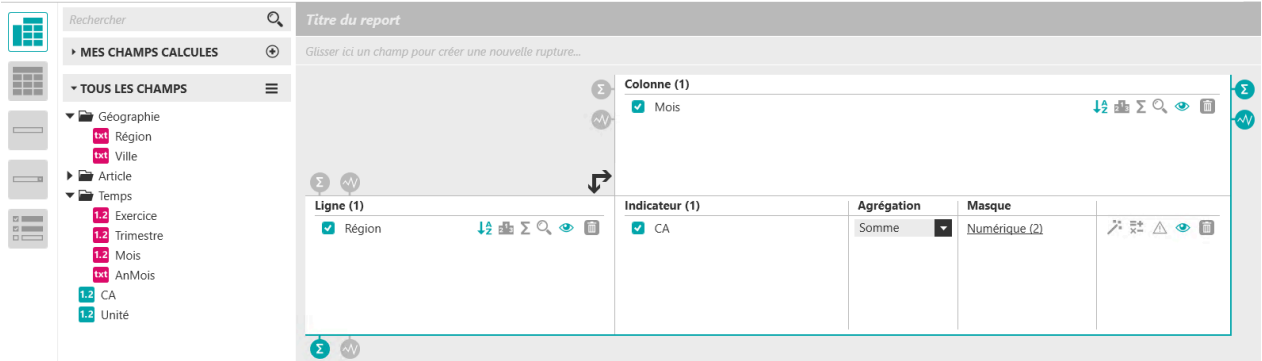

- Soit depuis les « **Options du report** »
	- Onglet « **Totaux en ligne** » pour les sparklines des lignes
	- Onglet « **Totaux en colonne** » pour les sparklines des colonnes

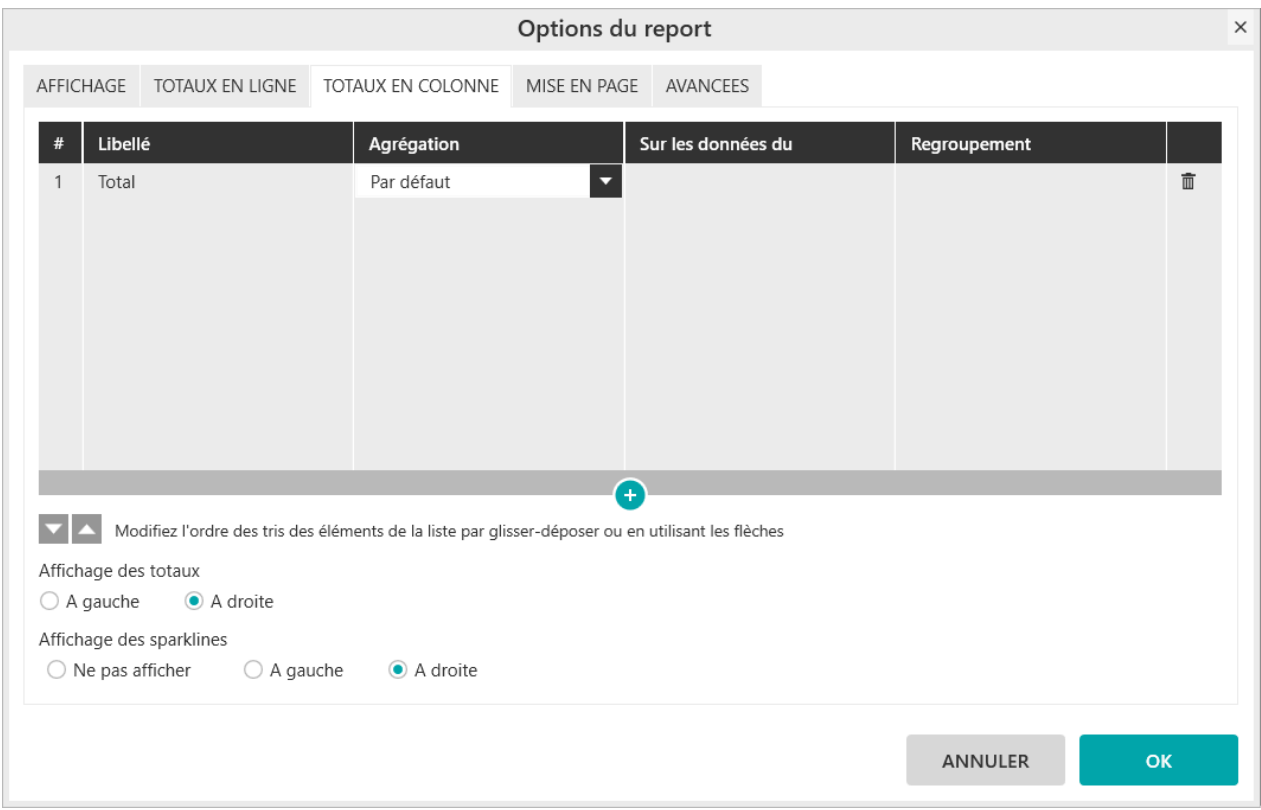

### **Exercice :**

Sélectionnez le modèle « **Vente** » et positionnez dans votre report :

- « **Exercice** » en ligne
- « **Trimestre** » en colonne
- « **CA** » en indicateur

Appuyez sur le bouton « **Sparkline** » à droite des colonnes.

Validez et générez le report :

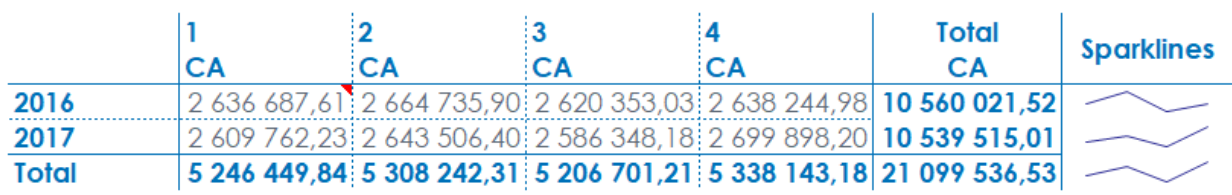

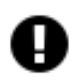

### **Attention**

Il est conseillé de créer les sparklines depuis l'interface de MyReport Builder plutôt que depuis celle d'Excel.

Lors de la mise à jour du tableau, seule les plages de données source des sparklines sont mises à jour. Ainsi, les personnalisations éventuellement apportées aux sparklines dans Excel (styles, dimensions, positions, ...) sont conservées.

Les valeurs doivent être affichées dans Excel pour qu'elles soient prises en compte par les sparklines.

## **Chapitre 22. Les options des reports « Listing »**

Les options d'un report sont disponibles depuis le bouton **report** dans la barre de menu.

# Options du

## **1. Comment afficher le libellé des champs ?**

Cette option permet d'afficher ou non la ligne d'en-tête d'un listing.

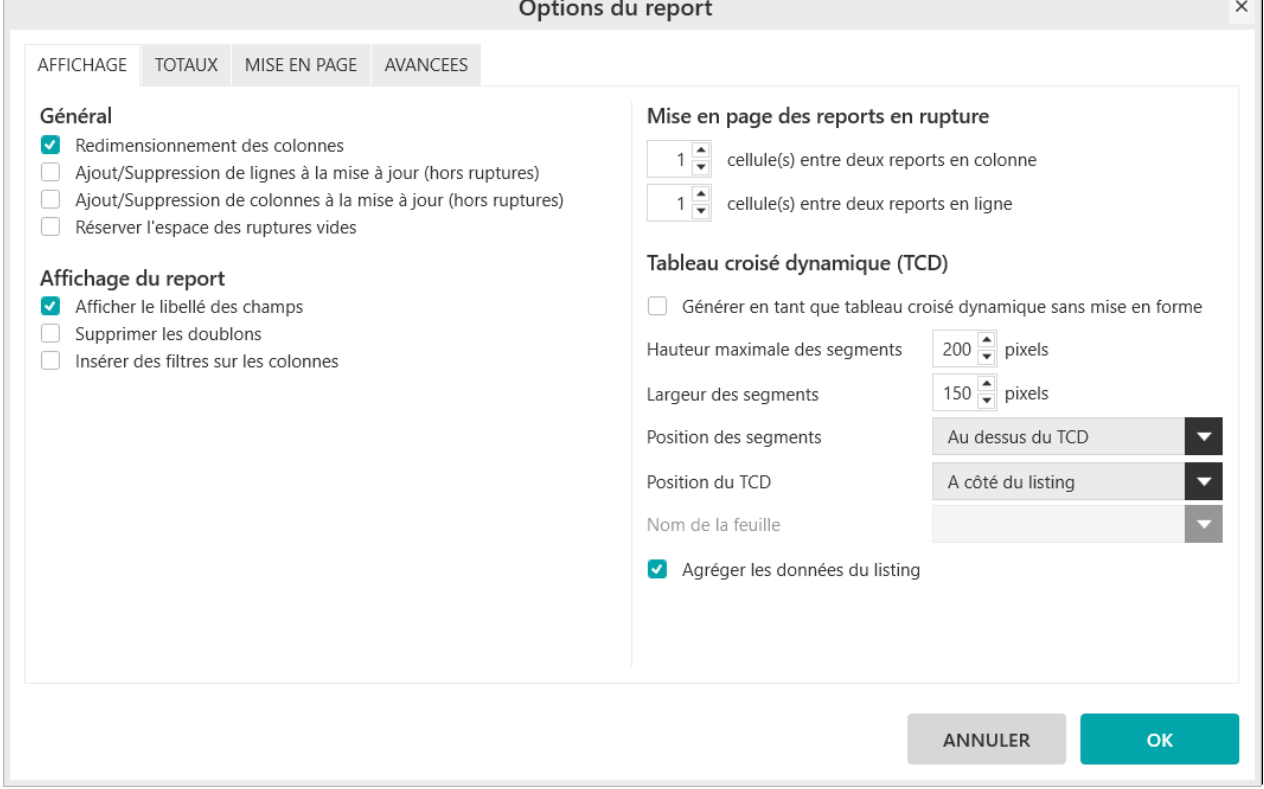

### **Exercice :**

Sélectionnez le modèle « **Vente** » et positionnez dans votre report « **Listing** » :

- « **Exercice** »
- « **Famille** »
- « **CA** »

Allez dans les « **Options du report** », onglet « **Affichage** » et décochez « **Afficher le libellé des champs** ».

Validez et générez le report :

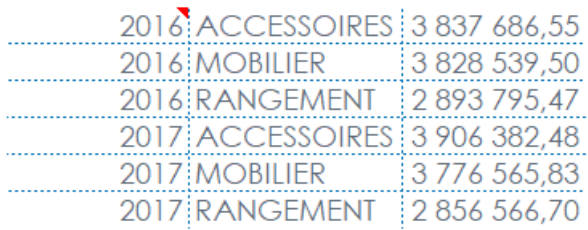

Le libellé des colonnes n'est pas affiché.

## **2. Comment paramétrer un listing sans doublons ?**

L'option « **Supprimer les doublons** » permet de n'afficher qu'une seule fois un ensemble de valeur.

Cette option est accessible soit :

■ Dans le menu de l'interface principale

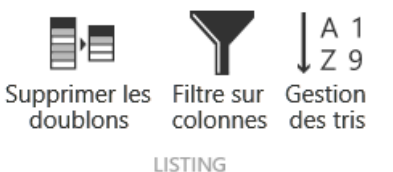

■ Dans les « **Options du report** », onglet « **Affichage** »

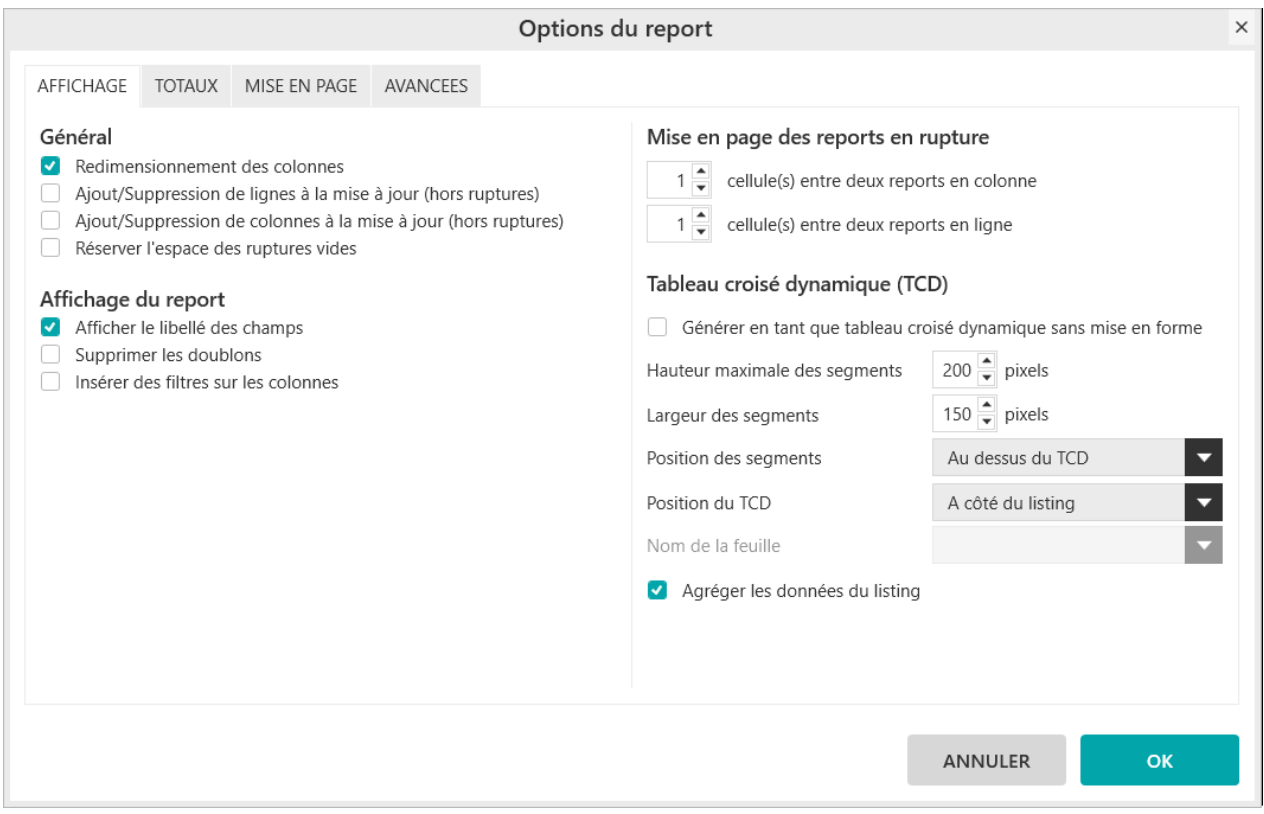

### **Exercice :**

Sélectionnez le modèle « **Vente** » et positionnez dans votre report « **Listing** » :

- « **Exercice** »
- « **Famille** »

Générez le report.

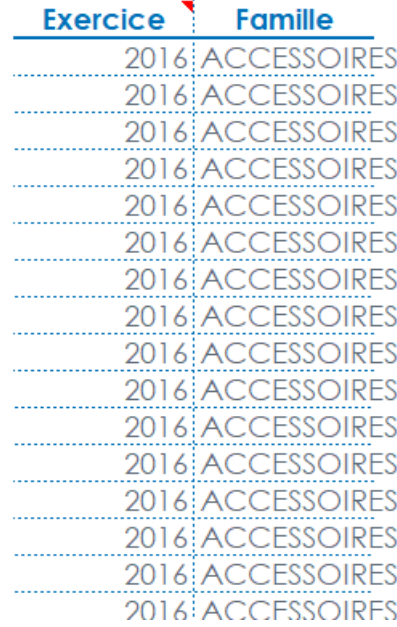

Cochez « **Supprimer les doublons (listing)** ».

Validez et générez le report :

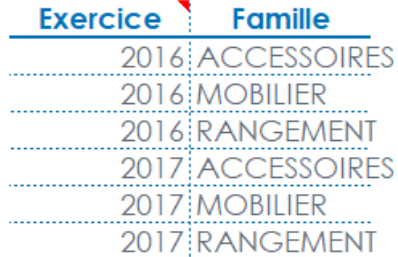

## **3. Comment créer un filtre automatique ?**

L'option « **Supprimer les doublons** » permet de rajouter automatiquement les filtres sur la première ligne d'un listing.

Cette option est accessible soit :

■ Dans le menu de l'interface principale

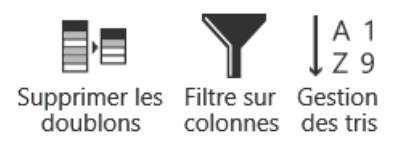

LISTING

### ■ Dans les « **Options du report** », onglet « **Affichage** »

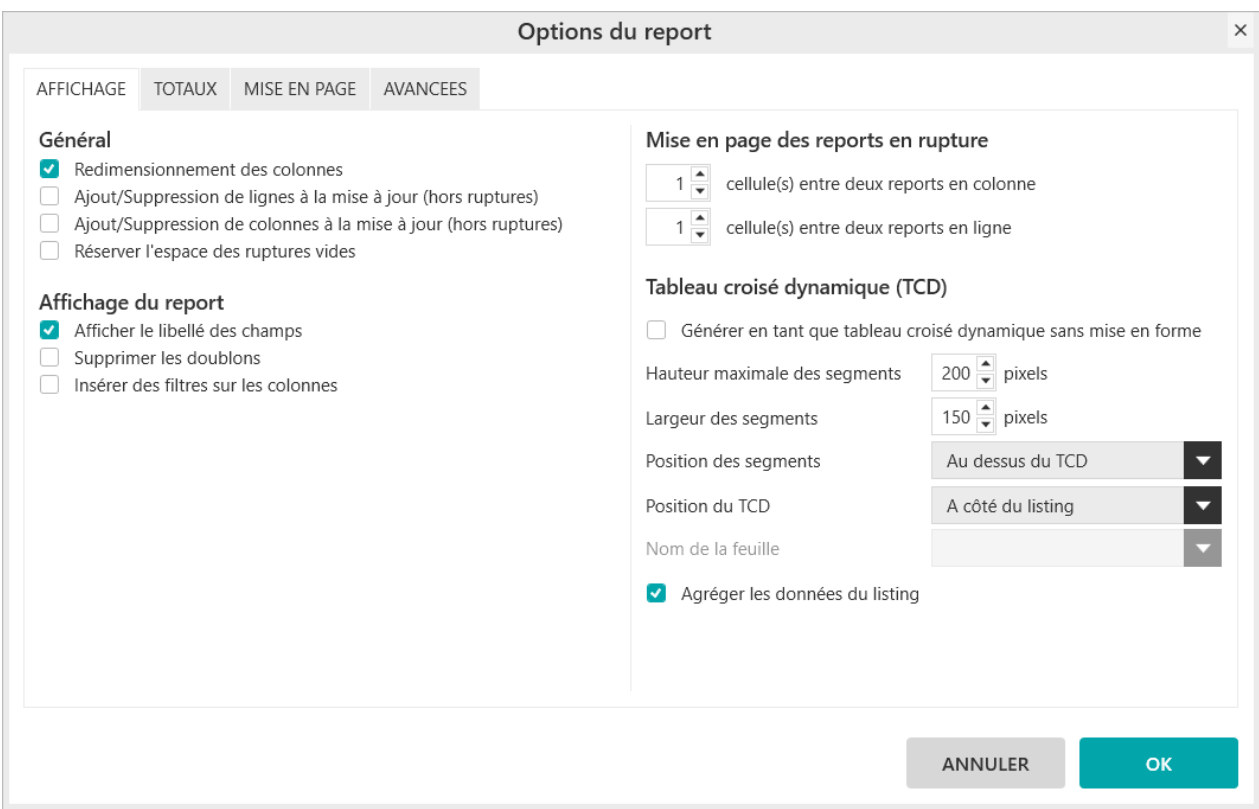

### **Exercice :**

Sélectionnez le modèle « **Vente** » et positionnez dans votre report « **Listing** » :

- « **Exercice** »
- « **Famille** »
- « **CA** »

Allez dans les « **Options du report** », onglet « **Affichage** » et cochez « **Afficher le libellé des champs** ».

Cochez « **Insérer des filtres sur les colonnes** ».

Validez et générez le report :

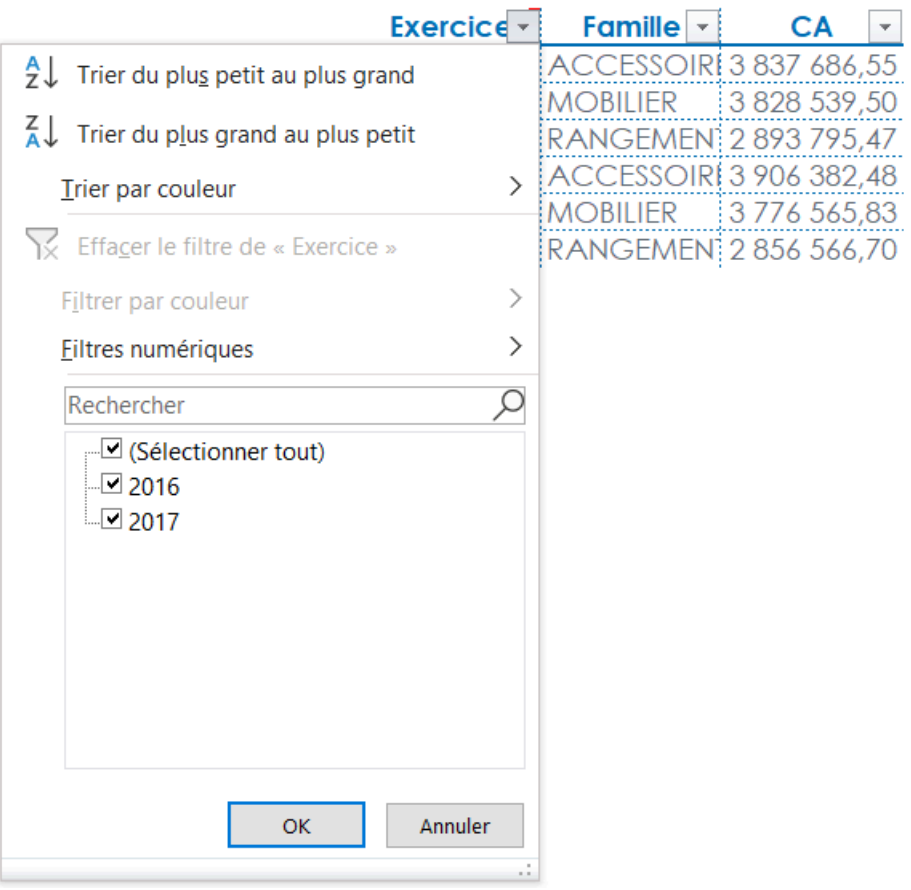

Des filtres automatiques sont créés automatiquement. Ils permettent de masquer certaines valeurs.

## **4. Comment modifier les totaux et leur position ?**

En mode listing, il est possible d'ajouter des totaux.

Pour modifier les totaux, aller dans « **Options du report** » puis dans l'onglet « **Totaux** ».

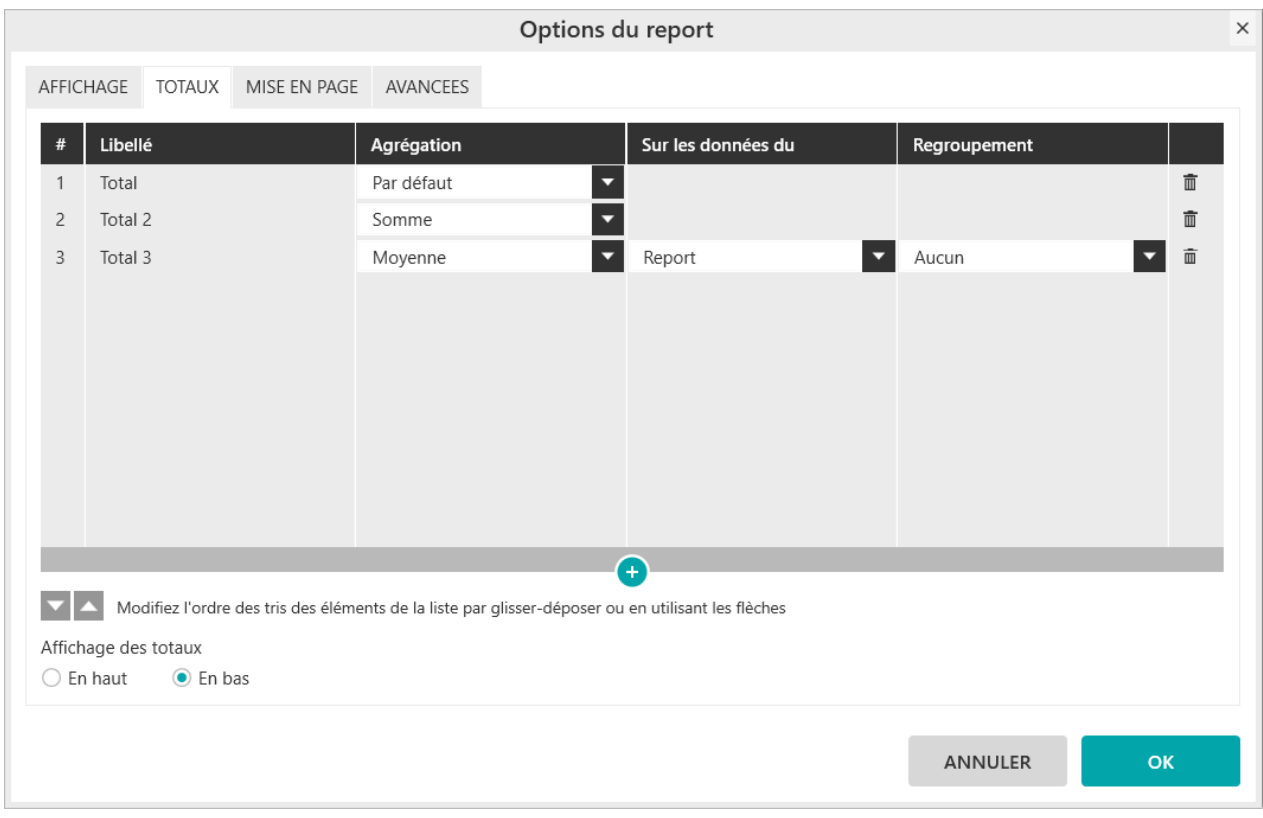

**Important**

Le fonctionnement des totaux en mode listing est identique à celui des totaux en mode tableau.

Se référer à la leçon pour apprendre à manipuler les totaux.

### **Exercice :**

п

Sélectionnez le modèle « **Vente** » et positionnez dans votre report « **Listing** » :

- « **Exercice** »
- « **Famille** »
- « **Produit** »
- « **CA** »

Allez dans les « **Options du report** », onglet « **Totaux** ».

Ajoutez un premier Total, choisissez l'agrégation « **Moyenne** », sur les données du « **Report** », Regroupement « **Aucun** ».

Ajoutez un second Total, choisissez l'agrégation « **Moyenne** », sur les données du « **Modèle** », Regroupement « **Aucun** ». Renommez le « **Moyenne Modele** ».

Validez et générez le report :

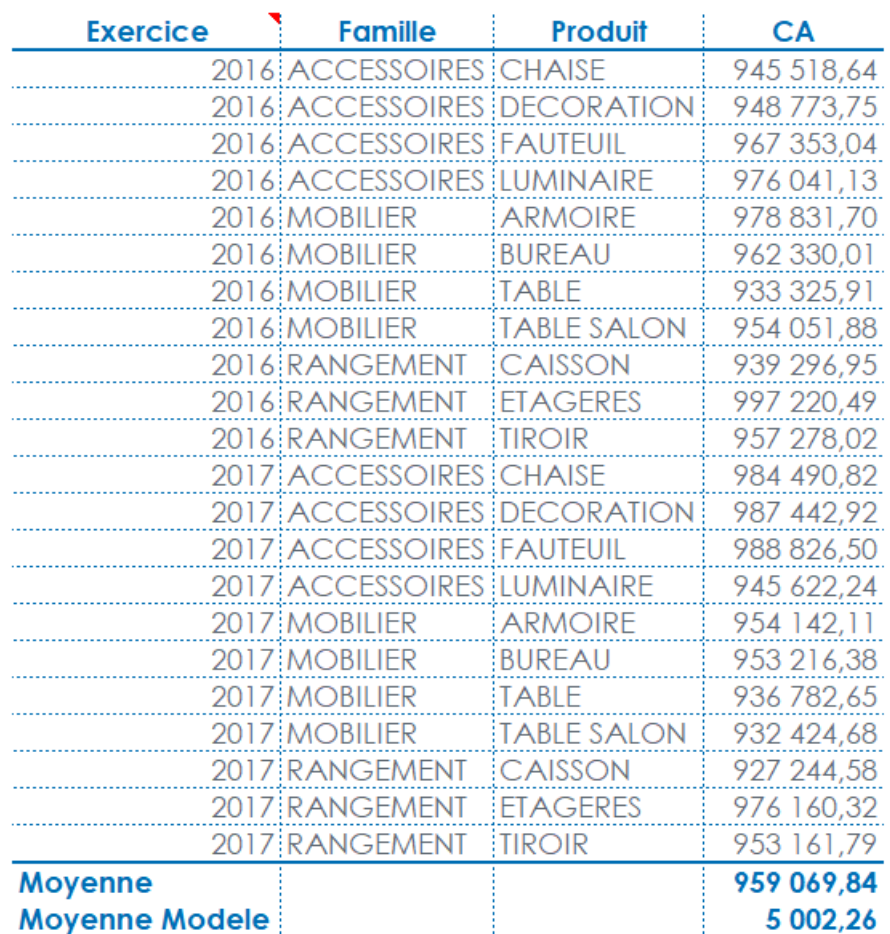

La valeur 959 069,84 correspond à la moyenne des valeurs affichées dans la colonne CA.

La valeur 5 002,26 correspond à la moyenne des montants des lignes de vente.

## **5. Comment créer des liens hypertextes ?**

Les liens hypertextes permettent de générer des liens internes ou externes de votre classeur Excel :

- Les liens internes permettent de sélectionner d'autres cellules ou feuille du classeur (ex: Feuil2!B2) voir même d'ouvrir d'autres fichiers.
- Les liens externes (URI) permettent d'accéder à des pages internet.

Il faudra aller dans les propriétés du champ dans l'interface MyReport Builder.

Il est possible d'ajouter une variable {valeur} dans le lien hypertexte qui sera remplacé par la valeur du champ dans le report afin de générer des liens paramétrables.

*Exemple : Pour que le lien renvoi vers la page du classeur associée à la valeur de la cellule du lien, il faut mettre comme formule : #{Valeur}!A1*

#### **Exercice :**

Sélectionnez le modèle « **Vente** » et positionnez dans votre report « **Listing** » :

■ « **Famille** »

Allez dans les « **Options** », onglet « **Affichage** » et cochez « **Afficher le libellé des champs** » et « **Supprimer les doublons** ».

Ensuite faites un clic droit sur le champ Famille et sélectionnez les propriétés. Dans la liste déroulante « **Lien hypertexte** » sélectionnez la valeur correspondante.

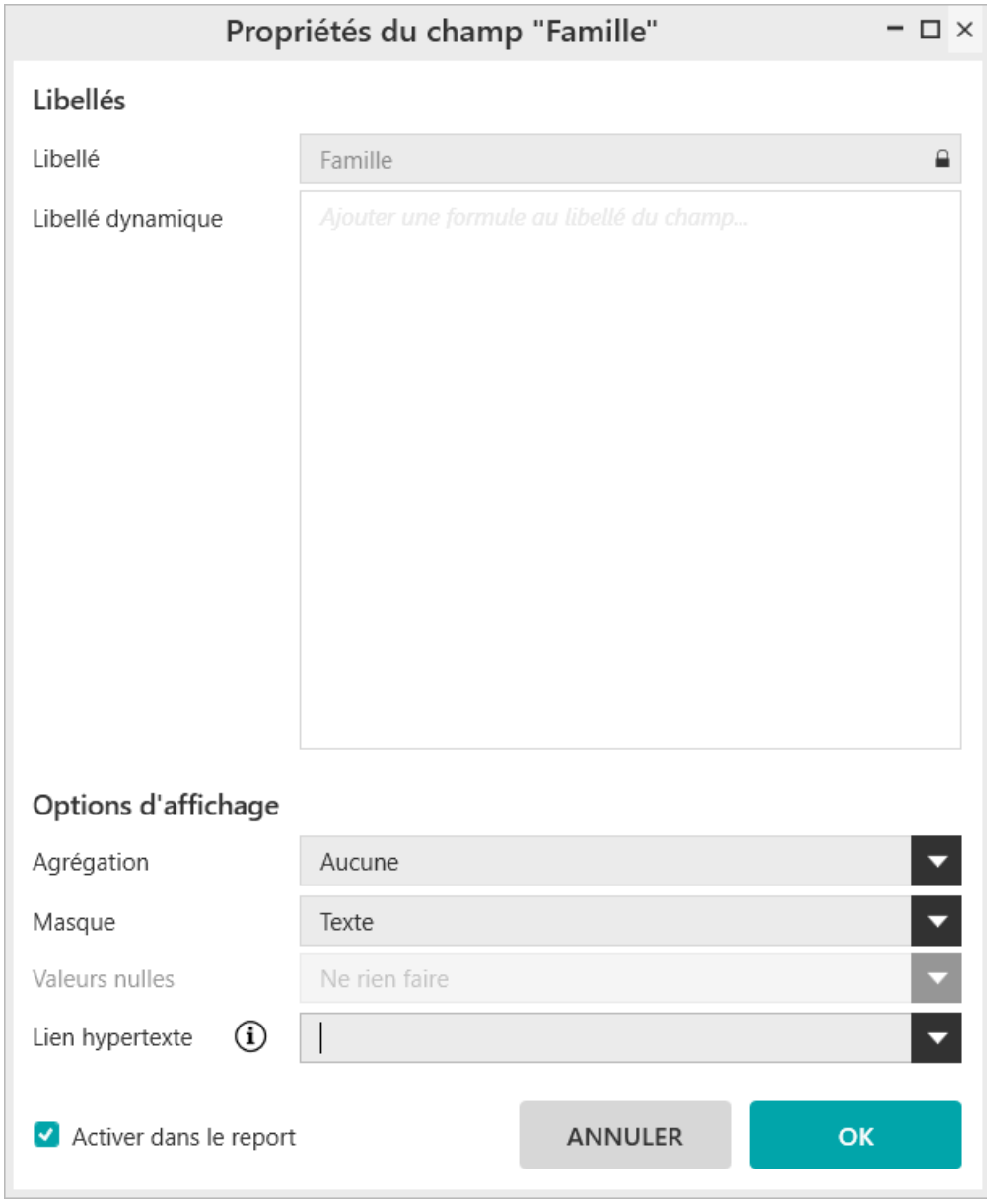

Validez et générez le report :

Un lien hypertexte est créé sur chacune des familles, pointant sur l'onglet ayant le nom de la famille.

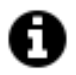

### **Astuce**

Cette fonctionnalité peut être utilisée avec les reports en rupture, afin de naviguer dans les onglets.

## **Chapitre 23. Les options des reports « Cellule »**

Les options d'un report sont disponibles depuis le bouton **report** dans la barre de menu.

## **1. Comment aligner les indicateurs ?**

Cette option permet de choisir si les indicateurs seront affichés côte à côte (affichage par défaut « **En colonne** ») ou les un en dessous des autres (« **En ligne** »)

Options du

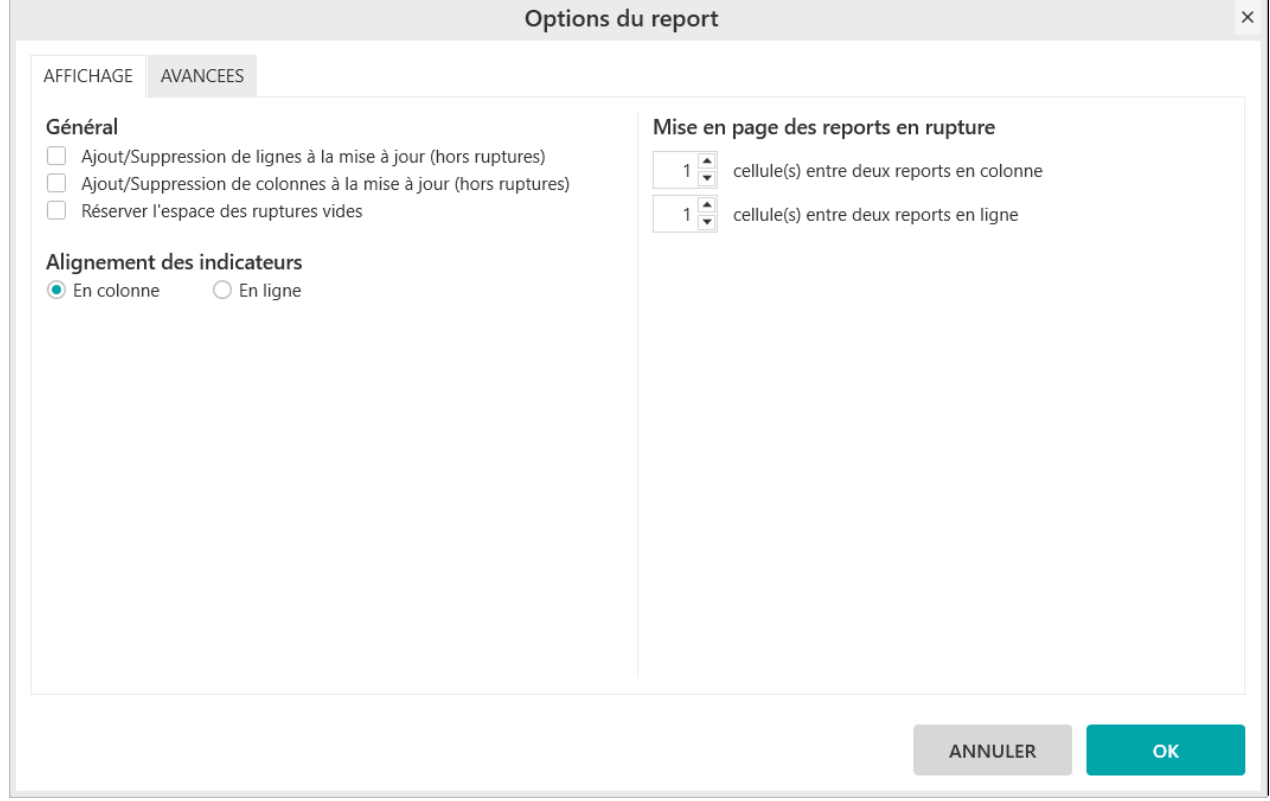

### **Exercice :**

Sélectionnez le modèle « **Vente** » et positionnez dans votre report « **Cellule** » :

- « **CA** »
- « **Unité** »

Générez le report.

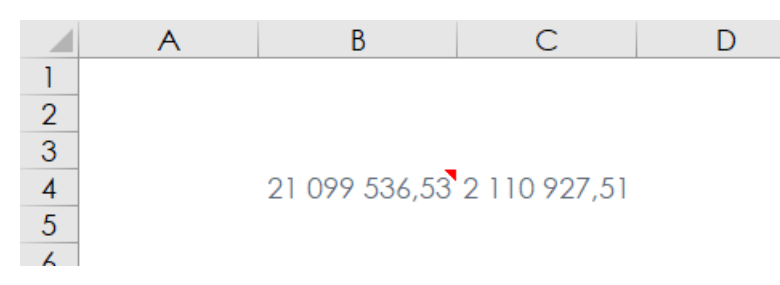

Allez dans les « **Options** », onglet « **Affichage** », cochez « **En ligne** ».

Validez et générez le report :

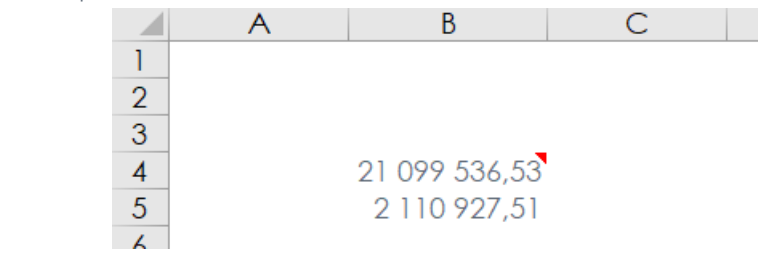

## **Chapitre 24. Les préférences de MyReport Builder**

Les préférences sont accessibles :

■ Soit depuis la barre d'outils MyReport Builder Business Evolution dans Excel

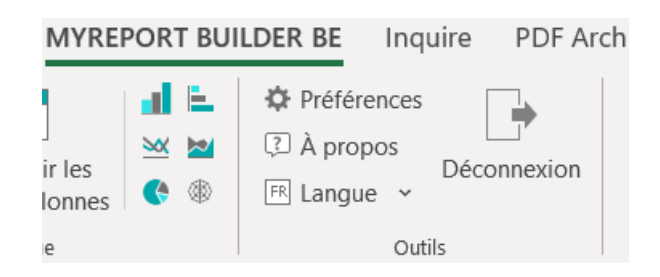

■ Soit depuis le menu « **Outils** » dans Builder BE

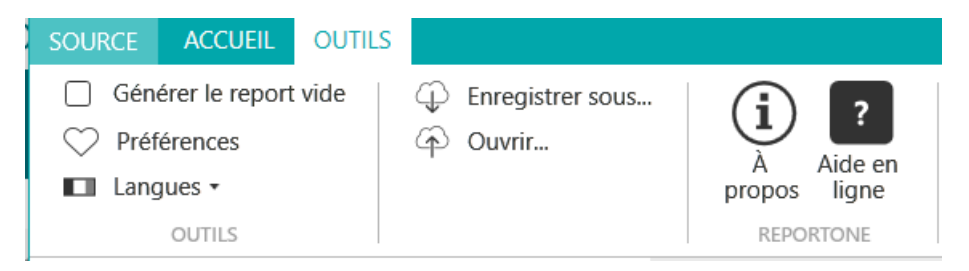

Les préférences permettent de définir les options par défaut qui s'appliquent à l'ouverture de MyReport Builder BE.

Par exemple : l'affichage des libellées, la position des totaux, le format des reports, etc…

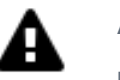

### **Avertissement**

Remarque : seule les options présentes uniquement dans les préférences seront expliquées.

## **1. Comment paramétrer les messages de confirmation ?**

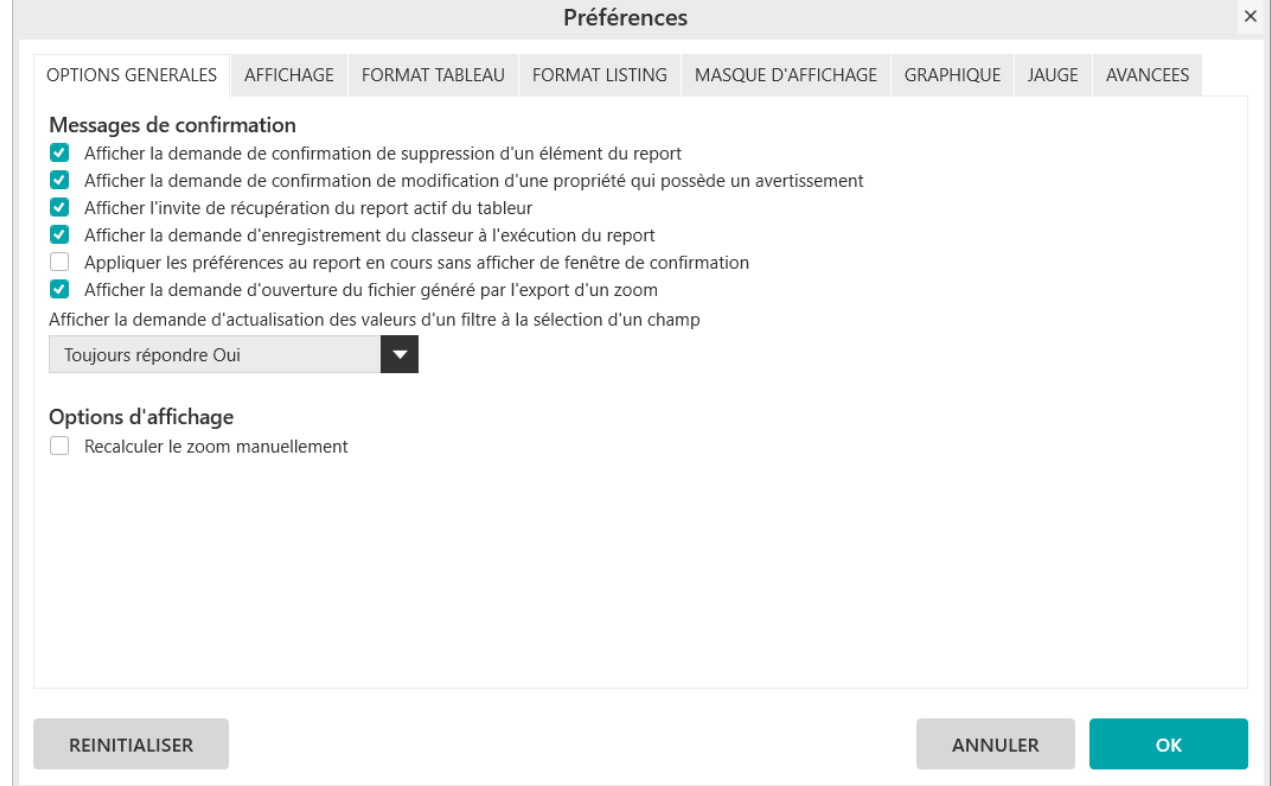

## **1.1. Comment afficher la demande de confirmation de suppression d'un élément du report ?**

Cette fenêtre apparaît lorsqu'un champ est supprimé.

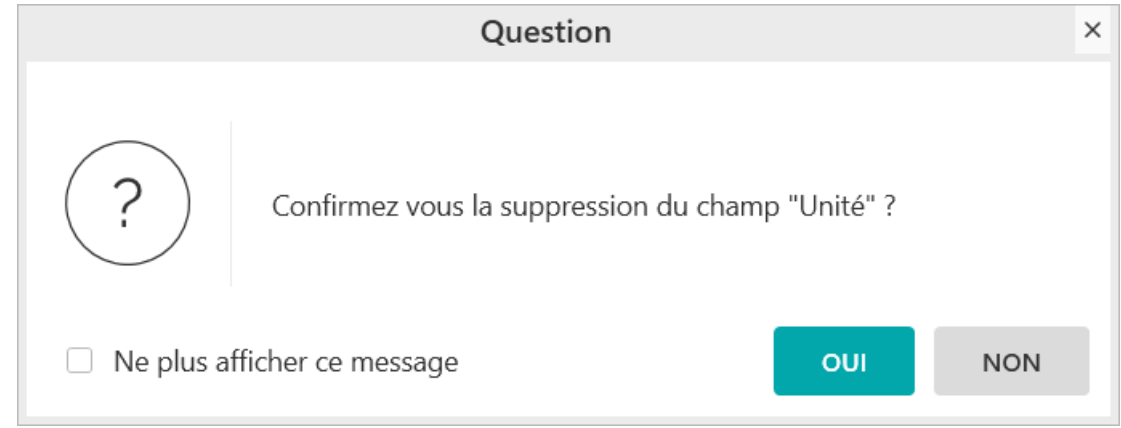

## **1.2. Comment afficher la demande d'actualisation des valeurs d'un filtre à la sélection d'un champ ?**

Cette fenêtre apparaît lorsqu'un champ est glissé – déposé dans la zone des filtres.

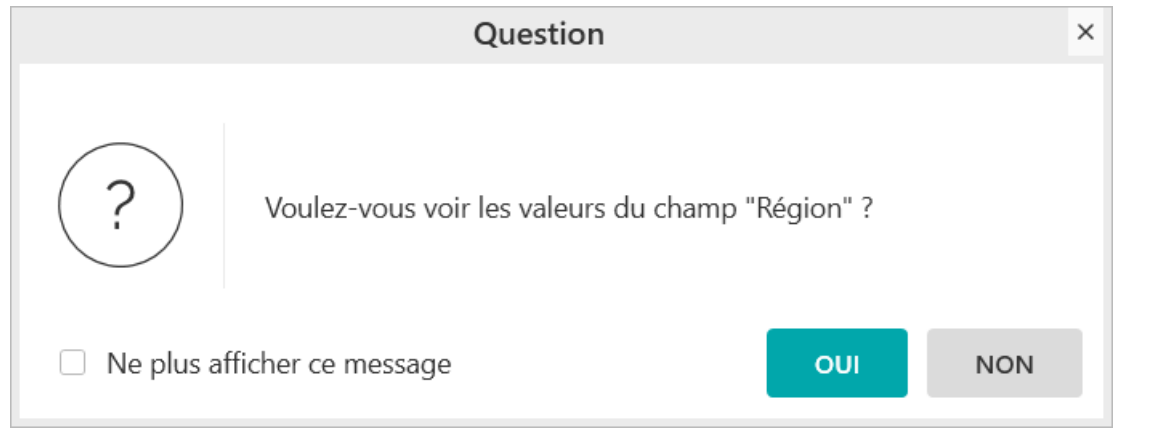

### **Important**

.

Pour rappel, l'affichage des valeurs d'un filtre n'est pas automatique. Il faut cliquer sur « ».

## **1.3. Comment afficher l'invite de récupération du report actif dans le tableur ?**

Cette fenêtre permet de récupérer le paramétrage du report dans lequel le curseur Excel est positionné.

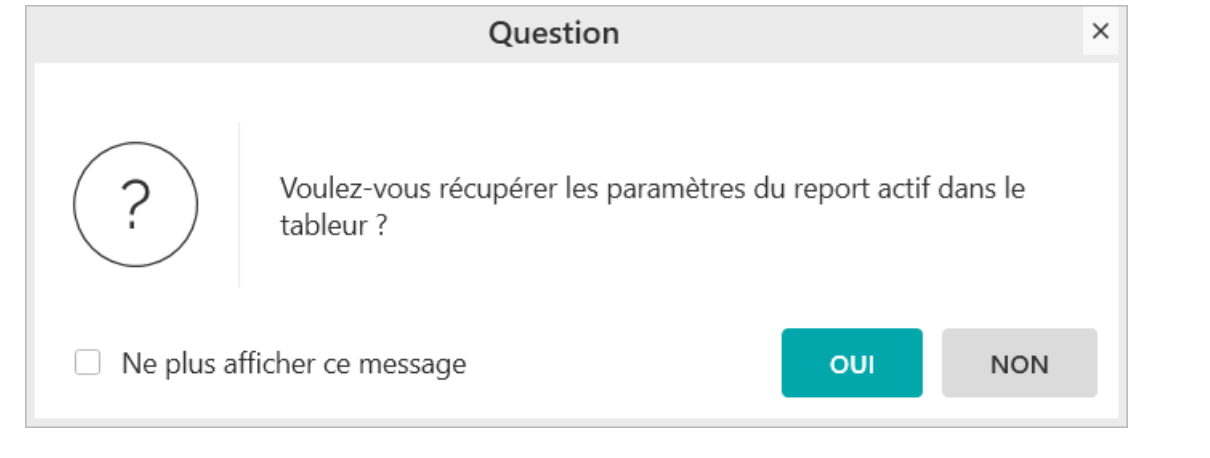

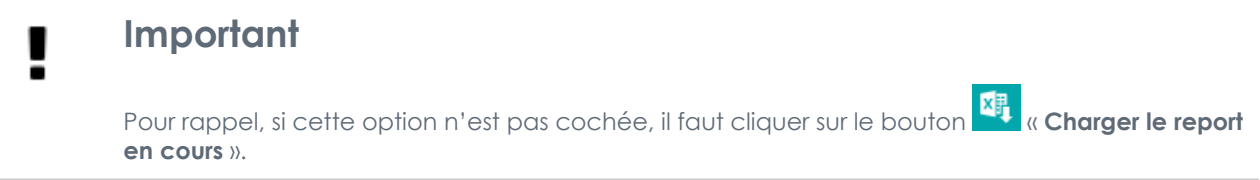

## **1.4. Comment afficher la demande d'enregistrement du classeur à l'exécution du report ?**

Cette fenêtre apparaît lorsque l'on exécute un report dans un classeur non sauvegardé.

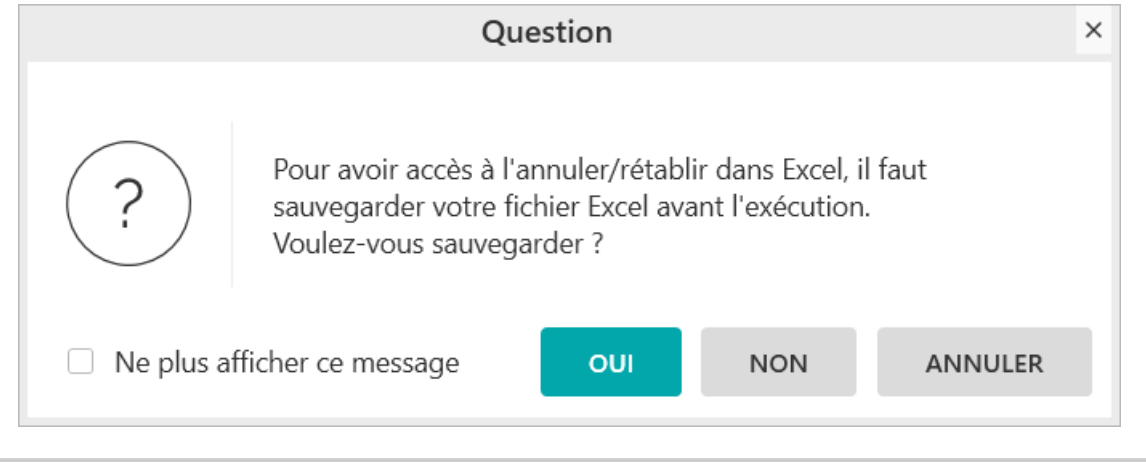

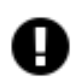

### **Attention**

Pour rappel, travailler dans un classeur sauvegardé donne accès à « **Annuler** » et « **Rétablir** ».

## **1.5. Comment appliquer les préférences au report en cours sans afficher de fenêtre de confirmation ?**

Cette option permet de ne pas afficher la fenêtre ci-dessous.

Celle-ci apparaît dès qu'une préférence a été modifiée afin d'appliquer ou non ces modifications au report en-cours.

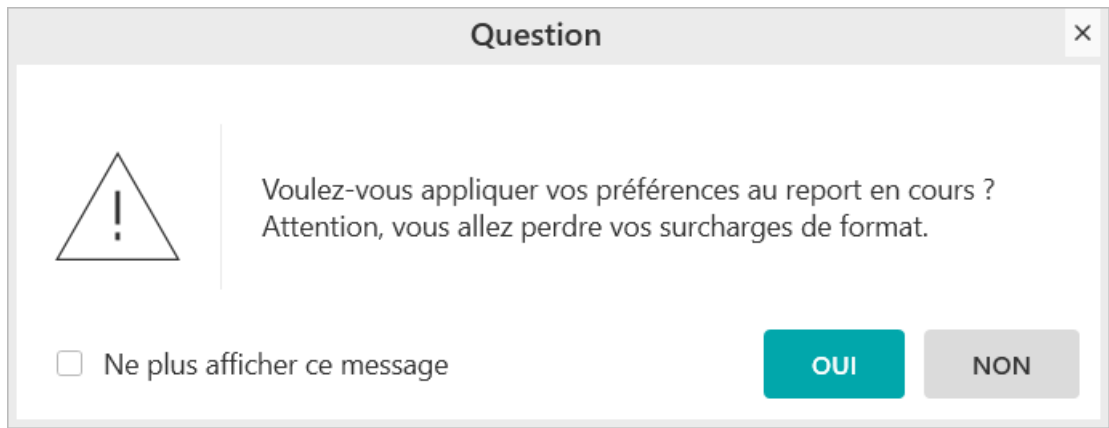

## **2. Options diverses**

## **2.1. Comment mémoriser les valeurs des champs ?**

Lorsque vous mettez un champ en filtre, vous pouvez afficher les valeurs du champ.

Lorsque vous revenez en modification sur le filtre :

- Si l'option est décochée : la liste des valeurs est vide.
- Si l'option est cochée : la liste des valeurs est renseignée. Les valeurs correspondent à celles présentes en base lors de la création du filtre. Si vous voulez avoir les dernières valeurs présentes en base, il faut actualiser manuellement la liste des valeurs.

### **2.2. Comment minimisé le ruban ?**

Cette option permet de réduire le ruban dans Builder BE (menus « Accueil » et « Outils »).

il suffit de double-cliquer sur un des menus.

### **2.3. Comment choisir la langue des formules ?**

Le choix de la langue pour les formules dans les champs calculés se fait depuis « **Préférences** », onglet « **Avancées** »

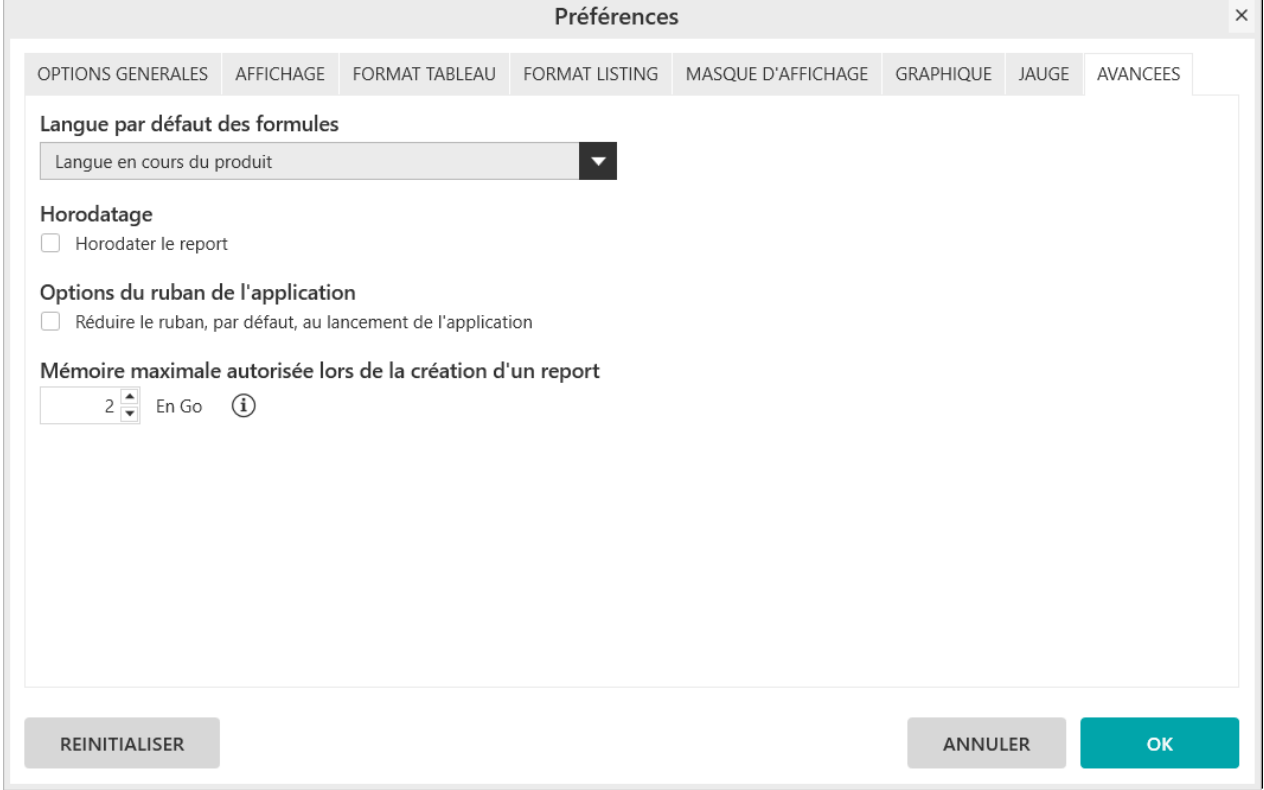

## **3. Comment ajouter/modifier de nouveaux masques d'affichage ?**

Dans la fenêtre ci-dessous, il est possible :

- (1) D'ajouter un masque d'affichage personnalisé
	- Clic sur « **+** »
- Le masque ajouter doit être un masque Excel

- (2) De modifier un masque d'affichage personnalisé
	- Clic sur le « **crayon** »
- (3) De supprimer un masque d'affichage personnalisé
	- Clic sur la « **poubelle** »
- (4) De modifier l'ordre des masques d'affichage
	- Glisser / Déposer
	- Utilisation des flèches

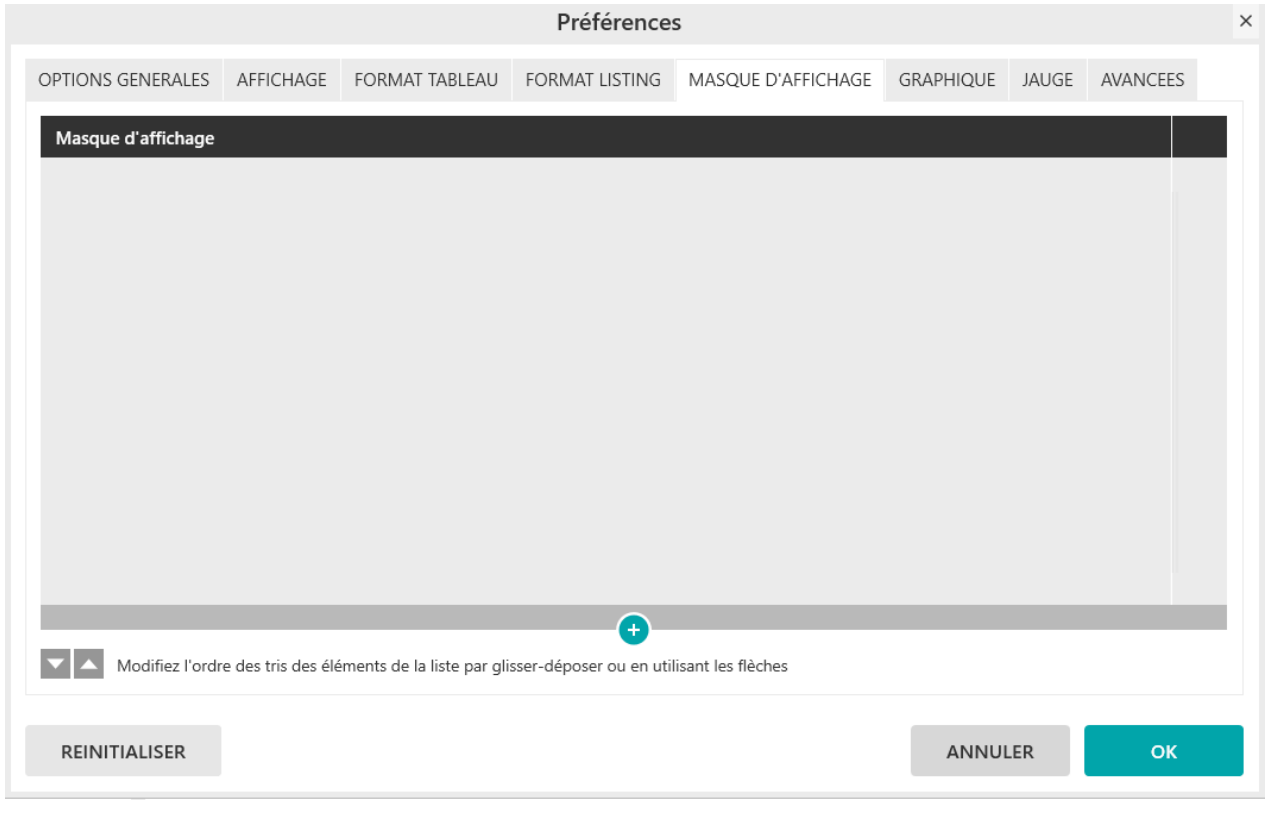

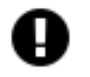

### **Attention**

Les masques d'affichages présents par défaut ne peuvent pas être supprimés.

## **4. Comment choisir la langue du produit ?**

Le choix de la langue (Français / Anglais) se fait :

■ Soit depuis la barre d'outils Builder BE dans Excel

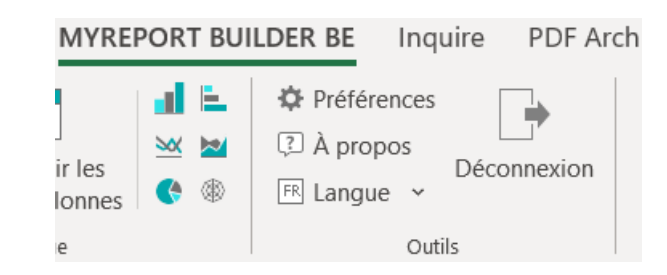

■ Soit depuis le menu « **Outils** » dans Builder BE

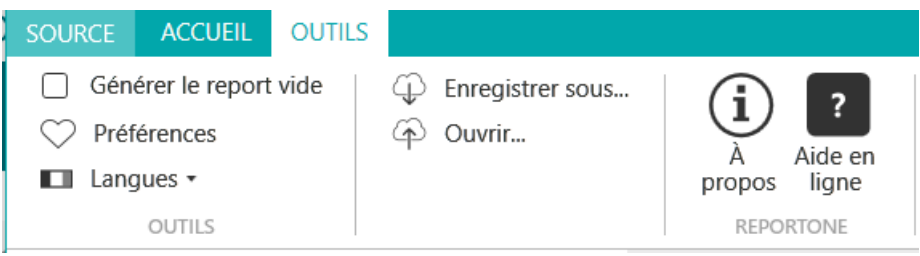